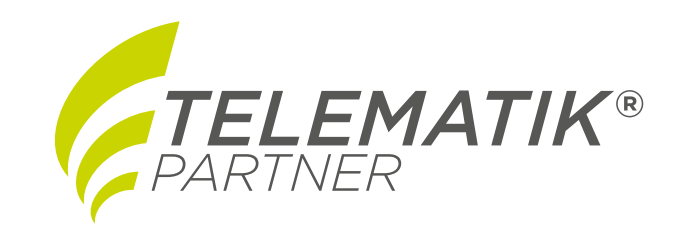

# **TomTom PRO** Benutzerhandbuch

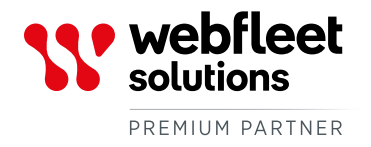

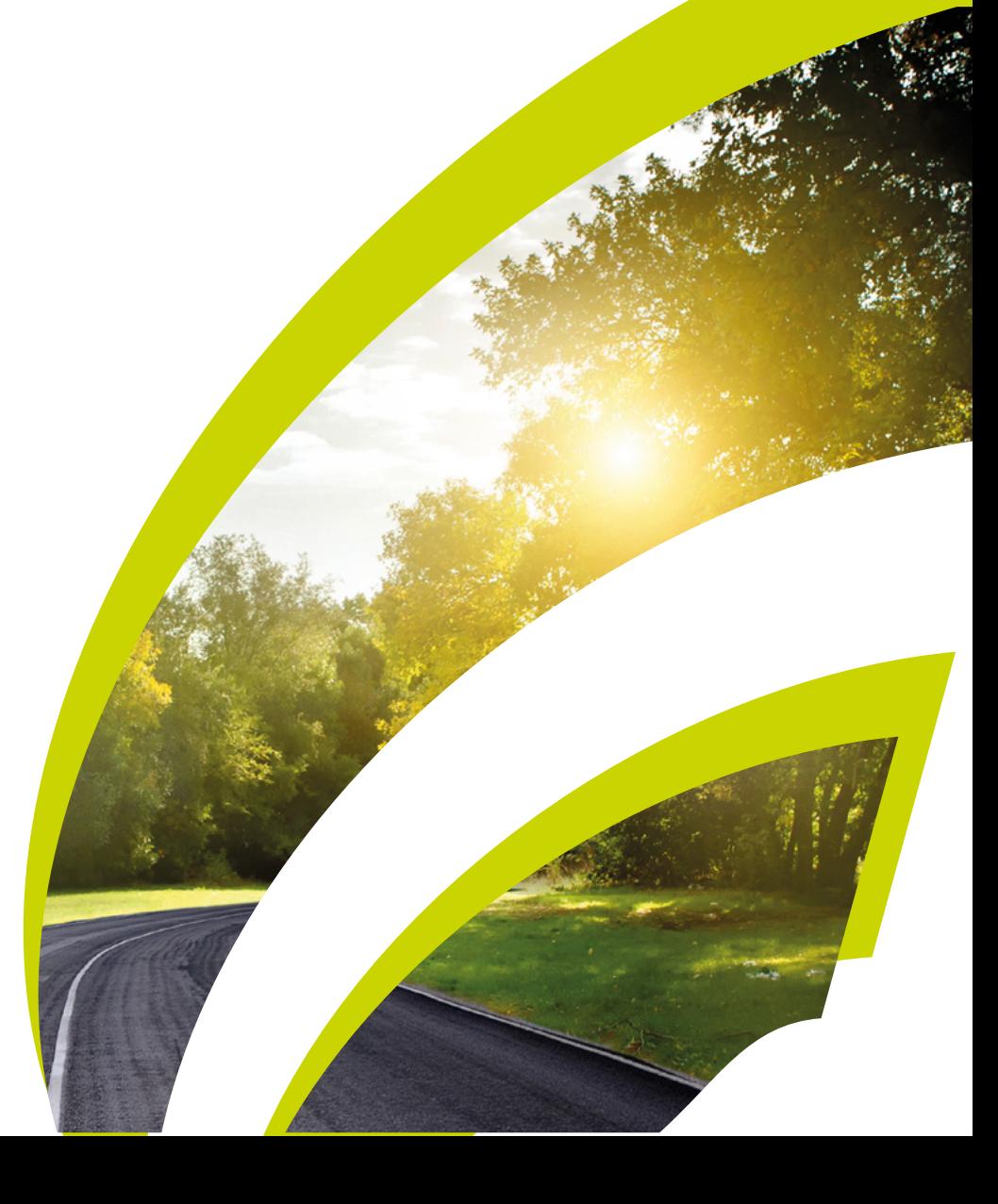

## Inhalt

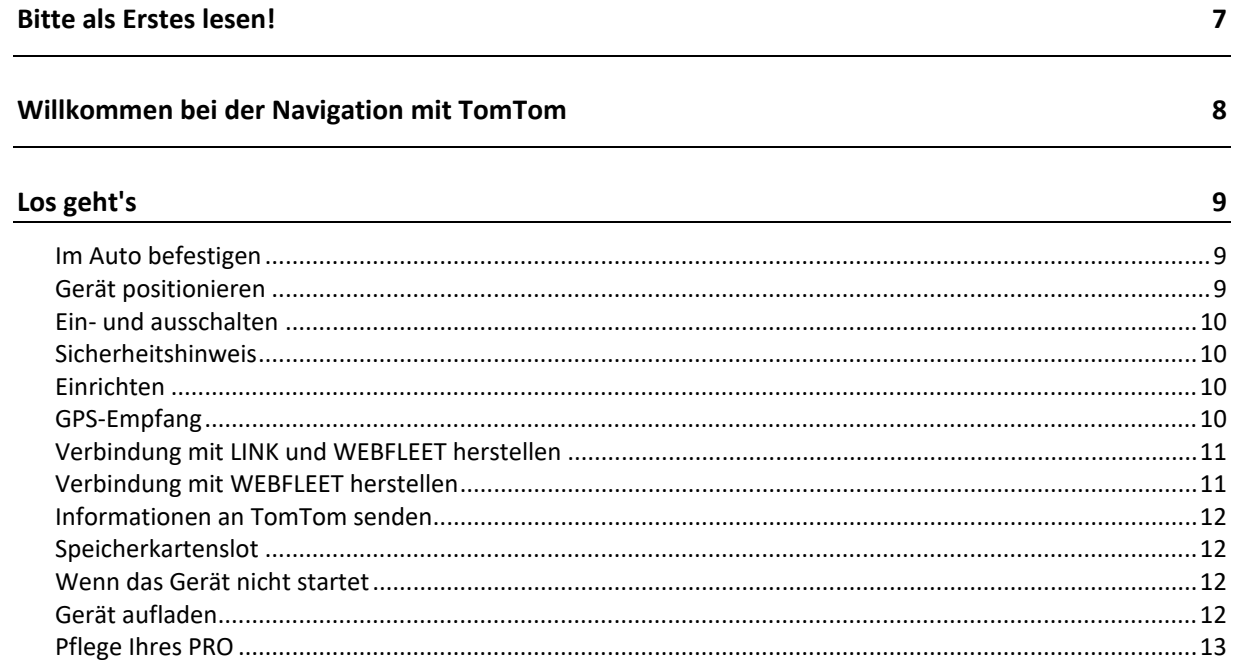

#### Wi-Fi-Verbindung

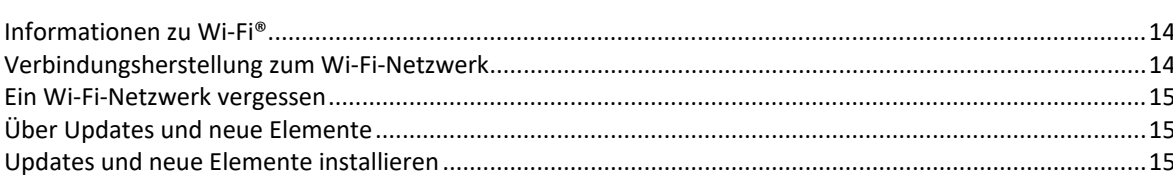

 $14$ 

 ${\bf 17}$ 

#### **Elemente auf dem Display**

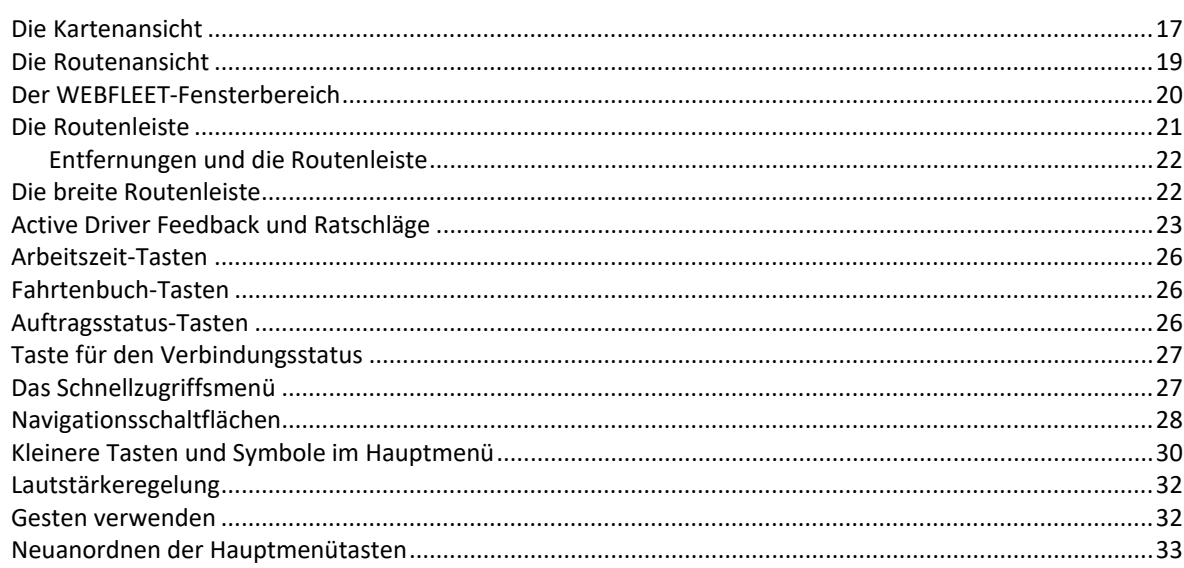

#### Verkehrsinfo

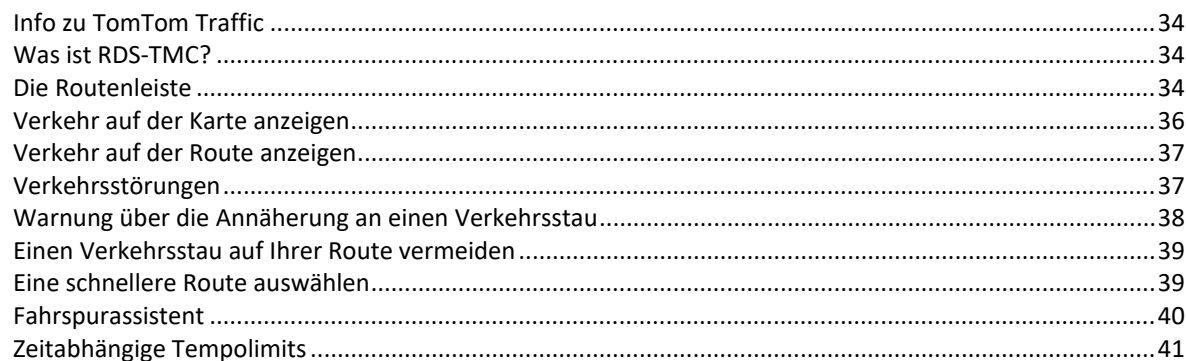

#### Fahrzeugtyp einstellen

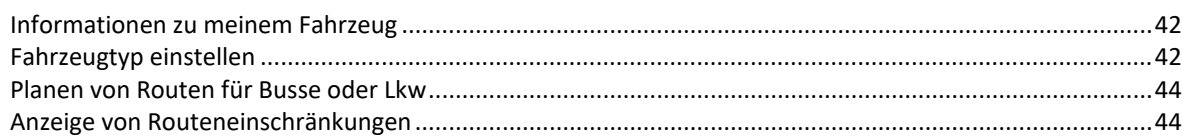

#### Schnellsuche

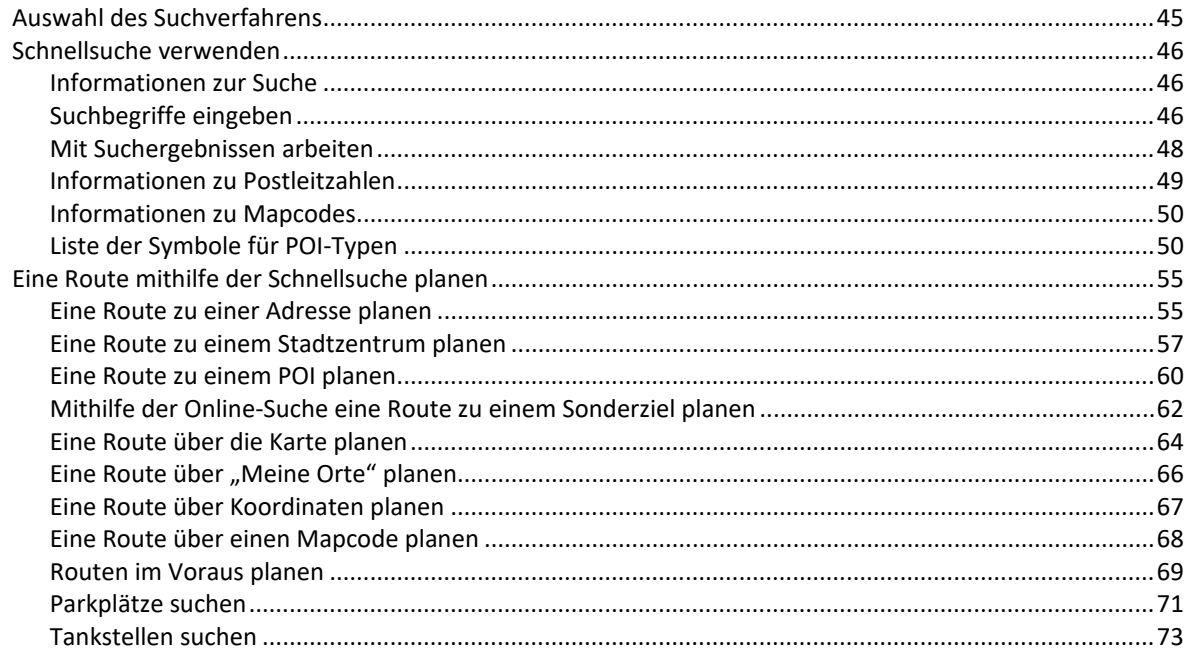

#### Schritt-für-Schritt-Suche

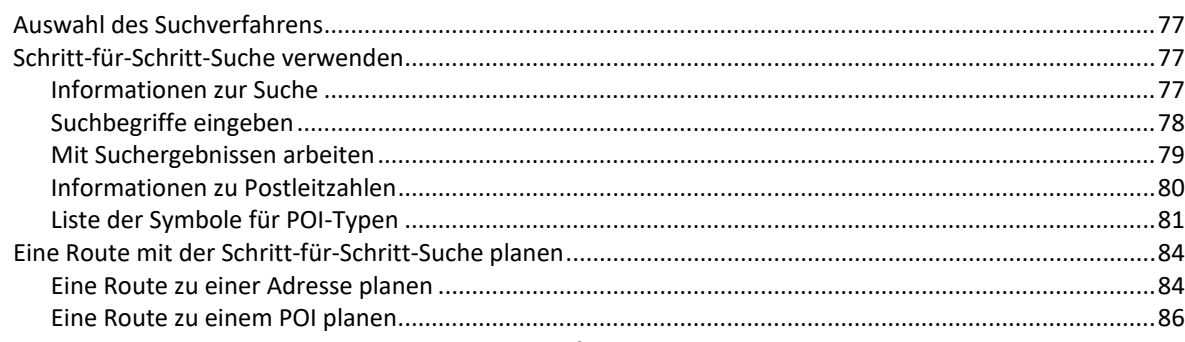

34

42

45

#### 77

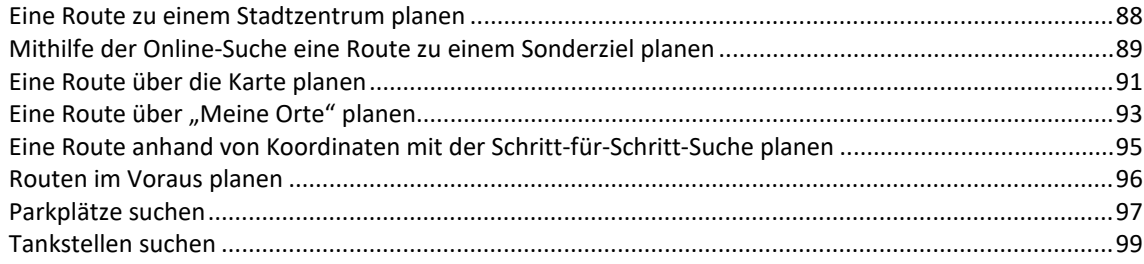

#### Route ändern

103

 $111$ 

113

114

118

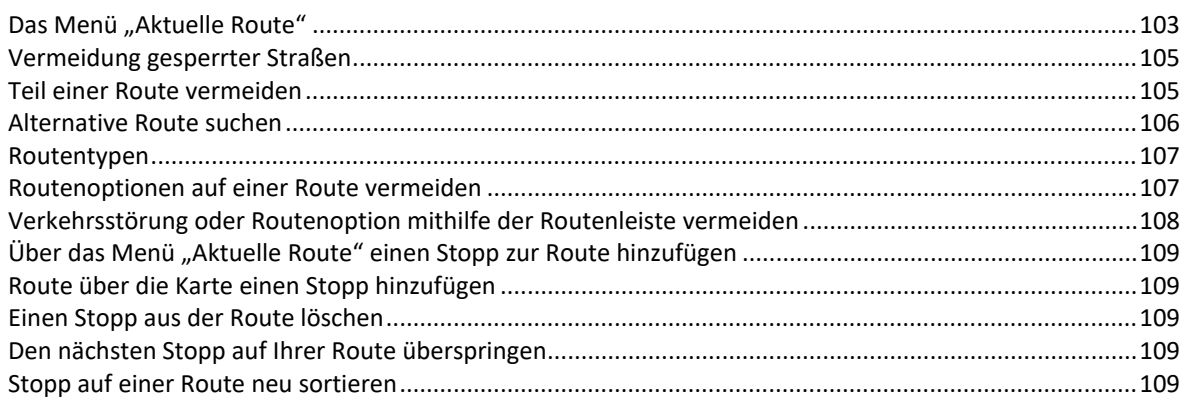

#### Arbeitszeit erfassen

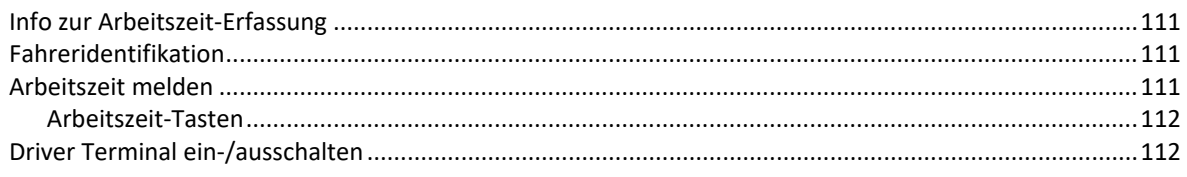

#### Fahrtenbuch verwenden

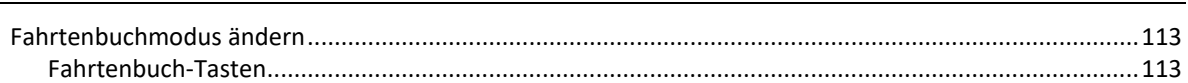

### Aufträge

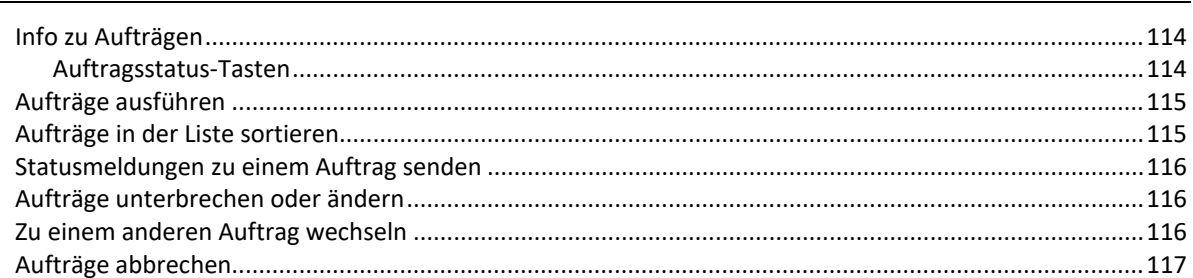

#### Meldungen

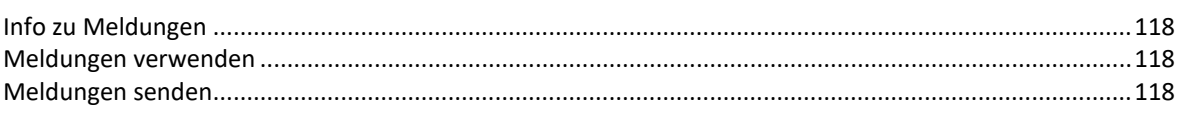

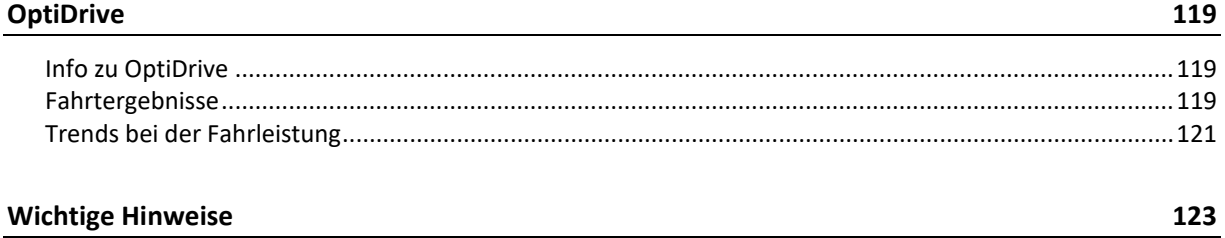

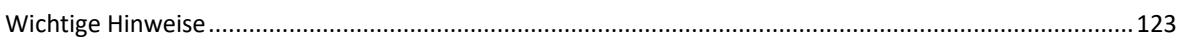

#### **Meine Routen**

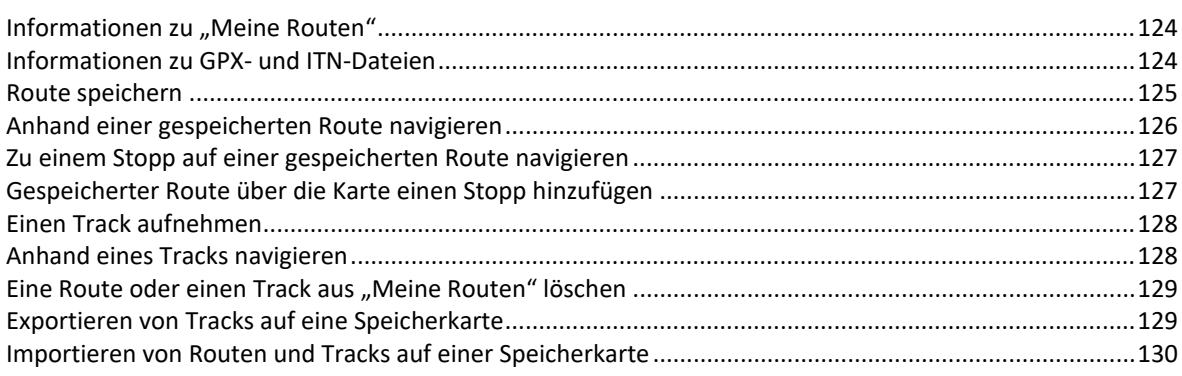

#### Sprachsteuerung (Speak & Go)

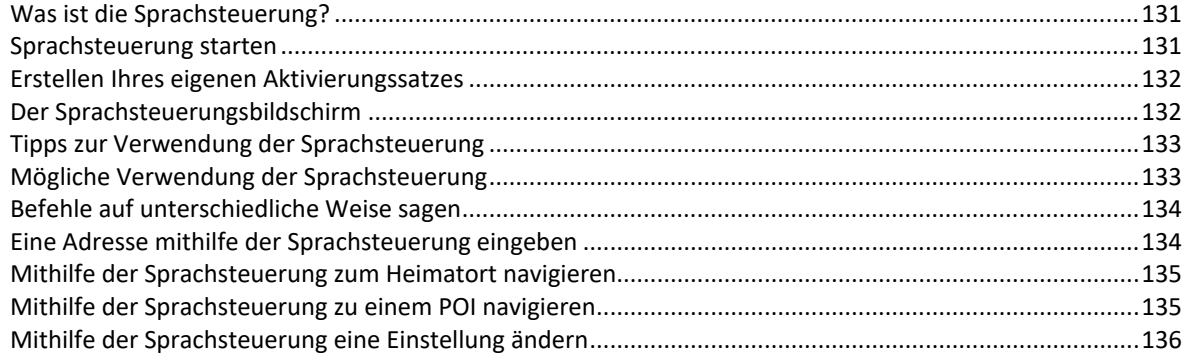

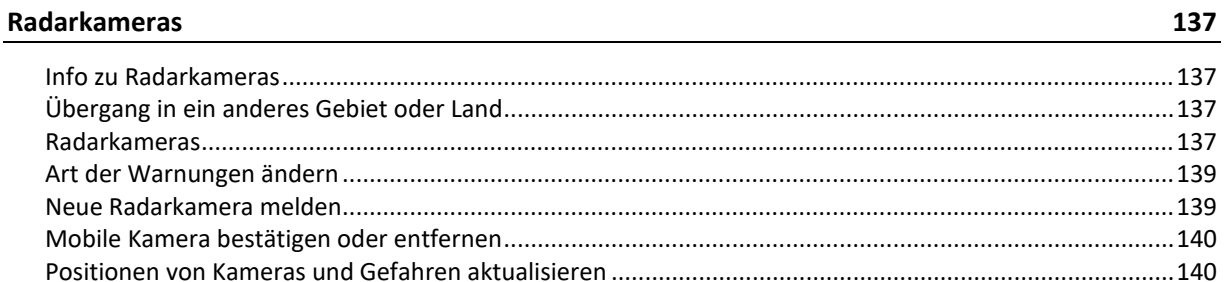

#### Gefahrenstellen

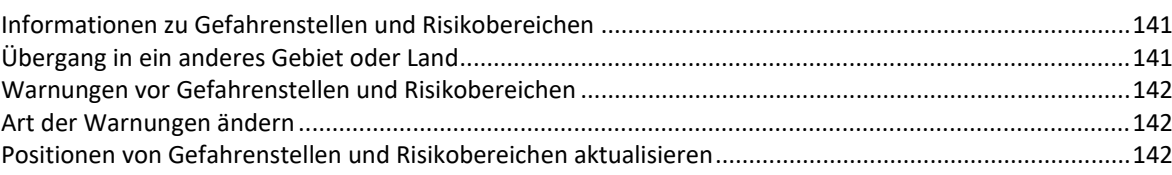

#### 131

124

141

#### **Meine Orte**

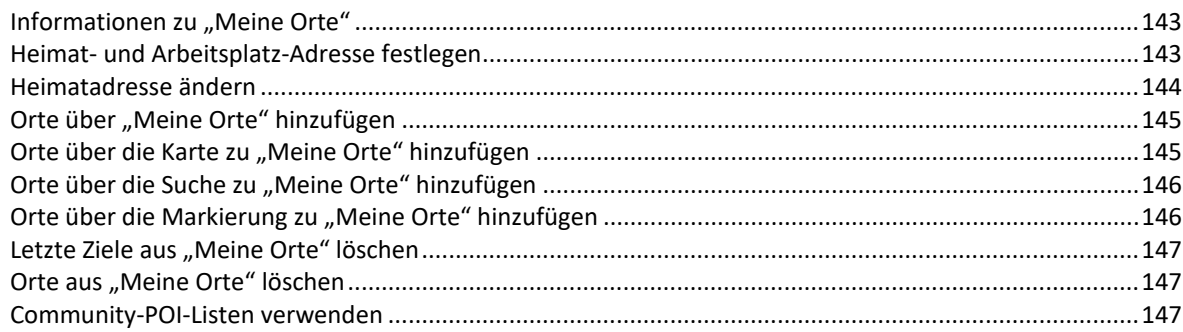

#### Einstellungen

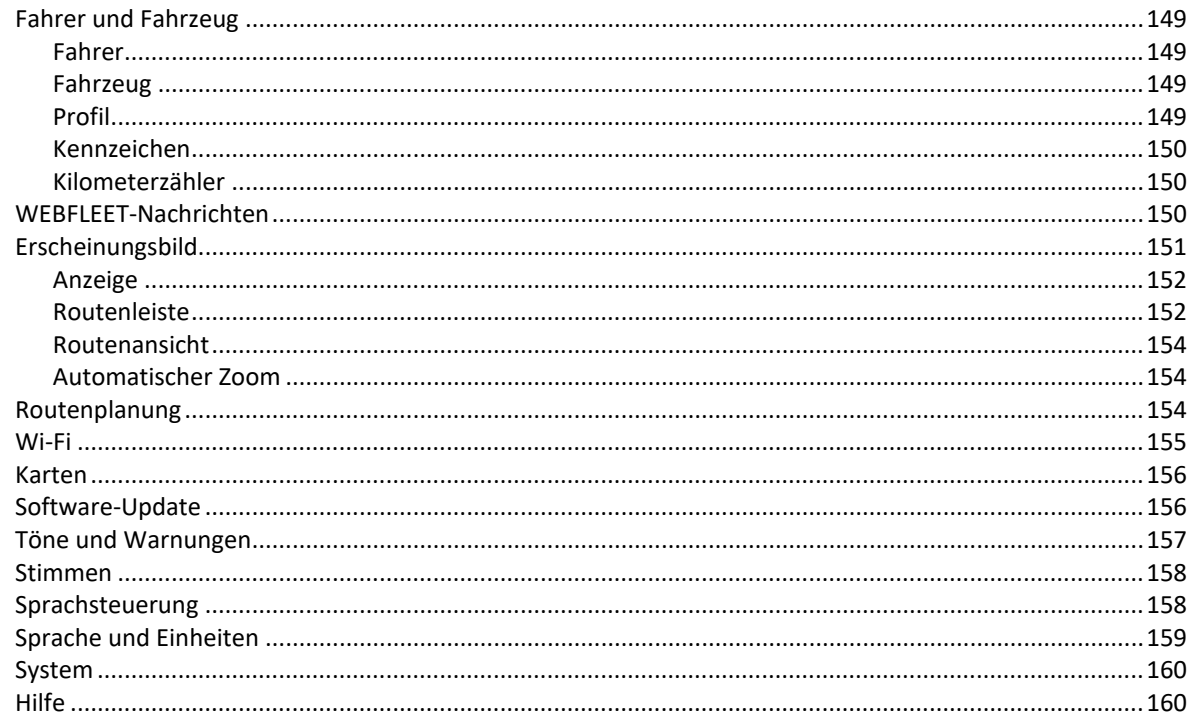

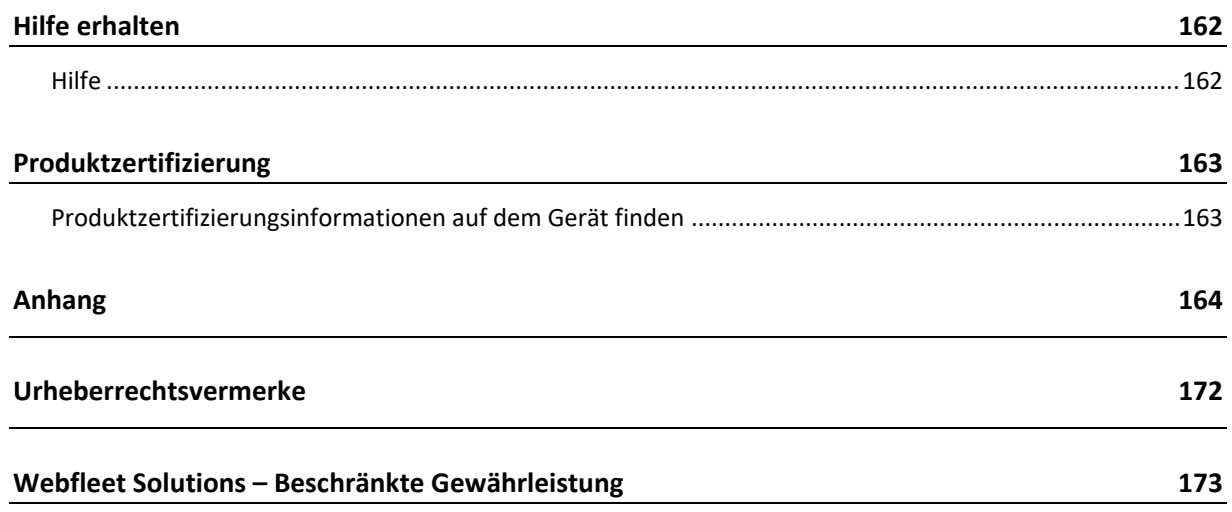

143

149

### <span id="page-6-0"></span>**Bitte als Erstes lesen!**

**WICHTIG:** Lesen Sie diese Anweisungen sorgfältig, bevor Sie das Gerät einschalten und verwenden, um Fehlfunktionen und Beschädigungen zu vermeiden. Bewahren Sie dieses Dokument zu Referenzzwecken auf.

## <span id="page-7-0"></span>**Willkommen bei der Navigation mit TomTom**

Dieses Benutzerhandbuch enthält alles, was Sie über Ihr neues TomTom PRO Driver Terminal wissen müssen.

Wenn Sie schnell die wichtigsten Dinge erfahren möchten, sollten Sie das Kapitel Los geht's lesen. In diesem Kapitel werden die Installation, das Einschalten, die Einstellung und die Planung Ihrer ersten Route erläutert.

Informationen zu den auf dem Display angezeigten Elementen finden Sie unter:

- **[Elemente auf dem Display](#page-16-0)**
- [Gesten verwenden](#page-31-1)

**Tipp**: Häufig gestellte Fragen (FAQ) finden Sie unter [www.webfleet.com/support.](http://www.webfleet.com/support) Wählen Sie Ihr Produktmodell aus der Liste aus oder geben Sie einen Suchbegriff ein.

TomTom hofft, dass Sie gerne alles über Ihr neues Driver Terminal lesen und es natürlich auch gerne verwenden!

### <span id="page-8-0"></span>**Los geht's**

#### <span id="page-8-1"></span>**Im Auto befestigen**

Verwenden Sie die mitgelieferte Halterung, um Ihr TomTom PRO im Fahrzeug zu installieren. Lesen Sie die Anweisungen zu[m Positionieren des Geräts,](#page-8-2) bevor Sie Ihr PRO installieren.

So bringen Sie Ihr PRO an:

1. Verbinden Sie das mitgelieferte USB-Kabel mit der Halterung. Wenn die Gerätehalterung bei Ihrem PRO integriert ist, verbinden Sie das USB-Kabel mit dem Gerät.

**Hinweis**: Verwenden Sie NUR das im Lieferumfang Ihres PRO enthaltene USB-Kabel. Andere USB-Kabel funktionieren möglicherweise nicht.

- 2. Verbinden Sie das USB-Kabel mit dem USB-Autoladegerät und schließen Sie dieses an die Stromversorgung an Ihrem Armaturenbrett an.
- 3. Wählen Sie eine glatte Fläche an Ihrer Windschutzscheibe oder am Seitenfenster, um Ihr TomTom PRO zu befestigen.

**Tipp**: Wenn die Gerätehalterung in Ihrem PRO integriert ist, können Sie ganz einfach die Drehrichtung Ihres Geräts ändern. Drücken Sie auf die Taste auf der Rückseite des Geräts, um die Halterung zu entfernen. Schieben Sie dann die Gerätehalterung heraus. Setzen Sie sie anschließend wieder auf der anderen Seite des Geräts ein.

- 4. Stellen Sie sicher, dass der Saugfuß der Halterung und die Windschutzscheibe sauber und trocken sind.
- 5. Drücken Sie den Saugfuß fest gegen die Windschutzscheibe.
- 6. Drehen Sie den Gummigriff am Fuß der Halterung im Uhrzeigersinn, bis er einrastet.
- 7. Wenn Ihre Halterung nicht in Ihr PRO integriert ist, setzen Sie das PRO so in die Halterung ein, dass es einrastet.

Haftscheiben sind als Zubehör für Ihr PRO erhältlich. Weitere Informationen erhalten Sie unter [www.webfleet.com/accessories.](http://www.webfleet.com/accessories)

#### <span id="page-8-2"></span>**Gerät positionieren**

Gehen Sie bei der Installation Ihres PRO vorsichtig vor. Folgendes darf durch das PRO nicht blockiert oder behindert werden:

- Ihre freie Sicht auf die Straße.
- Die Steuerungselemente in Ihrem Fahrzeug.
- Ihre Rückspiegel.
- Die Airbags.

Sie sollten Ihr PRO einfach erreichen können, ohne sich vorbeugen oder strecken zu müssen. In einem Auto können Sie Ihr PRO an der Windschutzscheibe, am Seitenfenster oder mit einer Haftscheibe am Armaturenbrett anbringen.

#### <span id="page-9-0"></span>**Ein- und ausschalten**

#### **Gerät einschalten**

Drücken Sie die Ein/Aus-Taste, bis das Gerät gestartet wird. Wenn das Gerät ausgeschaltet war, wird die Kartenansicht angezeigt. Wenn sich das Gerät im Ruhemodus befunden hat, wird der zuletzt angezeigte Bildschirm angezeigt.

Wenn Ihr Gerät mit WEBFLEET verbunden ist, kann es so konfiguriert werden, dass Sie beim Ein- und Ausschalten aufgefordert werden, Ihre Arbeitszeit zu melden oder den Fahrtmodus auszuwählen.

#### **Gerät in den Ruhemodus versetzen**

Um Ihr Navigationsgerät in den Ruhemodus zu versetzen, drücken Sie die Ein/Aus-Taste und lassen Sie sie wieder los.

Sie können alternativ die Ein/Aus-Taste mehr als zwei Sekunden lang gedrückt halten, bis die Tasten für den Ruhemodus und zum Ausschalten angezeigt werden. Wählen Sie die Taste für den **Ruhemodus** aus, um das Gerät in den Ruhemodus zu versetzen.

**Tipp**: Um Ihr Navigationsgerät in den Ruhemodus zu versetzen, wenn das USB-Kabel getrennt ist oder wenn es aus der Gerätehalterung genommen wird, öffnen Sie "Akkueinstellungen" i[m Einstellungsmenü.](#page-148-0)

#### **Gerät vollständig ausschalten**

Gehen Sie wie folgt vor, um das Navigationsgerät vollständig auszuschalten:

- Halten Sie die Ein/Aus-Taste mehr als zwei Sekunden lang gedrückt, bis die Tasten für den Ruhemodus und zum Ausschalten angezeigt werden. Wählen Sie die Option zum **Ausschalten**, um das Gerät auszuschalten. Wenn Sie das Gerät nicht ausschalten möchten, wählen Sie die Taste "Zurück".
- Halten Sie die Ein/Aus-Taste mehr als fünf Sekunden lang gedrückt, bis das Gerät ausgeschaltet wird.

#### <span id="page-9-1"></span>**Sicherheitshinweis**

Einige Navigationsgeräte enthalten ein GSM/GPRS-Modul, das elektrische Geräte wie Herzschrittmacher, Hörgeräte und Luftfahrtinstrumente störend beeinflussen kann.

Die Störung solcher Geräte kann die Gesundheit oder das Leben anderer Menschen bzw. Ihre eigene Gesundheit oder Ihr eigenes Leben gefährden.

Wenn Ihr Gerät ein GSM/GPRS-Modul enthält, verwenden Sie es nicht in der Nähe von elektrischen Geräten oder an Orten, an denen die Verwendung eines Mobiltelefons verboten ist (z. B. in Krankenhäusern oder in Flugzeugen).

#### <span id="page-9-2"></span>**Einrichten**

**Hinweis**: Die ausgewählte Sprache wird für alle Bildschirmtexte verwendet. Sie können die Sprache später zu einem beliebigen Zeitpunkt im Menü **Einstellungen** unter [Sprache und Einheiten](#page-158-0) ändern.

Beim ersten Einschalten müssen Sie zur Einrichtung Ihres TomTom PRO einige Fragen beantworten. Zur Beantwortung der Fragen können Sie einfach das Display berühren.

#### <span id="page-9-3"></span>**GPS-Empfang**

Wenn Sie Ihr TomTom PRO das erste Mal starten, kann es einige Minuten dauern, bis Ihre Position gefunden wird. Bei der späteren Verwendung wird Ihre Position deutlich schneller ermittelt.

Um einen guten Satellitenempfang zu gewährleisten, verwenden Sie Ihr PRO im Freien und halten Sie es aufrecht. Große Objekte wie Hochhäuser können den Empfang stören.

Wenn Sie in Ihrem Fahrzeug ein LINK-Gerät installiert haben, sollten Sie Ihr TomTom PRO-Gerät mit dem in Ihrem Auto installierten LINK verbinden, um da[s GPS-Signal vom LINK-Gerät abzurufen.](#page-159-0)

**Wichtig**: Wenn Sie Ihr LINK-Gerät verbinden, kann Ihr TomTom PRO Ihre GPS-Position schneller finden.

<span id="page-10-0"></span>**Verbindung mit LINK und WEBFLEET herstellen**

Die folgenden Informationen gelten nur, wenn Sie Ihr TomTom PRO 7xxx mit einem LINK verbinden möchten. Um Ihr TomTom PRO 5xxx mit WEBFLEET zu verbinden, lesen Sie die Informationen unter Verbindung mit WEBFLEET herstellen**.**

Verbinden Sie Ihr TomTom PRO-Gerät mit Ihrem LINK, um die Vorteile von WEBFLEET voll auszuschöpfen.

- 1. Stellen Sie bitte sicher, dass der LINK an die Stromversorgung angeschlossen ist und über eine mobile Netzwerkverbindung verfügt (siehe Installationsanleitung LINK).
- 2. Schalten Sie Ihr PRO-Gerät ein.
- 3. Tippen Sie in der unteren linken Ecke auf die Hauptmenü-Taste.
- 4. Tippen Sie auf **WEBFLEET**.

Sie werden aufgefordert, den Aktivierungsprozess zu starten. Nachdem Sie den Aktivierungsprozess gestartet haben, sucht Ihr PRO-Gerät nach Bluetooth-Geräten.

5. Wählen Sie Ihren LINK aus der Liste aus.

Die Bezeichnung beginnt mit LINK, gefolgt von der Seriennummer Ihres LINK oder dem Kennzeichen Ihres Fahrzeugs. Die Seriennummer befindet sich auf der Außenseite Ihres LINK.

6. Geben Sie den in Ihren WEBFLEET-Vertragsinformationen enthaltenen Aktivierungscode ein und tippen Sie auf die Pfeiltaste.

Wenn Sie die beiden Geräte korrekt verbunden haben, erhalten Sie eine Willkommensnachricht von WEBFLEET, in der die Aktivierung bestätigt wird. In Zukunft wird die Verbindung automatisch hergestellt.

Um den Status der Verbindung zwischen zwei Geräten zu prüfen, öffnen Sie das Hauptmenü. Tippen Sie dann auf **Einstellungen** und **Hilfe** und wählen Sie **WEBFLEET-Verbindungsstatus** aus der Liste aus.

#### <span id="page-10-1"></span>**Verbindung mit WEBFLEET herstellen**

Im Nachfolgenden wird beschrieben, wie Sie Ihr TomTom PRO 5xxx mit WEBFLEET verbinden können. Um Ihr TomTom PRO 7xxx mit einem LINK zu verbinden, lesen Sie die Informationen unter [Mit LINK und WEBFLEET](#page-10-0)  [verbinden.](#page-10-0)

Aktivieren Sie Ihr PRO, um die Vorteile von WEBFLEET vollständig auszuschöpfen.

Wenn Sie Ihr PRO-Gerät zum ersten Mal einschalten, werden Sie aufgefordert, es zu aktivieren. Dies können Sie sofort oder zu einem späteren Zeitpunkt tun.

- 1. Schalten Sie Ihr PRO-Gerät ein.
- 2. Tippen Sie in der unteren linken Ecke auf die Hauptmenü-Taste.
- 3. Tippen Sie auf **WEBFLEET**. Sie werden aufgefordert, den Aktivierungsprozess zu starten.
- 4. Geben Sie den Aktivierungscode aus Ihrer WEBFLEET-Vertragsbestätigung ein.
- 5. Wählen Sie Ihr Abonnement aus der Liste aus.
- 6. Geben Sie einen Namen für Ihr Gerät ein.

Ihr Gerät wird in WEBFLEET mit diesem Namen bezeichnet.

Wenn Sie Ihr PRO-Gerät erfolgreich aktiviert haben, erhalten Sie eine Willkommensnachricht von WEBFLEET, in der die Aktivierung bestätigt wird. In Zukunft wird die Verbindung automatisch hergestellt.

Um den Verbindungsstatus zwischen dem PRO und dem WEBFLEET-Onlinedienst zu prüfen, tippen Sie im WEBFLEET-Fensterbereich auf der linken Seite Ihres Navigationsgeräts auf die **Verbindungsstatus**-Taste.

#### <span id="page-11-0"></span>**Informationen an TomTom senden**

Wenn Sie die Navigationsfunktion das erste Mal nutzen oder Ihr PRO zurücksetzen, fragt Ihr PRO nach der Erlaubnis, einige Informationen zu Ihrem Nutzungsverhalten zu sammeln. Die Informationen werden auf dem PRO gespeichert, bis wir sie abrufen. Wir nutzen diese anonymen Daten, um unsere Produkte und Dienste zu verbessern. Wenn Sie TomTom-Dienste verwenden, werden Ihre Standortinformationen genutzt, um Ihnen die Dienste bereitzustellen.

Sie können jederzeit ändern, ob Sie diese Informationen an TomTom senden möchten oder nicht. Führen Sie dazu folgende Schritte aus:

- 1. Wählen Sie im Hauptmenü **Einstellungen**.
- 2. Wählen Sie **System**.
- 3. Wählen Sie **Ihre Informationen**.
- 4. Wählen Sie die entsprechende Taste, um das Senden von Informationen zu aktivieren bzw. deaktivieren.

**Hinweis:** Wenn Sie sich dazu entschließen, keine Positionsdaten an TomTom zu senden, können Sie die TomTom-Dienste nicht mehr nutzen. Dies liegt daran, dass die Dienste den Standort Ihres Geräts an TomTom senden müssen, um Verkehrsinformationen an Ihrer Position abzurufen. Das Enddatum Ihres Abonnements bleibt gleich, auch wenn Sie diese Informationen nicht an TomTom senden.

#### **Zusätzliche Informationen**

Wenn Sie glauben, dass Ihre Informationen nicht zu dem Zweck verwendet werden, für den Sie sie TomTom zur Verfügung gestellt haben, wenden Sie sich an uns unter[: telematics.com/support.](https://telematics.tomtom.com/support)

Aktuelle und detailliertere Informationen finden Sie unter [www.webfleet.com/privacy.](http://www.webfleet.com/privacy)

#### <span id="page-11-1"></span>**Speicherkartenslot**

Sie können eine Speicherkarte verwenden, um mehr Speicherplatz zu erhalten. Sie können auch benutzerdefinierte POIs erstellen, die in der Sonderzielliste auf Ihrem PRO-Gerät angezeigt werden. Sie können auch eine Speicherkarte verwenden, um Software- und Karten-Updates durchzuführen. Weitere Informationen erhalten Sie von Ihrem Webfleet Solutions-Partner.

#### <span id="page-11-2"></span>**Wenn das Gerät nicht startet**

In seltenen Fällen kann es vorkommen, dass Ihr PRO-Gerät nicht richtig startet oder nicht mehr reagiert, wenn Sie den Touchscreen antippen.

Prüfen Sie zunächst, ob der Akku ausreichend geladen ist. Um den Akku aufzuladen, verbinden Sie Ihr PRO-Gerät bitte mit dem Autoladegerät. Abhängig vom Gerät kann es 3 bis 5 Stunden dauern, bis der Akku voll aufgeladen ist.

**Wichtig**: Laden Sie Ihr Gerät nicht über den USB-Anschluss Ihres Fahrzeugs, da dieser nicht leistungsstark genug ist.

Wird das Problem dadurch nicht behoben, können Sie einen Reset durchführen. Halten Sie dazu die Ein/Aus-Taste gedrückt, bis Ihr PRO neu startet.

#### <span id="page-11-3"></span>**Gerät aufladen**

Der Akku in Ihrem TomTom PRO wird geladen, wenn Sie es mit dem TomTom-Ladegerät für Ihr Fahrzeug, mit Ihrem Computer oder mit einem USB-Ladegerät für zu Hause verbinden.

**Wichtig**: Laden Sie Ihr Gerät nicht über den USB-Anschluss Ihres Fahrzeugs, da dieser nicht leistungsstark genug ist.

Wenn der Akkustand niedrig oder kritisch ist, wird eine Warnung ausgegeben. Wenn der Akkustand niedrig oder kritisch ist, geht die Verbindung zu einigen TomTom-Diensten verloren. Wenn der Akku leer ist, wechselt das PRO in den Ruhemodus.

**Hinweis**: Verwenden Sie NUR das im Lieferumfang Ihres PRO enthaltene USB-Kabel. Andere USB-Kabel funktionieren möglicherweise nicht.

#### <span id="page-12-0"></span>**Pflege Ihres PRO**

Es ist wichtig, dass Sie Ihr Gerät schützen:

- Öffnen Sie das Gehäuse Ihres Geräts unter keinen Umständen. Dies kann gefährlich sein und führt zum Erlöschen der Garantie.
- Verwenden Sie ein weiches Tuch, um das Display Ihres Geräts abzuwischen oder abzutrocknen. Verwenden Sie keine flüssigen Reinigungsmittel.

### <span id="page-13-0"></span>**Wi-Fi-Verbindung**

#### <span id="page-13-1"></span>**Informationen zu Wi-Fi®**

Die einfachste Möglichkeit, Ihre Karten, Software und alle Inhalte Ihres Geräts zu verwalten, ist über eine Wi-Fi-Verbindung.

Ihr Gerät kann über Wi-Fi aktualisiert werden, ohne dass Sie es mit dem Computer verbinden müssen. Es merkt sich Netzwerke, zu denen zuvor eine Verbindung hergestellt wurde, sodass Ihr Gerät weiterhin auf dem aktuellsten Stand bleibt, wenn Sie sich in Reichweite des Netzwerks befinden.

Bevor Sie beginnen, stellen Sie sicher, dass Sie Zugriff auf ein uneingeschränktes Wi-Fi-Netzwerk haben, z. B. ein privates Heimnetzwerk. Verwenden Sie für Aktualisierungen keine öffentlichen Wi-Fi-Netzwerke, z. B. in einem Flughafen oder Hotel, denn die Updates können sehr groß sein, und die Netzwerkverbindung ist möglicherweise nicht stabil.

**Tipp**: Wenn Sie keinen Zugang zu einem Wi-Fi-Netzwerk haben oder das Wi-Fi-Netzwerk langsam oder instabil ist, können Sie Ihr Gerät über eine SD-Karte aktualisieren.

#### <span id="page-13-2"></span>**Verbindungsherstellung zum Wi-Fi-Netzwerk**

**Wichtig**: Wi-Fi-Verbindungen, die eine Webanmeldung erfordern, werden auf dem PRO nicht unterstützt. Diese Art von Wi-Fi-Verbindungen finden Sie häufig an öffentlichen Orten, z. B. in Hotels, Restaurants und Geschäften.

Gehen Sie wie folgt vor, um eine Verbindung mit einem Wi-Fi-Netzwerk herzustellen:

1. Wählen Sie im Hauptmenü **Einstellungen** und dann **Wi-Fi**.

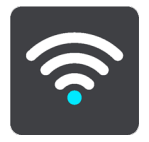

Es wird eine Liste der verfügbaren Wi-Fi-Netzwerke und gespeicherten Wi-Fi-Netzwerke, die sich derzeit außerhalb der Reichweite befinden, angezeigt.

**Tipp**: Scrollen Sie nach unten, um die Liste der gespeicherten Netzwerke außerhalb der Reichweite durchzugehen.

2. Wählen Sie das Wi-Fi-Netzwerk aus, mit dem Sie eine Verbindung herstellen möchten. Wenn das Netzwerk gesichert ist, geben Sie das Passwort ein. Wenn kein Passwort erforderlich ist, werden Sie sofort verbunden.

**Tipp:** Erweiterte Optionen für Wi-Fi-Netzwerke finden Sie unter **Wi-Fi** im Menü [Einstellungen](#page-148-0) .

3. Wählen Sie **Fertig** und anschließend **Verbinden** aus.

Es kann einen Moment dauern, bis Ihr Gerät eine Verbindung mit dem Wi-Fi-Netzwerk hergestellt hat. Falls nichts geschieht, überprüfen Sie bitte Ihren Benutzernamen und Ihr Passwort für das Wi-Fi-Netzwerk.

Sobald Ihr Gerät erfolgreich mit dem Wi-Fi-Netzwerk verbunden wurde, wird unter dem Namen des Wi-Fi-Netzwerks der Status "Verbunden" angezeigt.

#### <span id="page-14-0"></span>**Ein Wi-Fi-Netzwerk vergessen**

Gehen Sie wie folgt vor, wenn das Gerät ein Wi-Fi-Netzwerk aus der Liste der verfügbaren Netzwerke vergessen soll:

1. Wählen Sie im Hauptmenü **Einstellungen** und dann **Wi-Fi**.

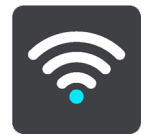

Es wird eine Liste der verfügbaren Wi-Fi-Netzwerke und gespeicherten Wi-Fi-Netzwerke, die sich derzeit außerhalb der Reichweite befinden, angezeigt.

**Tipp**: Scrollen Sie nach unten, um die Liste der gespeicherten Netzwerke außerhalb der Reichweite durchzugehen.

- 2. Wählen Sie das Wi-Fi-Netzwerk aus, das Sie vergessen möchten.
- 3. Wählen Sie **Ändern** gefolgt von **Vergessen** aus.

Ihr Gerät wird vom Wi-Fi-Netzwerk getrennt.

**Hinweis:** Das Wi-Fi-Netzwerk wird weiterhin in der Liste angezeigt, aber Ihr Gerät stellt nicht mehr automatisch eine Verbindung damit her.

#### <span id="page-14-1"></span>**Über Updates und neue Elemente**

Ein rotes Ausrufezeichen an der Taste "Einstellungen" zeigt Ihnen an, dass Updates oder neue Elemente verfügbar sind.

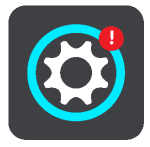

**Tipp**: Beim Hinzufügen einer neuen Karte wird Ihnen ggf. auch ein Systemsoftware-Update angeboten.

Die folgenden Updates oder neue Inhalte können verfügbar sein:

#### **Systemsoftware-Updates**

Ein **Systemsoftware-Update** ist ein Software-Update für das Gerät. Sie könne[n das Software-Update sofort](#page-14-2)  [installieren.](#page-14-2) Wenn Sie das Software-Update nicht sofort installieren, werden Sie jetzt beim Herunterfahren von PRO aufgefordert, es zu installieren.

#### **Karten-Updates**

Wenn ein Karten-Update zur Verfügung steht, installieren Sie dieses so schnell wie möglich, damit Sie immer mit der aktuellsten Karte fahren.

Die vorhandene Karte wird gelöscht, bevor das Karten-Update installiert ist. Wenn Sie ein Karten-Update abbrechen, liegt die entsprechende Karte also auf Ihrem PRO nicht mehr vor. Gehen Sie in diesem Fall zu **Karten** im Menü [Einstellungen](#page-148-0) und laden Sie die Karte erneut herunter.

#### <span id="page-14-2"></span>**Updates und neue Elemente installieren**

**Hinweis**: Wenn die Wi-Fi-Verbindung nicht verfügbar oder nicht stabil ist, erhalten Sie Anweisungen, wie Sie Updates über eine SD-Karte beziehen können.

**Tipp**: Beim Aktualisieren über Wi-Fi empfehlen wir Ihnen, das Gerät an einer Stromquelle angeschlossen zu lassen.

**Tipp**: Drücken Sie die Ein/Aus-Taste, um das Display auszuschalten und beim Herunterladen eines Updates Akkuleistung zu sparen.

Gehen Sie wie folgt zur, um Updates und neue Elemente auszuwählen und zu installieren:

1. Wählen Sie **Updates und neue Elemente**.

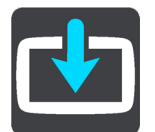

Die Taste **Updates und neue Elemente** zeigt an, wie viele neue Updates und Elemente zur Installation verfügbar sind.

2. Wählen Sie die Elemente und Updates aus, die Sie installieren möchten.

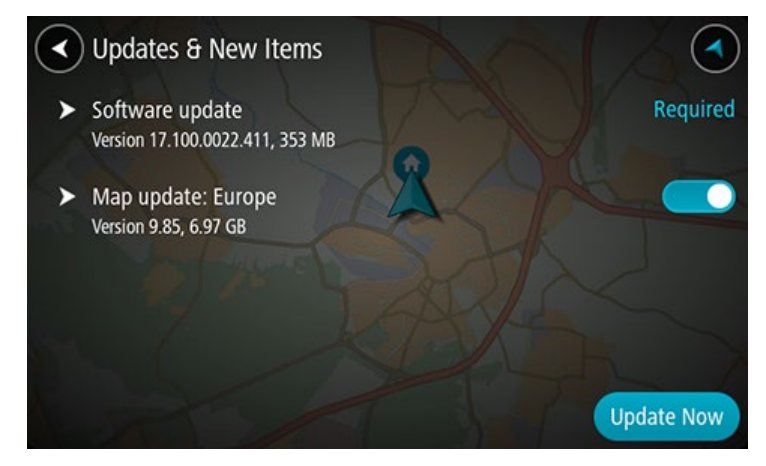

## <span id="page-16-0"></span>**Elemente auf dem Display**

#### <span id="page-16-1"></span>**Die Kartenansicht**

Die Kartenansicht wird angezeigt, wenn keine geplante Route vorliegt. Ihr tatsächlicher Standort wird angezeigt, sobald Ihr PRO Ihre GPS-Position ermittelt hat.

Sie können die Kartenansicht auf die gleiche Weise nutzen wie eine herkömmliche Papierlandkarte. Sie können den angezeigten Kartenabschnitt mithilfe vo[n Gesten](#page-31-1) verschieben und die Ansicht über die Zoomtasten vergrößern bzw. verkleinern.

**Wichtig**: Alle Elemente der Karte, einschließlich der Route und der Kartensymbole, sind interaktiv. Wählen Sie einfach ein Element aus und finden Sie heraus, was es kann!

**Tipp**: Zum Öffnen eines Pop-up-Menüs für ein Element auf der Karte, wie zum Beispiel eine Route oder einen POI, wählen Sie das Element aus, um das Menü zu öffnen. Um einen Ort auf der Karte auszuwählen, wählen Sie den Ort aus und halten Sie ihn gedrückt, bis das Pop-up-Menü geöffnet wird.

Die Karte zeigt Ihre aktuelle Position und viele weitere Orte an, wie z. B. Ihre [Meine Orte-](#page-142-0)Orte.

Wenn Sie keine Route geplant haben, ist die Kartenansicht vergrößert, um die Gegend um Ihre Position herum anzuzeigen.

Wenn Sie eine Route geplant haben, wird Ihre vollständige Route auf der Karte angezeigt. Sie können direkt über die Karte Ihrer Rout[e Stopps](#page-102-0) hinzufügen. Wenn Sie die Fahrt beginnen, wird die Routenansicht angezeigt.

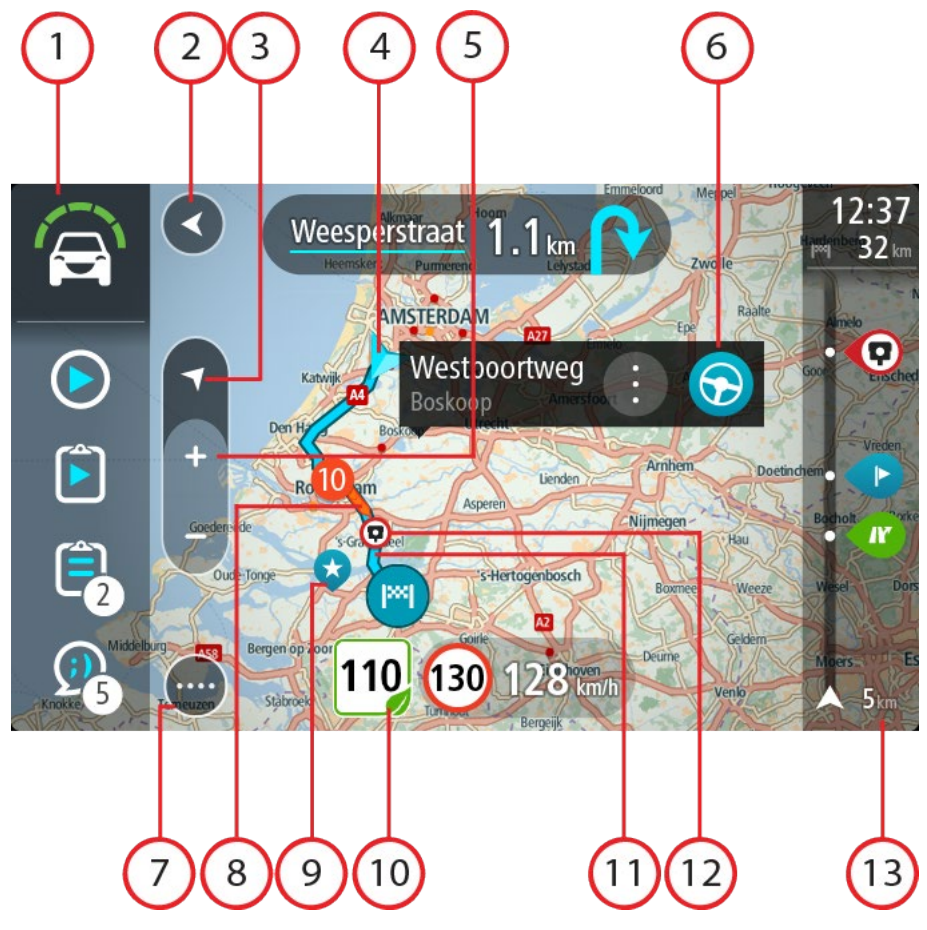

- 1. WEBFLEET-Fensterbereich. Der WEBFLEET-Fensterbereich wird angezeigt, wenn Sie die Flottenmanagementlösung von WEBFLEET nutzen.
- 2. Taste "Zurück": Diese Taste bringt Sie von der Karte aus zu einer Übersicht der gesamten Route oder verschiebt die Karte so, dass sich Ihre aktuelle Position in der Mitte befindet, wenn keine Route geplant ist.
- 3. Taste zum Wechseln der Ansicht. Wählen Sie die Taste zum Wechseln der Ansicht, um zwischen der Kartenansicht und der Routenansicht zu wechseln. In der Kartenansicht dreht sich während der Fahrt der kleine Pfeil, um Ihnen die aktuelle Fahrtrichtung anzuzeigen, wobei Norden oben ist.
- 4. Aktuelle Position. Dieses Symbol zeigt Ihre aktuelle Position an. Wählen Sie es aus, um die Position zu "Meine Orte" hinzuzufügen oder in der Nähe der aktuellen Position zu suchen.

Hinweis: Wenn Ihr PRO Ihre Position über GPS oder eine andere Methode nicht bestimmen kann, wird das Symbol grau angezeigt.

- 5. Zoomtasten: Wählen Sie die Zoomtasten aus, um die Ansicht zu vergrößern bzw. zu verkleinern.
- 6. Ausgewählte Position: Halten Sie eine Position auf der Karte gedrückt, um si[e auszuwählen.](#page-63-0) Wählen Sie das Pop-up-Menü aus, um Optionen für die Position anzuzeigen, oder wählen Sie die Taste "Fahren" aus, um eine Route zur Position zu planen.
- 7. Hauptmenü-Taste: Wählen Sie die Taste, um das Hauptmenü zu öffnen.
- 8. Verkehrsinformationen: Wählen Sie die Verkehrsstörung aus, um Informationen zu[r verkehrsbedingten](#page-33-0)  [Verzögerung](#page-33-0) anzuzeigen.

Hinweis: Verkehrsinformationen sind nur verfügbar, wenn Ihr TomTom PRO über TomTom Traffic verfügt.

9. Kartensymbole: Auf der Karte werden Symbole verwendet, die Ihr Ziel und Ihre gespeicherten Orte anzeigen:

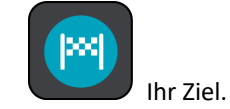

Ihre Heimatadresse. Sie können Ihre Heimatadresse unte[r Meine Orte](#page-142-0) einstellen.

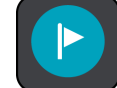

Ein [Halt](#page-102-0) auf Ihrer Route.

Ein i[n Meine Orte](#page-142-0) gespeicherter Ort.

Wählen Sie ein Kartensymbol, um das Pop-up-Menü zu öffnen, und wählen Sie dann die Menü-Taste, um eine Liste der verfügbaren Aktionen anzuzeigen.

10. Ratschläge zur umweltfreundlichen Geschwindigkeit für einen umweltfreundlichen Fahrstil.

Hinweis: Ratschläge zur umweltfreundlichen Geschwindigkeit sind nur verfügbar, wenn Ihr TomTom PRO mit einem LINK 5xx/4xx-Gerät verbunden ist, das wiederum mit einem TomTom ecoPLUS/LINK 105 verbunden ist.

- 11. Ihre Route, falls Sie eine [Route geplant haben.](#page-54-0) Wählen Sie die Route aus, um sie zu löschen, den Routentyp zu ändern, einen Stopp hinzuzufügen oder Änderungen an der Route zu speichern.
- 12. Radarkameras auf Ihrer Route. Wählen Sie ein[e Radarkamera,](#page-136-0) um Informationen zu dieser Kamera anzuzeigen.
- 13. Routenleiste: Die Routenleiste wird angezeigt, wenn Sie eine Route geplant haben.

#### <span id="page-18-0"></span>**Die Routenansicht**

Die Routenansicht dient dazu, Sie entlang der Route zu Ihrem Ziel zu leiten. Die Routenansicht wird eingeblendet, wenn Sie mit der Fahrt beginnen. Ihre aktuelle Position sowie Details entlang der Route werden angezeigt, darunter in einigen Städten 3D-Gebäude.

**Hinweis**: 3D-Gebäude der Routenansicht sind nicht in allen Ländern und nur in ausgewählten Städten verfügbar.

Die Routenansicht wird standardmäßig in 3D dargestellt. Um eine 2D-Ansicht der Karte anzuzeigen, die sich in Ihre Verkehrsrichtung bewegt, ändern Sie die 2D- [und 3D-Standardeinstellungen.](#page-148-0)

**Tipp**: Wenn Sie eine Route geplant haben und die 3D-Routenansicht angezeigt wird, wählen Sie die Taste zum Wechseln der Ansicht, um zur Kartenansicht zu wechseln und die interaktiven Funktionen zu nutzen.

Wenn Ihr PRO aus dem ausgeschalteten Ruhemodus gestartet wird und Sie eine Route geplant haben, wird die Routenansicht mit Ihrer aktuellen Position angezeigt.

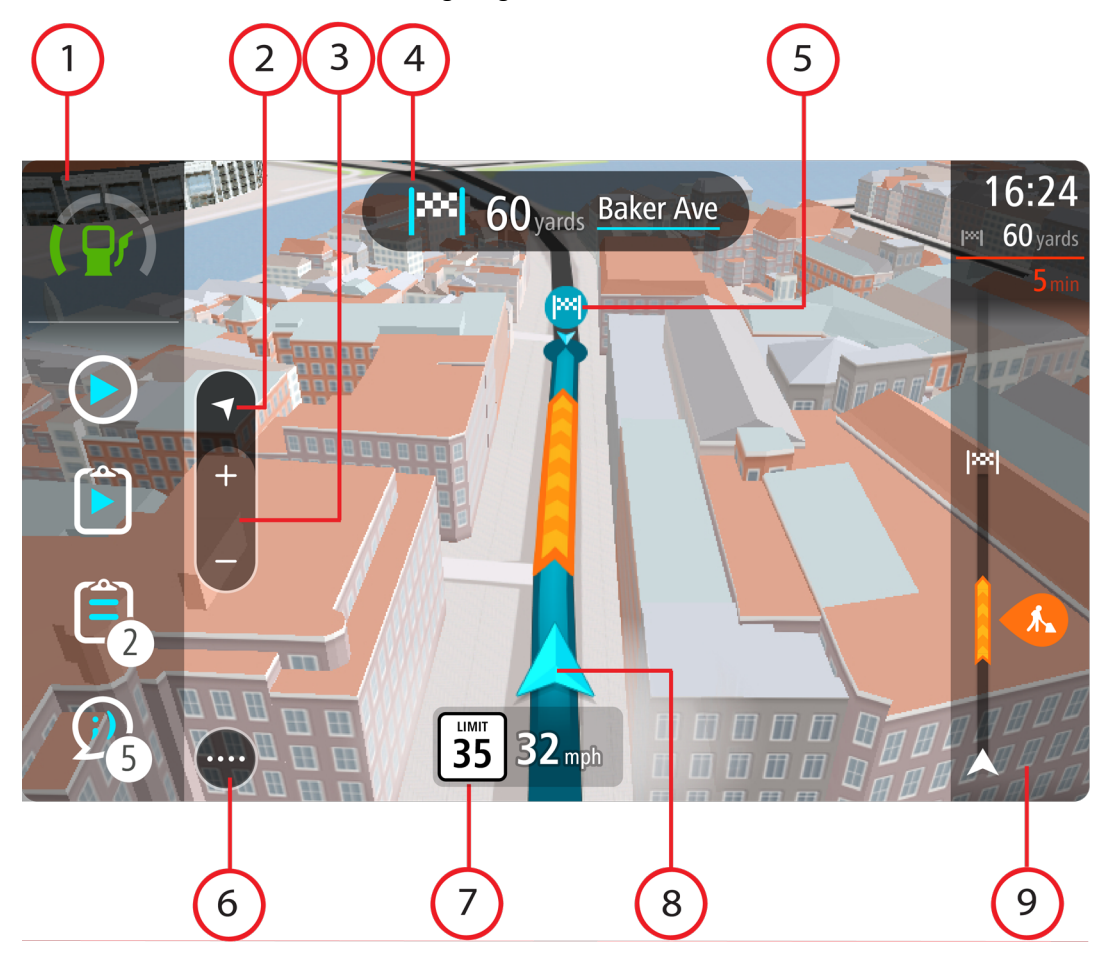

- 1. WEBFLEET-Fensterbereich. Der WEBFLEET-Fensterbereich wird angezeigt, wenn Sie die Flottenmanagementlösung von WEBFLEET nutzen.
- 2. Taste zum Wechseln der Ansicht. Wählen Sie die Taste zum Wechseln der Ansicht, um zwischen der Kartenansicht und der Routenansicht zu wechseln. In der Routenansicht dreht sich während der Fahrt der kleine Pfeil, um Ihre aktuelle Kompasspeilung relativ zu Nord anzuzeigen, wobei Norden oben ist
- 3. Zoomtasten: Wählen Sie die Zoomtasten aus, um die Ansicht zu vergrößern bzw. zu verkleinern.

**Tipp**: Sie können auch mit zwei Fingern vergrößern oder verkleinern.

4. Fahranweisungsanzeige: Diese Anzeige enthält folgende Informationen:

- Richtung Ihres nächsten Abbiegevorgangs
- Distanz bis zu Ihrem nächsten Abbiegevorgang
- Name der nächsten Straße auf Ihrer Route
- Bei einigen Kreuzungen die Spurführung
- 5. Routensymbole Symbole entlang Ihrer Route zeigen Ihre Startposition, Ihre [Stopps](#page-102-0) und Ihr Ziel an.
- 6. Hauptmenü-Taste: Wählen Sie die Taste, um das Hauptmenü zu öffnen.
- 7. Geschwindigkeitsanzeige. Diese Anzeige enthält folgende Informationen:
	- Tempolimit an Ihrer Position
	- Ihre aktuelle Geschwindigkeit. Wenn Sie mehr als 5 km/h über dem Tempolimit liegen, färbt sich die Routenleiste rot. Wenn Sie weniger als 5 km/h über dem Tempolimit liegen, färbt sich die Routenleiste orange.
	- Name der Straße, auf der Sie fahren.
	- Ratschläge zur umweltfreundlichen Geschwindigkeit für eine optimale Geschwindigkeit zum Kraftstoffsparen.

Hinweis: Ratschläge zur umweltfreundlichen Geschwindigkeit sind nur verfügbar, wenn Ihr TomTom PRO mit einem LINK 5xx/4xx-Gerät verbunden ist, das wiederum mit einem TomTom eco-PLUS/LINK 105 verbunden ist.

8. Aktuelle Position: Dieses Symbol zeigt Ihre aktuelle Position an. Wählen Sie das Symbol oder die Geschwindigkeitsanzeige aus, um da[s Schnellzugriffsmenü](#page-26-1) zu öffnen.

**Hinweis**: Wenn Ihr PRO Ihre Position nicht finden kann, wird das Symbol grau angezeigt.

9. Routenleiste: Die Routenleiste wird angezeigt, wenn Sie eine Route geplant haben.

**Wichtig**: Um eine breitere Routenleiste mit zusätzlichen Routeninformationen anzuzeigen, ändern Sie die Einstellung fü[r Routeninformationen.](#page-148-0)

#### <span id="page-19-0"></span>**Der WEBFLEET-Fensterbereich**

Der WEBFLEET-Fensterbereich wird angezeigt, wenn Sie die Flottenmanagementlösung von WEBFLEET nutzen. Folgendes wird angezeigt.

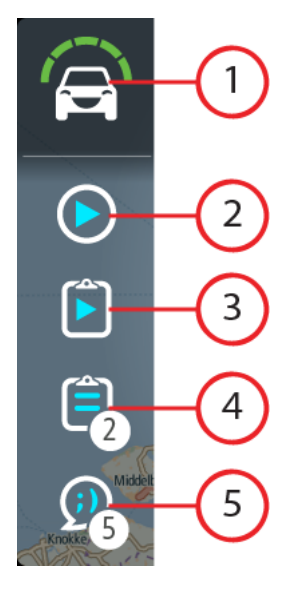

1. Active Driver Feedback und Ratschläge zum sicheren und umweltfreundlichen bzw. kraftstoffeffizienten Fahren. Tippen Sie auf diese Taste, um sich Statistiken zur Kraftstoffeffizienz Ihres Fahrstils anzeigen zu lassen oder dazu, wi[e sicher und umweltfreundlich](#page-118-2) Sie aktuell fahren.

Hinweis: Active Driver Feedback und Ratschläge sind nur verfügbar, wenn Ihr TomTom PRO mit einem LINK 5xx/4xx/3xx-Gerät verbunden ist, das wiederum mit einem LINK 105 verbunden ist.

- 2. Ihr aktuelle[r Arbeitsstatus](#page-25-0) oder der [Fahrtenbuchmodus.](#page-25-1) Tippen Sie auf diese Taste, um die Arbeitszeit zu [melden](#page-110-0) oder den [Fahrtenbuchmodus zu ändern.](#page-112-0)
- 3. Der [aktuelle Auftragsstatus.](#page-25-2) Tippen Sie auf diese Taste, um den Fortschritt zu Ihrem aktuellen Auftrag zu melden.
- 4. Ihre Aufträge. Hier wird die Anzahl der neuen und ungelesene[n Aufträge](#page-113-0) angezeigt. Tippen Sie auf diese Taste, um die Liste aller Aufträge aufzurufen.
- 5. Ihre Meldungen. Hier wird die Anzahl der neuen und ungelesenen [Meldungen](#page-117-0) angezeigt. Tippen Sie auf diese Taste, um die Liste aller Meldungen aufzurufen.

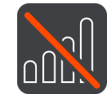

[Verbindungsstatus.](#page-26-0) Tippen Sie auf diese Taste, um den Verbindungsstatus anzuzeigen. Diese Taste wird angezeigt, wenn die Verbindung von Ihrem PRO zu WEBFLEET unterbrochen wurde.

#### <span id="page-20-0"></span>**Die Routenleiste**

Die Routenleiste wird angezeigt, wenn Sie eine Route geplant haben. Sie verfügt über eine Ankunftsinformationsanzeige im oberen Bereich und eine Leiste mit Symbolen darunter.

**Wichtig**: Um eine breitere Routenleiste mit zusätzlichen Routeninformationen anzuzeigen, ändern Sie die Einstellung fü[r Routeninformationen.](#page-148-0)

**Hinweis**: Die in der Routenleiste angezeigte Entfernung vor Ihnen hängt von der Gesamtlänge der Route ab.

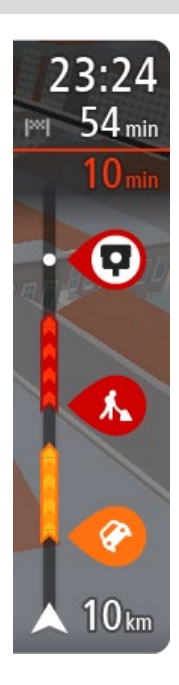

Die Ankunftsinformationsanzeige enthält folgende Informationen:

- Geschätzte Uhrzeit, zu der Sie am Ziel eintreffen
- Fahrzeit bis zum Ziel von Ihrer aktuellen Position aus
- Neben der Zielfahne wird ein Parksymbol angezeigt, wenn in der Nähe des Ziels Parkmöglichkeiten vorhanden sind.

**Tipp**: Wenn Ihr Ziel in einer anderen Zeitzone liegt, werden im [Ankunftsin](#page-16-0)[formationsbereich](#page-16-0) ein Plus (+) oder ein Minus (-) und der Zeitunterschied in Stunden und halben Stunden angezeigt. Die geschätzte Ankunftszeit ist die lokale Zeit am Ziel.

Wenn Si[e Stopps](#page-102-0) auf Ihrer Route festgelegt haben, wählen Sie diese Anzeige, um zwischen den Informationen zum nächsten Stopp und Ihrem Endziel zu wechseln.

Sie können [die in der Ankunftsinformationsanzeige angezeigten Informationen](#page-148-0)  [auswählen.](#page-148-0)

**Verkehrsstatus**: Wenn Ihr Gerät keine Verkehrsinformationen empfängt, wird unter dem Ankunftsinformationsbereich ein durchgestrichenes Verkehrssymbol anzeigt.

Die Symbole auf der Leiste zeigen die folgenden Informationen an:

- Die nächsten beiden [Stopps](#page-102-0) auf Ihrer Route.
- [Tankstellen, die sich direkt auf Ihrer Route befinden](#page-72-0)
- **[TomTom Traffic.](#page-33-0)**
- **TomTo[m Radarkameras](#page-136-0) und [Gefahrenstellen](#page-140-0)**
- Rastplätze, die sich direkt auf Ihrer Route befinden.

Sie können [die auf Ihrer Route angezeigten Informationen auswählen.](#page-148-0)

Die Symbole werden in der Reihenfolge angezeigt, in der sie auf Ihrer Route vorkommen. Bei Verkehrsstörungen zeigt das Symbol für jede Verkehrsstörung abwechselnd die Art der Verkehrsstörung und die Verzögerung in Minuten an. Wählen Sie ein Symbol aus, um weitere Informationen zu einem Stopp, einer Verkehrsstörung oder einer Radarkamera anzuzeigen. Wenn ein Symbol ein anderes Symbol überlagert, vergrößern Sie die Ansicht mithilfe der Routenleiste, um die Symbole einzeln anzuzeigen. Sie können dann ein Symbol auswählen.

Über den Symbolen wird die Gesamtverzögerung aufgrund von Staus und anderen Verkehrsstörungen auf Ihrer Route angezeigt, darunter auch von IQ Routes bereitgestellte Informationen.

Eine vollständige Liste der Verkehrsstörungstypen finden Sie unter [Verkehrsstö](#page-36-1)[rungen.](#page-36-1)

Das untere Ende der Routenleiste entspricht Ihrer aktuellen Position. Hier wird die Entfernung zur nächsten Verkehrsstörung auf Ihrer Route angezeigt.

**Hinweis**: Um die Routenleiste übersichtlicher zu gestalten, werden bestimmte Störungen möglicherweise nicht angezeigt. Diese Störungen sind stets von geringer Bedeutung und verursachen nur kurze Verzögerungen.

Die Routenleiste zeigt außerdem Statusmeldungen an, beispielsweise **Schnellste Route wird gesucht** oder **Routenvorschau wird wiedergegeben…**.

#### <span id="page-21-0"></span>**Entfernungen und die Routenleiste**

Die auf der Routenleiste angezeigte Entfernung ist abhängig von der Länge Ihrer Route oder der verbleibenden Entfernung auf Ihrer Route.

 Bei mehr als 50 km verbleibender Entfernung werden nur die nächsten 50 km angezeigt. Das Zielsymbol wird nicht angezeigt.

**Tipp**: Sie können die Routenleiste verschieben, um die gesamte Route anzuzeigen.

- Bei verbleibenden Entfernungen zwischen 10 km und 50 km wird die gesamte Strecke angezeigt. Das Zielsymbol wird im oberen Bereich der Routenleiste angezeigt.
- Bei weniger als 10 km verbleibender Entfernung wird die vollständige Strecke angezeigt. Das Zielsymbol bewegt sich in Richtung des Pfeilsymbols nach unten, während Sie sich Ihrem Ziel nähern.

Wie an folgenden Beispielen ersichtlich wird, zeigt die obere Hälfte der Routenleiste die doppelte Entfernung der unteren Hälfte an:

- Eine verbleibende Entfernung von 50 km auf der Routenleiste wird aufgeteilt in 34 km in der oberen Hälfte und 16 km in der unteren Hälfte.
- Eine verbleibende Entfernung von 10 km auf der Routenleiste wird aufgeteilt in 6,6 km in der oberen Hälfte und 3,3 km in der unteren Hälfte.

Die Routenleiste wird während der Fahrt kontinuierlich aktualisiert.

#### <span id="page-21-1"></span>**Die breite Routenleiste**

Die breite Routenleiste wird angezeigt, wenn Sie eine Route geplant und die Einstellungen für Routeninformationen geändert haben. Wie in der Standard-Routenleiste befindet sich auch in dieser oben ein Bereich zur Ankunft sowie eine Leiste mit Symbolen darunter. Sie gibt ebenfalls Active Driver Feedback bei zu scharfen Lenk- und Bremsmanövern und gibt Ratschläge zum Hochschalten und Ausrollen, damit Sie umweltfreundlicher fahren und so Ihren Fahrstil verbessern können. I[m OptiDrive-](#page-118-0)Menü können Sie sehen, wie sich Ihr Fahrstil im Laufe der Zeit verändert hat. Die breite Routenleiste zeigt zusätzlich dazu im oberen Bereich Informationen zum Kraftstoffverbrauch an und bietet weitere Informationen zu Ihrer geplanten Route.

**Wichtig**: Um die Standard-Routenleiste mit weniger Routeninformationen anzuzeigen, ändern Sie die Einstellung für Routeninformationen.

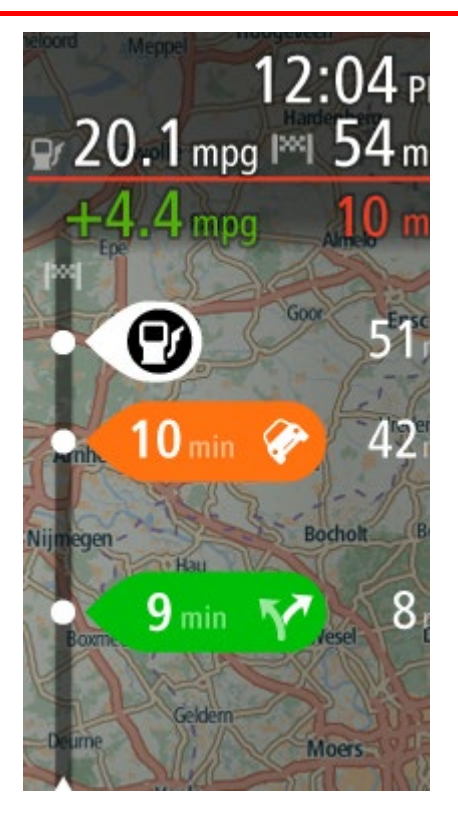

Die Ankunftsinformationsanzeige in der breiten Routenleiste stellt zusätzlich zu dem, was die Standard-Routenleiste anzeigt, die folgenden Informationen bereit:

- Die Menge an Kraftstoff, die Sie derzeit verwenden.
- Die Differenz zwischen Ihrem aktuellen Kraftstoffverbrauch und dem Referenzwert für den Kraftstoffverbrauch, der in WEBFLEET definiert ist. Wenn Sie mehr oder weniger Kraftstoff im Vergleich zum in WEBFLEET definierten Wert verbrauchen, wird die Differenz in Rot oder Grün angezeigt.
- <span id="page-22-0"></span>Weitere Routeninformationen, die Sie optional auswählen können.

#### **Active Driver Feedback und Ratschläge**

Hinweis: Active Driver Feedback und Ratschläge sind nur verfügbar, wenn Ihr TomTom PRO mit einem LINK 5xx/4xx/3xx-Gerät verbunden ist, das wiederum mit einem LINK 105 verbunden ist.

#### **Info zu Active Driver Feedback und Ratschläge**

Ihr TomTom PRO hilft Ihnen, Ihr Fahrverhalten zu verbessern. Die Active Driver Feedback-Symbole und -Ratschläge im WEBFLEET-Fensterbereich und die Routenleiste in der Karten- und Routenansicht zeigen Echtzeitrat und Warnungen an, um Sie an eine sicherere und kraftstoffeffizientere Fahrweise zu erinnern.

#### **Fahrleistungsindikatoren im WEBFLEET-Fensterbereich**

Es müssen ein LINK 105/ecoPLUS und LINK 4xx/5xx in Ihrem Fahrzeug installiert sein.

Wählen Sie in den **Einstellungen** [Tatsächlichen Fahrstil anzeigen](#page-150-0) aus. In der Karten- oder Routenansicht im WEBFLEET-Fensterbereich werden die folgenden Symbole angezeigt, um Ihnen unmittelbar Feedback dazu zu geben, wie umweltfreundlich und sicher Sie aktuell fahren.

Die folgenden Symbole stehen bei allen Leistungsindikatoren für die Durchschnittsleistung während der jeweils letzten Fahrt.

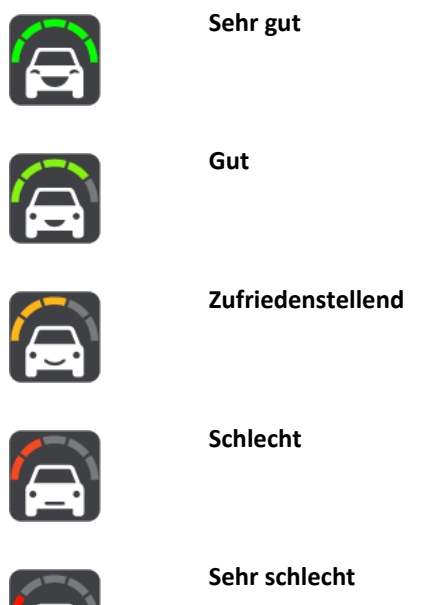

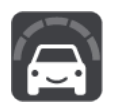

**Keine Informationen verfügbar** – Dieses Symbol wird angezeigt, wenn kein LINK 105/ecoPLUS verbunden ist.

Tippen Sie auf diese Tasten, um ein[e Übersicht über Ihre Fahrleistung](#page-118-2) pro einzelnem Leistungsindikator für die jeweils letzte Fahrt anzuzeigen.

#### **Kraftstoffverbrauchsindikatoren im WEBFLEET-Fensterbereich**

Es müssen ein LINK 105/ecoPLUS und LINK 4xx/5xx in Ihrem Fahrzeug installiert sein.

Wählen Sie im Menü **Einstellungen Erscheinungsbild** und anschließend [Aktuellen Kraftstoffverbrauch anzeigen](#page-150-0) im WEBFLEET-Fensterbereich aus, um mithilfe der folgenden Symbole unmittelbar Feedback dazu zu erhalten, wie kraftstoffeffizient Sie fahren.

**Hinweis:** Im Einstellungsmenü können Sie da[s Erscheinungsbild](#page-150-0) der Symbole festlegen und einstellen, ob der aktuelle oder der durchschnittliche Kraftstoffverbrauch angezeigt werden soll.

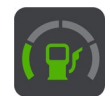

**Sehr effizienter Kraftstoffverbrauch** – dieses Symbol wird angezeigt, sobald Sie derzeit weniger Kraftstoff verbrauchen als den Durchschnittswert für Ihr Fahrzeug.

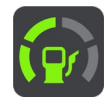

**Effizienter Kraftstoffverbrauch** – dieses Symbol wird angezeigt, sobald Sie derzeit so viel Kraftstoff verbrauchen wie der Durchschnittswert für Ihr Fahrzeug.

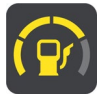

**Moderater Kraftstoffverbrauch** – dieses Symbol wird angezeigt, sobald Sie derzeit etwas mehr Kraftstoff verbrauchen als den Durchschnittswert für Ihr Fahrzeug.

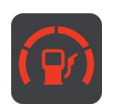

**Ineffizienter Kraftstoffverbrauch** – dieses Symbol wird angezeigt, sobald Sie derzeit wesentlich mehr Kraftstoff verbrauchen als den Durchschnittswert für Ihr Fahrzeug.

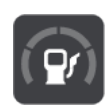

**Keine Verbrauchsinformationen verfügbar** – Dieses Symbol wird angezeigt, wenn kein LINK 105/ecoPLUS verbunden ist.

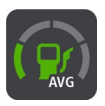

**Durchschnittlicher Kraftstoffverbrauch** – dieses Symbol wird angezeigt, wenn Sie auf die Taste für den aktuellen Kraftstoffverbrauch tippen. Es zeigt Ihren Kraftstoffverbrauch als Durchschnittswert für die gesamte Tour an.

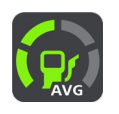

Um Symbole für den Durchschnittsverbrauch anzuzeigen, gehen Sie zum Menü **Einstellungen**, tippen Sie auf **Erscheinungsbild** und wählen Sie [Durchschnittlichen](#page-150-0)  [Kraftstoffverbrauch anzeigen](#page-150-0) aus.

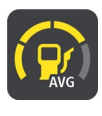

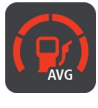

**Keine Verbrauchsinformationen verfügbar** – Dieses Symbol wird angezeigt, wenn kein LINK 105/ecoPLUS verbunden ist.

Diese Symbole zeigen Ihre Kraftstoffeffizienz im Vergleich zu einem Durchschnittswert an, der vom Disponenten konfiguriert wird.

Tippen Sie auf die Tasten für die Kraftstoffeffizienz, um sich [statistische Informationen zur sicheren Fahrweise](#page-119-0)  [und zum Kraftstoffverbrauch anzeigen zu lassen.](#page-119-0)

#### <span id="page-24-0"></span>**Warnungen und Ratschläge in der Routenleiste**

Es müssen ein LINK 105/ecoPLUS und LINK 4xx/5xx in Ihrem Fahrzeug installiert sein.

Die folgenden Warnungen und Ratschläge werden in der Routenleiste angezeigt.

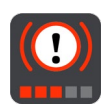

**Scharfes Bremsen** – Sie bremsen zu stark ab. Die Anzahl der roten Quadrate zeigt die Schwere des auffälligen Fahrmanövers an.

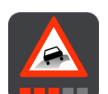

**Scharfes Lenkmanöver** – Sie fahren zu schnell um die Kurve. Die Anzahl der roten Quadrate zeigt die Schwere des auffälligen Fahrmanövers an.

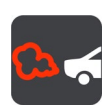

**Leerlauf** – das Fahrzeug steht still und der Motor läuft länger als fünf Minuten.

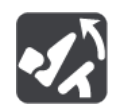

**Ausrollen** – Sie nähern sich einer Kreuzung, einer Ausfahrt oder einem Kreisverkehr. Nehmen Sie den Fuß vom Gas, um mit dem Ausrollen\* zu beginnen und umweltfreundlicher zu fahren.

\* "Ausrollen" bedeutet, dass das Fahrzeug bei eingelegtem Gang in Bewegung bleibt, ohne dass beschleunigt wird. Sie sollten nicht ohne eingelegten Gang bzw. mit getretener Kupplung fahren. Dies ist gefährlich, da der Fahrer dadurch weniger Kontrolle über das Fahrzeug hat.

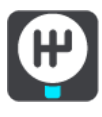

**Hochschalten** – Sie fahren nicht im optimalen Gang. Schalten Sie einen Gang hoch, um durch weniger Kraftstoffverbrauch und Kohlendioxid-Ausstoß die Umwelt zu schützen.

Hinweis: Tippen Sie auf die X-Taste, um die Warnung oder den Ratschlag zu verbergen und die Routenleiste wieder einzublenden.

#### <span id="page-25-0"></span>**Arbeitszeit-Tasten**

Mit den folgenden Tasten können Sie Ihre Arbeitszeit melden.

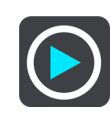

**Arbeit beginnen**

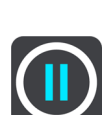

**Pause**

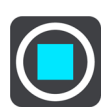

**Arbeit beenden**

#### <span id="page-25-1"></span>**Fahrtenbuch-Tasten**

Mit den folgenden Tasten können Sie den Fahrtenbuchmodus ändern.

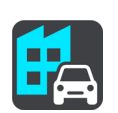

**Geschäftlich**

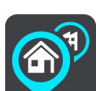

**Arbeitsweg**

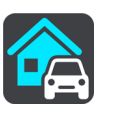

**Privat**

<span id="page-25-2"></span>**Auftragsstatus-Tasten**

Mit den folgenden Tasten können Sie den Fortschritt von Aufträgen melden.

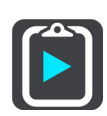

**Auftrag begonnen**

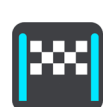

**Ziel erreicht**

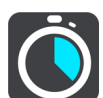

**Arbeit begonnen**

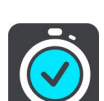

**Arbeit beendet**

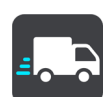

**Abfahrt vom Ziel**

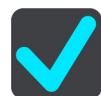

**Auftrag erledigt**

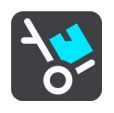

**Lieferung begonnen / Abholung beendet**

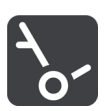

**Lieferung beendet / Abholung begonnen**

#### <span id="page-26-0"></span>**Taste für den Verbindungsstatus**

Das folgende Symbol zeigt an, dass Ihr PRO-Gerät nicht mit WEBFLEET verbunden ist. Wenn Sie auf dieses Symbol tippen, rufen Sie die Verbindungsstatusansicht auf. Die Verbindungsstatusansicht zeigt detaillierte Informationen zur Konnektivität Ihres Geräts mit mobilen Netzwerken, WEBFLEET, dem LINK 4xx/5xx und mehr an.

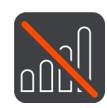

**Nicht verbunden**

#### <span id="page-26-1"></span>**Das Schnellzugriffsmenü**

Um das Schnellzugriffsmenü zu öffnen, wählen Sie das Symbol für die aktuelle Position oder die Geschwindigkeitsanzeige in der Routenansicht aus.

Sie haben dann folgende Möglichkeiten:

- **[Standort markieren](#page-142-0)**
- **[Neue Radarkamera melden](#page-138-1)**
- **F** Tempolimit ändern
- [Gesperrte Straße vermeiden](#page-104-0)
- Aktuelle Position und Längen- und Breitengrad anzeigen, wenn Sie sich nicht auf einer benannten Straße befinden.

#### <span id="page-27-0"></span>**Navigationsschaltflächen**

Wählen Sie in der Kartenansicht oder Routenansicht die Hauptmenü-Taste, um das Hauptmenü zu öffnen.

Neben anderen Tasten und Symbolen sind im Hauptmenü folgende Navigationstasten verfügbar:

**Hinweis**: Nicht alle Funktionen werden auf allen Geräten unterstützt.

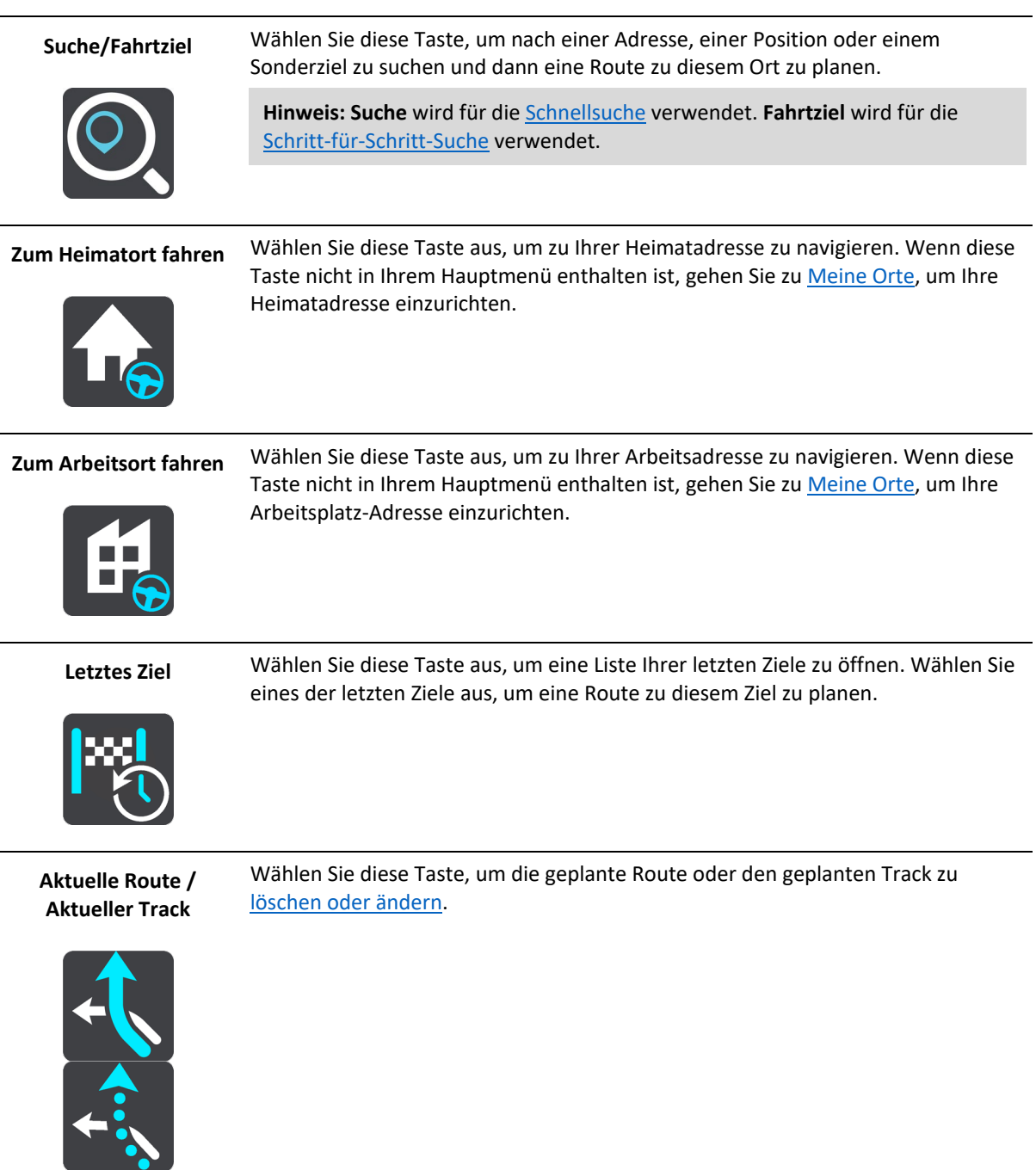

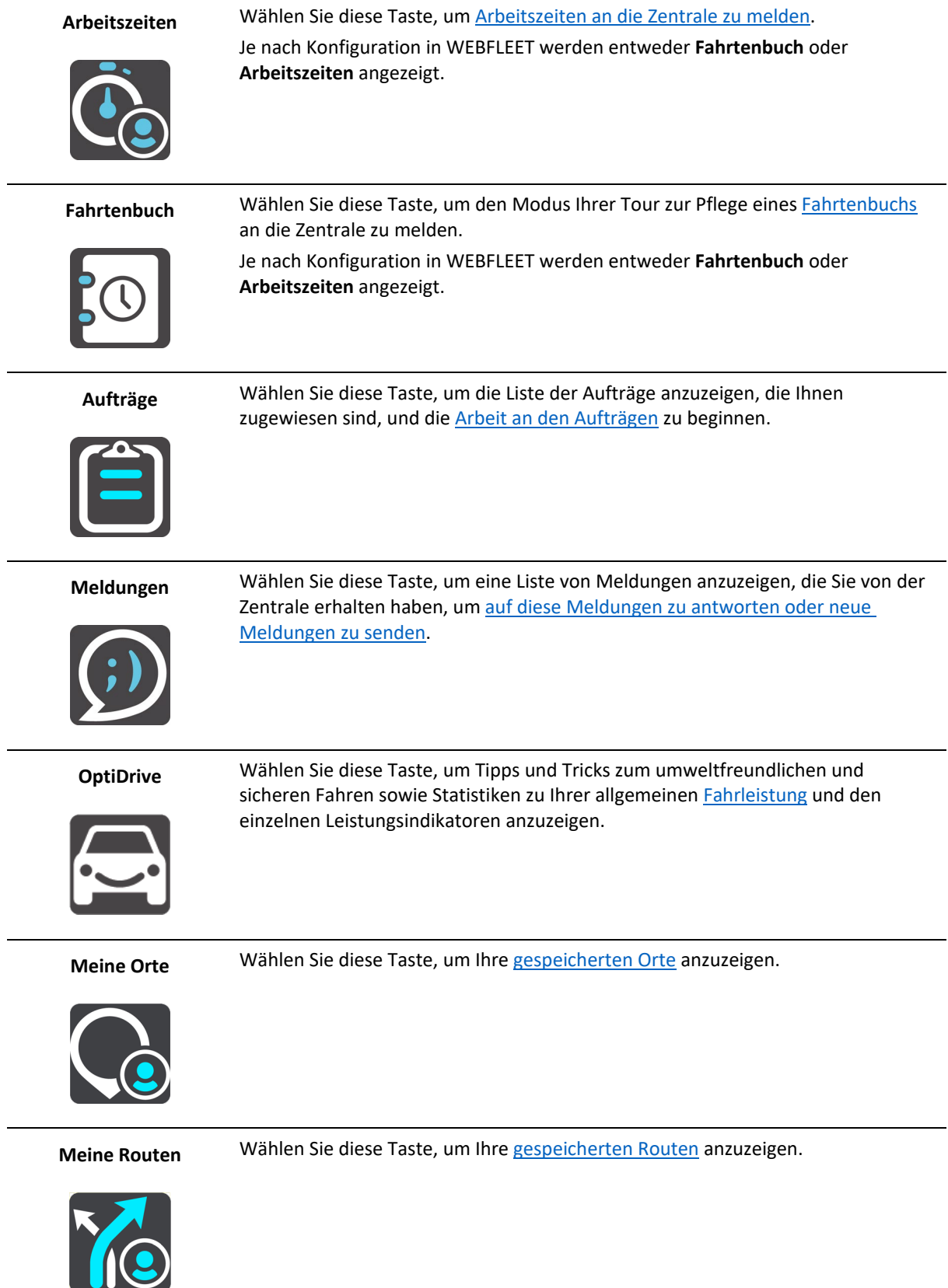

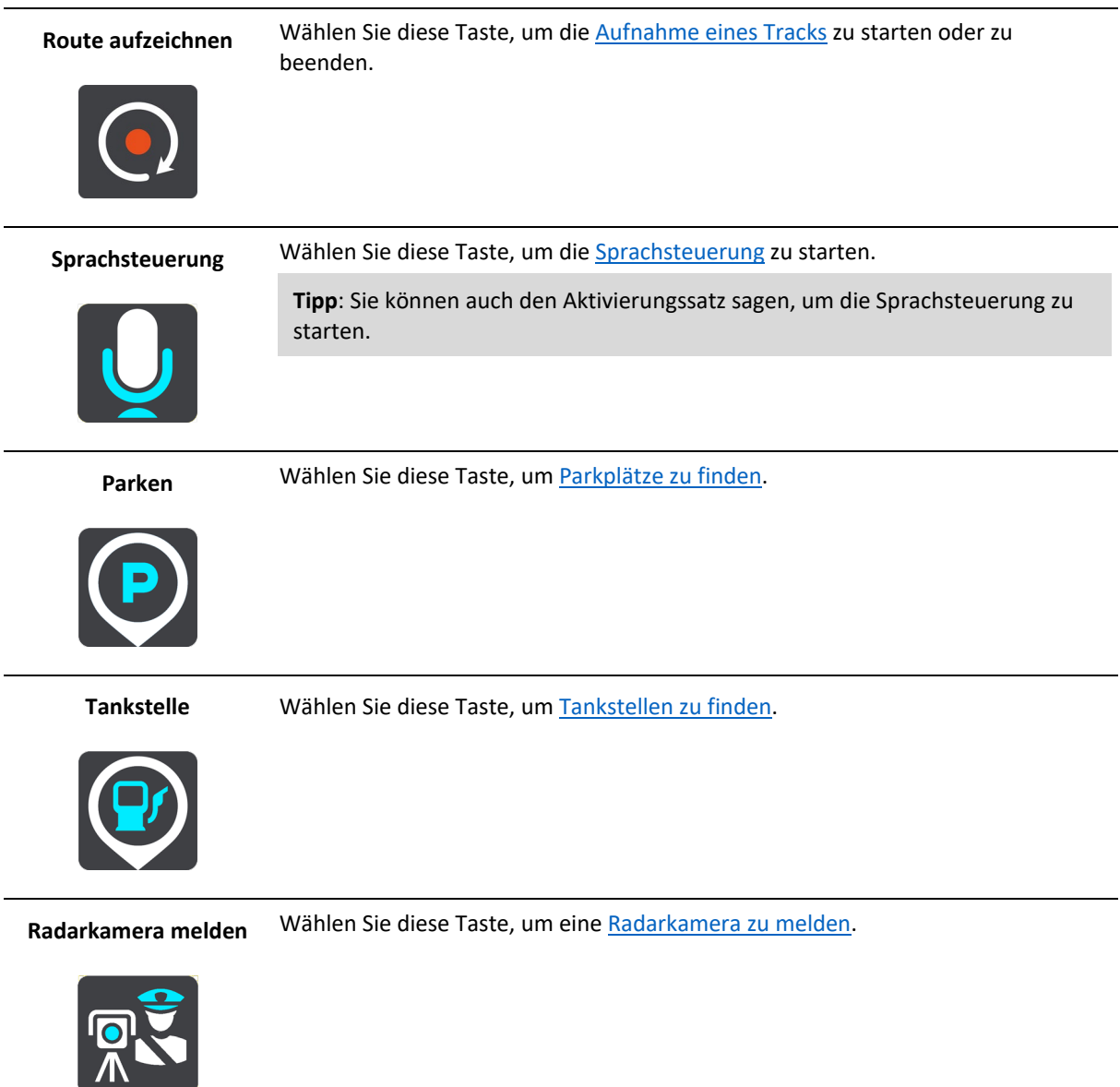

#### <span id="page-29-0"></span>**Kleinere Tasten und Symbole im Hauptmenü**

Wählen Sie in der Kartenansicht oder Routenansicht die Hauptmenü-Taste, um das Hauptmenü zu öffnen.

Neben den Navigationstasten sind die folgenden Tasten und Symbole im Hauptmenü verfügbar:

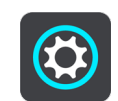

Wählen Sie diese Taste, um das Menü [Einstellungen](#page-148-0) zu öffnen.

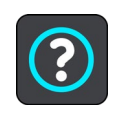

Wählen Sie diese Taste, um das Menü [Hilfe](#page-161-0) zu öffnen. Das Hilfemenü enthält Informationen über die Verwendung von PRO und andere Informationen zu Ihrem Gerät, z. B. Kartenversion, Seriennummer des Geräts und rechtliche Informationen.

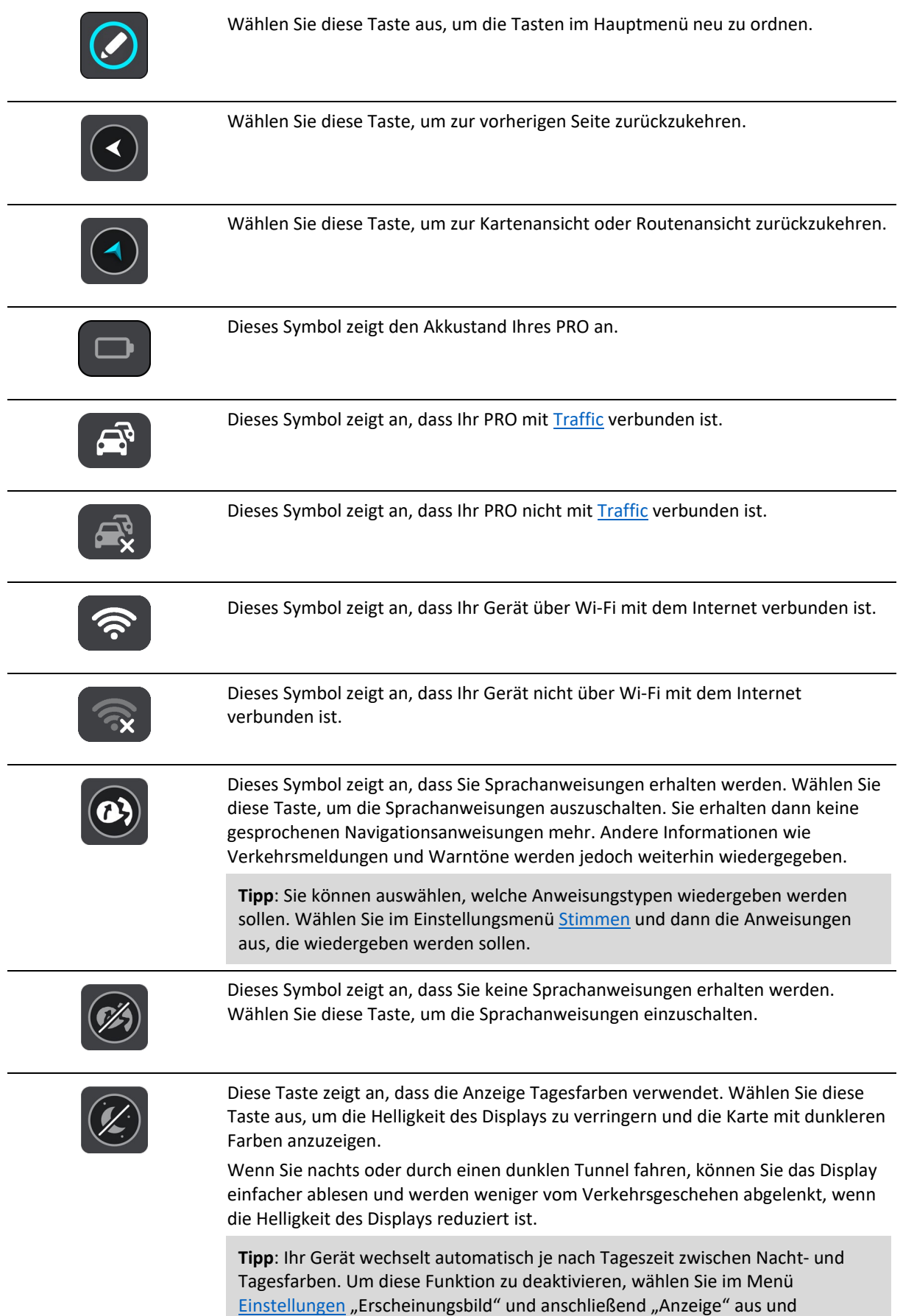

#### deaktivieren Sie **Bei Dunkelheit zur Nachtansicht wechseln**.

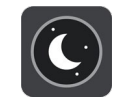

Diese Taste zeigt an, dass die Anzeige Nachtfarben verwendet. Wählen Sie diese Taste aus, um die Helligkeit des Displays zu erhöhen und die Karte mit helleren Farben anzuzeigen.

#### <span id="page-31-0"></span>**Lautstärkeregelung**

Wählen Sie in der Karten- oder Routenansicht die Hauptmenü-Taste, um das Hauptmenü zu öffnen.

Wählen Sie den Schieberegler für die Lautstärke aus, um die Lautstärke der Sprachanweisungen und Warnungen zu ändern. Wenn die Sprachanweisungen deaktiviert sind, ändert der Lautstärkeregler weiterhin die Lautstärke von Warnungen.

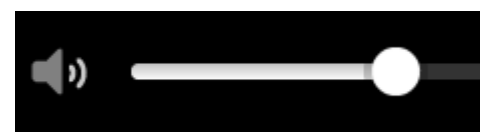

#### <span id="page-31-1"></span>**Gesten verwenden**

Sie steuern Ihr Gerät mit Gesten.

In diesem Benutzerhandbuch erfahren Sie, wie Sie die PRO mit Gesten steuern können. Im Folgenden finden Sie eine Erläuterung zu den einzelnen Gesten.

**Doppeltippen** Tippen Sie mit dem Finger zwei Mal schnell hintereinander auf das Display. Verwendungsbeispiel: Vergrößerung.

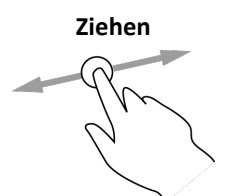

**Ziehen** Legen Sie einen Finger auf das Display und ziehen Sie ihn über den Bildschirm. Verwendungsbeispiel: Scrollen durch einen Bildschirm.

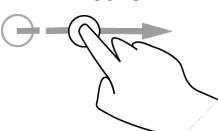

**Wischen** Wischen Sie mit der Fingerspitze eines einzelnen Fingers schnell über das Display. Verwendungsbeispiel: Scrollen über eine größere Distanz hinweg.

**Gedrückt halten** Legen Sie einen Finger mindestens eine halbe Sekunde lang auf das Display. Verwendungsbeispiel: zum Auswählen eines Orts auf der Karte.

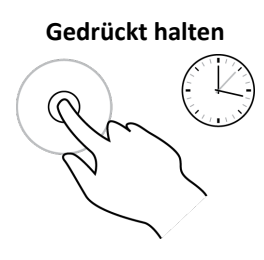

### **Zoomen mit zwei**

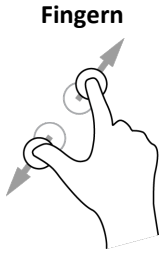

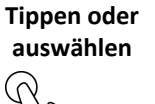

Berühren Sie das Display mit dem Daumen und einem Finger. Bewegen Sie Daumen und Finger voneinander weg, um die Ansicht zu vergrößern, bzw. aufeinander zu, um die Ansicht zu verkleinern.

Verwendungsbeispiel: Vergrößerung bzw. Verkleinerung der Bildschirmansicht.

Verwendungsbeispiel: Auswählen eines Elements im Menü oder Öffnen eines

<span id="page-32-0"></span>**Neuanordnen der Hauptmenütasten**

Um die Tasten im Hauptmenü nach Ihren eigenen Präferenzen neu anzuordnen, gehen Sie wie folgt vor:

Tippen Sie mit einem Finger auf das Display.

1. Wählen Sie die Hauptmenü-Taste, um das Hauptmenü zu öffnen.

Elements.

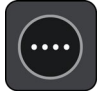

2. Halten Sie die Taste, die Sie verschieben möchten, zwei Sekunden lang gedrückt.

Tipp: Wählen Sie alternativ die Taste "Bearbeiten" im Hauptmenü aus.

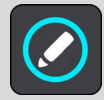

Die Menütaste wird mit Pfeilen nach links und rechts angezeigt.

- 3. Drücken Sie auf der Menütaste den Pfeil nach rechts oder links, um die Taste auf eine neue Position im Menü zu verschieben.
- 4. Wählen und verschieben Sie die anderen Tasten in die gewünschte Reihenfolge.
- 5. Wählen Sie **Fertig** aus.

### <span id="page-33-0"></span>**Verkehrsinfo**

#### <span id="page-33-1"></span>**Info zu TomTom Traffic**

TomTom Traffic ist ein TomTom-Dienst, der Sie mit Echtzeit-Verkehrsinformationen versorgt.

Zusammen mit dem Straßennutzungsverlauf hilft Ihnen TomTom Traffic dabei, die optimale Route zu Ihrem Ziel unter Berücksichtigung der aktuellen örtlichen Verkehrssituation und des Wetters zu planen.

Ihr TomTom PRO empfängt regelmäßige Aktualisierungen zur Verkehrssituation. Falls auf Ihrer Route Staus, starke Niederschläge oder Verkehrsstörungen vorliegen, bietet Ihnen Ihr PRO an, Ihre Route neu zu berechnen, damit Sie Verzögerungen vermeiden können.

Um TomTom-Dienste auf Ihrem PRO zu erhalten, müssen Sie zunächst Ihr Driver Terminal verbinden.

**Hinweis**: PRO-Geräte, die eine WEBFLEET-Verbindung verwenden, um Zugriff auf TomTom-Dienste zu erhalten, erfordern ein Abonnement, das LIVE-Dienste unterstützt.

**Hinweis**: TomTom-Dienste sind nicht in allen Ländern oder Regionen verfügbar und nicht alle Dienste sind in allen Ländern oder Regionen verfügbar. Weitere Informationen zu den in jeder Region verfügbaren Diensten finden Sie unte[r tomtom.com/services.](https://uk.support.tomtom.com/app/content/name/TechSpecs/)

#### <span id="page-33-2"></span>**Was ist RDS-TMC?**

Der auch als RDS-TMC bekannte Verkehrsinformationsdienst Traffic Message Channel (TMC) ist in vielen Ländern kostenlos per Rundfunksignal verfügbar.

TMC ist kein TomTom-Dienst, kann jedoch mit dem TomTom RDS/TMC-Verkehrsinformationsempfänger empfangen werden.

**Hinweis**: TMC ist nicht in allen Ländern verfügbar. Um zu überprüfen, ob TMC-Verkehrsinformationen in Ihrem Land verfügbar sind, besuchen Si[e tomtom.com/5826.](http://www.tomtom.com/5826)

TomTom ist nicht für die Verfügbarkeit oder die Qualität der TMC-Verkehrsinformationen verantwortlich.

#### <span id="page-33-3"></span>**Die Routenleiste**

Die Routenleiste wird angezeigt, wenn Sie eine Route geplant haben. Sie verfügt über eine Ankunftsinformationsanzeige im oberen Bereich und eine Leiste mit Symbolen darunter.

**Wichtig**: Um eine breitere Routenleiste mit zusätzlichen Routeninformationen anzuzeigen, ändern Sie die Einstellung fü[r Routeninformationen.](#page-148-0)

**Hinweis**: Die in der Routenleiste angezeigte Entfernung vor Ihnen hängt von der Gesamtlänge der Route ab.

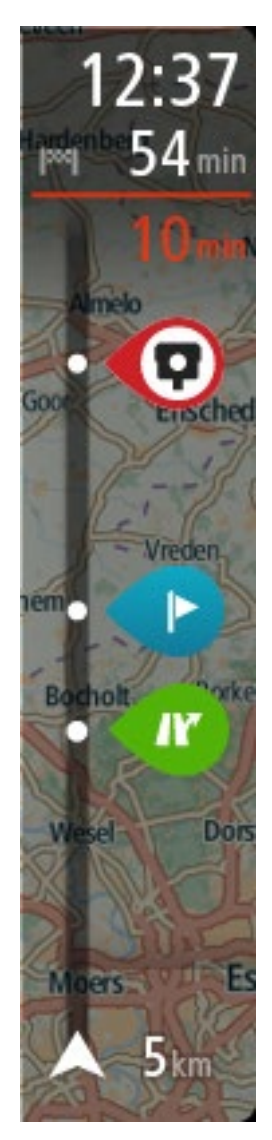

Die Ankunftsinformationsanzeige enthält folgende Informationen:

- Geschätzte Uhrzeit, zu der Sie am Ziel eintreffen
- Fahrzeit bis zum Ziel von Ihrer aktuellen Position aus
- Neben der Zielfahne wird ein Parksymbol angezeigt, wenn in der Nähe des Ziels Parkmöglichkeiten vorhanden sind.

**Tipp**: Wenn Ihr Ziel in einer anderen Zeitzone liegt, werden im [Ankunftsin](#page-16-0)[formationsbereich](#page-16-0) ein Plus (+) oder ein Minus (-) und der Zeitunterschied in Stunden und halben Stunden angezeigt. Die geschätzte Ankunftszeit ist die lokale Zeit am Ziel.

Wenn Si[e Stopps](#page-102-0) auf Ihrer Route festgelegt haben, wählen Sie diese Anzeige, um zwischen den Informationen zum nächsten Stopp und Ihrem Endziel zu wechseln. Sie können [die in der Ankunftsinformationsanzeige angezeigten Informationen](#page-148-0)  [auswählen.](#page-148-0)

**Verkehrsstatus**: Wenn Ihr PRO keine Verkehrsinformationen empfängt, wird unter dem Ankunftsinformationsbereich ein durchgestrichenes Verkehrssymbol anzeigt.

**Active Driver Feedback und Ratschläge** – bei Leerlauf, scharfen Bremsmanövern oder zu schnellem Fahren um Kurven wird ein[e Warnung](#page-24-0) angezeigt. [Ratschläge](#page-24-0) zum Hochschalten oder Ausrollen\* werden angezeigt, um Ihnen einen umweltfreundlicheren Fahrstil zu empfehlen.

Hinweis: Active Driver Feedback und Ratschläge sind nur verfügbar, wenn Ihr TomTom PRO mit einem LINK 5xx/4xx/3xx-Gerät verbunden ist, das wiederum mit einem TomTom ecoPLUS/LINK 105 verbunden ist.

\* "Ausrollen" bedeutet, dass das Fahrzeug bei eingelegtem Gang in Bewegung bleibt, ohne dass beschleunigt wird. Sie sollten nicht ohne eingelegten Gang bzw. mit getretener Kupplung fahren. Dies ist gefährlich, da der Fahrer dadurch weniger Kontrolle über das Fahrzeug hat.

Die Symbole auf der Leiste zeigen die folgenden Informationen an:

- Die nächsten beiden [Stopps](#page-102-0) auf Ihrer Route.
- [Tankstellen,](#page-72-0) die sich direkt auf Ihrer Route befinden.
- **[TomTom Traffic,](#page-33-0) einschließlich starke Schnee- oder Regenfälle.**
- **TomTo[m Radarkameras](#page-136-0) und [Gefahrenstellen](#page-140-0)**
- Rastplätze, die sich direkt auf Ihrer Route befinden.
- Ausrollbereiche vor Ausfahrten, Kreuzungen, Kreisverkehren und Bereichen mit geringen Tempolimits.

Hinweis: Ausrollbereiche werden nur angezeigt, wenn Ihr TomTom PRO mit einem LINK 5xx/4xx-Gerät verbunden ist, das wiederum mit einem Tom-Tom ecoPLUS/LINK 105 verbunden ist.

"Ausrollen" bedeutet, dass das Fahrzeug bei eingelegtem Gang in Bewegung bleibt, ohne dass beschleunigt wird. Sie sollten nicht ohne eingelegten Gang bzw. mit getretener Kupplung fahren. Dies ist gefährlich, da der Fahrer dadurch weniger Kontrolle über das Fahrzeug hat.

Sie können [die auf Ihrer Route angezeigten Informationen auswählen.](#page-148-0)

Die Symbole werden in der Reihenfolge angezeigt, in der sie auf Ihrer Route vorkommen. Bei Verkehrsstörungen zeigt das Symbol für jede Verkehrsstörung abwechselnd die Art der Verkehrsstörung und die Verzögerung in Minuten an. Wählen Sie ein Symbol aus, um weitere Informationen zu einem Stopp, einer Verkehrsstörung oder einer Radarkamera anzuzeigen. Wenn ein Symbol ein anderes Symbol überlagert, vergrößern Sie die Ansicht mithilfe der Routenleiste, um die Symbole einzeln anzuzeigen. Sie können dann ein Symbol auswählen.

Über den Symbolen wird die Gesamtverzögerung aufgrund von Staus und anderen Verkehrsstörungen auf Ihrer Route angezeigt, darunter auch von IQ Routes bereitgestellte Informationen.

Eine vollständige Liste der Verkehrsstörungstypen finden Sie unter [Verkehrsstö](#page-36-1)[rungen.](#page-36-1)

Das untere Ende der Routenleiste entspricht Ihrer aktuellen Position. Hier wird die Entfernung zur nächsten Verkehrsstörung auf Ihrer Route angezeigt. Zusätzlich können Sie sich die [aktuelle Zeit](#page-152-0) anzeigen lassen, wenn Sie die Einstellung aktivieren.

**Hinweis**: Um die Routenleiste übersichtlicher zu gestalten, werden bestimmte Störungen möglicherweise nicht angezeigt. Diese Störungen sind stets von geringer Bedeutung und verursachen nur kurze Verzögerungen.

Die Routenleiste zeigt außerdem Statusmeldungen an, beispielsweise **Schnellste Route wird gesucht** oder **Routenvorschau wird wiedergegeben…**.

#### <span id="page-35-0"></span>**Verkehr auf der Karte anzeigen**

Auf der Karte werden Verkehrsstörungen angezeigt. Wenn sich mehrere Verkehrsstörungen überschneiden, wird die Störung mit der höchsten Priorität angezeigt. Eine Straßensperrung hat beispielsweise eine höhere Priorität als Baustellen oder eine gesperrte Fahrspur.

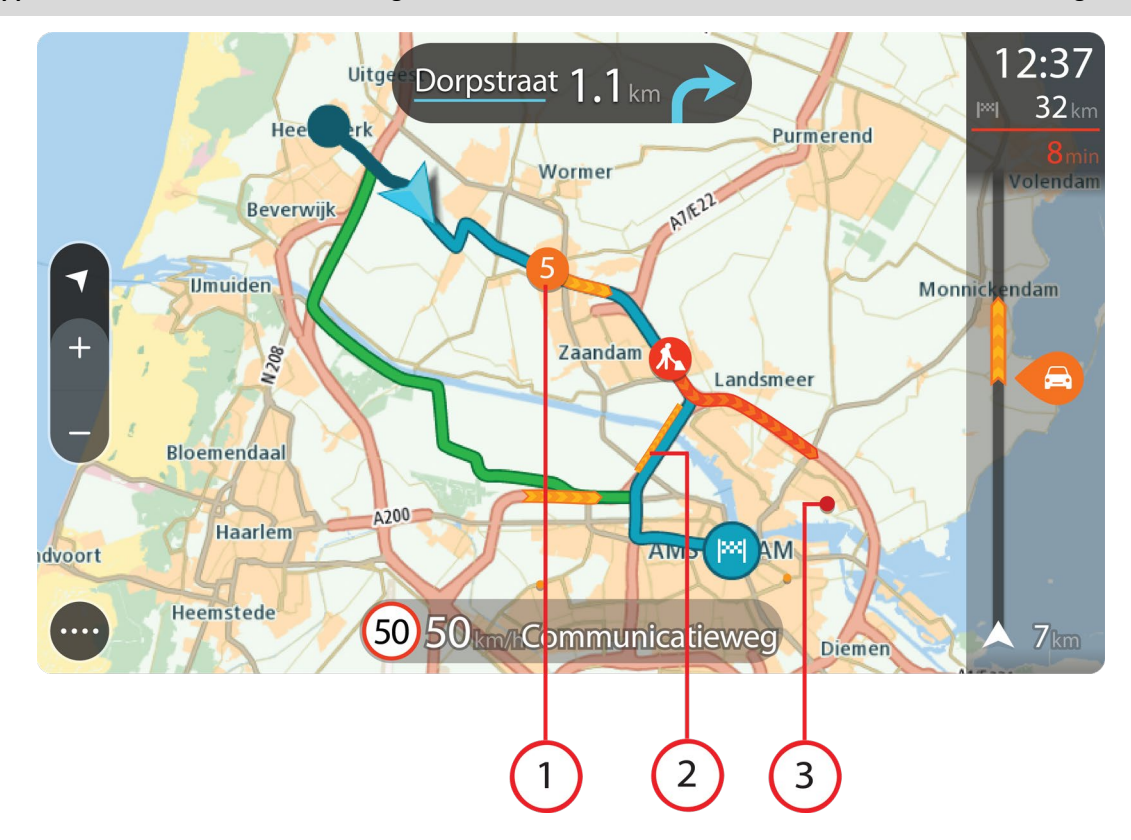

**Tipp**: Wählen Sie eine Verkehrsstörung auf der Karte aus, um detaillierte Informationen dazu anzuzeigen.

1. Verkehrsstörungen, die Ihre Route in Verkehrsrichtung betreffen: Ein Symbol oder eine Zahl am Anfang der Verkehrsstörung zeigt den Störungstyp oder die Verzögerung in Minuten (beispielsweise fünf Minuten) an.
Die Farbe der Verkehrsstörung zeigt die Geschwindigkeit des Verkehrs im Verhältnis zur maximal zulässigen Geschwindigkeit an der jeweiligen Position an, wobei die Farbe Rot für die langsamste Geschwindigkeit steht. Die Streifen bei Staus sind außerdem animiert, um die Geschwindigkeit des Verkehrs anzuzeigen (falls zutreffend).

Eine vollständige Liste der Verkehrsstörungstypen finden Sie unte[r Verkehrsstörungen.](#page-36-0)

- 2. Verkehrsstörung auf Ihrer Route in der entgegensetzten Verkehrsrichtung
- 3. Verkehrsstörungen auf Straßen, die bei Ihren aktuellen Zoom-Einstellungen nicht angezeigt werden

# **Verkehr auf der Route anzeigen**

Informationen zu Verkehrsstörungen auf Ihrer Route werden in der Routenleiste auf der rechten Seite der Karten- und der Routenansicht angezeigt.

Die Routenleiste informiert Sie während der Fahrt über verkehrsbedingte Verzögerungen, wobei jede Verkehrsstörung mit Symbolen auf der Route markiert wird. Bei Verwendung der Kartenansicht können Sie auch Symbole auf der Karte selbst wählen.

**Hinweis**: Wenn Ihr PRO keine Verkehrsinformationen empfängt, wird unter dem Ankunftsinformationsbereich ein durchgestrichenes Verkehrssymbol anzeigt.

**Hinweis**: Um die Routenleiste übersichtlicher zu gestalten, werden bestimmte Störungen möglicherweise nicht angezeigt. Diese Störungen sind stets von geringer Bedeutung und verursachen nur kurze Verzögerungen.

Um weitere Informationen zu einer Verkehrsstörung zu erhalten, wählen Sie eine Störung in der Routenleiste aus. Die Karte wird mit einer vergrößerten Ansicht der Verkehrsstörung geöffnet und eine Informationsanzeige zeigt detaillierte Informationen zur Verkehrsstörung an.

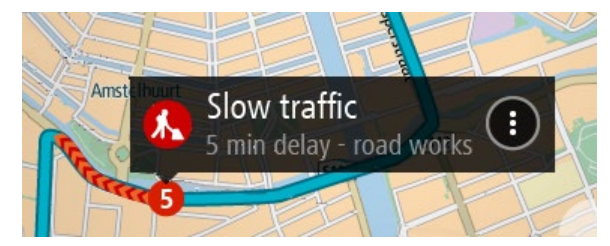

Zu den angezeigten Informationen gehören:

- Die Ursache der Verkehrsstörung zum Beispiel Unfall, Baustelle, Fahrspursperrung oder Wetter.
- Schweregrad der Verkehrsstörung: langsamer Verkehr, stockender Verkehr oder stehender Verkehr.
- **verzögerungszeit.**
- Länge der Verkehrsstörung.

Eine vollständige Liste der Verkehrsstörungstypen finden Sie unter [Verkehrsstörungen.](#page-36-0)

Wählen Sie die Taste "Zurück", um zur Routenansicht zurückzukehren.

# <span id="page-36-0"></span>**Verkehrsstörungen**

Die folgenden Symbole für Verkehrsstörungen werden in der Kartenansicht und in der Routenleiste verwendet, um die Ursache eines Verkehrsstaus anzuzeigen:

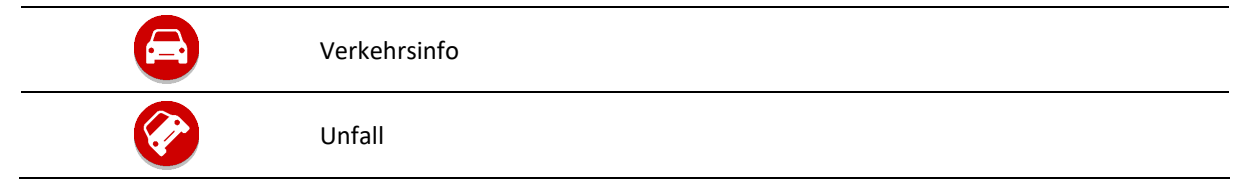

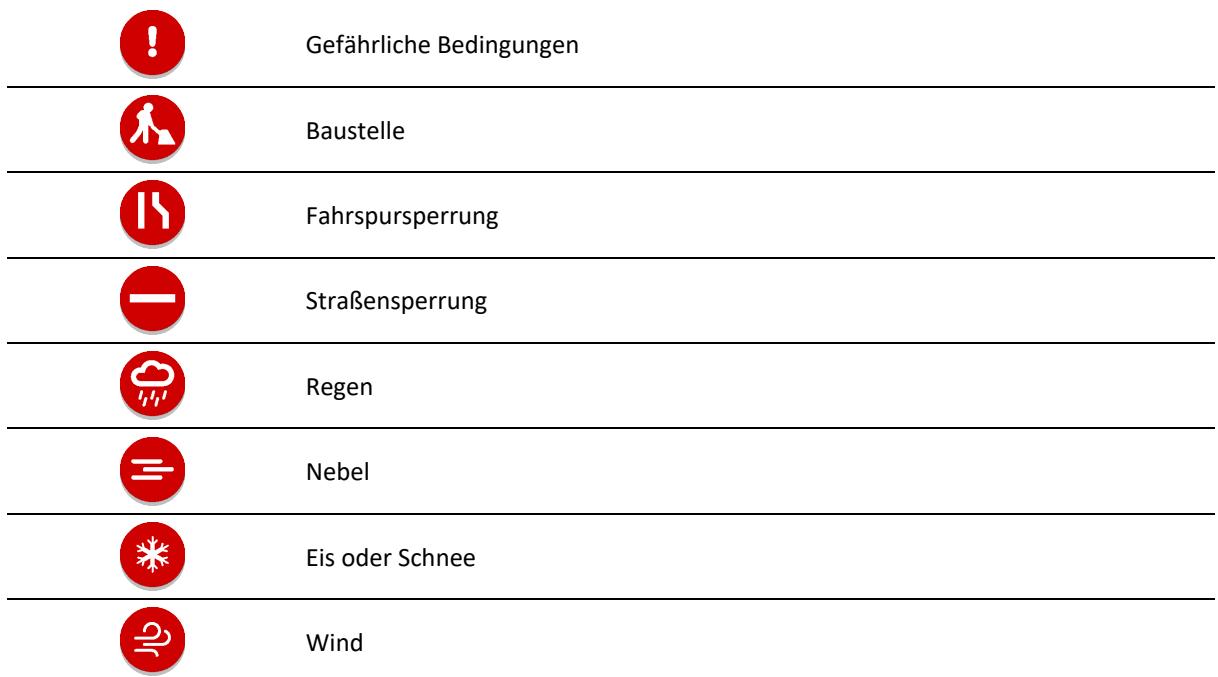

Das Symbol oder die Zahl am Anfang der Verkehrsstörung zeigt den Störungstyp oder die Verzögerung in Minuten (beispielsweise 4 Minuten) an.

Die Farbe der Verkehrsstörung zeigt die Geschwindigkeit des Verkehrs im Verhältnis zur maximal zulässigen Geschwindigkeit an der jeweiligen Position an, wobei die Farbe Rot für die langsamste Geschwindigkeit steht. Die Streifen bei Staus sind außerdem animiert, um die Geschwindigkeit des Verkehrs anzuzeigen (falls zutreffend).

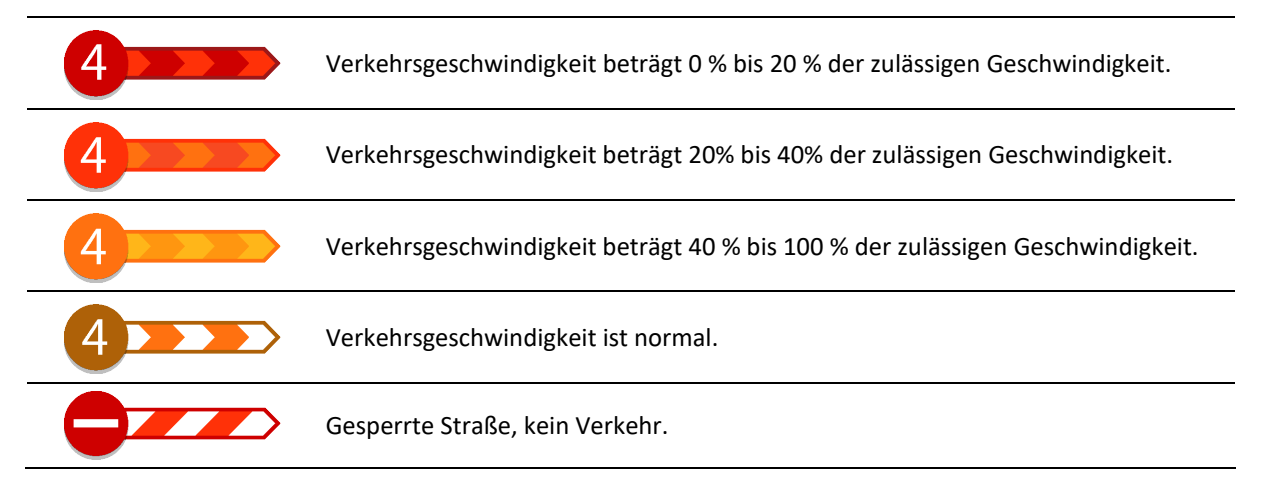

# **Warnung über die Annäherung an einen Verkehrsstau**

Sie werden gewarnt, wenn Sie sich einem Verkehrsstau nähern. Sie werden auf verschiedene Weisen gewarnt:

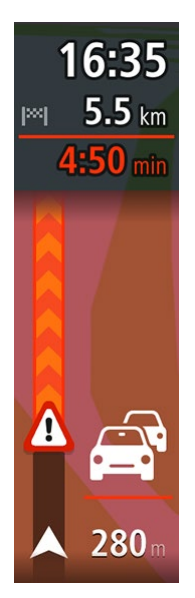

- Ein Warnsymbol wird in der Routenleiste angezeigt.
- Die Routenleiste wird vergrößert, sodass der Anfang des Verkehrsstaus sichtbar ist.
- Ihre Entfernung zum Beginn des Verkehrsstaus wird in der Routenleiste angezeigt.
- Die Straßenfarbe auf der Routenleiste wird je nach Schweregrad des Verkehrsstaus in Orange oder Rot angezeigt.
- Der Hintergrund der Routenleiste wird rot, wenn Sie sich einem Verkehrsstau zu schnell nähern.
- Ein Warnton wird ausgegeben.

[Um die Art der Warnung zu ändern,](#page-138-0) wählen Sie im Menü **Einstellungen** die Optio[n Töne und Warnungen.](#page-148-0)

# **Einen Verkehrsstau auf Ihrer Route vermeiden**

Sie können einen Verkehrsstau auf Ihrer Route vermeiden.

**Hinweis**: Manchmal ist die Route mit dem Verkehrsstau trotzdem die schnellste Route.

**Hinweis**: Es ist nicht immer möglich, eine alternative Route um den Verkehrsstau herum zu finden, wenn es keine andere Straße gibt.

# **Einen Verkehrsstau über die Routenleiste vermeiden**

- 1. Wählen Sie in der Routenleiste das Symbol für den Verkehrsstau, den Sie vermeiden wollen, aus. Der Verkehrsstau wird auf der Karte angezeigt.
- 2. Wählen Sie das Pop-up-Menü aus.

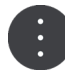

3. Wählen Sie im Pop-up-Menü **Vermeiden** aus. Es wird eine neue Route gefunden, bei der der Verkehrsstau vermieden wird.

# **Einen Verkehrsstau über die Karte vermeiden**

- 1. Vergrößern Sie die Kartenansicht und wählen Sie den Verkehrsstau aus, der sich auf Ihrer Route befindet. Der Verkehrsstau wird mit einem Informationsfenster auf der Karte angezeigt.
- 2. Wählen Sie das Pop-up-Menü aus.

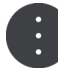

# 3. Wählen Sie**Vermeiden**.

Es wird eine neue Route gefunden, bei der der Verkehrsstau vermieden wird.

#### **Eine schnellere Route auswählen**

Nach der Berechnung einer schnelleren Route werden Sie gefragt, ob Sie diese nutzen möchten.

**Tipp:** Damit Sie aufgefordert werden, eine Route auszuwählen, wählen Sie **Mich fragen, sodass ich wählen kann** in der **Routenplanung** im Menü unte[r Einstellungen.](#page-148-0)

Wenn Sie nicht bereits die schnellere Route ausgewählt haben, wird sie in der Routenansicht in Grün angezeigt, sobald Sie sich ihr nähern. Ein Auswahlsymbol wird in der Routenleiste angezeigt.

Um die schnellere Route auszuwählen, nehmen Sie die grüne angezeigte Route. Ihr Gerät zeigt automatisch die neue Route an.

Um die schnellere Route zu ignorieren, folgen Sie einfach weiter Ihrer aktuellen Route.

Um weitere Informationen über die schnellere Route zu erhalten, wählen Sie das Auswahlsymbol in der Routenleiste aus. Die Karte wird geöffnet und der Ort, an dem Sie zur neuen Route wechseln müssen, wird vergrößert.

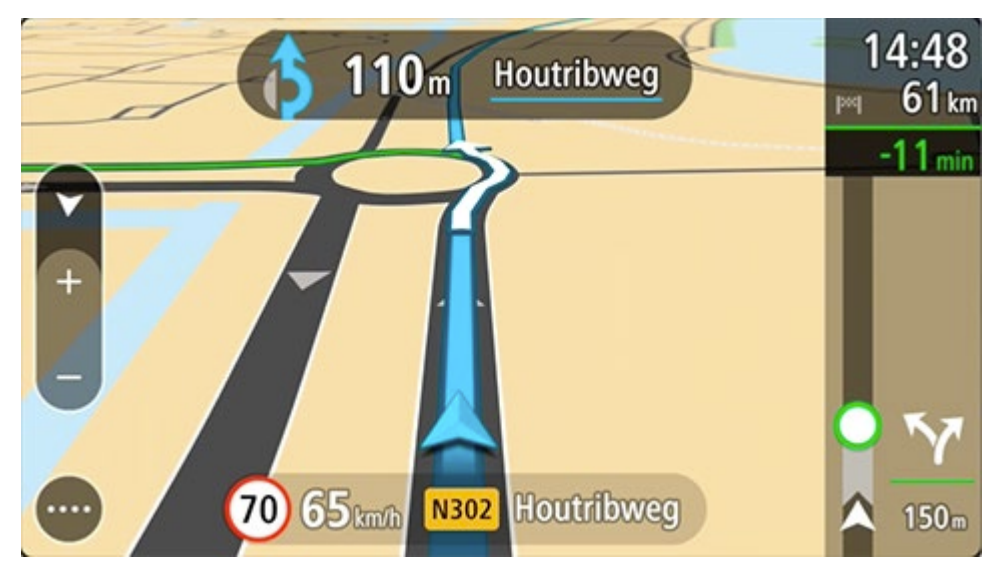

## **Fahrspurassistent**

**Hinweis**: Der Fahrspurassistent ist nicht für alle Kreuzungspunkte und nicht in allen Ländern verfügbar.

Der Fahrspurassistent zeigt Ihnen vor Autobahnausfahrten und -kreuzen an, welche Fahrspur Sie nehmen müssen, damit Sie sich rechtzeitig einordnen können.

Wenn Sie sich einer Ausfahrt oder einem Kreuzungspunkt nähern, wird Ihnen die richtige Fahrspur auf dem Display angezeigt.

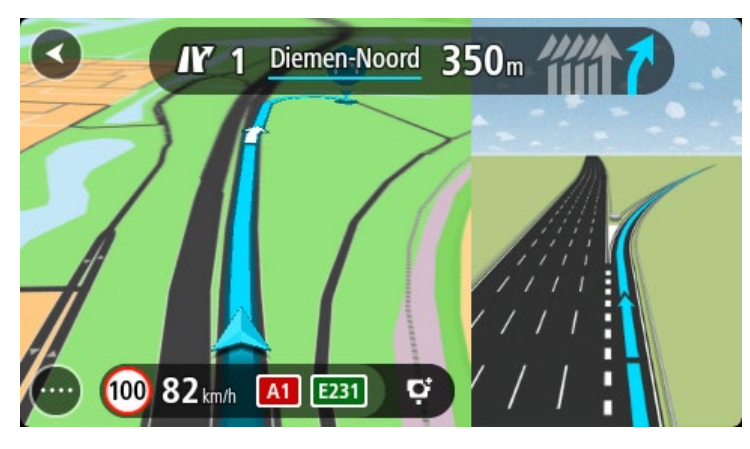

**Tipp**: Um das Spurbild zu schließen, tippen Sie auf das Display.

Zur Auswahl stehen eine geteilte Display-Ansicht mit der Routenansicht auf der linken und der Spurführung auf der rechten Seite oder eine Vollbildanzeige der Spurführung. Sie können die Spurführung auch ausschalten. Gehen Sie unte[r Einstellungen](#page-148-0) zu **Erscheinungsbild** und ändern Sie die Einstellung **Vorschau von Autobahnausfahrten**.

# **Zeitabhängige Tempolimits**

Einige Tempolimits ändern sich je nach Tageszeit. Beispielsweise kann das Tempolimit in der Nähe von Schulen zwischen 08:00 und 09:00 Uhr am Morgen und 15:00 und 16:00 Uhr am Abend auf 40 km/h (25 mph) heruntergesetzt sein. Wo dies möglich ist, ändert sich das in der Geschwindigkeitsanzeige angezeigte Tempolimit entsprechend diesen variablen Werten.

Einige Tempolimits ändern sich je nach Fahrtbedingungen. Beispielsweise sinkt das Tempolimit, wenn starker Verkehr oder schlechte Witterungsbedingungen vorliegen. Diese variablen Tempolimits werden nicht in der Geschwindigkeitsanzeige angezeigt. Das in der Geschwindigkeitsanzeige angezeigte Tempolimit ist die bei guten Fahrtbedingungen maximal zulässige Geschwindigkeit.

**Wichtig**: Das in der Geschwindigkeitsanzeige angezeigte Tempolimit gilt nur als Hinweis. Sie müssen immer das tatsächliche Tempolimit für Ihre aktuelle Straße und die herrschenden Fahrtbedingungen beachten.

# <span id="page-41-0"></span>**Fahrzeugtyp einstellen**

## **Informationen zu meinem Fahrzeug**

**Wichtig**: Die Routenplanung für einen bestimmten Fahrzeugtyp ist nur verfügbar, wenn eine Lkw-Karte installiert ist. Wenn keine Lkw-Karte installiert ist, wird stattdessen eine Autoroute berechnet.

Über Mein Fahrzeug können Sie den Typ des Fahrzeugs wählen, das Sie verwenden, damit die von Ihrem Gerät geplante Route für Ihr Fahrzeug geeignet ist.

Jeder Fahrzeugtyp außer **Pkw** verfügt über anpassbare Einstellungen für Abmessungen, Gewicht und Höchstgeschwindigkeit. Die von Ihrem Gerät geplanten Routen vermeiden Einschränkungen für den jeweiligen Fahrzeugtyp und berücksichtigen die fahrzeugspezifischen Einstellungen. Die folgende Liste enthält einige Beispiele von Routeneinschränkungen:

- Die Route für einen Kleinbus unterscheidet sich möglicherweise aufgrund von Gewichts- und Höhenbeschränkungen von der eines Pkw.
- Ein Lkw darf innerhalb von Städten möglicherweise nur bestimmte Straßen befahren.
- Bei der Planung von Routen für große Fahrzeuge, wie z. B. einen Bus oder einen Lkw, wird eine niedrigere Durchschnittsgeschwindigkeit angesetzt und scharfe Kurven werden vermieden.

**Wichtig**: Sie müssen unterwegs stets alle Verkehrsschilder beachten; insbesondere Schilder mit Einschränkungen, die sich auf die Maße und das Gewicht Ihres Fahrzeugs beziehen. Wir können nicht garantieren, dass Sie nie auf solche Einschränkungen stoßen werden, und diese zu ignorieren, kann gefährlich oder illegal sein.

# **Fahrzeugtyp einstellen**

Sie können den Fahrzeugtyp einrichten und bestimmte Einstellungen vornehmen, sodass die von Ihrem Gerät geplante Route für Ihr Fahrzeug geeignet ist. Wenn Sie Ihr PRO in einem anderen Fahrzeugtyp verwenden möchten, ändern Sie einfach den Fahrzeugtyp und die Einstellungen.

**Hinweis**: Auf einigen Navigationsgeräten werden Sie beim ersten Start des Geräts aufgefordert, Ihr Fahrzeugprofil einzurichten.

1. Wählen Sie im Hauptmenü **Einstellungen** und dann **Mein Fahrzeug**.

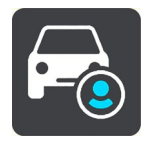

Der Bildschirm **Mein Fahrzeug** wird angezeigt.

2. Wählen Sie **Fahrzeugtyp** und wählen Sie anschließend den Fahrzeugtyp aus der angezeigten Liste aus.

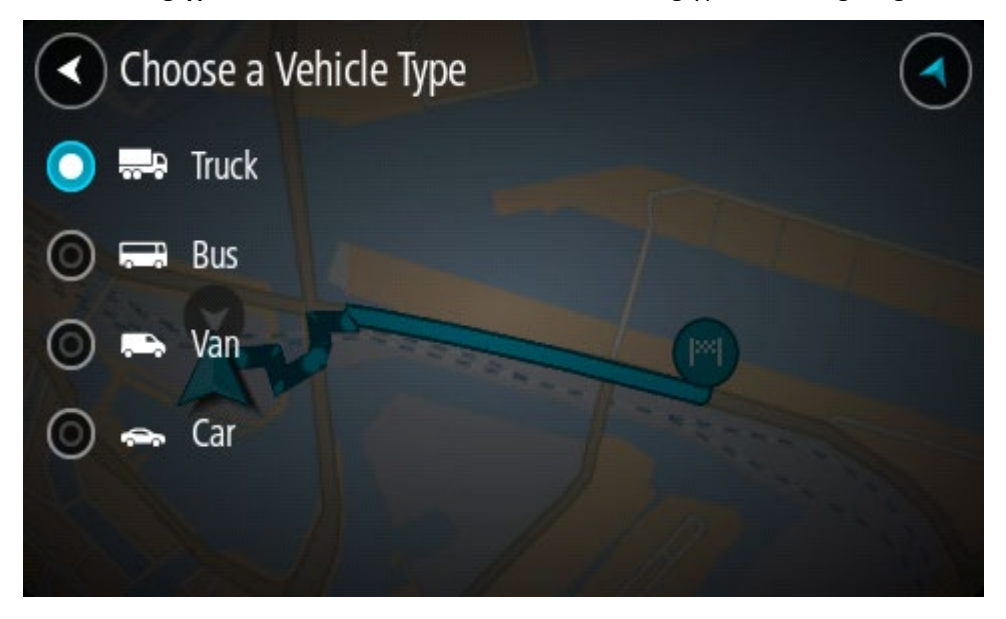

- 3. Lesen Sie die Information unter **Ihre Sicherheit** und wählen Sie anschließend **OK** aus.
- 4. Der Bildschirm **Mein Fahrzeug** mit der Einstellung des ausgewählten Fahrzeugtyps wird angezeigt.

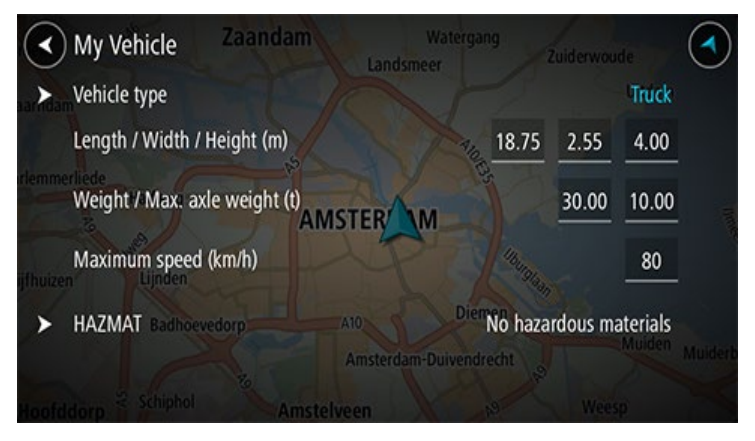

Wählen Sie jede Einstellung aus und konfigurieren Sie den jeweiligen Wert entsprechend Ihres Fahrzeugtyps. Wenn eine Einstellung für Routeneinschränkungen keine Rolle spielt, z. B. die **Höchstgeschwindigkeit**, setzen Sie sie auf Null.

**Tipp**: Bei den Fahrzeugtypen "Bus" und "Lkw" sind die Abmessungen, das Gewicht und die Höchstgeschwindigkeit voreingestellt. Passen Sie die Einstellungen so an, dass sie mit den tatsächlichen Daten Ihres Fahrzeugs übereinstimmen.

**Wichtig**: Einstellungen, für die Null festgelegt ist, werden nicht für die Bestimmung von Einschränkungen bei der Routenplanung verwendet.

5. Wenn es sich bei Ihrem Fahrzeug um einen Gefahrgut-Lkw handelt, wählen Sie **Gefahrgut** aus und geben Sie dann ein, welche Art von Gefahrgut transportiert wird.

6. Kehren Sie zur Kartenansicht zurück und [planen Sie eine Route.](#page-54-0) Es wird eine Route geplant, bei der auf Ihr Fahrzeug zutreffend[e Routeneinschränkungen vermieden](#page-43-0)  [werden.](#page-43-0)

Sie können bei allen Fahrzeugtypen unter Berücksichtigung der fahrzeugspezifischen Einstellungen eine [alternative Route suchen oder den Routentyp ändern.](#page-102-0)

### **Planen von Routen für Busse oder Lkw**

Wenn Si[e eine Route planen](#page-54-0) und "Bus" oder "Lkw" al[s Fahrzeugtyp](#page-41-0) ausgewählt haben, wird Ihnen der Bildschirm "Mein Fahrzeug" angezeigt, bevor Ihre Route berechnet wird. Prüfen Sie, ob die Einstellungen Ihres Fahrzeugs korrekt sind, und wählen Sie dann die Taste "Weiter":

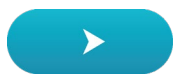

Die Route wird geplant und Sie werden zu Ihrem Ziel geleitet. Sobald Sie mit der Fahrt beginnen, wird automatisch die Routenansicht angezeigt.

# <span id="page-43-0"></span>**Anzeige von Routeneinschränkungen**

Wenn Sie den Fahrzeugtyp "Bus" oder "Lkw" auswählen, werden Ihnen entsprechende Einschränkungen während der Fahrt in der Routenansicht und nach dem Planen einer Route in der Kartenansicht angezeigt. Vergrößern Sie die Kartenansicht, um beschränkt befahrbare Straße anzuzeigen.

Beschränkt befahrbare Straßen sind farblich markiert. Wenn Sie eine Route über eine beschränkt befahrbare Straße planen, wird der beschränkte Abschnitt als gestrichelte Linie angezeigt.

**Wichtig**: Sie müssen unterwegs stets alle Verkehrsschilder beachten; insbesondere Schilder mit Einschränkungen, die sich auf die Maße und das Gewicht Ihres Fahrzeugs beziehen. Wir können nicht garantieren, dass Sie nie auf solche Einschränkungen stoßen werden, und diese zu ignorieren, kann gefährlich oder illegal sein.

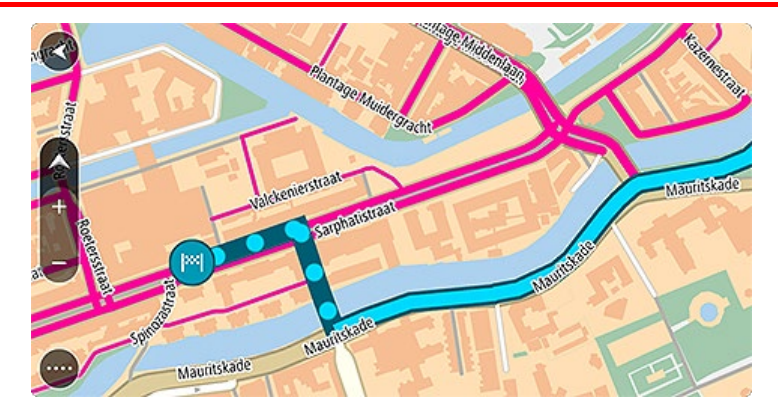

# **Schnellsuche**

# **Auswahl des Suchverfahrens**

Die beiden folgenden Suchtypen sind verfügbar:

**Schnellsuche**

Beginnen Sie einfach mit der Eingabe Ihres Ziels, Orts oder POI. Daraufhin wird Ihnen unmittelbar eine Liste mit übereinstimmenden Straßennamen, Orten und POIs angezeigt.

**Schritt-für-Schritt-Suche**

Finden Sie Ihr Ziel in einfachen Schritten. Geben Sie für eine Adresse den Ort, die Straße und anschließend die Hausnummer ein. Zur Suche nach einem POI geben Sie die Region und dann den Typ des gesuchten POI ein.

Beide Suchverfahren liefern Ihnen die gleichen Ergebnisse. Wählen Sie also einfach den Suchtypen aus, der für Sie am einfachsten zu verwenden ist.

Sie können den Suchtyp unter **System** im Menü [Einstellungen](#page-148-0) ändern.

# **Schnellsuche verwenden**

# **Informationen zur Suche**

#### **NUR SCHNELLSUCHE**

Mit der Suche können Sie eine große Bandbreite an Orten suchen und anschließend dorthin navigieren. Sie können nach Folgendem suchen:

- Nach einer bestimmten Adresse, z. B. **Unter den Linden 1, Berlin**.
- Nach einem Teil einer Adresse, z. B. **Unter Linden Ber**.
- Nach einem bestimmten Typ von Ort, z. B. **Tankstelle** oder **Restaurant**.
- Nach einem Ort nach Namen, z. B. **Starbucks**.
- Nach einer Postleitzahl, z. B. **W1D 1LL** für Oxford Street, London.

**Tipp**: Um nach einer bestimmten Straße im Vereinigten Königreich oder den Niederlanden zu suchen, geben Sie eine Postleitzahl ein, anschließend ein Leerzeichen und danach die Hausnummer. Beispiel: **1017CT 35**. In anderen Ländern sind die Postleitzahlen gebietsbasiert. Sie erhalten in den Suchergebnissen eine Liste übereinstimmender Städte, Orte und Straßen.

- Nach einer Stadt, um zum Stadtzentrum zu navigieren, z. B. **Berlin**.
- Nach einem Sonderziel in der Nähe der aktuellen Position, z. B. **Restaurant in der Nähe**.
- Nach einem Mapcode, z. B. **WH6SL.TR10**
- **EXEC** Längen- und Breitengradkoordinaten, z. B. **N 51°30′31″ W 0°08′34″.**

#### **Suchbegriffe eingeben**

#### **NUR SCHNELLSUCHE**

Wählen Sie im Hauptmenü **Suchen** aus, um mit der Suche nach einer Adresse oder einem POI zu beginnen. Der Suchbildschirm wird geöffnet und zeigt die Tastatur sowie folgende Tasten an:

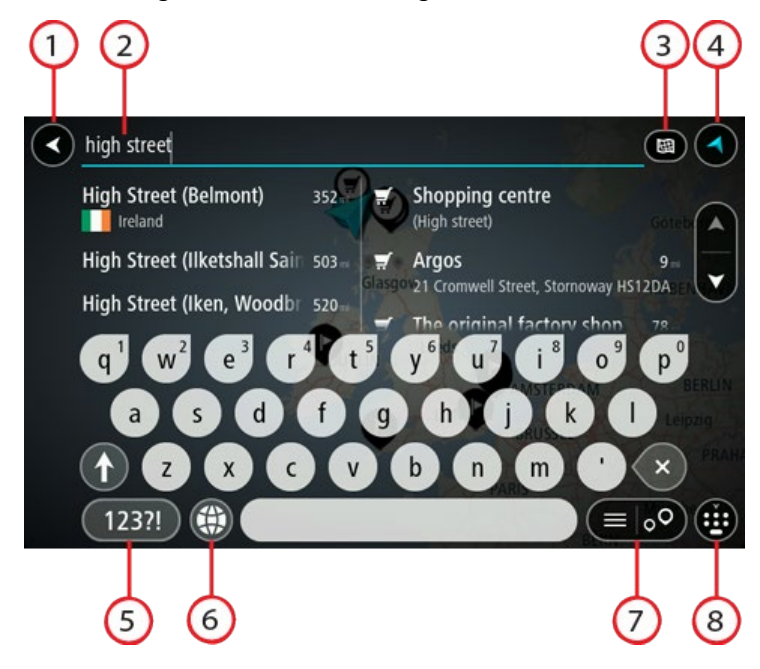

#### 1. Taste "Zurück":

Wählen Sie diese Taste, um zum vorherigen Bildschirm zurückzukehren.

#### 2. **Sucheingabefeld**:

Geben Sie hier Ihren Suchbegriff ein. Während der Eingabe werden übereinstimmende Adressen und POIs angezeigt.

**Tipp**: Wenn Sie eine Buchstabentaste auf der Tastatur [gedrückt halten,](#page-31-0) werden zusätzliche Zeichen angezeigt, falls verfügbar. Wenn Sie beispielsweise den Buchstaben "e" gedrückt halten, werden die Zeichen "3 e è é ê ë" usw. angezeigt.

**Tipp**: Wählen Sie zum Bearbeiten ein Wort aus, das Sie bereits eingegeben haben, um den Cursor zu platzieren. Nun können Sie Zeichen einfügen oder löschen.

#### 3. **Suchtyp-Taste**.

Sie können jetzt die gesamte aktuelle Karte oder einen bestimmten Bereich wie eine Stadt oder in der Nähe Ihres Ziels durchsuchen. Wählen Sie diese Taste, um als Suchtyp eine der folgenden Optionen auszuwählen:

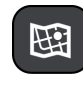

# **Gesamte Karte**

Wählen Sie diese Option aus, um auf der gesamten aktuellen Karte ohne eingeschränkten Suchradius zu suchen. Ihre aktuelle Position bildet die Mitte der Suche. Die Ergebnisse werden nach ihrer Übereinstimmung angezeigt.

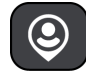

#### **In der Nähe**

Wählen Sie diese Option aus, um eine Suche mit Ihrer aktuellen GPS-Position als Suchmittelpunkt durchzuführen. Die Ergebnisse werden nach Entfernung geordnet angezeigt.

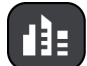

## **In Ort oder Stadt**

Wählen Sie diese Option, um einen Ort oder eine Stadt als Suchmittelpunkt zu verwenden. Sie müssen den Namen des Ortes oder der Stadt über die Tastatur eingeben. Nachdem Sie die Stadt oder den Ort in der Ergebnisliste ausgewählt haben, können Sie nach einer Adresse oder einem POI in dieser Stadt suchen.

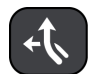

#### **Entlang der Route**

Wenn Sie eine Route geplant haben, können Sie diese Option auswählen, um entlang der Route nach einem bestimmten Ortstyp zu suchen, beispielsweise nach Tankstellen. Geben Sie bei Aufforderung den Ortstyp ein und wählen Sie ihn dann in der Spalte auf der rechten Seite aus, um die Suche durchzuführen.

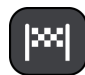

# **In der Nähe des Ziels**

Wenn eine Route geplant wurde, können Sie diese Option auswählen, um Ihr Ziel als Suchmittelpunkt zu verwenden.

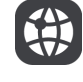

#### **Längen- und Breitengrad**

Wählen Sie diese Option aus, um ein Paar aus Längen- und Breitenkoordinaten einzugeben.

#### 4. **Taste zum Wechseln der Ansicht:**

Wählen Sie diese Taste, um zur Kartenansicht oder Routenansicht zurückzukehren.

# 5. **123?!-Taste:**

Wählen Sie diese Taste, um Zahlen und Symbole auf der Tastatur zu verwenden. Wählen Sie die **=\<**-Taste, um zwischen den Zahlen und weiteren Symbolen zu wechseln. Wählen Sie die Taste **ABC**, um zur regulären Tastatur zurückzukehren.

#### 6. **Tastaturlayout-Taste:**

Wählen Sie diese Taste, um zum Tastaturlayout für eine andere Sprache zu wechseln. Sie können bis zu vier Layouts aus der Liste auswählen. Wenn Sie mehr als ein Layout ausgewählt haben, können Sie über die Tastaturlayout-Taste ein Pop-up öffnen, um schnell zwischen den ausgewählten Layouts zu wechseln. [Halten Sie diese Taste gedrückt,](#page-31-0) um direkt zur Liste aller Layouts zu wechseln.

## 7. **Listen-/Kartentaste:**

Wählen Sie diese Taste, um zwischen der Anzeige von Ergebnissen in einer Liste oder auf der Karte zu wechseln.

#### 8. **Taste zum Anzeigen/Ausblenden der Tastatur**.

Wählen Sie diese Taste aus, um die Tastatur ein- bzw. auszublenden.

**Tipp**: Berühren Sie einmal die **Umschalttaste**, um den nächsten eingegeben Buchstaben groß zu schreiben. [Doppeltippen](#page-31-0) Sie auf die **Umschalttaste**, um die Großschreibung festzustellen, also alle eingegebenen Buchstaben groß zu schreiben. Wählen Sie die **Umschalttaste** einmal, um den Feststellmodus zu beenden. Tipp: Um eine Suche abzubrechen, wählen Sie die Taste "Kartenansicht/Routenansicht" rechts oben auf dem Display.

# **Mit Suchergebnissen arbeiten**

#### **NUR SCHNELLSUCHE**

Ihre Suchergebnisse werden in zwei Spalten angezeigt.

Die Treffer für die Adresse und die Stadt finden Sie in der linken Tabellenspalte, die POI-Typen und Orte finden Sie in der rechten Spalte. Letzte Ziele und gespeicherte Orte werden ebenfalls in Ihren Suchergebnissen angezeigt.

**Tipp**: Um mehr Ergebnisse angezeigt zu bekommen, können Sie die Tastatur ausblenden oder in der Ergebnisliste nach unten scrollen.

**Tipp**: Sie können zwischen der Anzeige der Ergebnisse auf der Karte und in einer Liste wechseln, indem Sie die entsprechende Taste auswählen:

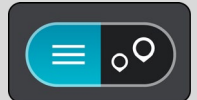

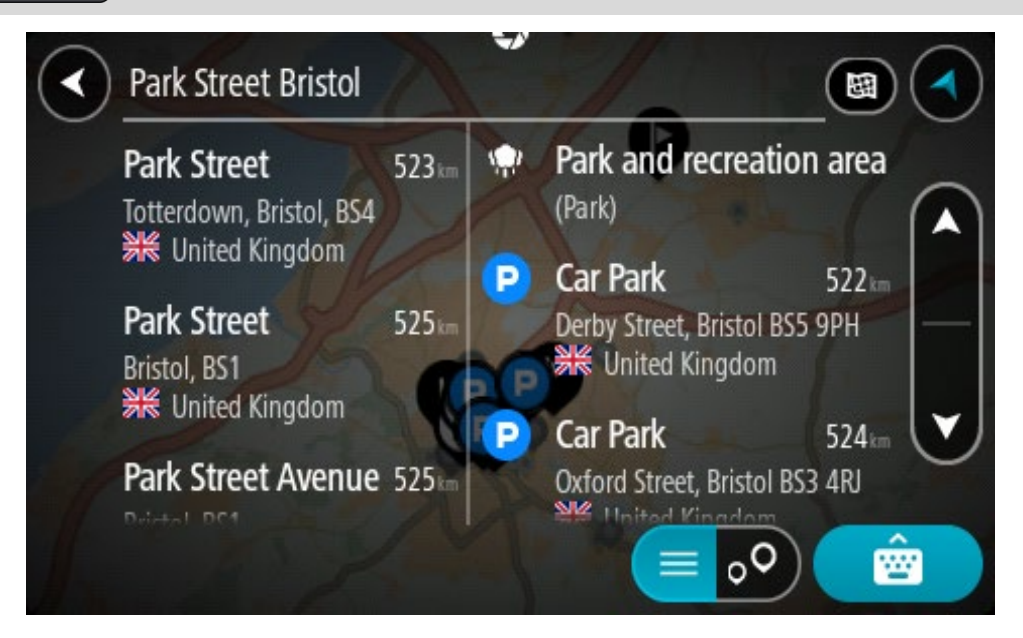

Wenn Sie eine Adresse in den Suchergebnissen auswählen, können Sie diese auf der Karte anzeigen, eine Kreuzung hinzufügen oder eine Route zum ausgewählten Ort planen. Um eine genaue Adresse abzurufen, können Sie die Hausnummer hinzufügen.

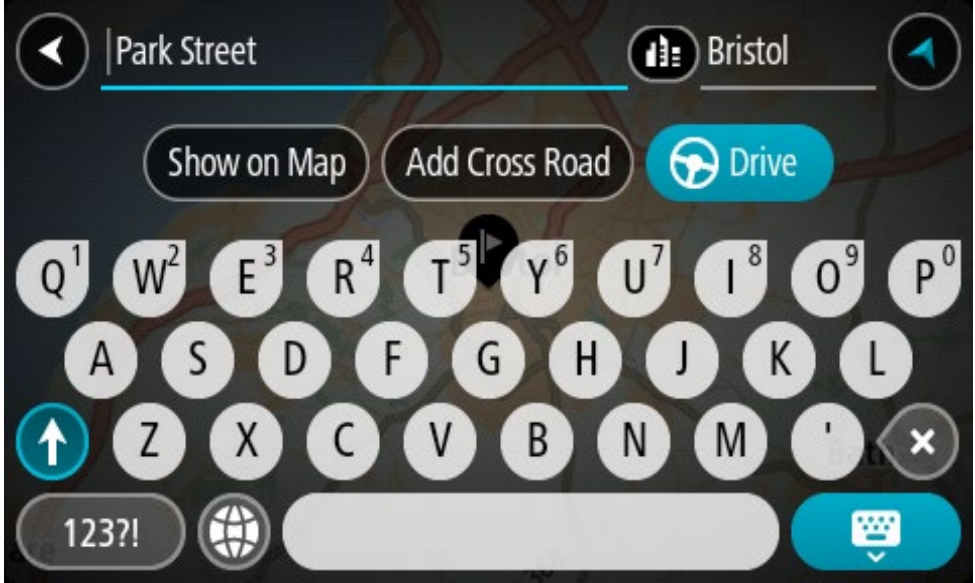

Falls Sie das Ergebnis auf der Karte anzeigen, können Si[e den Ort](#page-144-0) über das Pop-up-Menü zu "Meine Orte" hinzufügen. Falls Sie bereits eine Route geplant haben, können Sie den Ort der aktuellen Route hinzufügen.

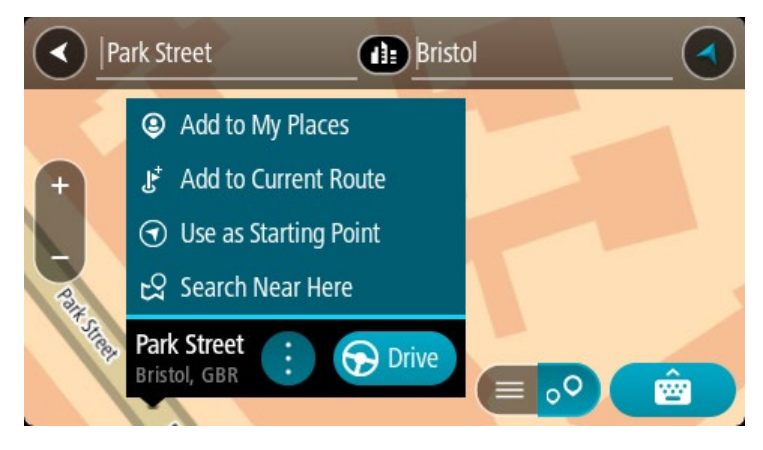

**Hinweis**: Die besten Suchergebnisse werden auf der Karte angezeigt. Wenn Sie die Ansicht vergrößern, werden die Ergebnisse mit einer niedrigeren Übereinstimmung nach und nach angezeigt.

# <span id="page-48-0"></span>**Informationen zu Postleitzahlen**

Wenn Sie eine Suche mithilfe einer Postleitzahl durchführen, hängt das Ergebnis von der Art der Postleitzahl ab, die im jeweiligen Land gebräuchlich ist.

Es werden die folgenden Arten von Postleitzahlen verwendet:

- Postleitzahlen, die Sie zu einer Straße oder einem Teil einer Straße führen.
- Postleitzahlen, die Sie in ein Gebiet führen, das in ländlichen Gegenden beispielsweise mehrere Dörfer oder in einer großen Stadt einen Stadtteil umfasst.

### **Postleitzahlen für Straßen**

Länder wie die Niederlande oder das Vereinigte Königreich verwenden diese Art Postleitzahlen. Wenn Sie eine Suche mit einer solchen Postleitzahl durchführen, geben Sie die Postleitzahl gefolgt von einem Leerzeichen ein und fügen Sie anschließend ggf. die Hausnummer hinzu. Beispiel: "1017CT 35". Ihr Gerät plant dann eine Route zu einem bestimmten Haus oder Gebäude in einer bestimmten Straße.

## **Postleitzahlen für Gebiete**

Länder wie Deutschland, Frankreich und Belgien verwenden diese Art Postleitzahlen. Wenn Sie eine Suche mit einer Postleitzahl für ein Gebiet durchführen, umfassen die Ergebnisse alle Straßen in einem Stadtteil, die gesamte Stadt oder die Dörfer innerhalb dieser Postleitzahl.

Bei Verwendung der Schnellsuche und Eingabe einer Postleitzahl für ein Gebiet erhalten Sie möglicherweise Ergebnisse aus mehreren Ländern.

**Hinweis**: Wenn Sie anhand einer Postleitzahl für ein Gebiet suchen, ist das Ergebnis niemals eine spezifische Adresse.

Diese Art der Postleitzahl ist dennoch sehr hilfreich, um die Anzahl an Suchergebnissen zu reduzieren. Eine Suche nach Neustadt in Deutschland führt beispielsweise zu einer sehr langen Ergebnisliste. Wenn Sie ein Leerzeichen hinzufügen und danach die Postleitzahl für ein Gebiet eingeben, erhalten Sie als Ergebnis nur das Neustadt, das Sie suchen.

Weiteres Beispiel: Wenn Sie in einer Stadt suchen möchten, geben Sie eine Postleitzahl für ein Gebiet ein und wählen Sie in den Ergebnissen das Stadtzentrum aus, das Sie suchen.

# <span id="page-49-0"></span>**Informationen zu Mapcodes**

#### **NUR SCHNELLSUCHE**

In Ländern, in denen Straßen und Häuser nicht über Namen oder Adressen verfügen, können Sie stattdessen einen Mapcode verwenden. Ein Mapcode steht für einen Standort.

Jeder existierende Standort, auch solche im Meer wie z. B. Inseln und Ölbohrtürme, können durch einen Mapcode wiedergegeben werden. Mapcodes sind kurz und einfach zu erkennen, zu merken und zu kommunizieren. Sie sind bis auf ein paar Meter genau, was für den Alltagsgebrauch mehr als ausreicht.

Wie Sie den Mapcode für einen Standort finden, erfahren Sie au[f mapcode.com.](http://www.mapcode.com/)

Mapcodes sind genauer und flexibler als die Adressen auf Visitenkarten. Sie können einen Standort, den Sie mit Ihrer Adresse verknüpfen möchten, auswählen, beispielsweise den Haupteingang oder den Eingang zu einem Parkplatz.

**Liste der Symbole für POI-Typen**

#### **Juristische und Finanzdienstleistungen**

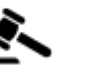

Gerichtsgebäude **Bankautomat** 

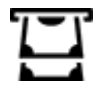

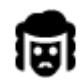

Juristische Dienstleistungen – Anwälte

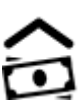

Finanzinstitut

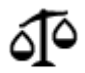

Juristische Dienstleistungen – Sonstige

# **Gastronomie**

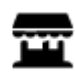

Nachbarschaftsladen Schnellrestaurant

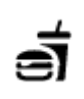

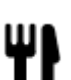

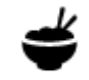

Restaurant **Chinesisches Restaurant** 

# **Unterbringung**

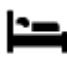

Hotel oder Motel **Luxushotel** 

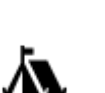

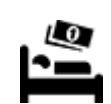

Campingplatz **Campingplatz** Campingplatz **Hotel einer Economy-Kette** 

# **Katastrophendienste**

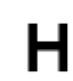

Krankenhaus oder Poliklinik **Zahnarzt** 

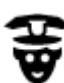

Polizeiwache **Tierarzt** 

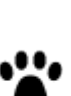

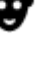

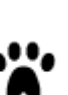

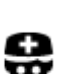

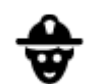

Arzt **Feuerwache** 

# **KFZ-Dienstleistungen**

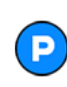

Außenparkplatz **Tankstelle** 

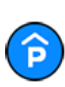

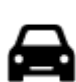

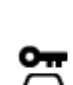

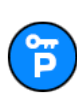

Parkhaus  $\overline{A}$  Parkhaus Autowaschanlage

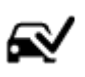

Autohändler Fahrzeuginspektionszentrum<br>
(TÜV) (TÜV)

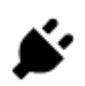

Autovermietung Ladepunkt(e) für elektrische Autos

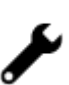

Mietautoparkplätze **Autoreparaturdienste** 

# **Andere Dienste**

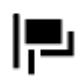

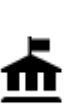

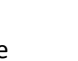

Botschaft **Tierbedarf** 

Behörde **Telekommunikation** 

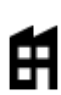

Firma Kommunaler Dienst

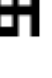

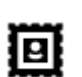

Postamt Apotheke

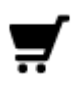

Einkaufszentrum Beauty-Dienstleistungen

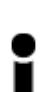

Touristeninformation Shop

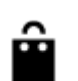

**Bildungswesen**

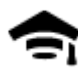

19 J J

Universität **Aa** Schule

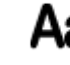

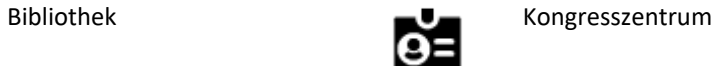

**Freizeit**

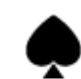

Kasino **Weingut** 

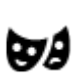

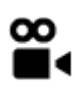

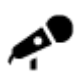

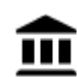

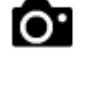

Theater Touristenattraktion

Kino **Grand Coo** 

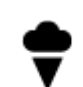

Konzerthalle **Vergnügungspark** 

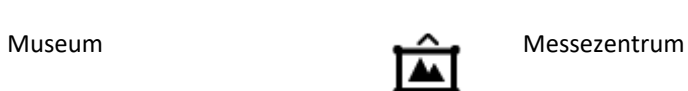

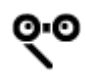

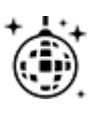

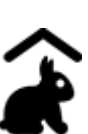

Kinderbauernhof

**Sport**

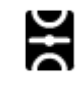

Spielwiese Schwimmbad

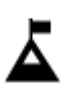

Berggipfel Wassersport

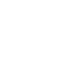

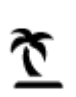

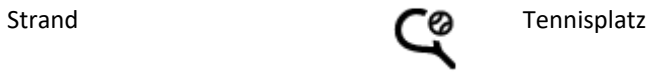

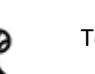

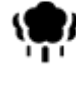

Park oder Erholungsgebiet Eislaufbahn

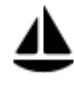

Jachthafen **Sportzentrum** 

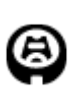

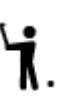

Stadion Golfplatz

**Religion**

**Reisen**

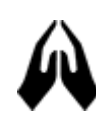

**Q** 

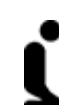

Kirche **Andachtsstätte** 

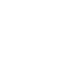

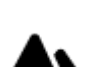

Bahnhof Bergpass

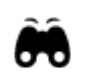

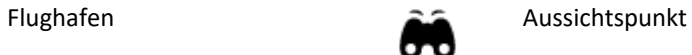

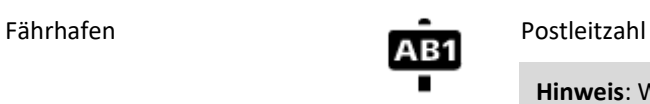

**Hinweis**: Wird nicht in allen

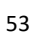

Oper Kulturzentrum

Nachtleben Freizeitzentrum

Ländern verwendet.

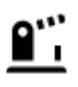

Grenzübergang **Wohngebiet** 

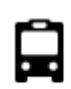

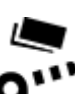

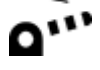

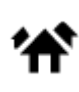

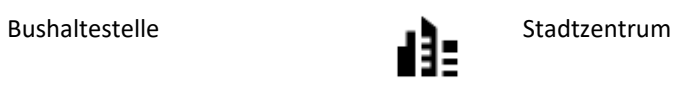

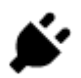

Mautstelle Ladestationen für elektrische Autos

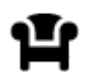

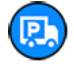

Rastplatz Lkw-Rastplatz

<span id="page-54-0"></span>**Eine Route mithilfe der Schnellsuche planen**

**Eine Route zu einer Adresse planen**

#### **NUR SCHNELLSUCHE**

**Wichtig**: Aus Sicherheitsgründen und zur Vermeidung von Ablenkungen sollten Sie Ihre Route stets vor Reisebeginn planen.

Um eine Route zu einer Adresse mithilfe der Suchfunktion zu planen, gehen Sie wie folgt vor:

1. Wählen Sie die Hauptmenü-Taste, um das Hauptmenü zu öffnen.

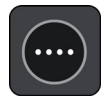

2. Wählen Sie **Suchen**.

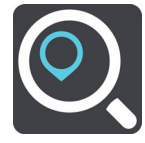

Der Suchbildschirm wird geöffnet und zeigt die Tastatur an.

3. Geben Sie über die Tastatur den Namen des Ortes ein, zu dem Sie eine Route planen möchten.

**Tipp**: Wenn Sie eine Buchstabentaste auf der Tastatur [gedrückt halten,](#page-31-0) werden zusätzliche Zeichen angezeigt, falls verfügbar. Wenn Sie beispielsweise den Buchstaben "e" gedrückt halten, werden die Zeichen "3 e è é ê ë" usw. angezeigt.

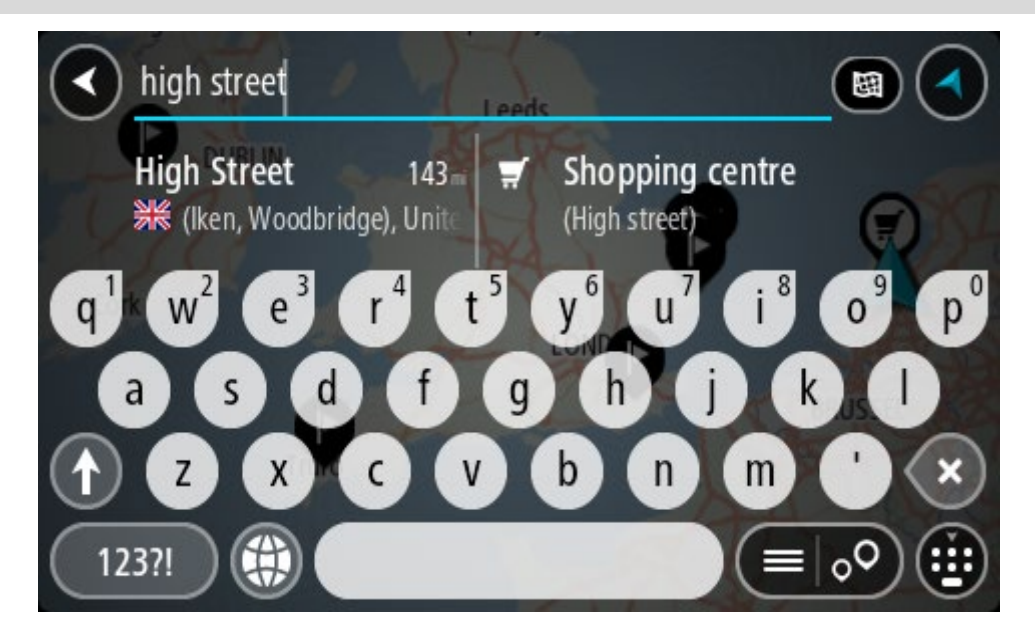

Sie können nach einer Adresse, einem Ort, einer Stadt, [einer Postleitzahl](#page-48-0) oder [einem Mapcode](#page-49-0) suchen.

**Tipp**: Um nach einer bestimmten Straße im Vereinigten Königreich oder den Niederlanden zu suchen, geben Sie eine Postleitzahl ein, anschließend ein Leerzeichen und danach die Hausnummer. Beispiel: **1017CT 35**. In anderen Ländern sind die Postleitzahlen gebietsbasiert. Sie erhalten in den Suchergebnissen eine Liste übereinstimmender Städte, Orte und Straßen.

**Hinweis**: Bei der Suche wird auf der gesamten Karte gesucht. Wenn Sie ändern möchten, wie die Suche ausgeführt wird, verwenden Sie die Taste auf der rechten Seite des Suchfelds. Sie können dann ändern, wo eine Suche ausgeführt werden soll, beispielsweise entlang der Route oder in einer Stadt.

4. Während der Adresseingabe werden abhängig von dem bereits Eingegebenen in mehreren Spalten Vorschläge angezeigt. Sie können einen Vorschlag auswählen oder mit der Eingabe fortfahren.

**Tipp**: Um mehr Ergebnisse angezeigt zu bekommen, können Sie die Tastatur ausblenden oder in der Ergebnisliste nach unten scrollen.

**Tipp**: Sie können zwischen der Anzeige der Ergebnisse auf der Karte und in einer Liste wechseln, indem Sie die entsprechende Taste auswählen:

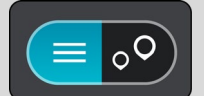

5. Wählen Sie einen Adressvorschlag aus.

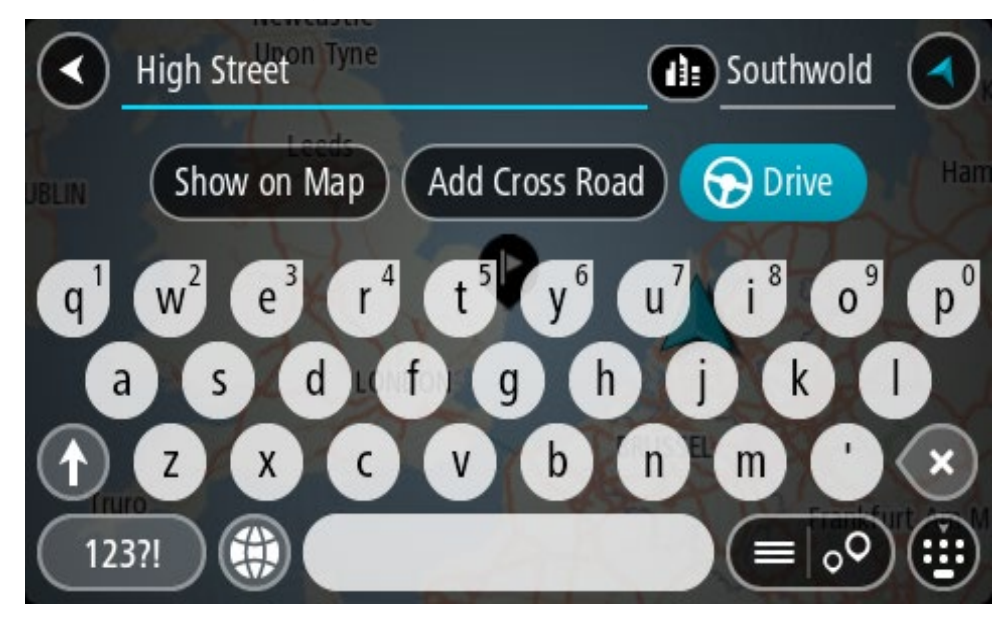

6. Geben Sie ggf. die Hausnummer ein, sofern noch nicht geschehen.

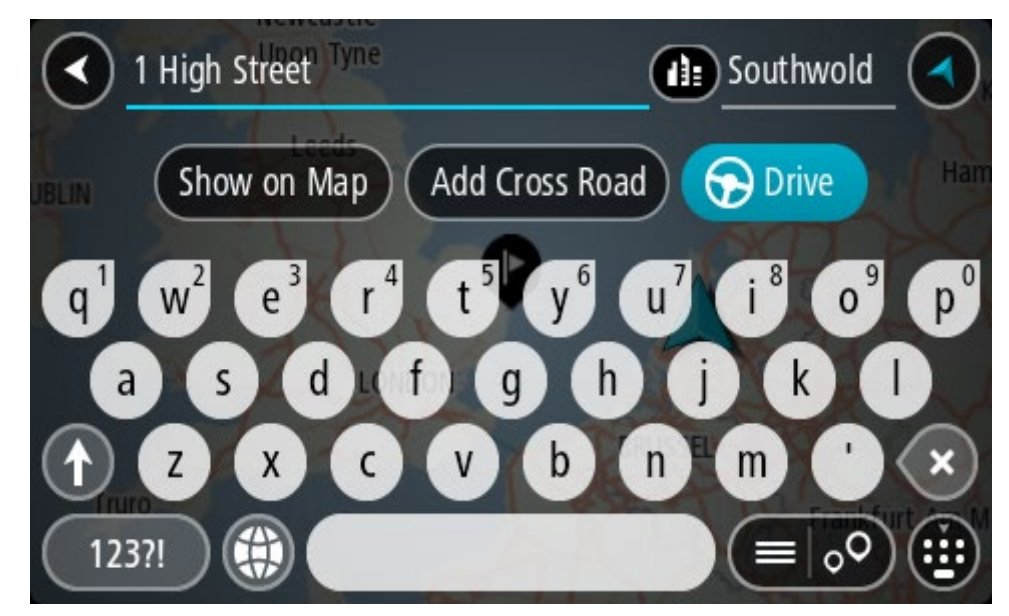

Falls Sie keine Hausnummer haben, wählen Sie **Kreuzung** oder **Auf Karte zeigen** aus.

**Tipp**: Eingegebene Hausnummern, die nicht gefunden werden, werden in Rot angezeigt. Auf der Taste "Fahren" wird die nächste gefundene Hausnummer angezeigt. Sie können entweder eine andere Hausnummer eingeben oder auf **Fahren** tippen, um zur nächstgelegenen Hausnummer zu fahren.

7. Wählen Sie **Fahren** auf Ihrem Gerät aus.

Die Route wird geplant und Sie werden zu Ihrem Ziel geleitet. Sobald Sie mit der Fahrt beginnen, wird automatisch die Routenansicht angezeigt.

**Tipp**: Wenn Ihr Ziel in einer anderen Zeitzone liegt, werden im [Ankunftsinformationsbereich](#page-16-0) ein Plus (+) oder ein Minus (-) und der Zeitunterschied in Stunden und halben Stunden angezeigt. Die geschätzte Ankunftszeit ist die lokale Zeit am Ziel.

**Tipp:** Sie können [einen Stopp zu einer Route hinzufügen,](#page-102-0) die Sie bereits geplant haben.

**Tipp**: Sie können eine Route in [Meine Routen](#page-123-0) speichern.

**Eine Route zu einem Stadtzentrum planen**

#### **NUR SCHNELLSUCHE**

**Wichtig**: Aus Sicherheitsgründen und zur Vermeidung von Ablenkungen sollten Sie Ihre Route stets vor Reisebeginn planen.

Um eine Route zu einem Stadtzentrum mithilfe der Suchfunktion zu planen, gehen Sie wie folgt vor:

1. Wählen Sie die Hauptmenü-Taste, um das Hauptmenü zu öffnen.

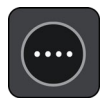

2. Wählen Sie **Suchen**.

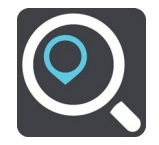

Der Suchbildschirm wird geöffnet und zeigt die Tastatur an.

3. Geben Sie über die Tastatur den Namen der Stadt oder des Ortes ein, zu der bzw. dem Sie eine Route planen möchten.

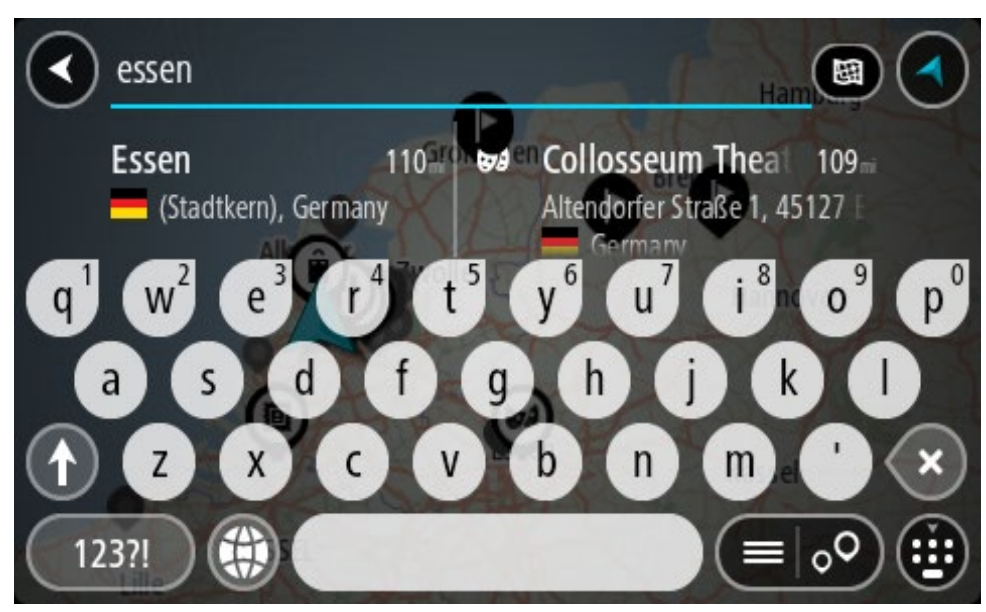

Sie können nach einem Ort, einer Stadt oder einer Postleitzahl suchen.

**Tipp**: Um nach einer bestimmten Stadt zu suchen, können Sie ihre Postleitzahl oder das entsprechende Land verwenden. Wenn Sie beispielsweise nach Essen suchen, erhalten Sie mehrere Ergebnisse. Wenn Sie nach Essen 2910 oder Essen Belgien suchen, wird diese Stadt in der Ergebnisliste ganz oben angezeigt. Sie können dann innerhalb der Stadt suchen.

**Tipp**: Bei der Suche wird auf der gesamten Karte gesucht. Wenn Sie ändern möchten, wie die Suche ausgeführt wird, wählen Sie die Taste für die Art der Suche aus und legen Sie eine Suchoption fest.

4. Während der Eingabe werden Ihnen Vorschläge auf Grundlage der Eingabe in Spalten angezeigt. Sie können einen Vorschlag auswählen oder mit der Eingabe fortfahren.

**Tipp**: Um mehr Ergebnisse angezeigt zu bekommen, können Sie die Tastatur ausblenden oder in der Ergebnisliste nach unten scrollen.

**Tipp**: Sie können zwischen der Anzeige der Ergebnisse auf der Karte und in einer Liste wechseln, indem Sie die entsprechende Taste auswählen:

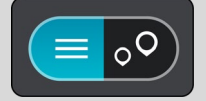

5. Wählen Sie die Stadt in der linken Tabellenspalte aus.

Der Name der Stadt wird auf der rechten Seite des Eingabefelds angezeigt, der Stadtzentrums-POI in der unteren rechten Tabellenspalte.

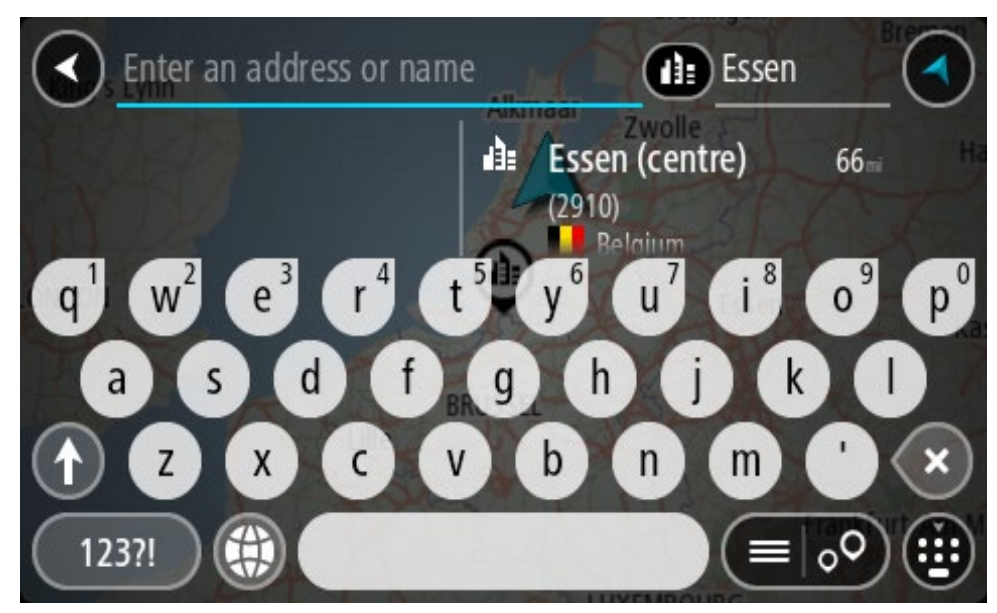

6. Wählen Sie den Stadtzentrums-POI aus. Die Position im Stadtzentrum wird auf der Karte angezeigt.

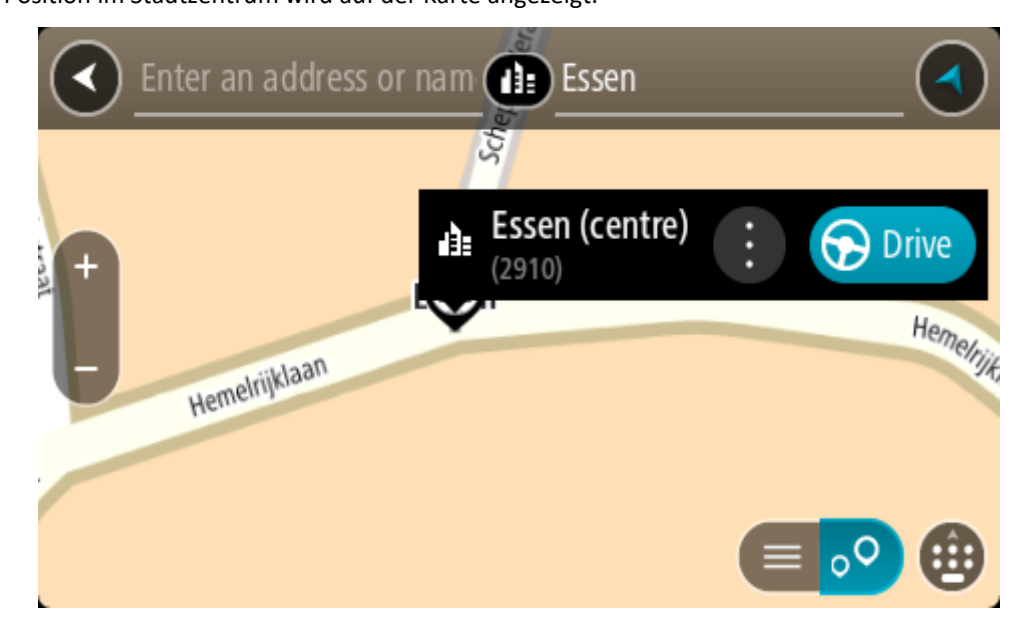

7. Wählen Sie **Fahren** auf Ihrem Gerät aus.

Die Route wird geplant und Sie werden zu Ihrem Ziel geleitet. Sobald Sie mit der Fahrt beginnen, wird automatisch die Routenansicht angezeigt.

**Tipp**: Wenn Ihr Ziel in einer anderen Zeitzone liegt, werden im [Ankunftsinformationsbereich](#page-16-0) ein Plus (+) oder ein Minus (-) und der Zeitunterschied in Stunden und halben Stunden angezeigt. Die geschätzte Ankunftszeit ist die lokale Zeit am Ziel.

Tipp: Sie können [einen Stopp zu einer Route hinzufügen,](#page-102-0) die Sie bereits geplant haben. **Tipp**: Sie können eine Route in [Meine Routen](#page-123-0) speichern.

#### <span id="page-59-0"></span>**Eine Route zu einem POI planen**

## **NUR SCHNELLSUCHE**

**Wichtig**: Aus Sicherheitsgründen und zur Vermeidung von Ablenkungen sollten Sie Ihre Route stets vor Reisebeginn planen.

Gehen Sie wie folgt vor, um mithilfe der Suche eine Route zu einem Sonderzieltyp oder einem bestimmten Sonderziel (POI) zu planen:

1. Wählen Sie die Hauptmenü-Taste, um das Hauptmenü zu öffnen.

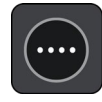

2. Wählen Sie **Suchen**.

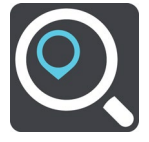

Der Suchbildschirm wird geöffnet und zeigt die Tastatur an.

3. Geben Sie über die Tastatur den Namen des Ortes ein, zu dem Sie eine Route planen möchten.

**Tipp**: Wenn Sie eine Buchstabentaste auf der Tastatur [gedrückt halten,](#page-31-0) werden zusätzliche Zeichen angezeigt, falls verfügbar. Wenn Sie beispielsweise den Buchstaben "e" gedrückt halten, werden die Zeichen "3 e è é ê ë" usw. angezeigt.

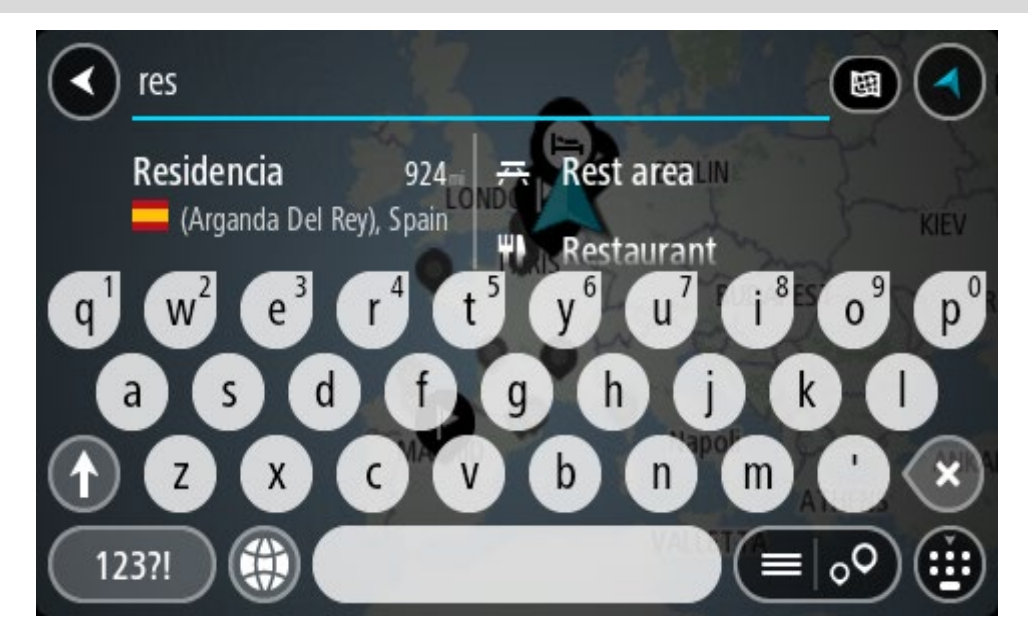

Sie können nach einem Sonderzieltyp suchen, z. B. einem Restaurant oder einer Sehenswürdigkeit. Alternativ können Sie auch nach einem bestimmten Sonderziel suchen, z. B. "Rosies Pizzeria".

**Hinweis**: Bei der Suche wird auf der gesamten Karte gesucht. Wenn Sie ändern möchten, wie die Suche ausgeführt wird, wählen Sie die Taste für die Art der Suche aus und legen Sie eine Suchoption fest.

4. Während der Eingabe werden Ihnen Vorschläge auf Grundlage der Eingabe in Spalten angezeigt. Sie können einen Vorschlag auswählen oder mit der Eingabe fortfahren.

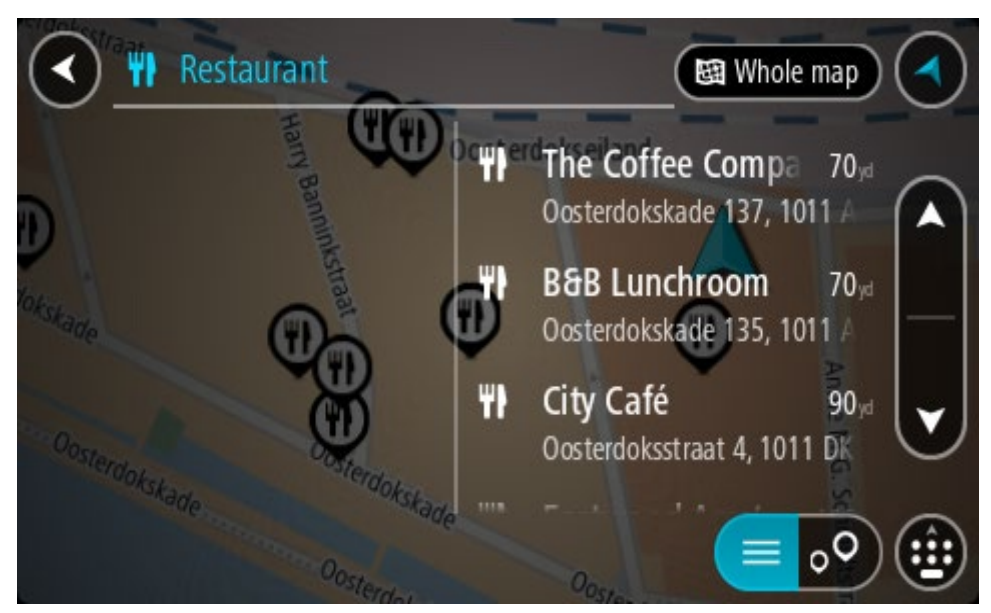

**Tipp**: Um mehr Ergebnisse angezeigt zu bekommen, können Sie die Tastatur ausblenden oder in der Ergebnisliste nach unten scrollen.

**Tipp**: Sie können zwischen der Anzeige der Ergebnisse auf der Karte und in einer Liste wechseln, indem Sie die entsprechende Taste auswählen:

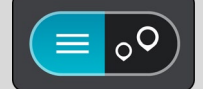

5. Wählen Sie einen POI-Typ oder ein bestimmtes POI aus. Wenn Sie einen POI-Typ ausgewählt haben, wählen Sie das gewünschte POI aus.

Der Ort wird auf der Karte angezeigt.

6. Um mehr Informationen zu einem Sonderziel anzuzeigen, wählen Sie das Sonderziel auf der Karte aus und wählen Sie dann die Taste des Pop-up-Menüs. Wählen Sie im Pop-up-Menü **Weitere Informationen** aus.

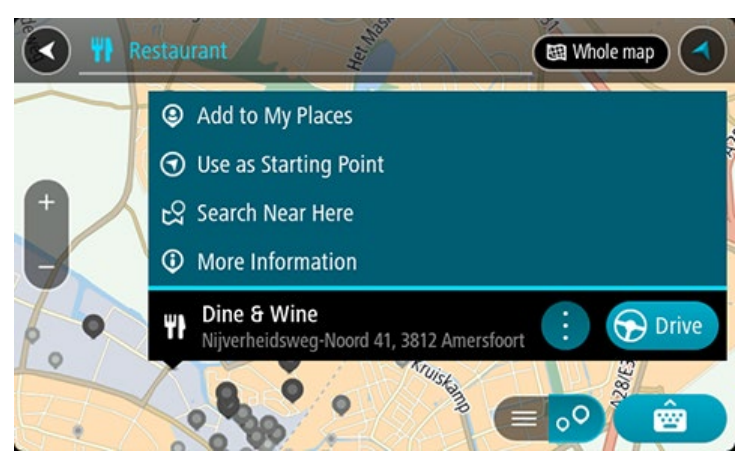

Es werden weitere Informationen zum POI angezeigt, darunter die Telefonnummer, vollständige Adresse und E-Mail-Adresse.

7. Zum Planen einer Route zu diesem Ziel wählen Sie **Fahren** auf Ihrem Gerät aus.

Die Route wird geplant und Sie werden zu Ihrem Ziel geleitet. Sobald Sie mit der Fahrt beginnen, wird automatisch die Routenansicht angezeigt.

**Tipp**: Wenn Ihr Ziel in einer anderen Zeitzone liegt, werden im [Ankunftsinformationsbereich](#page-16-0) ein Plus (+) oder ein Minus (-) und der Zeitunterschied in Stunden und halben Stunden angezeigt. Die geschätzte Ankunftszeit ist die lokale Zeit am Ziel.

**Tipp:** Sie können [einen Stopp zu einer Route hinzufügen,](#page-102-0) die Sie bereits geplant haben. **Tipp**: Sie können eine Route in [Meine Routen](#page-123-0) speichern.

**Mithilfe der Online-Suche eine Route zu einem Sonderziel planen**

#### **NUR SCHNELLSUCHE**

**Wichtig**: Aus Sicherheitsgründen und zur Vermeidung von Ablenkungen sollten Sie Ihre Route stets vor Reisebeginn planen.

**Hinweis**: Die Onlinesuche ist nur auf verbundenen Geräten verfügbar. Damit Sie auf Ihrem PRO eine Online-Suche durchführen können, muss Ihr Gerät über Wi-Fi oder mit WEBFLEET verbunden sein und über ein LIVE-Abonnement verfügen.

Wenn Sie ein[e POI-Suche](#page-59-0) durchgeführt haben, den gewünschten POI aber nicht finden konnten, können Sie online in TomTom Places suchen. Gehen Sie wie folgt vor, um POIs über eine Online-Suche zu finden.

1. Suchen Sie über "Suchen im Hauptmenü" nach einem Sonderziel. Die Suchergebnisse werden in zwei Spalten angezeigt.

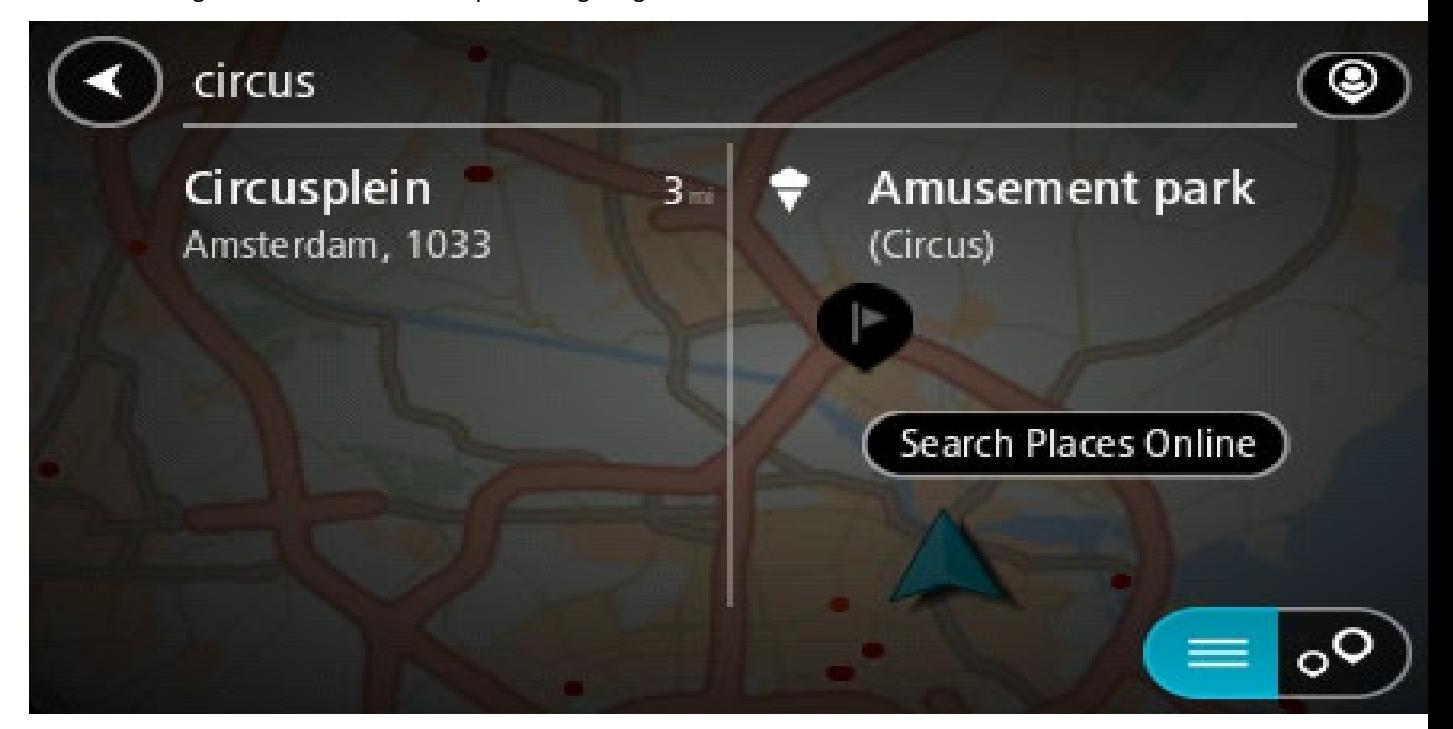

- 2. Wählen Sie **Orte online suchen** aus.
- 3. Geben Sie den Namen des POI, den Sie finden möchten, über die Tastatur ein und drücken Sie dann auf die Taste "Suchen" auf der Tastatur.

**Tipp**: Wenn Sie eine Buchstabentaste auf der Tastatur [gedrückt halten,](#page-31-0) werden zusätzliche Zeichen angezeigt, falls verfügbar. Wenn Sie beispielsweise den Buchstaben "e" gedrückt halten, werden die Zeichen "3 e è é ê ë" usw. angezeigt.

Sie können nach einem Sonderzieltyp suchen, z. B. einem Restaurant oder einer Sehenswürdigkeit. Alternativ können Sie auch nach einem bestimmten Sonderziel suchen, z. B. "Rosies Pizzeria".

**Hinweis**: Sie können in der Nähe Ihrer aktuellen Position, in einem Ort oder einer Stadt oder in der Nähe Ihres Ziels suchen. Wenn Sie ändern möchten, wie die Suche ausgeführt wird, verwenden Sie die Taste auf der rechten Seite des Suchfelds.

Die Suchergebnisse werden in einer Spalte angezeigt.

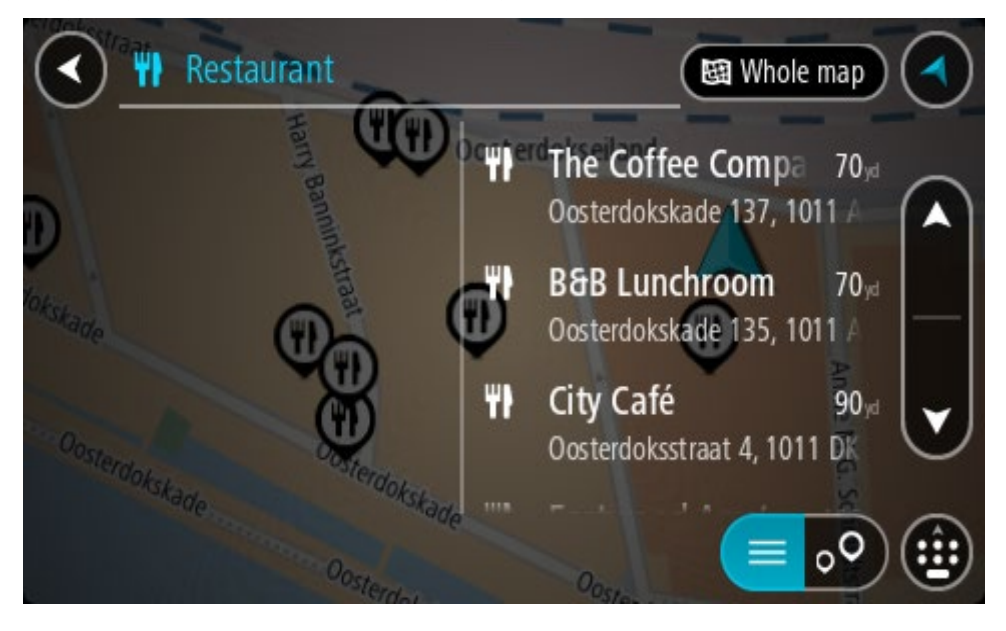

**Tipp**: Um mehr Ergebnisse angezeigt zu bekommen, können Sie die Tastatur ausblenden oder in der Ergebnisliste nach unten scrollen.

**Tipp**: Sie können zwischen der Anzeige der Ergebnisse auf der Karte und in einer Liste wechseln, indem Sie die entsprechende Taste auswählen:

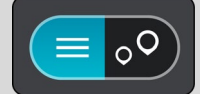

4. Wählen Sie ein bestimmtes Sonderziel aus der Liste aus.

Der Ort wird auf der Karte angezeigt.

5. Um mehr Informationen zu einem Sonderziel anzuzeigen, wählen Sie das Sonderziel auf der Karte aus und wählen Sie dann die Taste des Pop-up-Menüs. Wählen Sie im Pop-up-Menü **Weitere Informationen** aus.

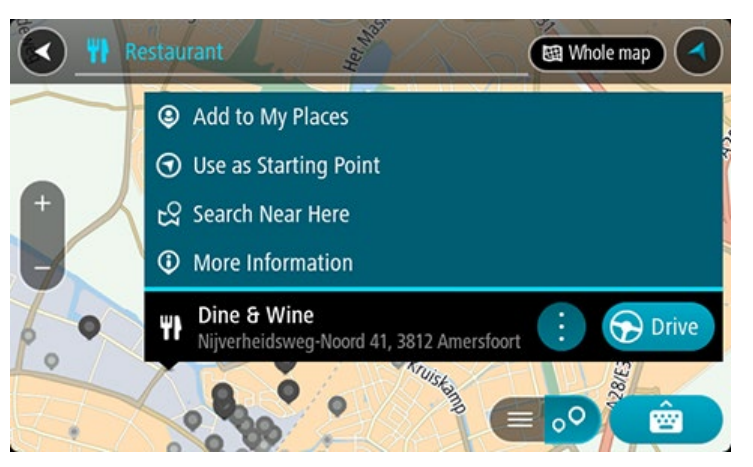

Es werden weitere Informationen zum POI angezeigt, darunter die Telefonnummer, vollständige Adresse und E-Mail-Adresse.

6. Zum Planen einer Route zu diesem Ziel wählen Sie **Fahren** auf Ihrem Gerät aus.

Die Route wird geplant und Sie werden zu Ihrem Ziel geleitet. Sobald Sie mit der Fahrt beginnen, wird automatisch die Routenansicht angezeigt.

**Tipp**: Wenn Ihr Ziel in einer anderen Zeitzone liegt, werden im [Ankunftsinformationsbereich](#page-16-0) ein Plus (+) oder ein Minus (-) und der Zeitunterschied in Stunden und halben Stunden angezeigt. Die geschätzte Ankunftszeit ist die lokale Zeit am Ziel.

**Tipp**: Sie können [einen Halt zu einer Route hinzufügen,](#page-102-0) die Sie bereits geplant haben.

**Tipp**: Sie können eine Route in [Meine Routen](#page-123-0) speichern.

#### **Eine Route über die Karte planen**

**Wichtig**: Aus Sicherheitsgründen und zur Vermeidung von Ablenkungen sollten Sie Ihre Route stets vor Reisebeginn planen.

Gehen Sie wie folgt vor, um eine Route über die Karte zu planen:

1. [Verschieben Sie die Karte](#page-31-0) und vergrößern Sie den Kartenausschnitt, bis das gewünschte Ziel angezeigt wird.

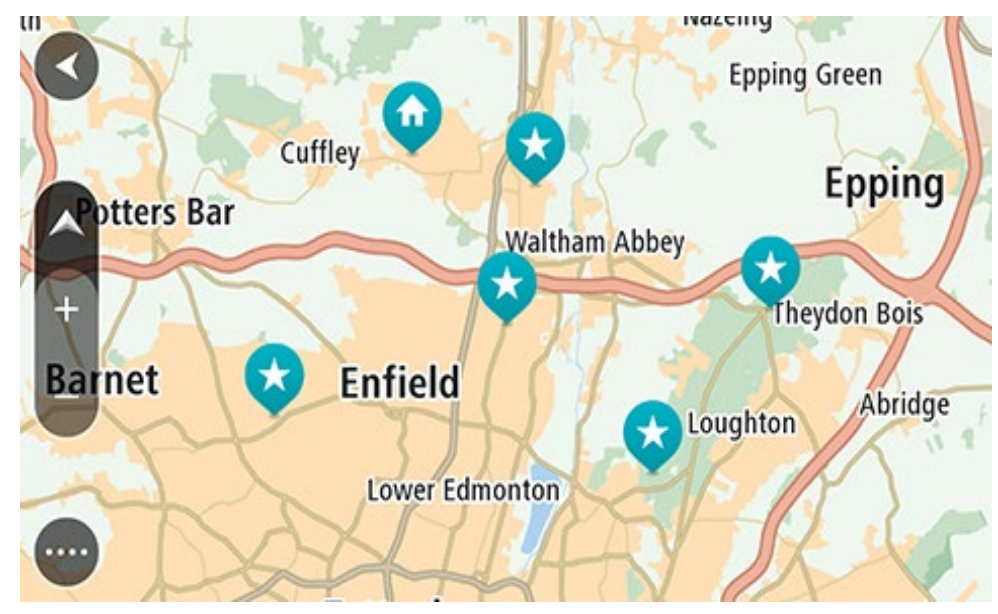

**Tipp**: Sie können auch ein Kartensymbol auswählen, um das Pop-up-Menü zu öffnen. Wählen Sie dann die Taste **Fahren** aus, um eine Route hin zu diesem Standort zu planen.

2. Wenn Sie das gewünschte Ziel auf der Karte gefunden haben, wählen Sie es aus, indem Sie es ca. eine Sekunde lang auf dem Display gedrückt halten.

Ein Pop-up-Menü zeigt die nächstgelegene Adresse an.

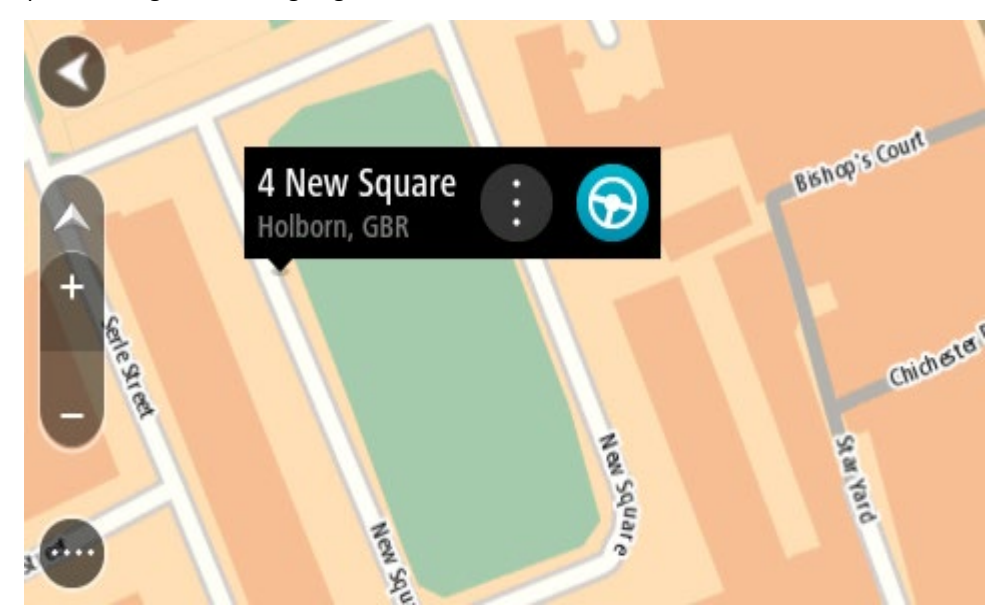

3. Zum Planen einer Route zu diesem Ziel wählen Sie **Fahren** auf Ihrem Gerät aus. Die Route wird geplant und Sie werden zu Ihrem Ziel geleitet. Sobald Sie mit der Fahrt beginnen, wird automatisch die Routenansicht angezeigt.

**Tipp**: Sie können den ausgewählten Ort auch auf andere Weise verwenden, beispielsweise um ihn zu [Meine Orte](#page-142-0) hinzuzufügen. Wählen Sie dazu die entsprechende Option im Pop-up-Menü aus.

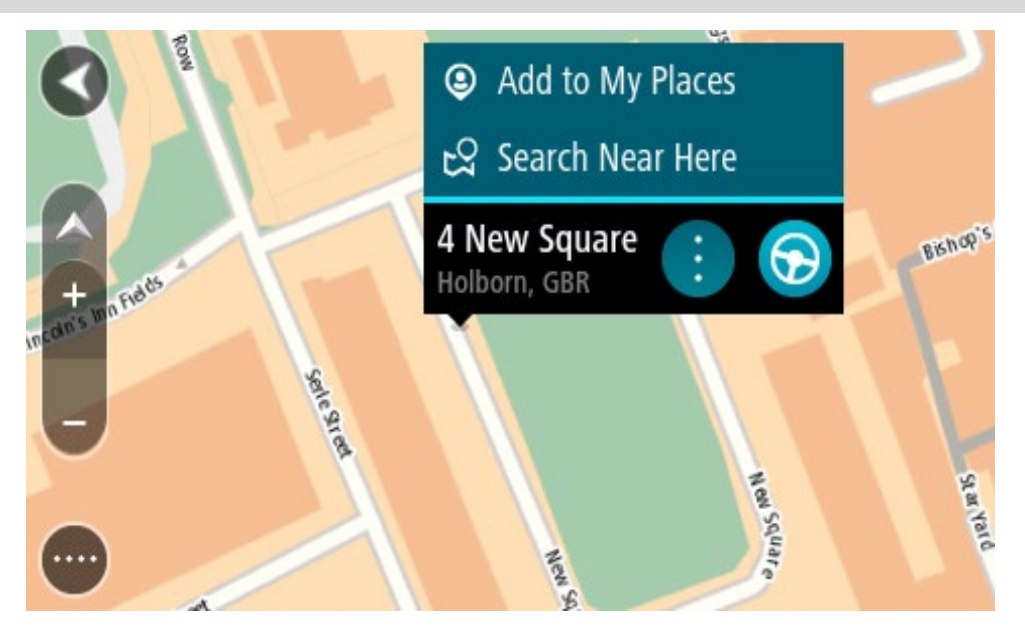

**Tipp**: Wenn Ihr Ziel in einer anderen Zeitzone liegt, werden im [Ankunftsinformationsbereich](#page-16-0) ein Plus (+) oder ein Minus (-) und der Zeitunterschied in Stunden und halben Stunden angezeigt. Die geschätzte Ankunftszeit ist die lokale Zeit am Ziel.

**Tipp:** Sie können [einen Halt zu einer Route hinzufügen,](#page-102-0) die Sie bereits geplant haben.

**Tipp**: Sie können eine Route in [Meine Routen](#page-123-0) speichern.

Eine Route über "Meine Orte" planen

Gehen Sie wie folgt vor, um von Ihrer aktuellen Position aus zu einem der unte[r Meine Orte](#page-142-0) gespeicherten Orte zu navigieren:

1. Wählen Sie die Hauptmenü-Taste, um das Hauptmenü zu öffnen.

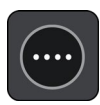

2. Wählen Sie **Meine Orte**.

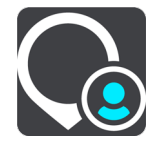

Es wird eine Liste all Ihrer Orte angezeigt.

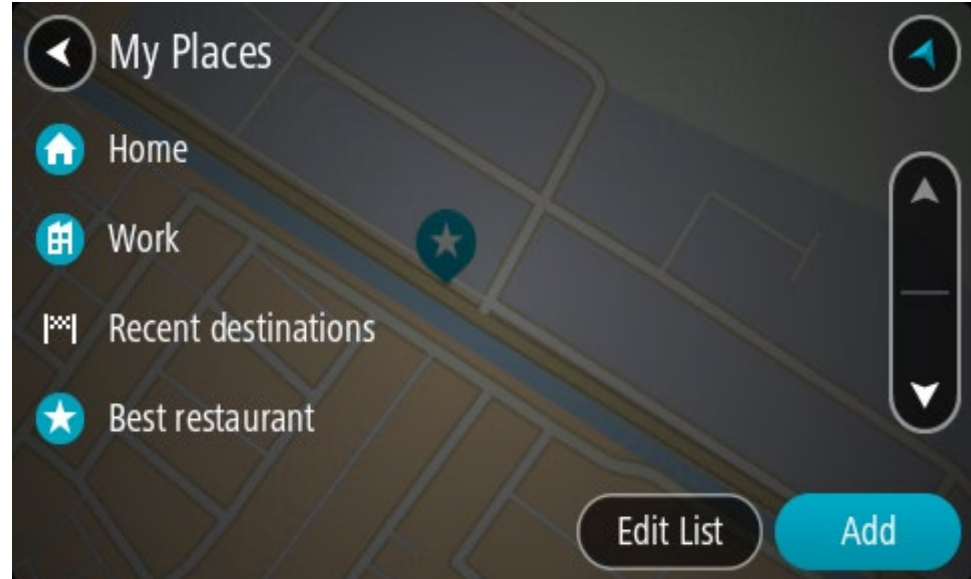

3. Wählen Sie den Ort aus, zu dem Sie navigieren möchten, beispielsweise den Heimatort.

Der ausgewählte Ort wird zusammen mit einem Pop-up-Menü auf der Karte angezeigt.

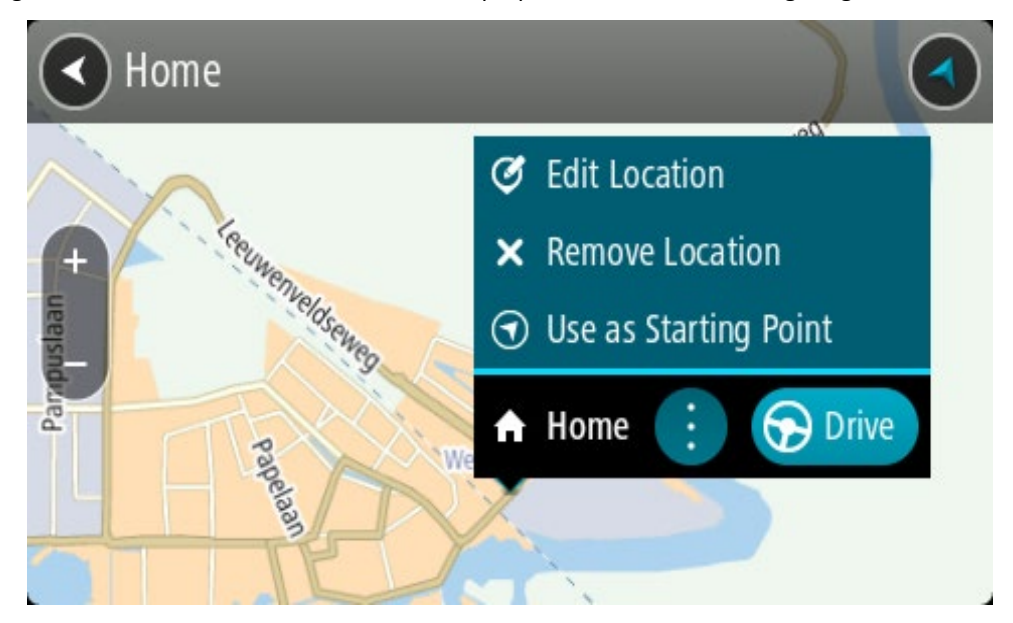

4. Zum Planen einer Route zu diesem Ziel wählen Sie **Fahren** auf Ihrem Gerät aus. Die Route wird geplant und Sie werden zu Ihrem Ziel geleitet. Sobald Sie mit der Fahrt beginnen, wird automatisch die Routenansicht angezeigt.

**Tipp**: Wenn Ihr Ziel in einer anderen Zeitzone liegt, werden im [Ankunftsinformationsbereich](#page-16-0) ein Plus (+) oder ein Minus (-) und der Zeitunterschied in Stunden und halben Stunden angezeigt. Die geschätzte Ankunftszeit ist die lokale Zeit am Ziel.

Tipp: Sie können [einen Stopp zu einer Route hinzufügen,](#page-102-0) die Sie bereits geplant haben.

**Tipp**: Sie können eine Route in [Meine Routen](#page-123-0) speichern.

**Eine Route über Koordinaten planen**

## **NUR SCHNELLSUCHE**

**Wichtig**: Aus Sicherheitsgründen und zur Vermeidung von Ablenkungen sollten Sie Ihre Route stets vor Reisebeginn planen.

Gehen Sie wie folgt vor, um eine Route über ein Koordinatenpaar zu planen:

1. Wählen Sie die Hauptmenü-Taste, um das Hauptmenü zu öffnen.

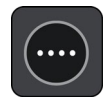

2. Wählen Sie **Suchen**.

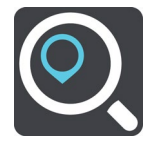

Der Suchbildschirm wird geöffnet und zeigt die Tastatur an.

3. Wählen Sie die Taste für die Art der Suche rechts neben dem Suchfeld.

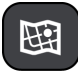

4. Wählen Sie **Längen- und Breitengrad** aus.

**Tipp:** Die Beispielkoordinaten auf dem Display sind Ihre aktuellen Längen- und Breitengradkoordinaten.

- 5. Geben Sie das Koordinatenpaar ein. Folgende Koordinatentypen sind als Eingabe zulässig:
	- Dezimalwerte, z. B.:

N 51.51000 W 0.13454 51.51000 -0.13454

**Tipp**: Bei Dezimalwerten sind keine Buchstaben erforderlich, um den Längen- und Breitengrad anzugeben. Für Positionen westlich des Nullmeridians und Positionen südlich des Äquators wird ein Minuszeichen (-) vor der Koordinate verwendet.

- Grad, Minuten und Sekunden, z. B.: N 51°30′31″ W 0°08′34″
- GPS-Standardkoordinaten, z. B.: N 51 30.525 W 0 08.569

**Hinweis**: Die Leiste unter den Koordinaten färbt sich rot, wenn Sie Koordinaten eingeben, die Ihr PRO nicht erkennt.

6. Während Sie die Koordinaten eingeben, werden Ihnen Vorschläge auf Grundlage der Eingabe angezeigt. Sie können einen Vorschlag auswählen oder mit der Eingabe fortfahren.

Orte und Straßen werden auf der linken Seite angezeigt, POIs werden auf der rechten Seite angezeigt.

**Tipp**: Um mehr Ergebnisse angezeigt zu bekommen, können Sie die Tastatur ausblenden oder in der Ergebnisliste nach unten scrollen.

**Tipp**: Sie können zwischen der Anzeige der Ergebnisse auf der Karte und in einer Liste wechseln, indem Sie die entsprechende Taste auswählen:

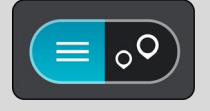

- 7. Wählen Sie einen Vorschlag als Ziel aus. Der Ort wird auf der Karte angezeigt.
- 8. Zum Planen einer Route zu diesem Ziel wählen Sie **Fahren** auf Ihrem Gerät aus.

Die Route wird geplant und Sie werden zu Ihrem Ziel geleitet. Sobald Sie mit der Fahrt beginnen, wird automatisch die Routenansicht angezeigt.

**Tipp**: Wenn Ihr Ziel in einer anderen Zeitzone liegt, werden im [Ankunftsinformationsbereich](#page-16-0) ein Plus (+) oder ein Minus (-) und der Zeitunterschied in Stunden und halben Stunden angezeigt. Die geschätzte Ankunftszeit ist die lokale Zeit am Ziel.

**Tipp:** Sie können [einen Stopp zu einer Route hinzufügen,](#page-102-0) die Sie bereits geplant haben.

**Tipp**: Sie können eine Route in [Meine Routen](#page-123-0) speichern.

#### **Eine Route über einen Mapcode planen**

#### **NUR SCHNELLSUCHE**

**Wichtig**: Aus Sicherheitsgründen und zur Vermeidung von Ablenkungen sollten Sie Ihre Route stets vor Reisebeginn planen.

Gehen Sie wie folgt vor, um eine Route über einen Mapcode zu planen:

1. Wählen Sie die Hauptmenü-Taste, um das Hauptmenü zu öffnen.

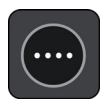

2. Wählen Sie **Suchen**.

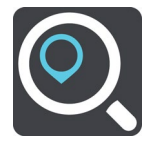

Der Suchbildschirm wird geöffnet und zeigt die Tastatur an.

- 3. Geben Sie den Mapcode ein. Folgende Mapcode-Typen sind als Eingabe zulässig:
	- International, z. B. "WH6SL.TR10".
	- Länderspezifisch, z. B. "GBR 8MH.51".
	- Länderspezifische Alternativen, z. B. "GBR 28.Y6VH" oder "GBR LDGZ.VXR".

**Tipp**: Alle Mapcodes in diesem Beispiel stehen für denselben Ort: Edinburgh Castle im Vereinigten Königreich. Informationen darüber, wie Sie einen Mapcode für einen Standort erhalten, finden Sie unter [Informationen zu Mapcodes.](#page-49-0)

4. Wenn Sie den vollständigen Mapcode eingegeben haben, wird der Ort in der Spalte **Adressen** angezeigt. Orte und Straßen werden auf der linken Seite angezeigt, POIs werden auf der rechten Seite angezeigt.

**Tipp**: Um mehr Ergebnisse angezeigt zu bekommen, können Sie die Tastatur ausblenden oder in der Ergebnisliste nach unten scrollen.

**Tipp**: Sie können zwischen der Anzeige der Ergebnisse auf der Karte und in einer Liste wechseln, indem Sie die entsprechende Taste auswählen:

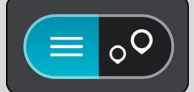

- 5. Wählen Sie einen Vorschlag als Ziel aus.
- 6. Zum Planen einer Route zu diesem Ziel wählen Sie **Fahren** auf Ihrem Gerät aus.

Die Route wird geplant und Sie werden zu Ihrem Ziel geleitet. Sobald Sie mit der Fahrt beginnen, wird automatisch die Routenansicht angezeigt.

**Tipp**: Wenn Ihr Ziel in einer anderen Zeitzone liegt, werden im [Ankunftsinformationsbereich](#page-16-0) ein Plus (+) oder ein Minus (-) und der Zeitunterschied in Stunden und halben Stunden angezeigt. Die geschätzte Ankunftszeit ist die lokale Zeit am Ziel.

**Tipp:** Sie können [einen Stopp zu einer Route hinzufügen,](#page-102-0) die Sie bereits geplant haben.

**Tipp**: Sie können eine Route in [Meine Routen](#page-123-0) speichern.

#### **Routen im Voraus planen**

Sie können eine Route im Voraus planen, bevor Sie sie fahren. Sie können die Route als Teil Ihrer Liste Meine [Routen](#page-123-0) speichern.

Gehen Sie wie folgt vor, um eine Route im Voraus zu planen:

- 1. Suchen Sie nach dem Ort, den Sie als Ausgangspunkt verwenden möchten.
- 2. Wählen Sie **Auf Karte zeigen**.
- 3. Wählen Sie das Pop-up-Menü aus.

Im Pop-up-Menü wird eine Liste mit Optionen angezeigt.

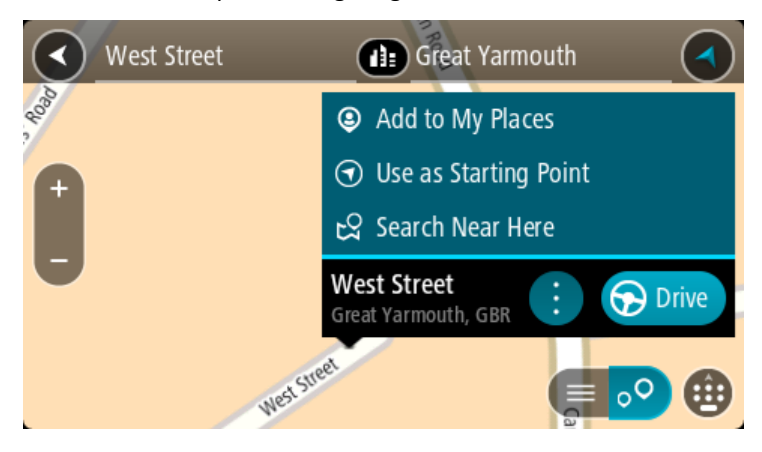

- 4. Wählen Sie **Als Ausgangspunkt verwenden**.
- 5. Suchen Sie nach dem Ort, den Sie als Ziel verwenden möchten.
- 6. Wählen Sie **Auf Karte zeigen**.
- 7. Wählen Sie im Pop-up-Menü **Fahren** aus.

Ihre Route wird anhand dem von Ihnen gewählten Ausgangspunkt und Ziel geplant. Die geschätzte Fahrtzeit wird im oberen Bereich der Routenleiste angezeigt.

**Tipp:** Stopps, POIs und Orte können über das jeweilige Pop-up-Menü als Ausgangspunkt ausgewählt werden.

Tipp: Sie können [die Route in "Meine Routen" speichern.](#page-124-0)

8. Um zum Ausgangspunkt zu fahren, wählen Sie oben im Display **Fahren** aus.

Der Ausgangspunkt der Route wird in Ihren ersten Stopp umgewandelt. Dann wird Ihre Route geplant. Die Route zu Ihrem Ziel beginnt an Ihrer aktuellen Position. Sobald Sie mit der Fahrt beginnen, wird automatisch die Routenansicht angezeigt.

#### **Ausgangspunkt in aktuelle Position ändern**

- 1. Wählen Sie den Ausgangspunkt der Route in der Kartenansicht aus.
- 2. Wählen Sie das Pop-up-Menü aus.

Im Pop-up-Menü wird eine Liste mit Optionen angezeigt.

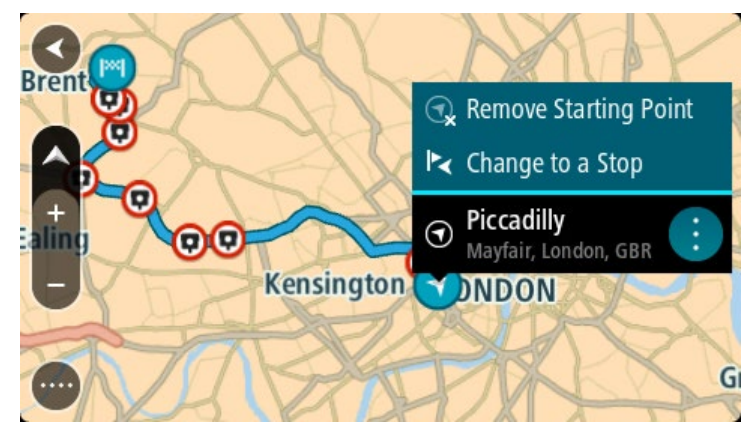

3. Wählen Sie **Ausgangspunkt entfernen**.

Ihre Route wird mit der aktuellen Position als Ausgangspunkt neu geplant. Der ursprüngliche Ausgangspunkt wird von Ihrer Route entfernt.

# **Ausgangspunkt in Stopp ändern**

- 1. Wählen Sie den Ausgangspunkt der Route in der Kartenansicht aus.
- 2. Wählen Sie das Pop-up-Menü aus.

Im Pop-up-Menü wird eine Liste mit Optionen angezeigt.

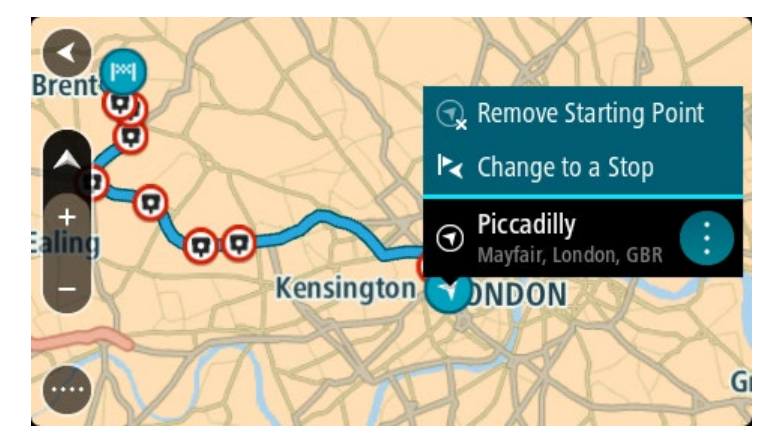

3. Wählen Sie **Zu einem Stopp ändern**. Ihre Route wird mit dem Ausgangspunkt als Stopp neu geplant.

# **Parkplätze suchen**

**Wichtig**: Aus Sicherheitsgründen und zur Vermeidung von Ablenkungen sollten Sie Ihre Route stets vor Reisebeginn planen.

Gehen Sie wie folgt vor, um einen Parkplatz zu finden:

1. Wählen Sie die Hauptmenü-Taste, um das Hauptmenü zu öffnen.

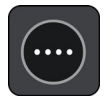

2. Wählen Sie **Parken**.

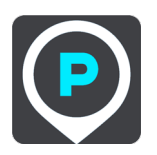

Die Karte zeigt die Positionen von Parkplätzen an.

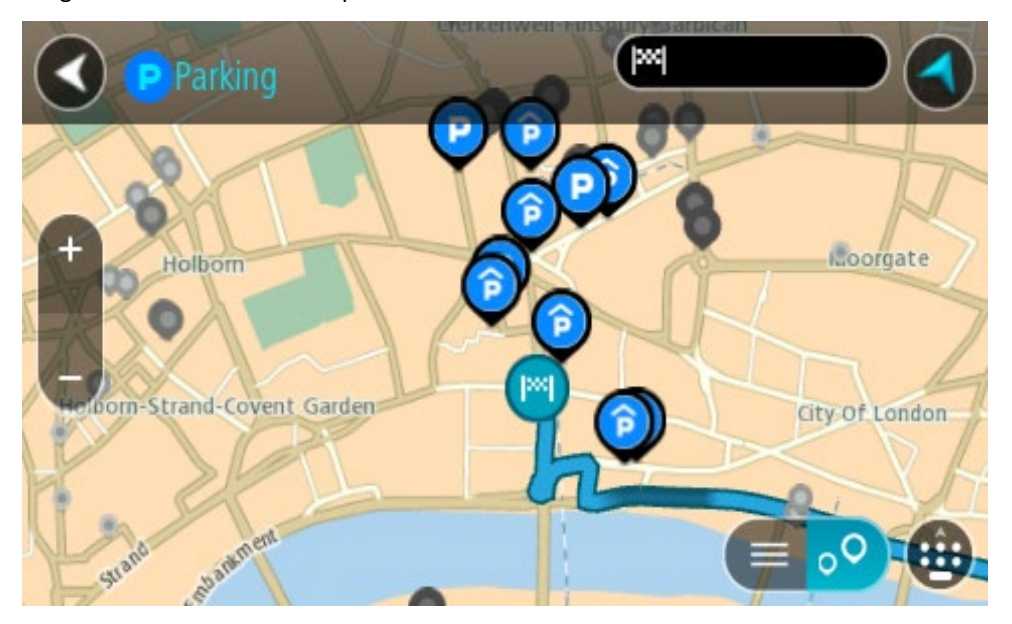

Falls Sie eine Route geplant haben, zeigt die Karte Parkplätze in der Nähe Ihres Ziels an. Falls Sie keine Route geplant haben, zeigt die Karte Parkplätze in der Nähe Ihrer aktuellen Position an.

Sie können die Anzeige ändern, um eine Liste der Parkplätze anzuzeigen. Wählen Sie dazu die folgende Taste:

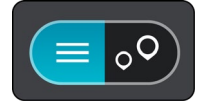

Sie können einen Parkplatz in der Liste auswählen, um seine Position auf der Karte anzuzeigen.

**Tipp**: Sie können mit der Bildlaufleiste auf der rechten Seite in der Ergebnisliste nach unten blättern.

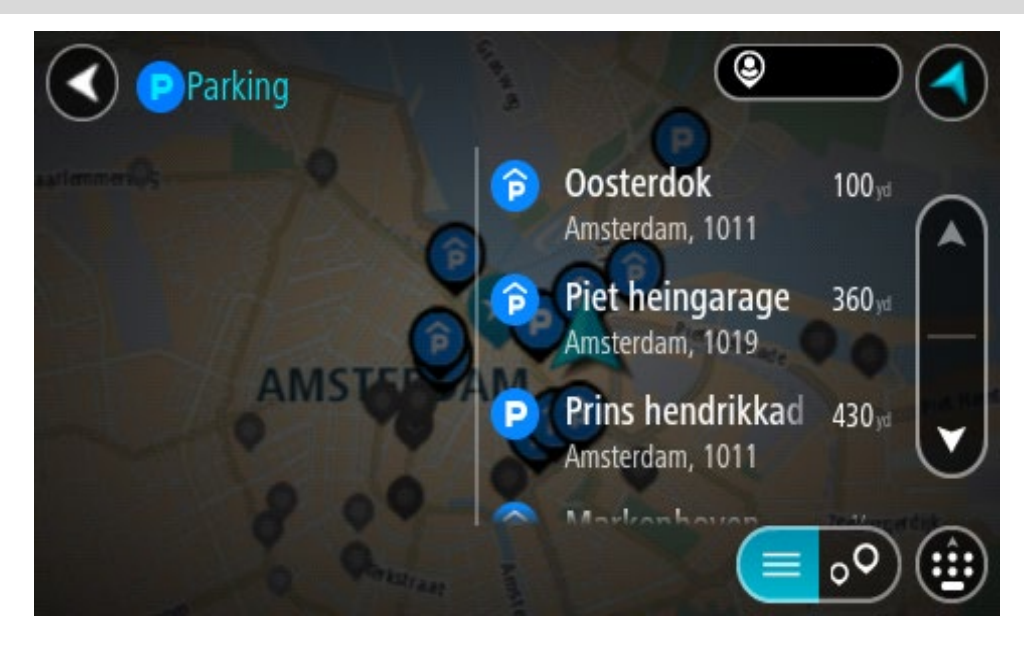
Wenn Sie ändern möchten, wie die Suche ausgeführt wird, verwenden Sie die Taste auf der rechten Seite des Suchfelds. Sie können dann ändern, wo eine Suche ausgeführt werden soll, beispielsweise in der Nähe Ihrer Position oder auf der gesamten Karte.

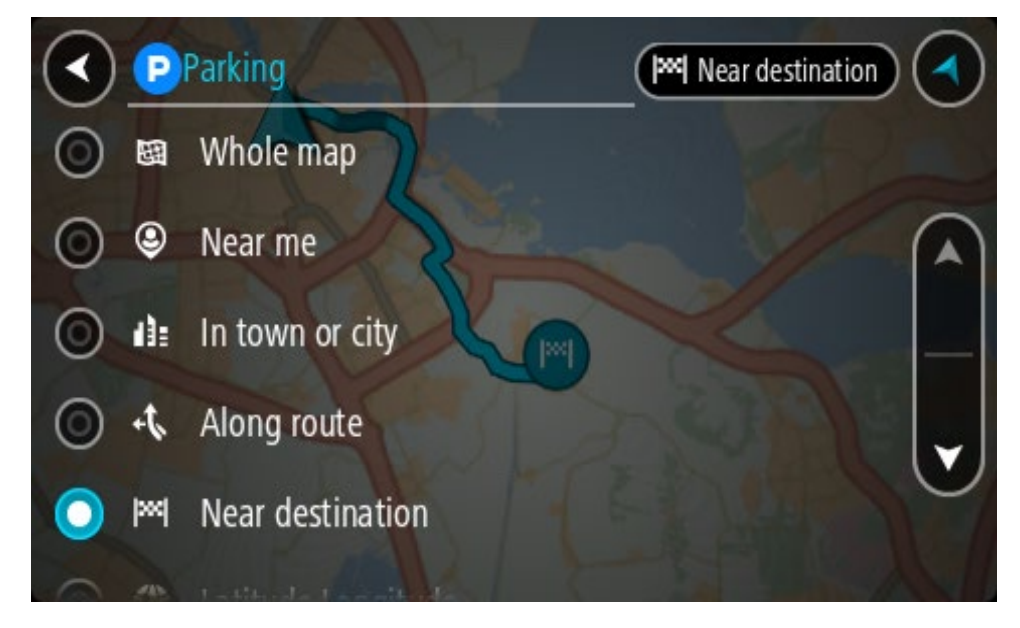

3. Wählen Sie einen Parkplatz auf der Karte oder in der Liste aus. Auf der Karte wird ein Pop-up-Menü geöffnet, das den Namen des Parkplatzes anzeigt.

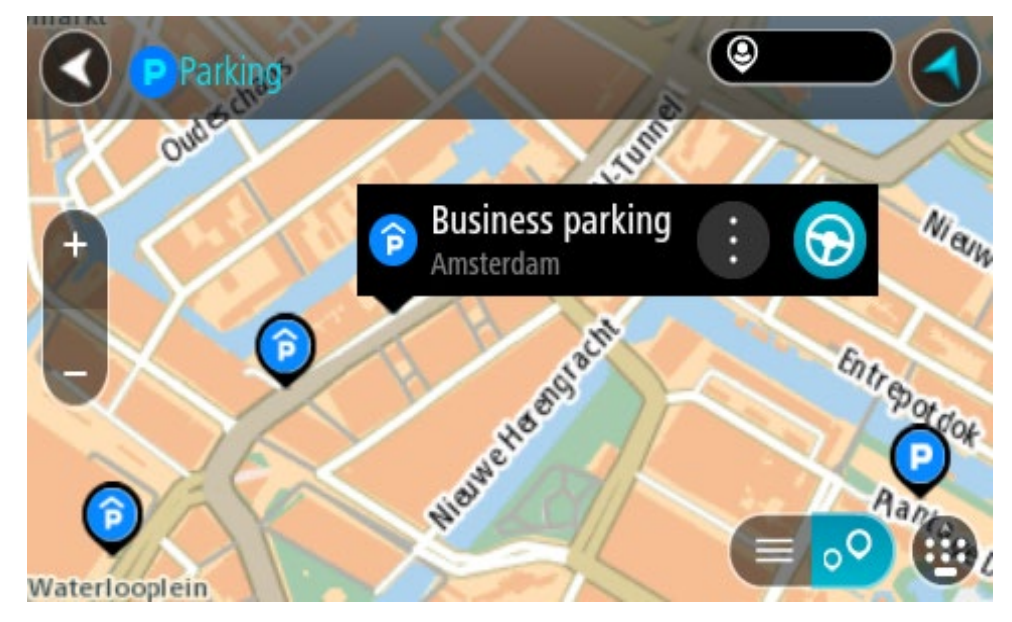

4. Wählen Sie **Fahren** auf Ihrem Gerät aus.

Die Route wird geplant und Sie werden zu Ihrem Ziel geleitet. Sobald Sie mit der Fahrt beginnen, wird automatisch die Routenansicht angezeigt.

**Tipp**: Sie können über das Pop-up-Menü einen Parkplatz als Haltepunkt auf Ihrer Route auswählen.

# **Tankstellen suchen**

**Wichtig**: Aus Sicherheitsgründen und zur Vermeidung von Ablenkungen sollten Sie Ihre Route stets vor Reisebeginn planen.

Gehen Sie wie folgt vor, um eine Tankstelle zu finden:

1. Wählen Sie die Hauptmenü-Taste, um das Hauptmenü zu öffnen.

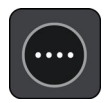

2. Wählen Sie **Tankstelle**.

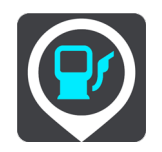

Die Karte zeigt die Positionen von Tankstellen an.

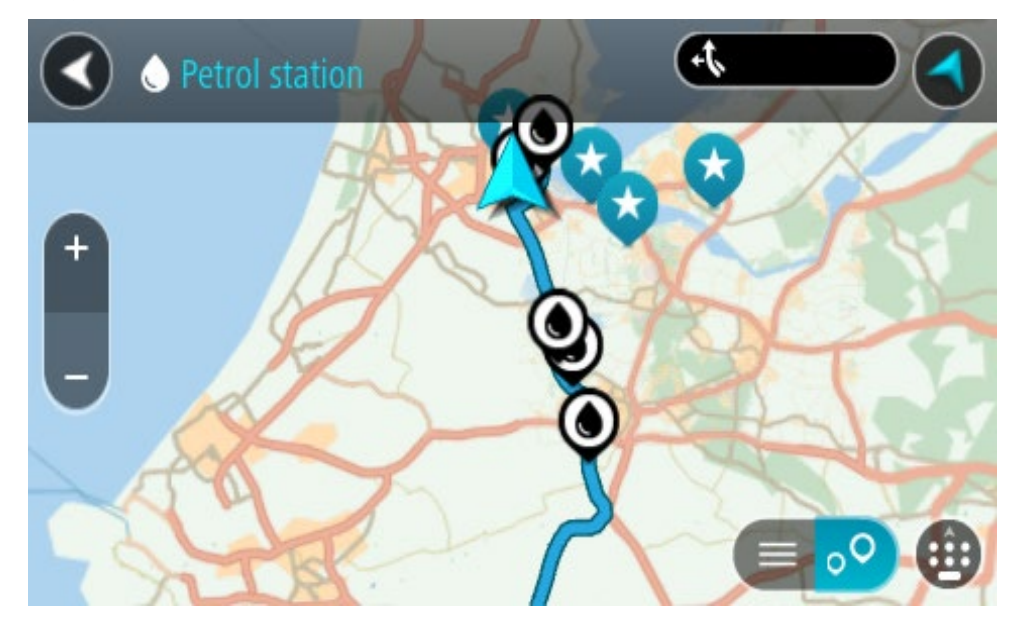

Falls Sie eine Route geplant haben, zeigt die Karte Tankstellen entlang Ihrer Route an. Falls Sie keine Route geplant haben, zeigt die Karte Tankstellen in der Nähe Ihrer aktuellen Position an.

Sie können die Anzeige ändern, um eine Liste der Tankstellen anzuzeigen. Wählen Sie dazu die folgende Taste:

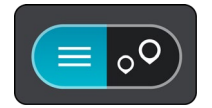

Sie können eine Tankstelle in der Liste auswählen, um ihre Position auf der Karte anzuzeigen.

**Tipp**: Sie können mit der Bildlaufleiste auf der rechten Seite in der Ergebnisliste nach unten blättern.

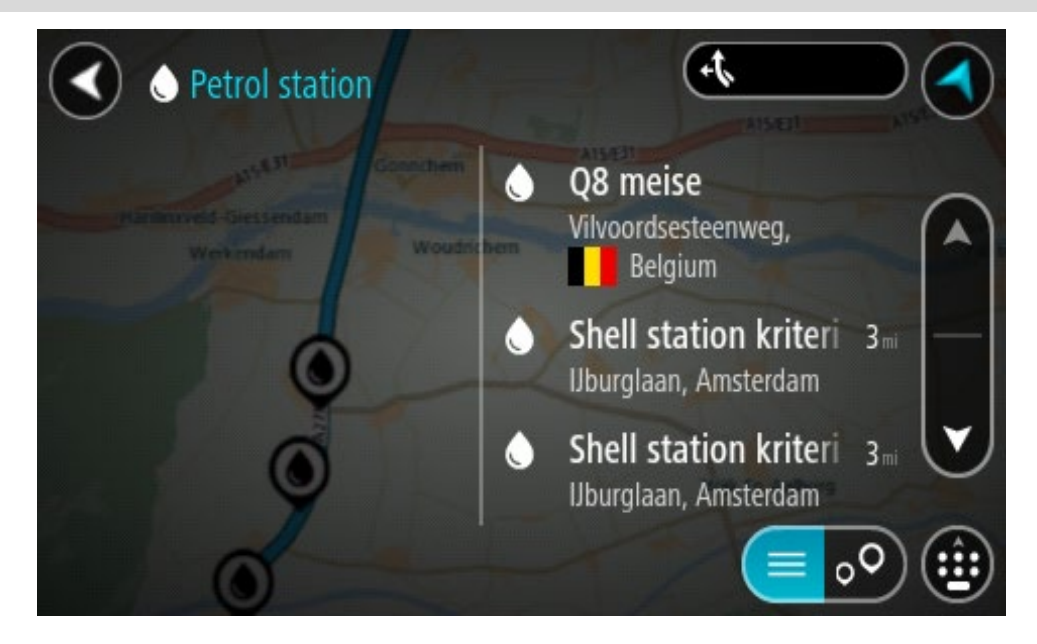

Wenn Sie ändern möchten, wie di[e Suche](#page-45-0) ausgeführt wird, wählen Sie die Taste auf der rechten Seite des Suchfelds aus. Sie können dann ändern, wo eine Suche ausgeführt werden soll, beispielsweise in der Nähe Ihrer Position oder auf der gesamten Karte.

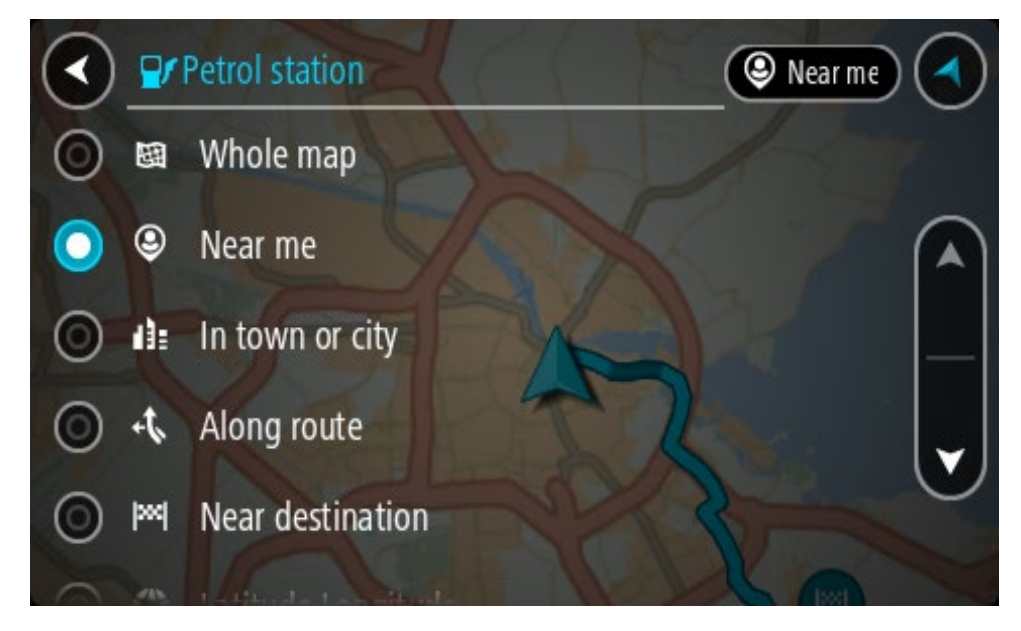

3. Wählen Sie eine Tankstelle auf der Karte oder in der Liste aus.

Auf der Karte wird ein Pop-up-Menü geöffnet, das den Namen der Tankstelle anzeigt.

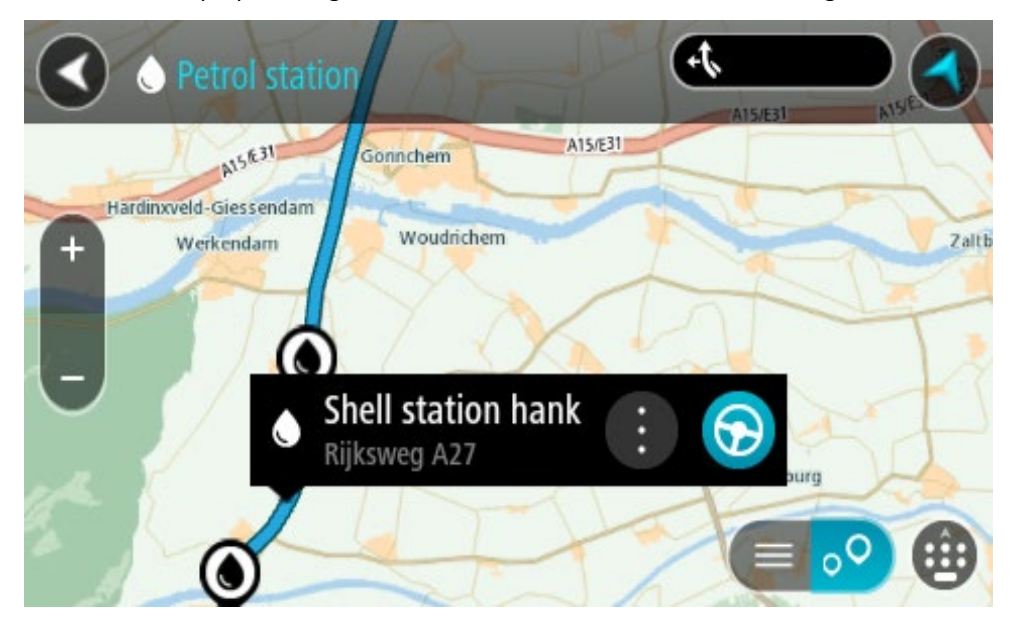

4. Wählen Sie **Fahren** auf Ihrem Gerät aus.

Die Route wird geplant und Sie werden zu Ihrem Ziel geleitet. Sobald Sie mit der Fahrt beginnen, wird automatisch die Routenansicht angezeigt.

**Tipp**: Sie können über das Pop-up-Menü eine Tankstelle als Haltepunkt auf Ihrer Route auswählen. Eine Tankstelle, die als Haltepunkt auf der Route ausgewählt wurde, wird mit einem blauen Symbol angezeigt.

# **Schritt-für-Schritt-Suche**

# **Auswahl des Suchverfahrens**

Die beiden folgenden Suchtypen sind verfügbar:

**Schnellsuche**

Beginnen Sie einfach mit der Eingabe Ihres Ziels, Orts oder POI. Daraufhin wird Ihnen unmittelbar eine Liste mit übereinstimmenden Straßennamen, Orten und POIs angezeigt.

**Schritt-für-Schritt-Suche**

Finden Sie Ihr Ziel in einfachen Schritten. Geben Sie für eine Adresse den Ort, die Straße und anschließend die Hausnummer ein. Zur Suche nach einem POI geben Sie die Region und dann den Typ des gesuchten POI ein.

Beide Suchverfahren liefern Ihnen die gleichen Ergebnisse. Wählen Sie also einfach den Suchtypen aus, der für Sie am einfachsten zu verwenden ist.

Sie können den Suchtyp unter **System** im Menü [Einstellungen](#page-148-0) ändern.

**Schritt-für-Schritt-Suche verwenden**

**Informationen zur Suche**

#### **NUR SCHRITT-FÜR-SCHRITT-SUCHE**

Sie verwenden das **Fahrtziel**-Menü, um Adressen und Sonderziele (POI) zu finden und zu diesen zu navigieren. Für die Suche müssen Sie zunächst das jeweilige Land oder den jeweiligen Bundesstaat auswählen. Geben Sie dann die Adresse oder den POI-Typ oder -Namen ein.

Unter **Adresse** können Sie nach den folgenden Informationen suchen:

- Einer spezifischen Adresse in einem Ort oder einer Stadt.
- Nach einer Postleitzahl, z. B. **W1D 1LL** für Oxford Street, London.
- Nach einer Stadt, um zum Stadtzentrum zu navigieren, z. B. **Berlin**.

Unter **Sonderziele** können Sie nach den folgenden Informationen suchen:

Einem POI (Sonderziel), wie z. B. einem **Museum**.

Unter **Längen- und Breitengrad** können Sie nach den folgenden Informationen suchen:

 Längen- und Breitengradkoordinaten, z. B. **N 51°30′31″ W 0°08′34″**.

#### **Suchbegriffe eingeben**

## **NUR SCHRITT-FÜR-SCHRITT-SUCHE**

Wählen Sie das **Fahrtziel**-Menü im Hauptmenü aus und wählen Sie dann **Adresse** oder **Sonderziel**. Der Suchbildschirm zeigt die Tastatur sowie folgende Tasten an:

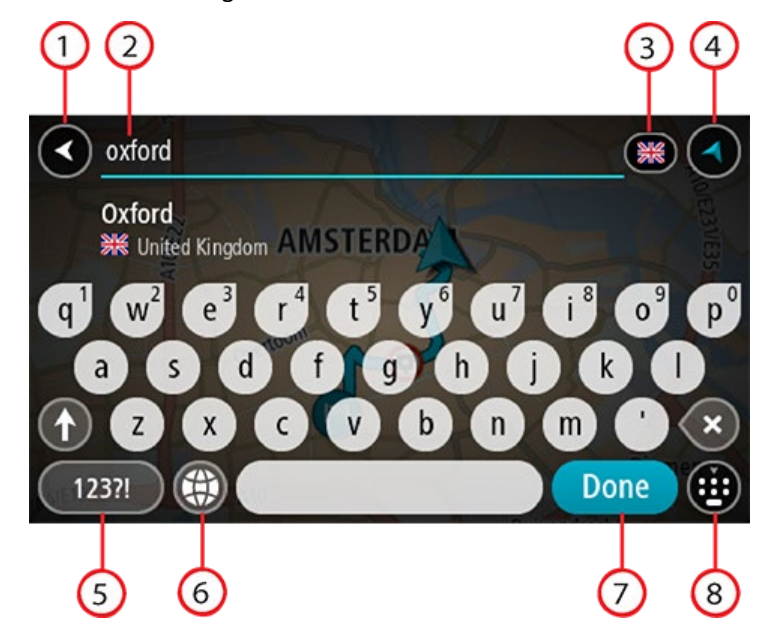

# 1. **Taste** "Zurück"

Wählen Sie diese Taste, um zum vorherigen Bildschirm zurückzukehren.

#### 2. **Sucheingabefeld**

Geben Sie hier Ihren Suchbegriff ein. Während der Eingabe werden übereinstimmende Adressen oder POIs angezeigt.

**Tipp**: Wenn Sie eine Buchstabentaste auf der Tastatur [gedrückt halten,](#page-31-0) werden zusätzliche Zeichen angezeigt, falls verfügbar. Wenn Sie beispielsweise den Buchstaben "e" gedrückt halten, werden die Zeichen "3 e è é ê ë" usw. angezeigt.

**Tipp**: Wählen Sie zum Bearbeiten ein Wort aus, das Sie bereits eingegeben haben, um den Cursor zu platzieren. Nun können Sie Zeichen einfügen oder löschen.

#### 3. **Land oder Bundesstaat-Auswahl**

Wählen Sie das Land oder den Bundesstaat aus, das/den Sie suchen möchten.

## 4. **Taste zum Wechseln der Ansicht**

Wählen Sie diese Taste, um zur Kartenansicht oder Routenansicht zurückzukehren.

## 5. **123?!-Taste**

Wählen Sie diese Taste, um Zahlen und Symbole auf der Tastatur zu verwenden. Wählen Sie die **=\<**-Taste, um zwischen den Zahlen und weiteren Symbolen zu wechseln. Wählen Sie die Taste **ABC**, um zur regulären Tastatur zurückzukehren.

#### 6. **Tastaturlayout-Taste**

Wählen Sie diese Taste, um zum Tastaturlayout für eine andere Sprache zu wechseln. Sie können bis zu vier Layouts aus der Liste auswählen. Wenn Sie mehr als ein Layout ausgewählt haben, können Sie über die Tastaturlayout-Taste ein Pop-up öffnen, um schnell zwischen den ausgewählten Layouts zu wechseln. [Halten Sie diese Taste gedrückt,](#page-31-0) um direkt zur Liste aller Layouts zu wechseln.

### 7. **Fertig-Taste**

Wählen Sie diese Taste aus, um die Tastatur auszublenden.

## 8. **Taste zum Anzeigen/Ausblenden der Tastatur**

Wählen Sie diese Taste aus, um die Tastatur ein- bzw. auszublenden.

**Tipp**: Berühren Sie einmal die **Umschalttaste**, um den nächsten eingegeben Buchstaben groß zu schreiben. [Doppeltippen](#page-31-0) Sie auf die **Umschalttaste**, um die Großschreibung festzustellen, also alle eingegebenen Buchstaben groß zu schreiben. Wählen Sie die **Umschalttaste** einmal, um den Feststellmodus zu beenden. Tipp: Um eine Suche abzubrechen, wählen Sie die Taste "Kartenansicht/Routenansicht" rechts oben auf dem Display.

**Mit Suchergebnissen arbeiten**

#### **NUR SCHRITT-FÜR-SCHRITT-SUCHE**

Ihre Suchergebnisse zu **Adressen** oder **Sonderzielen** werden in einer Liste angezeigt.

**Tipp**: Um mehr Ergebnisse angezeigt zu bekommen, können Sie die Tastatur ausblenden oder in der Ergebnisliste nach unten scrollen.

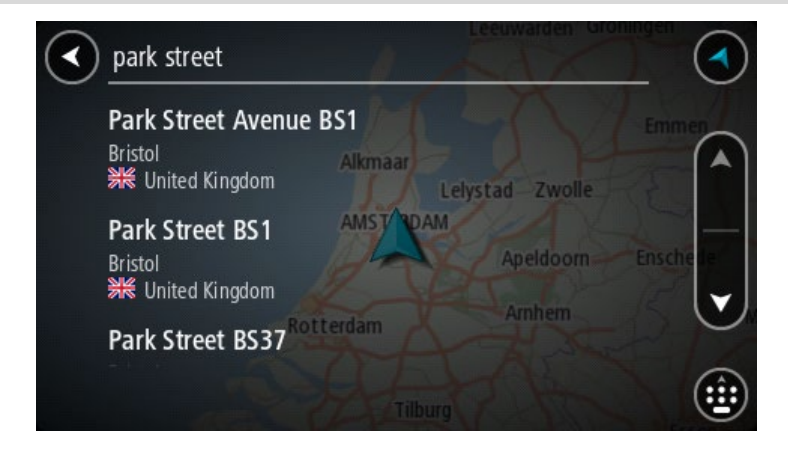

Wenn Sie eine Adresse in den Suchergebnissen auswählen, können Sie diese auf der Karte anzeigen, eine Kreuzung hinzufügen oder eine Route zum ausgewählten Ort planen. Um eine genaue Adresse abzurufen, können Sie die Hausnummer hinzufügen. Wenn Sie einen POI aus der Liste auswählen, wird dieser auf der Karte angezeigt.

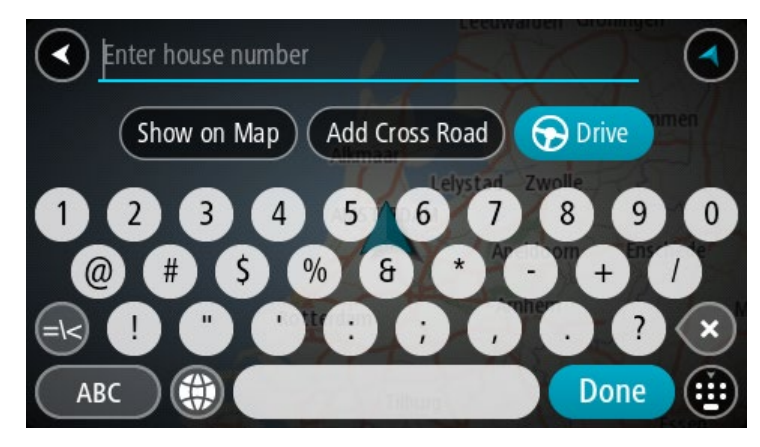

Wenn Sie die Adresse oder den POI auf der Karte anzeigen, können Sie [den Ort](#page-144-0) über das Pop-up-Menü zu "Meine Orte" hinzufügen. Falls Sie bereits eine Route geplant haben, können Sie den Ort der aktuellen Route hinzufügen.

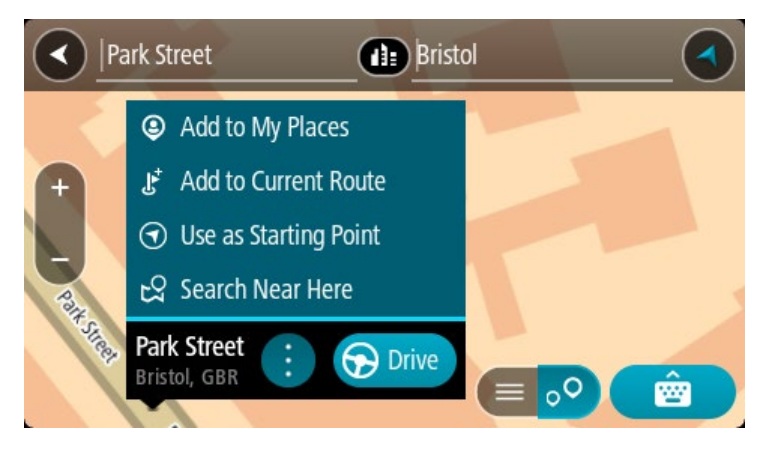

**Hinweis**: Die besten Suchergebnisse werden auf der Karte angezeigt. Wenn Sie die Ansicht vergrößern, werden die Ergebnisse mit einer niedrigeren Übereinstimmung nach und nach angezeigt.

#### **Informationen zu Postleitzahlen**

Wenn Sie eine Suche mithilfe einer Postleitzahl durchführen, hängt das Ergebnis von der Art der Postleitzahl ab, die im jeweiligen Land gebräuchlich ist.

Es werden die folgenden Arten von Postleitzahlen verwendet:

- Postleitzahlen, die Sie zu einer Straße oder einem Teil einer Straße führen.
- Postleitzahlen, die Sie in ein Gebiet führen, das in ländlichen Gegenden beispielsweise mehrere Dörfer oder in einer großen Stadt einen Stadtteil umfasst.

#### **Postleitzahlen für Straßen**

Länder wie die Niederlande oder das Vereinigte Königreich verwenden diese Art Postleitzahlen. Wenn Sie eine Suche mit einer solchen Postleitzahl durchführen, geben Sie die Postleitzahl gefolgt von einem Leerzeichen ein und fügen Sie anschließend ggf. die Hausnummer hinzu. Beispiel: "1017CT 35". Ihr Gerät plant dann eine Route zu einem bestimmten Haus oder Gebäude in einer bestimmten Straße.

#### **Postleitzahlen für Gebiete**

Länder wie Deutschland, Frankreich und Belgien verwenden diese Art Postleitzahlen. Wenn Sie eine Suche mit einer Postleitzahl für ein Gebiet durchführen, umfassen die Ergebnisse alle Straßen in einem Stadtteil, die gesamte Stadt oder die Dörfer innerhalb dieser Postleitzahl.

Bei Verwendung der Schnellsuche und Eingabe einer Postleitzahl für ein Gebiet erhalten Sie möglicherweise Ergebnisse aus mehreren Ländern.

**Hinweis**: Wenn Sie anhand einer Postleitzahl für ein Gebiet suchen, ist das Ergebnis niemals eine spezifische Adresse.

Diese Art der Postleitzahl ist dennoch sehr hilfreich, um die Anzahl an Suchergebnissen zu reduzieren. Eine Suche nach Neustadt in Deutschland führt beispielsweise zu einer sehr langen Ergebnisliste. Wenn Sie ein Leerzeichen hinzufügen und danach die Postleitzahl für ein Gebiet eingeben, erhalten Sie als Ergebnis nur das Neustadt, das Sie suchen.

Weiteres Beispiel: Wenn Sie in einer Stadt suchen möchten, geben Sie eine Postleitzahl für ein Gebiet ein und wählen Sie in den Ergebnissen das Stadtzentrum aus, das Sie suchen.

# **Liste der Symbole für POI-Typen**

# **Juristische und Finanzdienstleistungen**

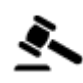

Gerichtsgebäude **Bankautomat** 

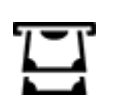

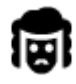

Juristische Dienstleistungen – Anwälte

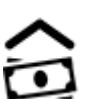

Finanzinstitut

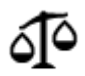

Juristische Dienstleistungen – Sonstige

#### **Gastronomie**

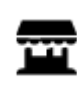

Nachbarschaftsladen Schnellrestaurant

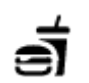

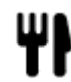

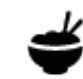

Restaurant **Chinesisches Restaurant** 

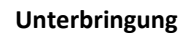

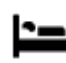

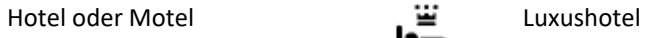

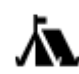

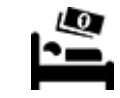

Campingplatz **Campingplatz** Hotel einer Economy-Kette

# **Katastrophendienste**

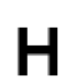

Krankenhaus oder Poliklinik Zahnarzt

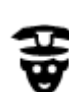

Polizeiwache **Tierarzt** 

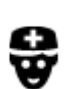

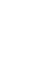

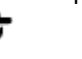

Arzt **Feuerwache** 

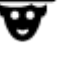

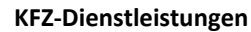

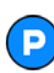

Außenparkplatz Tankstelle

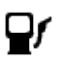

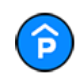

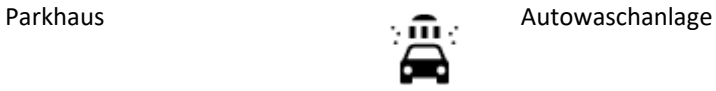

Autohändler Fahrzeuginspektionszentrum<br>
(TÜV) (TÜV)

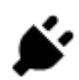

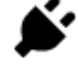

Autovermietung Ladepunkt(e) für elektrische Autos

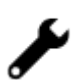

Mietautoparkplätze Autoreparaturdienste

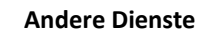

፞፝፝፝፝፝፝

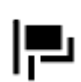

Botschaft **Tierbedarf** 

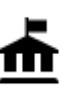

Behörde **Telekommunikation** 

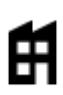

回

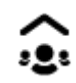

Firma Kommunaler Dienst

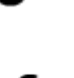

Postamt Apotheke

Einkaufszentrum Beauty-Dienstleistungen

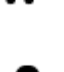

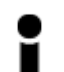

Touristeninformation Shop

**Bildungswesen**

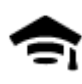

Universität **Aa** Schule

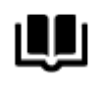

**Freizeit**

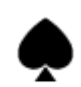

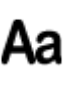

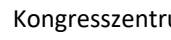

Bibliothek **Kongresszentrum** 

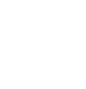

9=

Kasino Weingut

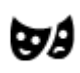

ထ

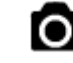

Theater Touristenattraktion

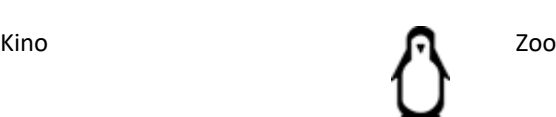

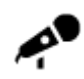

Konzerthalle **Vergnügungspark** 

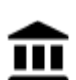

Museum Messezentrum

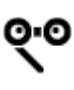

Oper Kulturzentrum

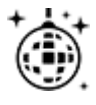

Nachtleben Freizeitzentrum

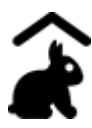

Kinderbauernhof

**Sport**

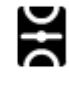

Spielwiese Schwimmbad

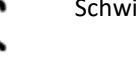

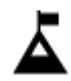

Berggipfel **Wassersport** 

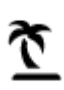

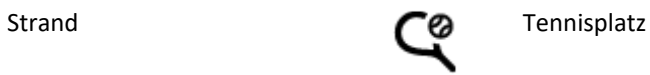

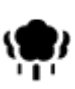

Park oder Erholungsgebiet Eislaufbahn

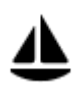

Jachthafen **Sportzentrum** 

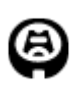

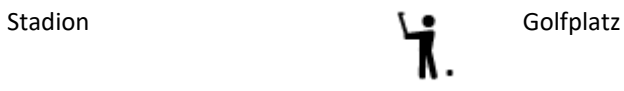

**Religion**

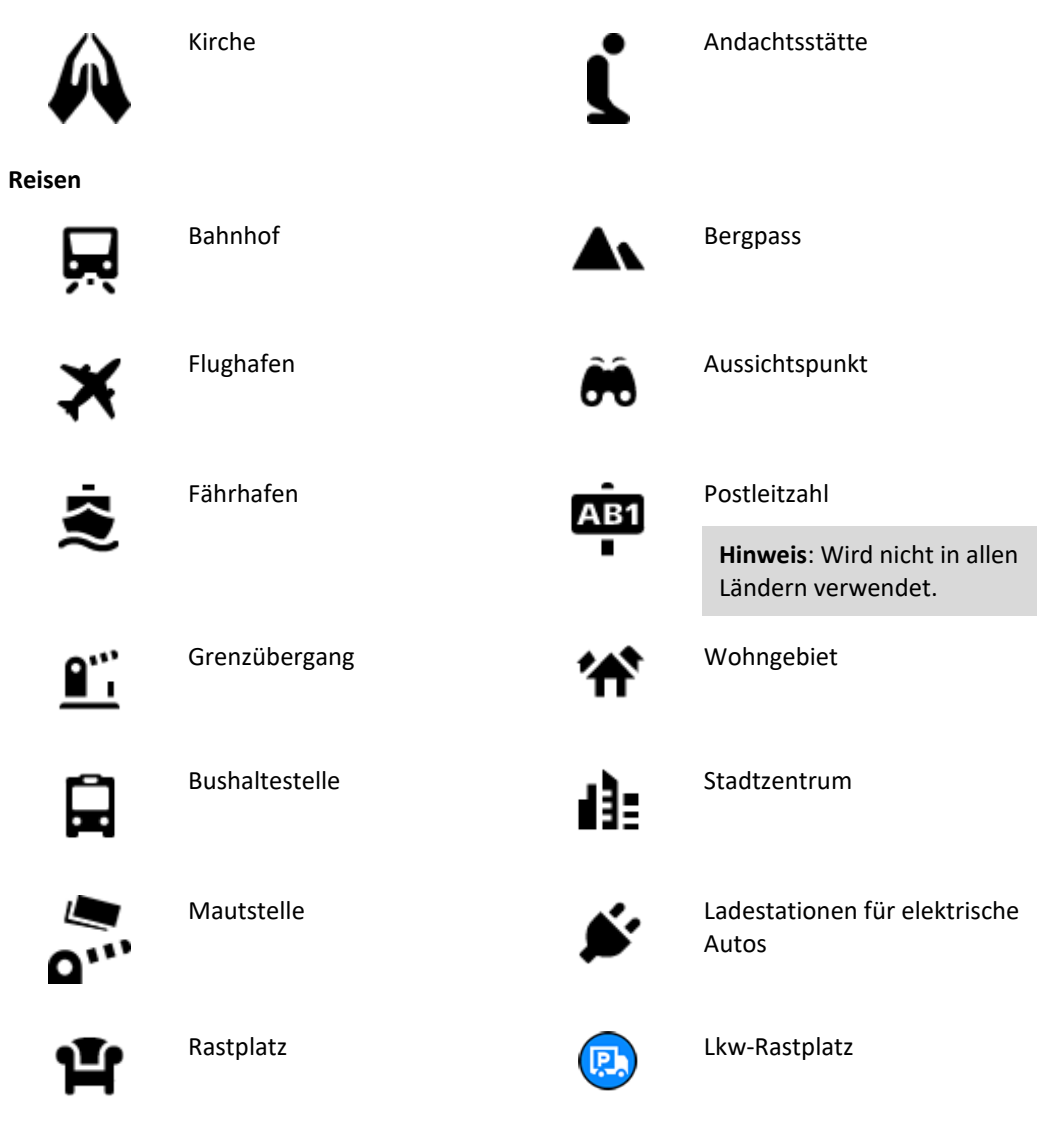

**Eine Route mit der Schritt-für-Schritt-Suche planen**

**Eine Route zu einer Adresse planen**

# **NUR SCHRITT-FÜR-SCHRITT-SUCHE**

**Wichtig**: Aus Sicherheitsgründen und zur Vermeidung von Ablenkungen sollten Sie Ihre Route stets vor Reisebeginn planen.

Um eine Route zu einer Adresse zu planen, gehen Sie wie folgt vor:

1. Wählen Sie die Hauptmenü-Taste, um das Hauptmenü zu öffnen.

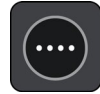

2. Wählen Sie **Fahrtziel** aus.

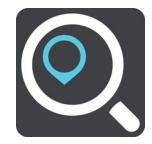

3. Wählen Sie **Adresse** aus.

Sie können die Ortseinstellung ändern, indem Sie vor der Auswahl der gewünschten Stadt das Fähnchen auswählen.

4. Geben Sie den Namen des Ortes oder der Stadt oder die Postleitzahl ein. Orte mit ähnlichen Namen werden während der Eingabe in der Liste angezeigt. Sobald die richtige Stadt oder der richtige Ort in der Liste angezeigt wird, wählen Sie den Namen aus.

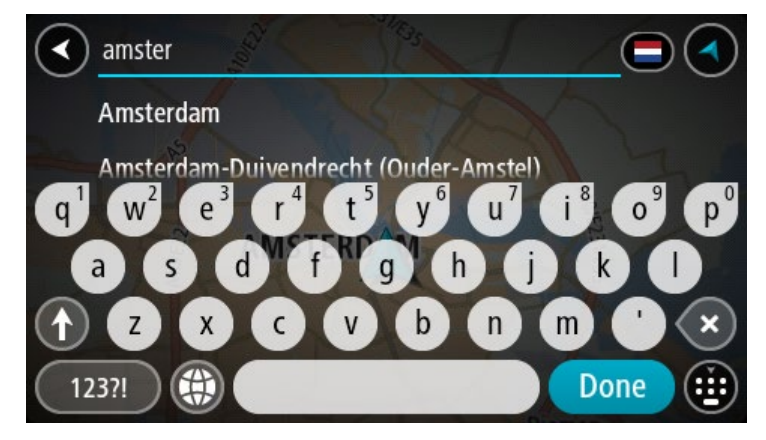

5. Geben Sie den Straßennamen ein.

Straßen mit ähnlichen Namen werden während der Eingabe in der Liste angezeigt. Sobald der richtige Straßenname in der Liste angezeigt wird, wählen Sie den Namen aus.

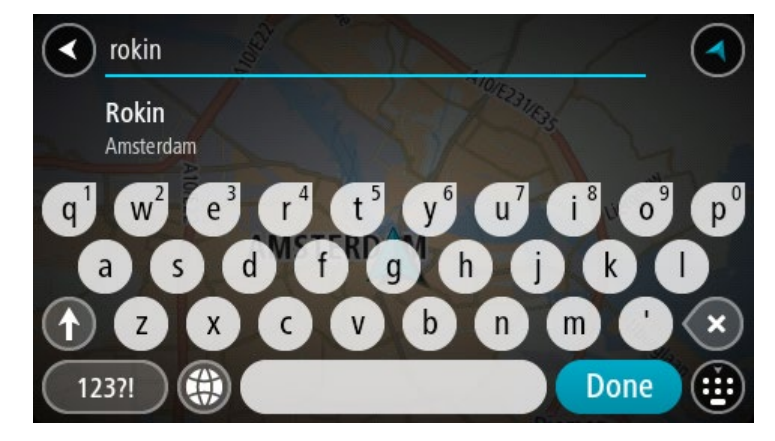

6. Geben Sie die Hausnummer ein.

**Tipp**: Wenn die Hausnummer nicht existiert, wird Sie rot angezeigt. Die nächstgelegene Hausnummer wird dann in der **Fahrtziel**-Taste angezeigt.

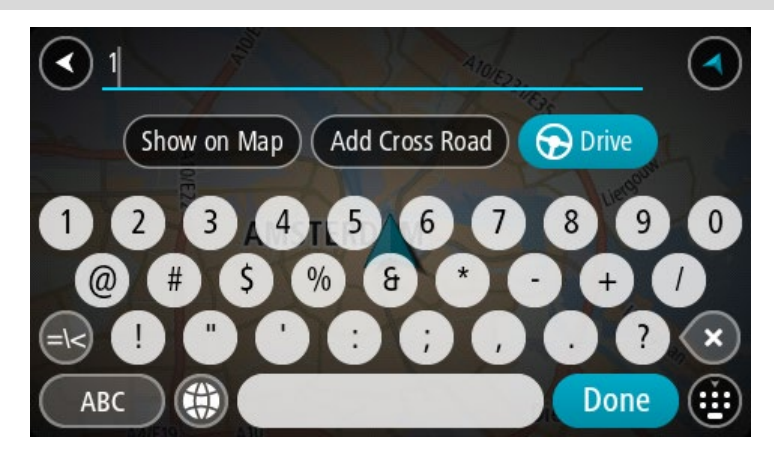

7. Wählen Sie **Fahren** auf Ihrem Gerät aus.

Die Route wird geplant und Sie werden zu Ihrem Ziel geleitet. Sobald Sie mit der Fahrt beginnen, wird automatisch die Routenansicht angezeigt.

**Tipp**: Wenn Ihr Ziel in einer anderen Zeitzone liegt, werden im [Ankunftsinformationsbereich](#page-16-0) ein Plus (+) oder ein Minus (-) und der Zeitunterschied in Stunden und halben Stunden angezeigt. Die geschätzte Ankunftszeit ist die lokale Zeit am Ziel.

**Tipp:** Sie können [einen Stopp zu einer Route hinzufügen,](#page-102-0) die Sie bereits geplant haben.

**Tipp**: Sie können eine Route in [Meine Routen](#page-123-0) speichern.

#### <span id="page-85-0"></span>**Eine Route zu einem POI planen**

#### **NUR SCHRITT-FÜR-SCHRITT-SUCHE**

**Wichtig**: Aus Sicherheitsgründen und zur Vermeidung von Ablenkungen sollten Sie Ihre Route stets vor Reisebeginn planen.

Gehen Sie wie folgt vor, um mithilfe der Suche eine Route zu einem Sonderzieltyp oder einem bestimmten Sonderziel zu planen:

1. Wählen Sie die Hauptmenü-Taste, um das Hauptmenü zu öffnen.

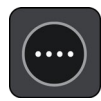

2. Wählen Sie **Fahrtziel** aus.

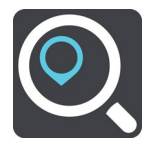

3. Wählen Sie ein **Sonderziel** aus.

Sie können die Ortseinstellung ändern, indem Sie vor der Auswahl der gewünschten Stadt das Fähnchen auswählen.

- 4. Wählen Sie ein Suchgebiet aus. Sie können eine der folgenden Optionen auswählen:
	- **In der Nähe**.
	- **In Ort oder Stadt**.
- **Entlang der Route**, falls Sie eine Route geplant haben.
- **In der Nähe des Ziels**, falls Sie eine Route geplant haben.
- **Bei einem Kartenpunkt**, falls Sie einen Punkt auf der Karte ausgewählt haben.
- **In der Nähe des Startpunktes**, falls Sie eine Route oder einen Track geplant haben.
- 5. Geben Sie den Namen des Ortes ein, zu dem Sie eine Route planen möchten.

**Tipp**: Wenn Sie eine Buchstabentaste auf der Tastatur [gedrückt halten,](#page-31-0) werden zusätzliche Zeichen angezeigt, falls verfügbar. Wenn Sie beispielsweise den Buchstaben "e" gedrückt halten, werden die Zeichen "3 e è é ê ë" usw. angezeigt.

Sie können nach einem Sonderzieltyp suchen, z. B. einem Restaurant oder einer Sehenswürdigkeit. Alternativ können Sie auch nach einem bestimmten Sonderziel suchen, z. B. "Rosies Pizzeria". Während der Eingabe werden Ihnen Vorschläge auf Grundlage der Eingabe angezeigt.

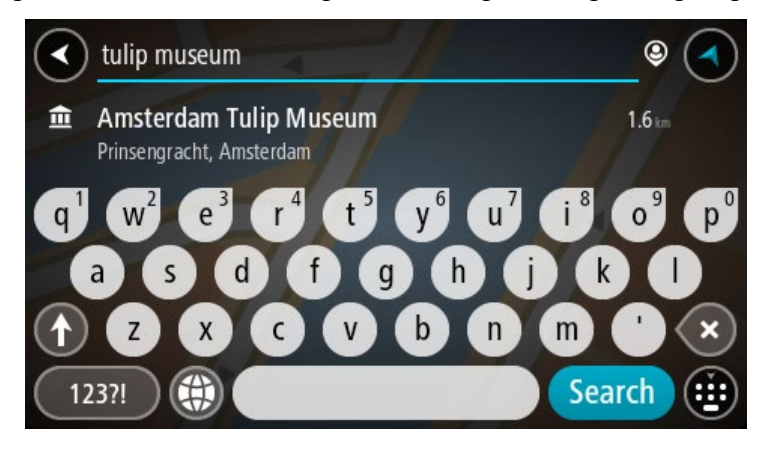

6. Wählen Sie einen POI-Typ oder einen bestimmten POI aus. Wenn Sie einen POI-Typ ausgewählt haben, wählen Sie den gewünschten POI aus.

Der Ort wird auf der Karte angezeigt.

7. Um mehr Informationen zu einem Sonderziel anzuzeigen, wählen Sie das Sonderziel auf der Karte aus und wählen Sie dann die Taste des Pop-up-Menüs. Wählen Sie im Pop-up-Menü **Weitere Informationen** aus.

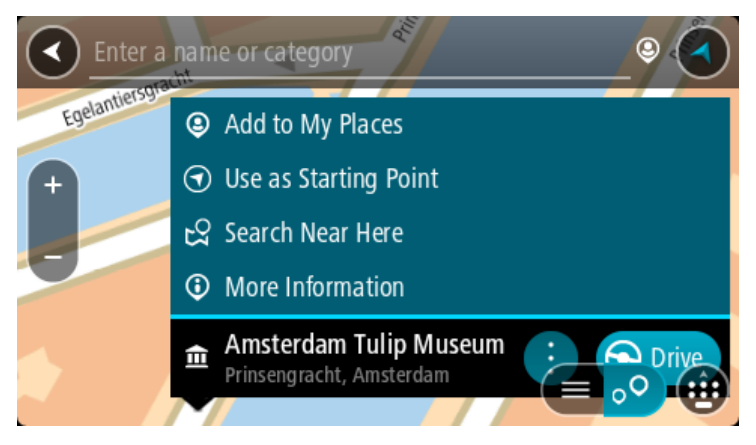

Es werden weitere Informationen zum POI angezeigt, darunter die Telefonnummer, vollständige Adresse und E-Mail-Adresse.

8. Zum Planen einer Route zu diesem Ziel wählen Sie **Fahren** auf Ihrem Gerät aus.

Die Route wird geplant und Sie werden zu Ihrem Ziel geleitet. Sobald Sie mit der Fahrt beginnen, wird automatisch die Routenansicht angezeigt.

**Tipp**: Wenn Ihr Ziel in einer anderen Zeitzone liegt, werden im [Ankunftsinformationsbereich](#page-16-0) ein Plus (+) oder ein Minus (-) und der Zeitunterschied in Stunden und halben Stunden angezeigt. Die geschätzte Ankunftszeit ist die lokale Zeit am Ziel.

Tipp: Sie können [einen Stopp zu einer Route hinzufügen,](#page-102-0) die Sie bereits geplant haben. **Tipp**: Sie können eine Route in [Meine Routen](#page-123-0) speichern.

**Eine Route zu einem Stadtzentrum planen**

# **NUR SCHRITT-FÜR-SCHRITT-SUCHE**

**Wichtig**: Aus Sicherheitsgründen und zur Vermeidung von Ablenkungen sollten Sie Ihre Route stets vor Reisebeginn planen.

Um eine Route zu einem Stadtzentrum zu planen, gehen Sie wie folgt vor:

1. Wählen Sie die Hauptmenü-Taste, um das Hauptmenü zu öffnen.

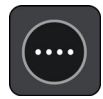

2. Wählen Sie **Fahrtziel** aus.

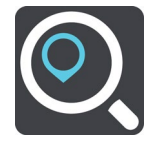

3. Wählen Sie **Adresse** aus.

Sie können die Ortseinstellung ändern, indem Sie vor der Auswahl der gewünschten Stadt das Fähnchen auswählen.

4. Geben Sie dann den Ortsnamen ein.

Orte mit ähnlichen Namen werden während der Eingabe in der Liste angezeigt.

Sobald die richtige Stadt oder der richtige Ort in der Liste angezeigt wird, wählen Sie den Namen aus.

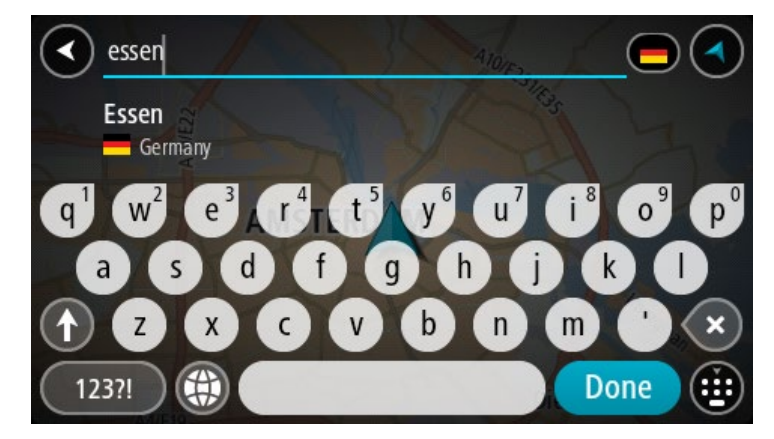

5. Wählen Sie den Stadtzentrums-POI aus.

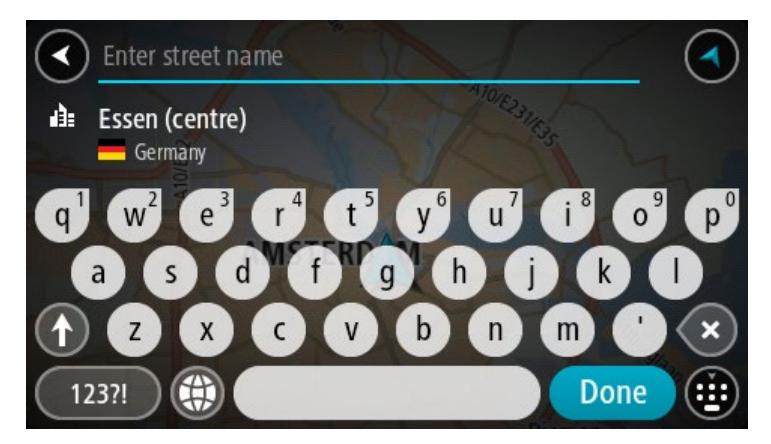

6. Wählen Sie **Fahren** auf Ihrem Gerät aus.

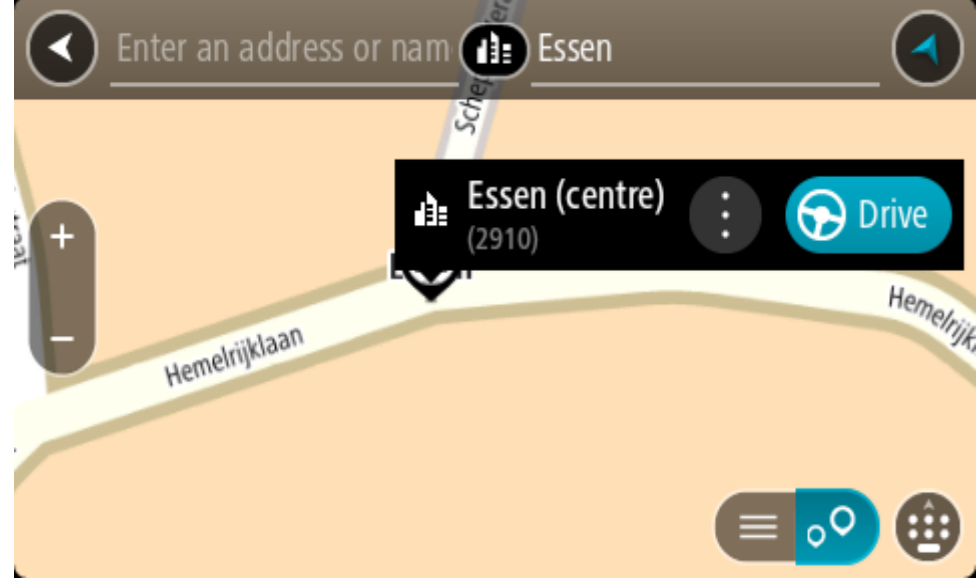

Die Route wird geplant und Sie werden zu Ihrem Ziel geleitet. Sobald Sie mit der Fahrt beginnen, wird automatisch die Routenansicht angezeigt.

**Tipp**: Wenn Ihr Ziel in einer anderen Zeitzone liegt, werden im [Ankunftsinformationsbereich](#page-16-0) ein Plus (+) oder ein Minus (-) und der Zeitunterschied in Stunden und halben Stunden angezeigt. Die geschätzte Ankunftszeit ist die lokale Zeit am Ziel.

**Tipp:** Sie können [einen Stopp zu einer Route hinzufügen,](#page-102-0) die Sie bereits geplant haben.

**Tipp**: Sie können eine Route in [Meine Routen](#page-123-0) speichern.

**Mithilfe der Online-Suche eine Route zu einem Sonderziel planen**

# NUR SCHRITT-FÜR-SCHRITT-SUCHE

**Wichtig**: Aus Sicherheitsgründen und zur Vermeidung von Ablenkungen sollten Sie Ihre Route stets vor Reisebeginn planen.

**Hinweis**: Die Onlinesuche ist nur auf verbundenen Geräten verfügbar. Damit Sie auf Ihrem PRO eine Online-Suche durchführen können, muss Ihr Gerät über Wi-Fi verbunden sein.

Wenn Sie ein[e POI-Suche](#page-85-0) durchgeführt haben, den gewünschten POI aber nicht finden konnten, können Sie online in TomTom Places suchen. Gehen Sie wie folgt vor, um POIs über eine Online-Suche zu finden.

1. [Suchen Sie nach einem POI,](#page-59-0) indem Sie **Fahrtziel** im Hauptmenü verwenden. Die Suchergebnisse werden in einer Liste angezeigt.

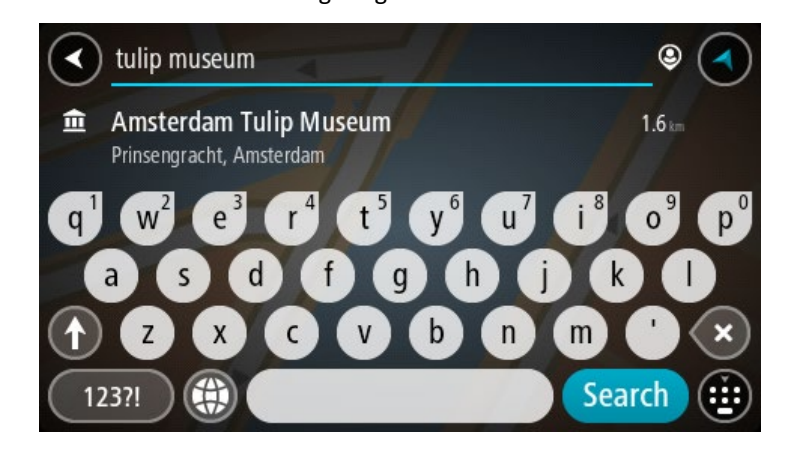

- 2. Scrollen Sie zum Listenende und wählen Sie "Places" online suchen aus.
- 3. Geben Sie den Namen des POI, den Sie finden möchten, über die Tastatur ein und drücken Sie dann auf die Taste "Suchen" auf der Tastatur.

**Tipp**: Wenn Sie eine Buchstabentaste auf der Tastatur [gedrückt halten,](#page-31-0) werden zusätzliche Zeichen angezeigt, falls verfügbar. Wenn Sie beispielsweise den Buchstaben "e" gedrückt halten, werden die Zeichen "3 e è é ê ë" usw. angezeigt.

Sie können nach einem Sonderzieltyp suchen, z. B. einem Restaurant oder einer Sehenswürdigkeit. Alternativ können Sie auch nach einem bestimmten Sonderziel suchen, z. B. "Rosies Pizzeria".

**Hinweis**: Sie können in der Nähe Ihrer aktuellen Position, in einem Ort oder einer Stadt oder in der Nähe Ihres Ziels suchen. Wenn Sie ändern möchten, wie die Suche ausgeführt wird, verwenden Sie die Taste auf der rechten Seite des Suchfelds.

Die Suchergebnisse werden in einer Spalte angezeigt.

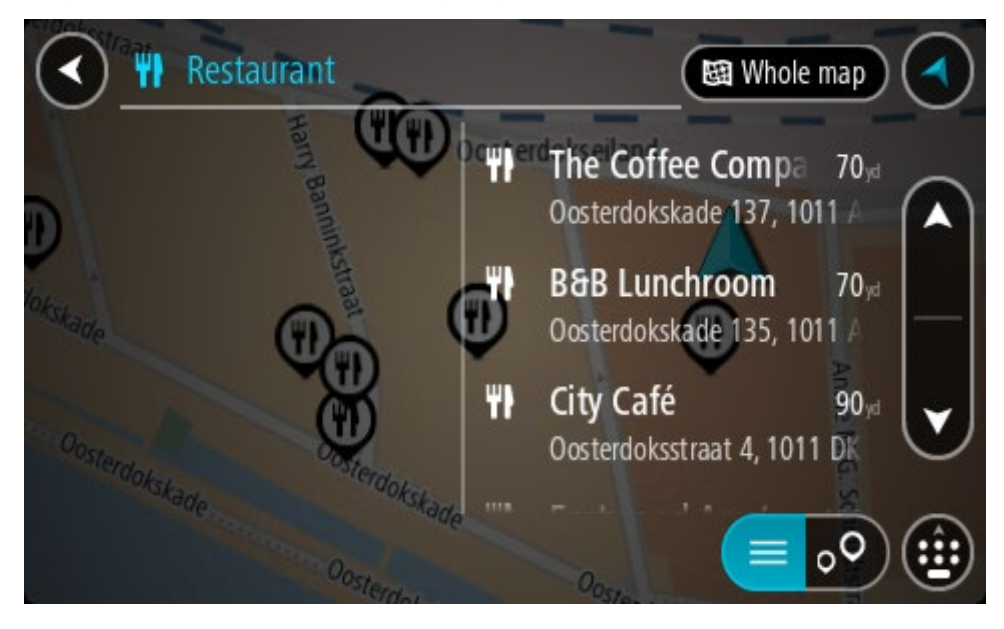

**Tipp**: Um mehr Ergebnisse angezeigt zu bekommen, können Sie die Tastatur ausblenden oder in der Ergebnisliste nach unten scrollen.

**Tipp**: Sie können zwischen der Anzeige der Ergebnisse auf der Karte und in einer Liste wechseln, indem Sie die entsprechende Taste auswählen:

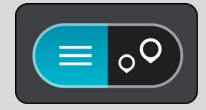

4. Wählen Sie ein bestimmtes Sonderziel aus der Liste aus.

Der Ort wird auf der Karte angezeigt.

5. Um mehr Informationen zu einem Sonderziel anzuzeigen, wählen Sie das Sonderziel auf der Karte aus und wählen Sie dann die Taste des Pop-up-Menüs. Wählen Sie im Pop-up-Menü **Weitere Informationen** aus.

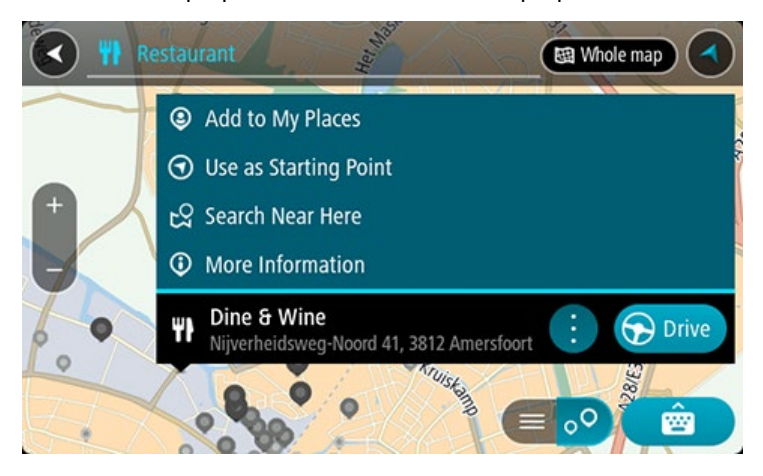

Es werden weitere Informationen zum POI angezeigt, darunter die Telefonnummer, vollständige Adresse und E-Mail-Adresse.

6. Zum Planen einer Route zu diesem Ziel wählen Sie **Fahren** auf Ihrem Gerät aus.

Die Route wird geplant und Sie werden zu Ihrem Ziel geleitet. Sobald Sie mit der Fahrt beginnen, wird automatisch die Routenansicht angezeigt.

**Tipp**: Wenn Ihr Ziel in einer anderen Zeitzone liegt, werden im [Ankunftsinformationsbereich](#page-16-0) ein Plus (+) oder ein Minus (-) und der Zeitunterschied in Stunden und halben Stunden angezeigt. Die geschätzte Ankunftszeit ist die lokale Zeit am Ziel.

**Tipp**: Sie können [einen Halt zu einer Route hinzufügen,](#page-102-0) die Sie bereits geplant haben.

**Tipp**: Sie können eine Route in [Meine Routen](#page-123-0) speichern.

#### **Eine Route über die Karte planen**

**Wichtig**: Aus Sicherheitsgründen und zur Vermeidung von Ablenkungen sollten Sie Ihre Route stets vor Reisebeginn planen.

Gehen Sie wie folgt vor, um eine Route über die Karte zu planen:

1. [Verschieben Sie die Karte](#page-31-0) und vergrößern Sie den Kartenausschnitt, bis das gewünschte Ziel angezeigt wird.

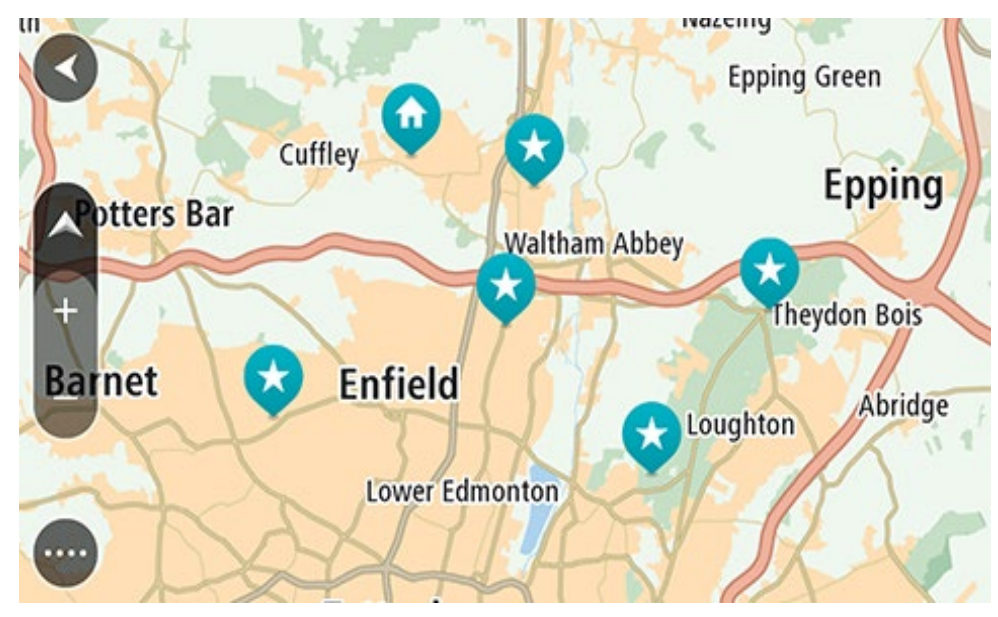

**Tipp**: Sie können auch ein Kartensymbol auswählen, um das Pop-up-Menü zu öffnen. Wählen Sie dann die Taste **Fahren** aus, um eine Route hin zu diesem Standort zu planen.

2. Wenn Sie das gewünschte Ziel auf der Karte gefunden haben, wählen Sie es aus, indem Sie es ca. eine Sekunde lang auf dem Display gedrückt halten.

Ein Pop-up-Menü zeigt die nächstgelegene Adresse an.

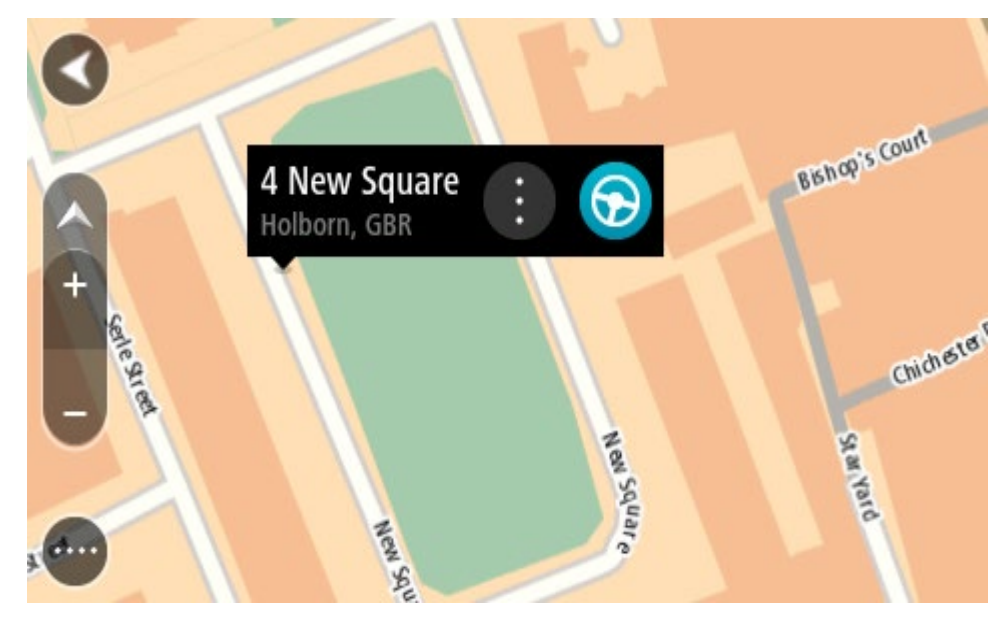

3. Zum Planen einer Route zu diesem Ziel wählen Sie **Fahren** auf Ihrem Gerät aus.

Die Route wird geplant und Sie werden zu Ihrem Ziel geleitet. Sobald Sie mit der Fahrt beginnen, wird automatisch die Routenansicht angezeigt.

**Tipp**: Sie können den ausgewählten Ort auch auf andere Weise verwenden, beispielsweise um ihn zu [Meine Orte](#page-142-0) hinzuzufügen. Wählen Sie dazu die entsprechende Option im Pop-up-Menü aus.

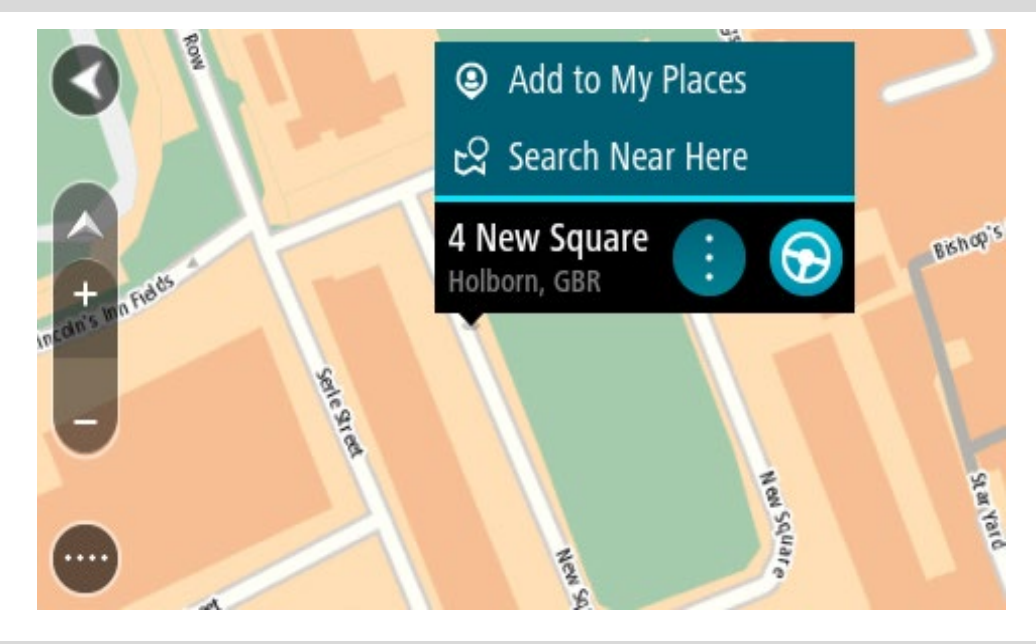

**Tipp**: Wenn Ihr Ziel in einer anderen Zeitzone liegt, werden im [Ankunftsinformationsbereich](#page-16-0) ein Plus (+) oder ein Minus (-) und der Zeitunterschied in Stunden und halben Stunden angezeigt. Die geschätzte Ankunftszeit ist die lokale Zeit am Ziel.

Tipp: Sie können [einen Halt zu einer Route hinzufügen,](#page-102-0) die Sie bereits geplant haben. **Tipp**: Sie können eine Route in [Meine Routen](#page-123-0) speichern.

# **Eine Route über "Meine Orte" planen**

Gehen Sie wie folgt vor, um von Ihrer aktuellen Position aus zu einem der unte[r Meine Orte](#page-142-0) gespeicherten Orte zu navigieren:

1. Wählen Sie die Hauptmenü-Taste, um das Hauptmenü zu öffnen.

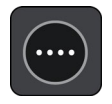

2. Wählen Sie **Meine Orte**.

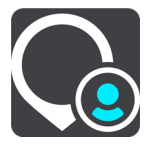

Es wird eine Liste all Ihrer Orte angezeigt.

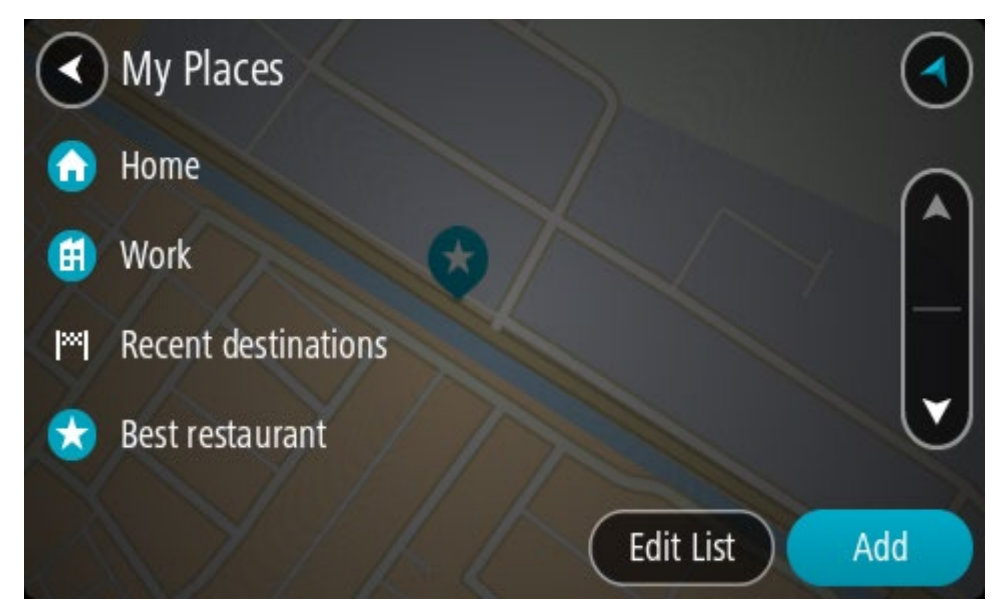

3. Wählen Sie den Ort aus, zu dem Sie navigieren möchten, beispielsweise den Heimatort. Der ausgewählte Ort wird zusammen mit einem Pop-up-Menü auf der Karte angezeigt.

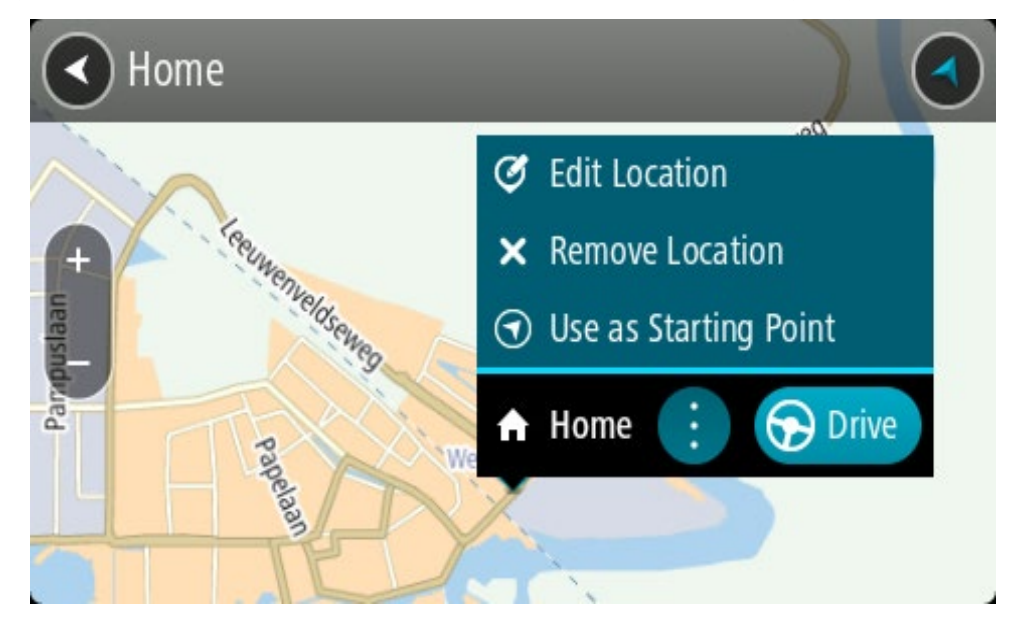

4. Zum Planen einer Route zu diesem Ziel wählen Sie **Fahren** auf Ihrem Gerät aus.

Die Route wird geplant und Sie werden zu Ihrem Ziel geleitet. Sobald Sie mit der Fahrt beginnen, wird automatisch die Routenansicht angezeigt.

**Tipp**: Wenn Ihr Ziel in einer anderen Zeitzone liegt, werden im [Ankunftsinformationsbereich](#page-16-0) ein Plus (+) oder ein Minus (-) und der Zeitunterschied in Stunden und halben Stunden angezeigt. Die geschätzte Ankunftszeit ist die lokale Zeit am Ziel.

Tipp: Sie können [einen Stopp zu einer Route hinzufügen,](#page-102-0) die Sie bereits geplant haben.

**Tipp**: Sie können eine Route in [Meine Routen](#page-123-0) speichern.

#### **Eine Route anhand von Koordinaten mit der Schritt-für-Schritt-Suche planen**

#### **NUR SCHRITT-FÜR-SCHRITT-SUCHE**

**Wichtig**: Aus Sicherheitsgründen und zur Vermeidung von Ablenkungen sollten Sie Ihre Route stets vor Reisebeginn planen.

Gehen Sie wie folgt vor, um eine Route über ein Koordinatenpaar zu planen:

1. Wählen Sie die Hauptmenü-Taste, um das Hauptmenü zu öffnen.

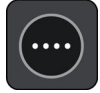

2. Wählen Sie **Fahrtziel** aus.

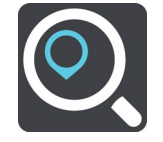

3. Wählen Sie **Längen- und Breitengrad** aus.

**Tipp:** Die Beispielkoordinaten auf dem Display sind Ihre aktuellen Längen- und Breitengradkoordinaten.

- 4. Geben Sie das Koordinatenpaar ein. Folgende Koordinatentypen sind als Eingabe zulässig:
	- Dezimalwerte, z. B.:

N 51.51000 W 0.13454 51.51000 -0.13454

**Tipp**: Bei Dezimalwerten sind keine Buchstaben erforderlich, um den Längen- und Breitengrad anzugeben. Für Positionen westlich des Nullmeridians und Positionen südlich des Äquators wird ein Minuszeichen (-) vor der Koordinate verwendet.

- Grad, Minuten und Sekunden, z. B.: N 51°30′31″ W 0°08′34″
- GPS-Standardkoordinaten, z. B.:

N 51 30.525 W 0 08.569

**Hinweis**: Die Leiste unter den Koordinaten färbt sich rot, wenn Sie Koordinaten eingeben, die Ihr PRO nicht erkennt.

5. Während Sie die Koordinaten eingeben, werden Ihnen Vorschläge auf Grundlage der Eingabe angezeigt. Sie können einen Vorschlag auswählen oder mit der Eingabe fortfahren.

**Tipp**: Um mehr Ergebnisse angezeigt zu bekommen, können Sie die Tastatur ausblenden oder in der Ergebnisliste nach unten scrollen.

**Tipp**: Sie können zwischen der Anzeige der Ergebnisse auf der Karte und in einer Liste wechseln, indem Sie die entsprechende Taste auswählen:

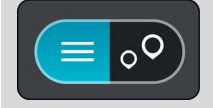

6. Wählen Sie einen Vorschlag als Ziel aus. Der Ort wird auf der Karte angezeigt.

7. Zum Planen einer Route zu diesem Ziel wählen Sie **Fahren** auf Ihrem Gerät aus.

Die Route wird geplant und Sie werden zu Ihrem Ziel geleitet. Sobald Sie mit der Fahrt beginnen, wird automatisch die Routenansicht angezeigt.

**Tipp**: Wenn Ihr Ziel in einer anderen Zeitzone liegt, werden im [Ankunftsinformationsbereich](#page-16-0) ein Plus (+) oder ein Minus (-) und der Zeitunterschied in Stunden und halben Stunden angezeigt. Die geschätzte Ankunftszeit ist die lokale Zeit am Ziel.

**Tipp:** Sie können einen Stopp [zu einer Route hinzufügen,](#page-102-0) die Sie bereits geplant haben.

**Tipp**: Sie können eine Route in [Meine Routen](#page-123-0) speichern.

## **Routen im Voraus planen**

Sie können eine Route im Voraus planen, bevor Sie sie fahren. Sie können die Route als Teil Ihrer Liste [Meine](#page-123-0)  [Routen](#page-123-0) speichern.

Gehen Sie wie folgt vor, um eine Route im Voraus zu planen:

- 1. Suchen Sie nach dem Ort, den Sie als Ausgangspunkt verwenden möchten.
- 2. Wählen Sie **Auf Karte zeigen**.
- 3. Wählen Sie das Pop-up-Menü aus.

Im Pop-up-Menü wird eine Liste mit Optionen angezeigt.

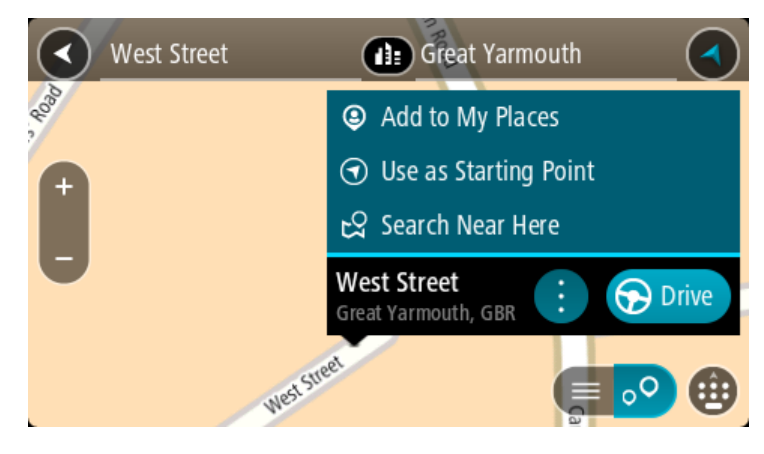

- 4. Wählen Sie **Als Ausgangspunkt verwenden**.
- 5. Suchen Sie nach dem Ort, den Sie als Ziel verwenden möchten.
- 6. Wählen Sie **Auf Karte zeigen**.
- 7. Wählen Sie im Pop-up-Menü **Fahren** aus.

Ihre Route wird anhand dem von Ihnen gewählten Ausgangspunkt und Ziel geplant. Die geschätzte Fahrtzeit wird im oberen Bereich der Routenleiste angezeigt.

**Tipp:** Stopps, POIs und Orte können über das jeweilige Pop-up-Menü als Ausgangspunkt ausgewählt werden.

Tipp: Sie können [die Route in "Meine Routen" speichern.](#page-124-0)

8. Um zum Ausgangspunkt zu fahren, wählen Sie oben im Display **Fahren** aus.

Der Ausgangspunkt der Route wird in Ihren ersten Stopp umgewandelt. Dann wird Ihre Route geplant. Die Route zu Ihrem Ziel beginnt an Ihrer aktuellen Position. Sobald Sie mit der Fahrt beginnen, wird automatisch die Routenansicht angezeigt.

#### **Ausgangspunkt in aktuelle Position ändern**

- 1. Wählen Sie den Ausgangspunkt der Route in der Kartenansicht aus.
- 2. Wählen Sie das Pop-up-Menü aus.

Im Pop-up-Menü wird eine Liste mit Optionen angezeigt.

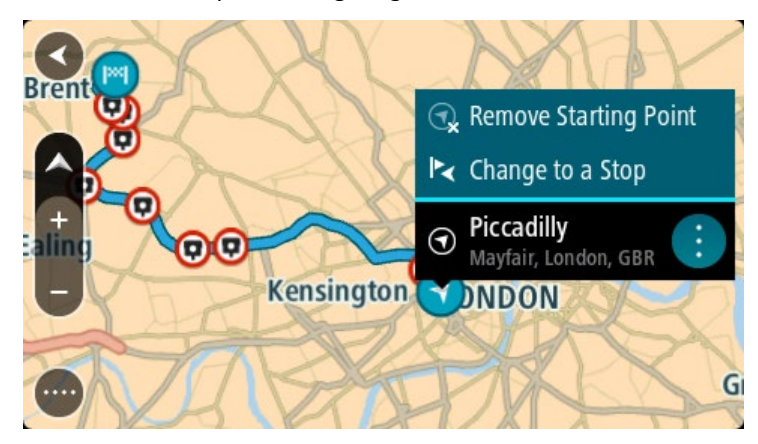

#### 3. Wählen Sie **Ausgangspunkt entfernen**.

Ihre Route wird mit der aktuellen Position als Ausgangspunkt neu geplant. Der ursprüngliche Ausgangspunkt wird von Ihrer Route entfernt.

#### **Ausgangspunkt in Stopp ändern**

- 1. Wählen Sie den Ausgangspunkt der Route in der Kartenansicht aus.
- 2. Wählen Sie das Pop-up-Menü aus.

Im Pop-up-Menü wird eine Liste mit Optionen angezeigt.

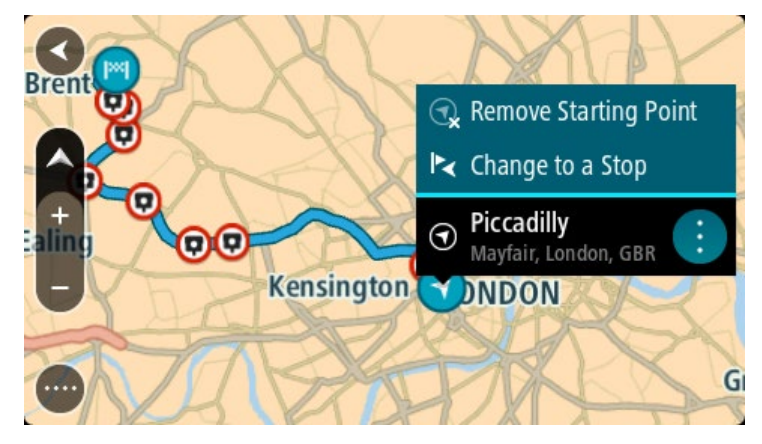

# 3. Wählen Sie **Zu einem Stopp ändern**.

Ihre Route wird mit dem Ausgangspunkt als Stopp neu geplant.

# **Parkplätze suchen**

**Wichtig**: Aus Sicherheitsgründen und zur Vermeidung von Ablenkungen sollten Sie Ihre Route stets vor Reisebeginn planen.

Gehen Sie wie folgt vor, um einen Parkplatz zu finden:

1. Wählen Sie die Hauptmenü-Taste, um das Hauptmenü zu öffnen.

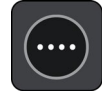

#### 2. Wählen Sie **Parken**.

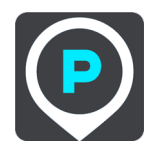

Die Karte zeigt die Positionen von Parkplätzen an.

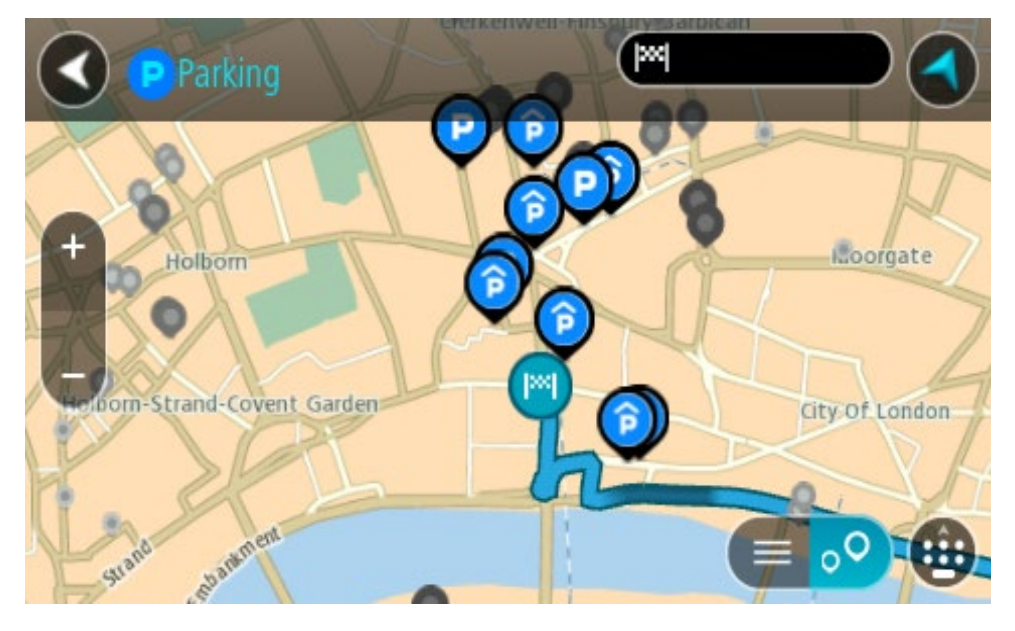

Falls Sie eine Route geplant haben, zeigt die Karte Parkplätze in der Nähe Ihres Ziels an. Falls Sie keine Route geplant haben, zeigt die Karte Parkplätze in der Nähe Ihrer aktuellen Position an. Sie können die Anzeige ändern, um eine Liste der Parkplätze anzuzeigen. Wählen Sie dazu die folgende Taste:

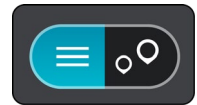

Sie können einen Parkplatz in der Liste auswählen, um seine Position auf der Karte anzuzeigen.

**Tipp**: Sie können mit der Bildlaufleiste auf der rechten Seite in der Ergebnisliste nach unten blättern.

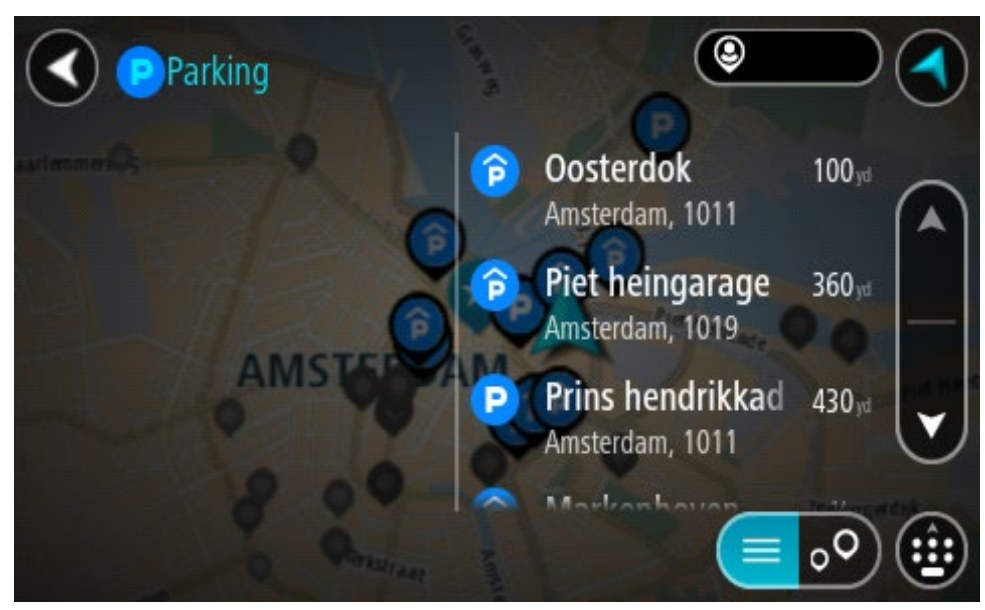

Wenn Sie ändern möchten, wie die Suche ausgeführt wird, verwenden Sie die Taste auf der rechten Seite des Suchfelds. Sie können dann ändern, wo eine Suche ausgeführt werden soll, beispielsweise in der Nähe Ihrer Position oder auf der gesamten Karte.

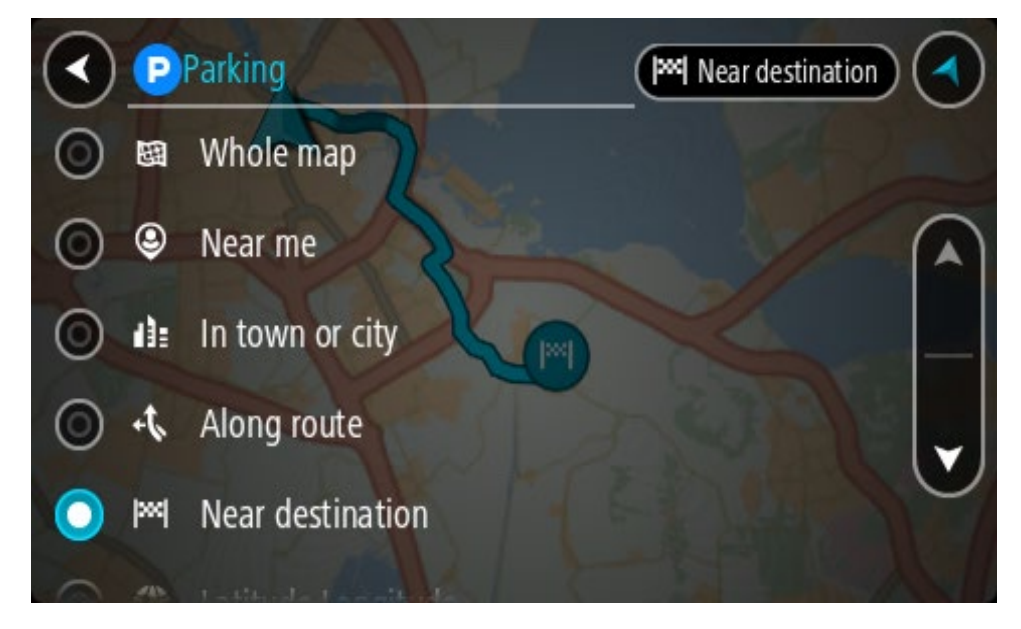

3. Wählen Sie einen Parkplatz auf der Karte oder in der Liste aus. Auf der Karte wird ein Pop-up-Menü geöffnet, das den Namen des Parkplatzes anzeigt.

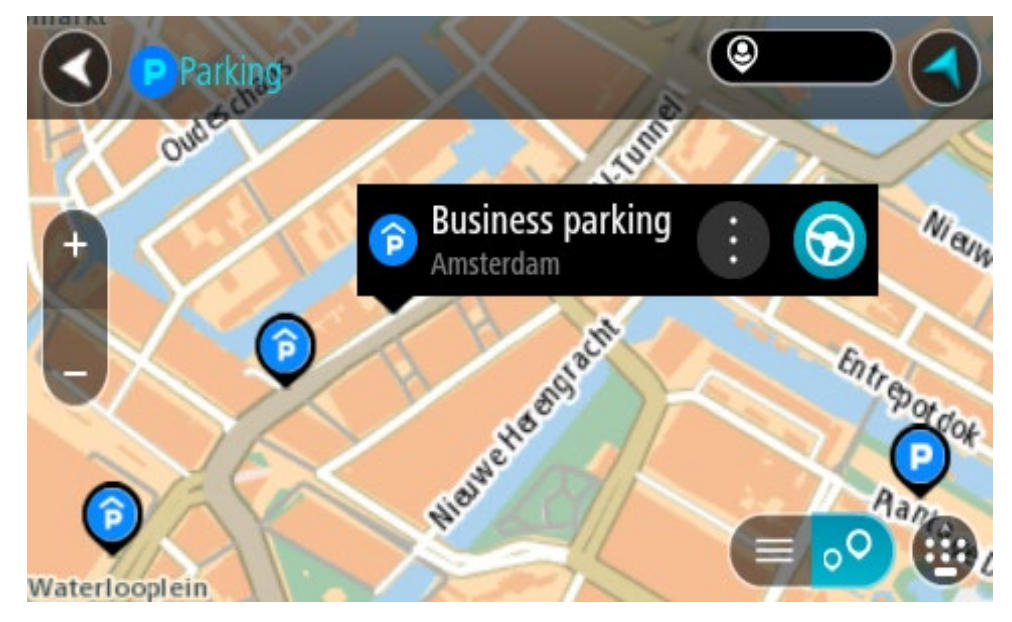

4. Wählen Sie **Fahren** auf Ihrem Gerät aus.

Die Route wird geplant und Sie werden zu Ihrem Ziel geleitet. Sobald Sie mit der Fahrt beginnen, wird automatisch die Routenansicht angezeigt.

**Tipp**: Sie können über das Pop-up-Menü einen Parkplatz als Haltepunkt auf Ihrer Route auswählen.

# **Tankstellen suchen**

**Wichtig**: Aus Sicherheitsgründen und zur Vermeidung von Ablenkungen sollten Sie Ihre Route stets vor Reisebeginn planen.

Gehen Sie wie folgt vor, um eine Tankstelle zu finden:

1. Wählen Sie die Hauptmenü-Taste, um das Hauptmenü zu öffnen.

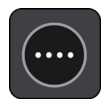

2. Wählen Sie **Tankstelle**.

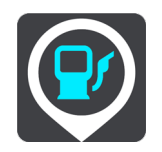

Die Karte zeigt die Positionen von Tankstellen an.

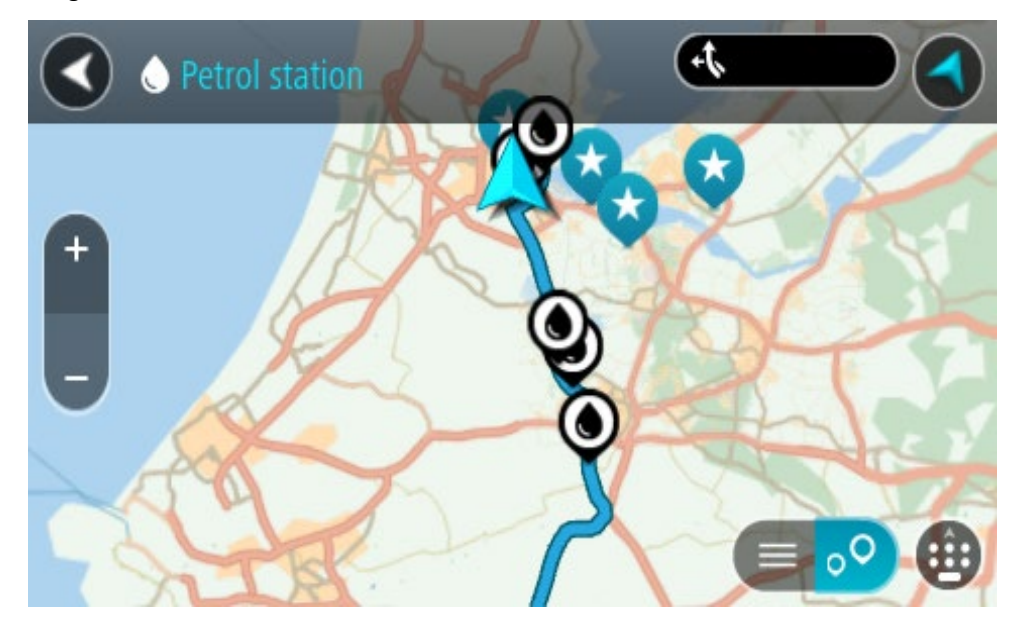

Falls Sie eine Route geplant haben, zeigt die Karte Tankstellen entlang Ihrer Route an. Falls Sie keine Route geplant haben, zeigt die Karte Tankstellen in der Nähe Ihrer aktuellen Position an.

Sie können die Anzeige ändern, um eine Liste der Tankstellen anzuzeigen. Wählen Sie dazu die folgende Taste:

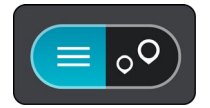

Sie können eine Tankstelle in der Liste auswählen, um ihre Position auf der Karte anzuzeigen.

**Tipp**: Sie können mit der Bildlaufleiste auf der rechten Seite in der Ergebnisliste nach unten blättern.

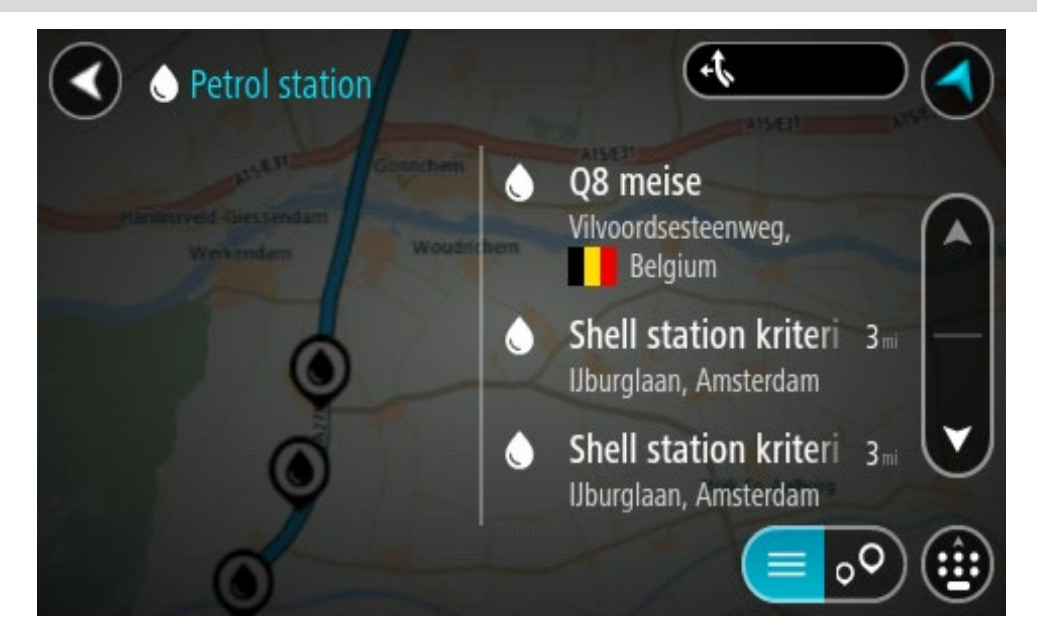

Wenn Sie ändern möchten, wie di[e Suche](#page-45-0) ausgeführt wird, wählen Sie die Taste auf der rechten Seite des Suchfelds aus. Sie können dann ändern, wo eine Suche ausgeführt werden soll, beispielsweise in der Nähe Ihrer Position oder auf der gesamten Karte.

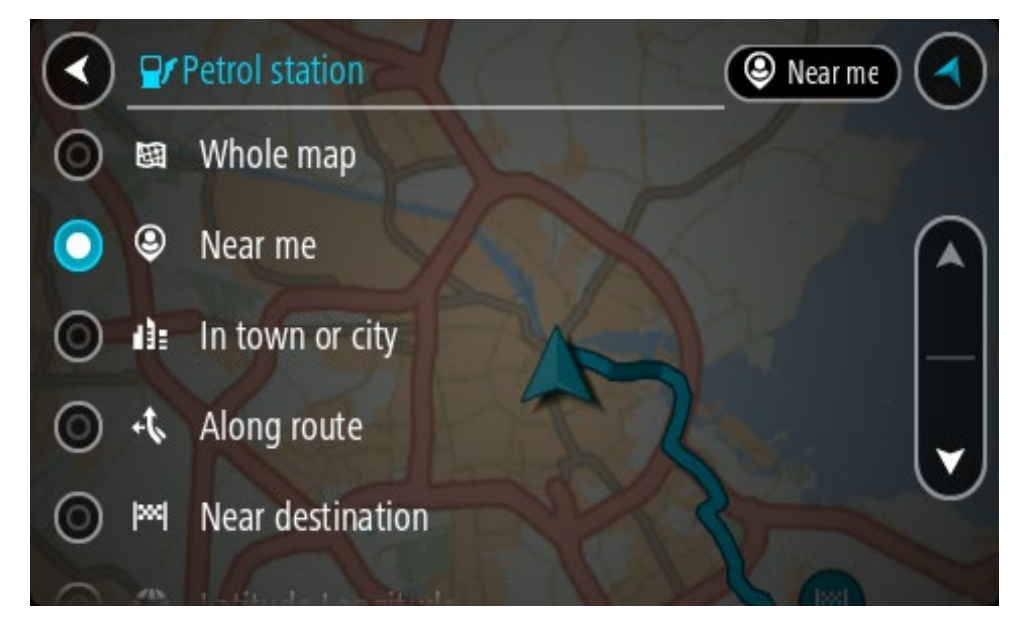

3. Wählen Sie eine Tankstelle auf der Karte oder in der Liste aus.

Auf der Karte wird ein Pop-up-Menü geöffnet, das den Namen der Tankstelle anzeigt.

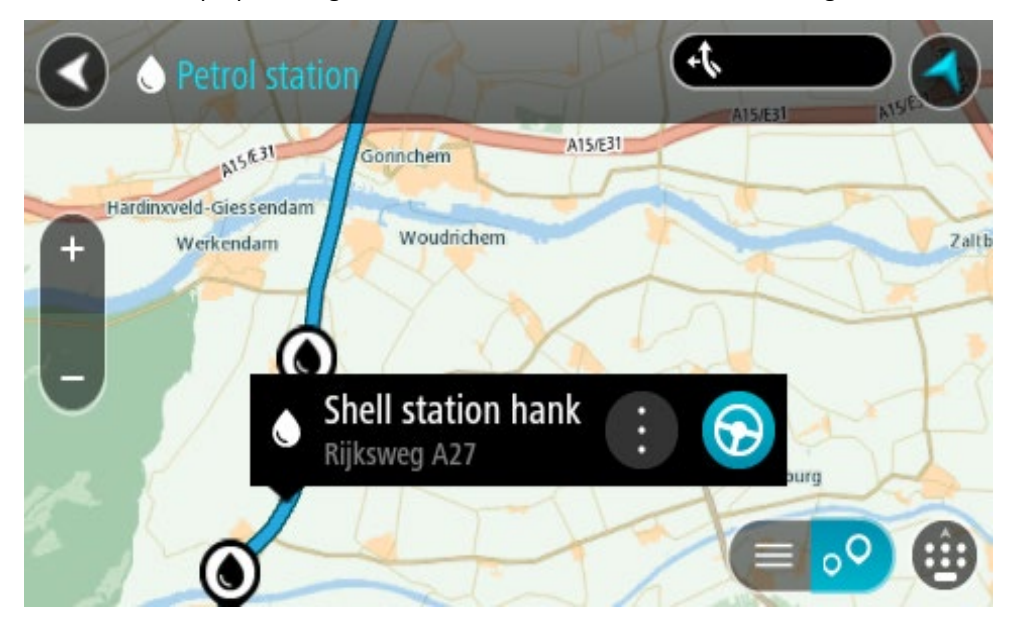

4. Wählen Sie **Fahren** auf Ihrem Gerät aus.

Die Route wird geplant und Sie werden zu Ihrem Ziel geleitet. Sobald Sie mit der Fahrt beginnen, wird automatisch die Routenansicht angezeigt.

**Tipp**: Sie können über das Pop-up-Menü eine Tankstelle als Haltepunkt auf Ihrer Route auswählen. Eine Tankstelle, die als Haltepunkt auf der Route ausgewählt wurde, wird mit einem blauen Symbol angezeigt.

# <span id="page-102-0"></span>**Route ändern**

# **Das Menü "Aktuelle Route"**

Falls Sie eine Route oder einen Track geplant haben, wählen Sie im Hauptmenü die Taste **Aktuelle Route** oder Aktueller Track aus, um das Menü "Aktuelle Route" oder "Aktueller Track" zu öffnen.

Folgende Tasten sind im Menü verfügbar:

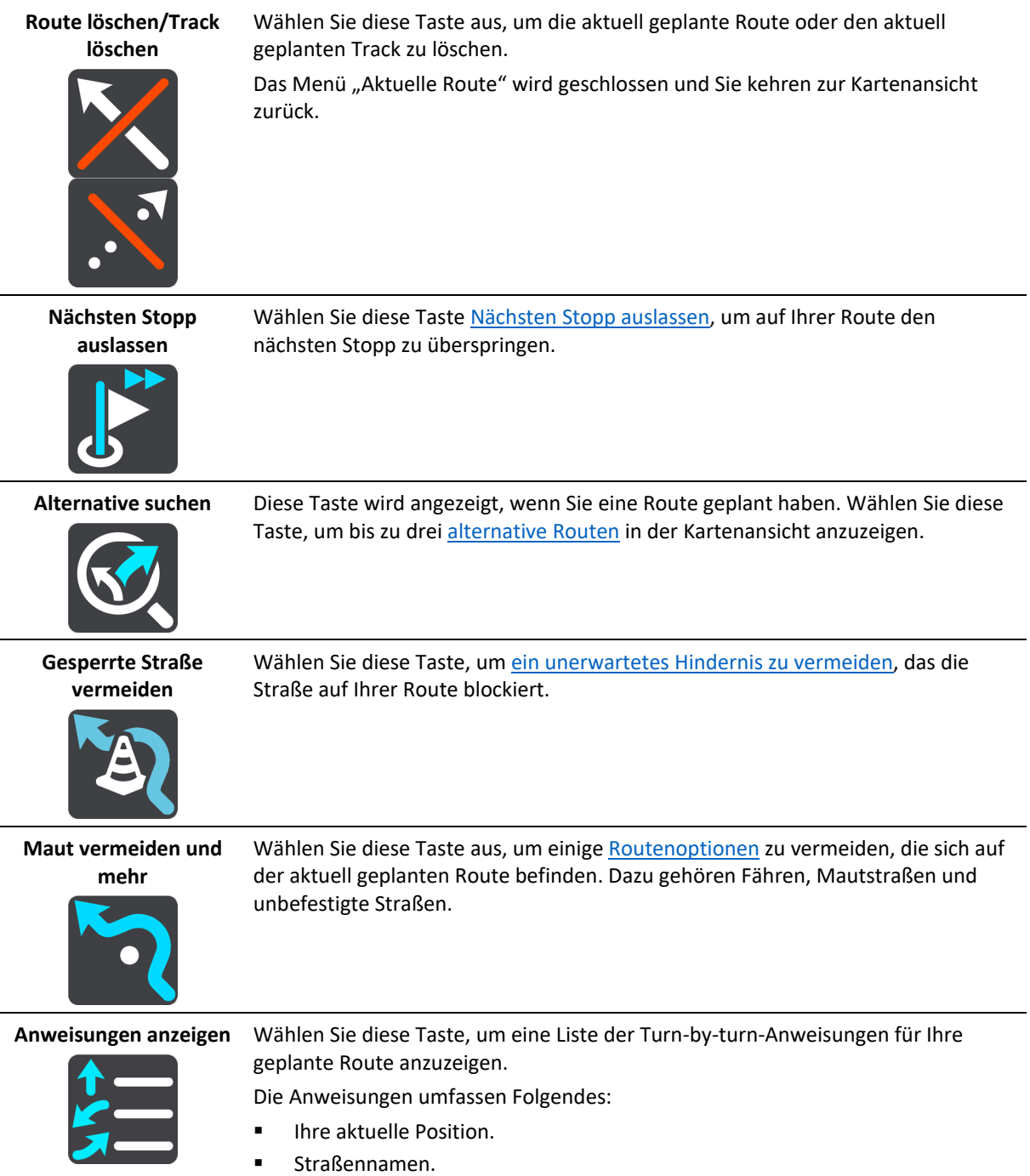

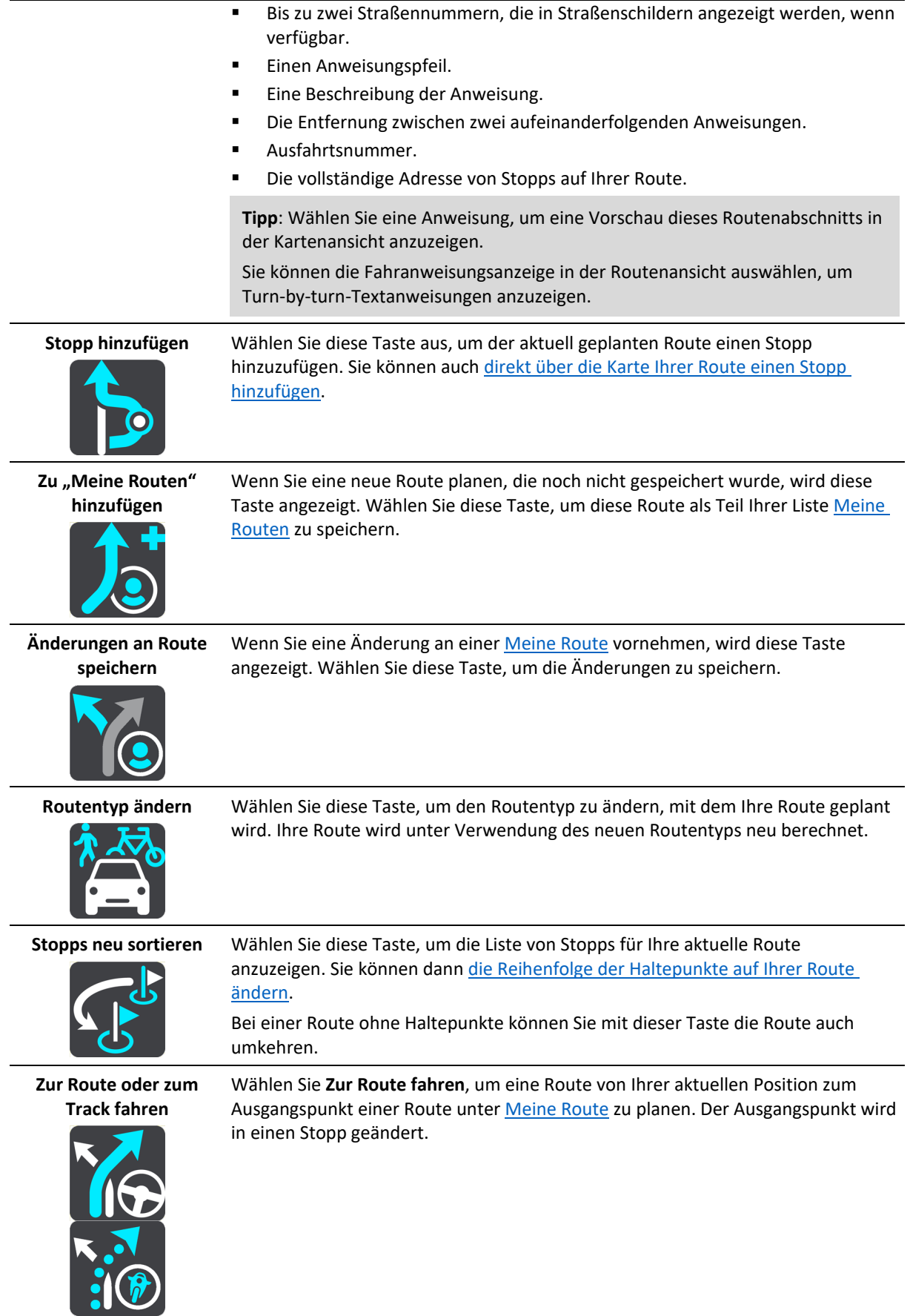

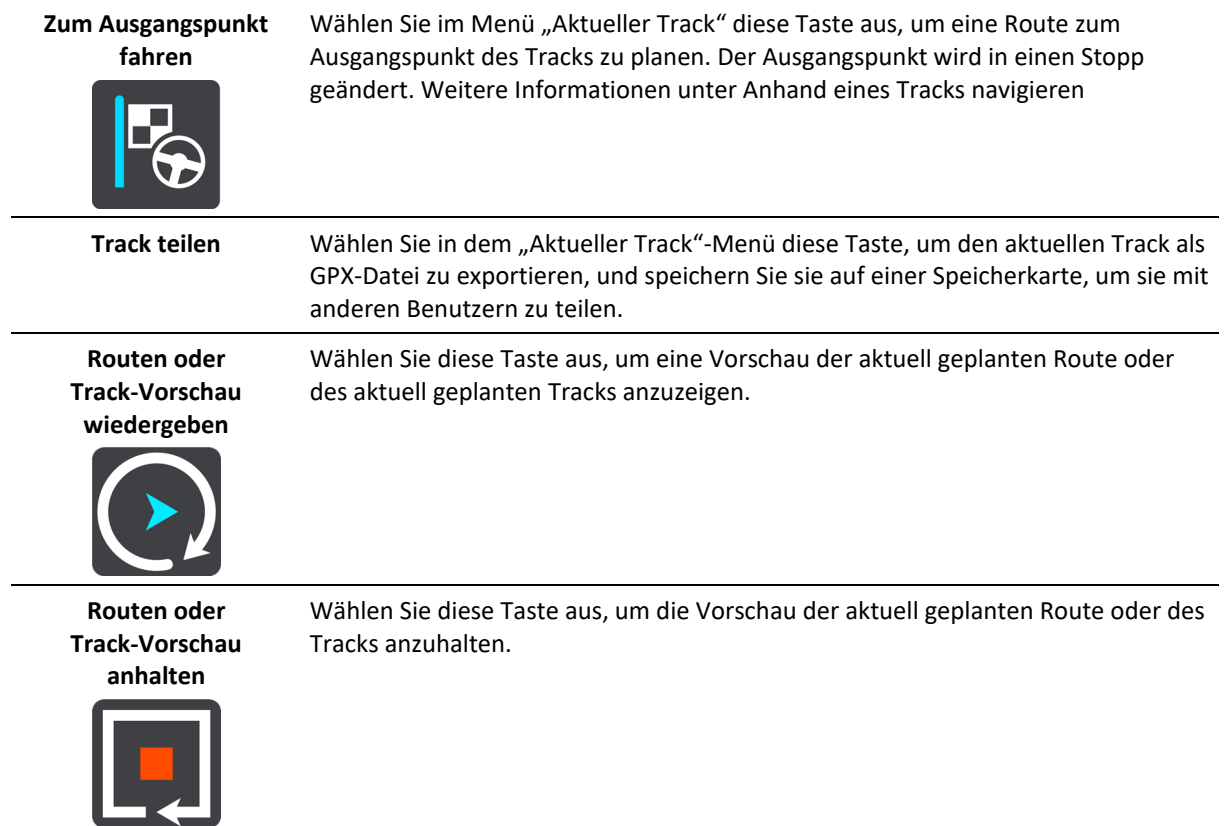

# <span id="page-104-0"></span>**Vermeidung gesperrter Straßen**

Wenn es auf Ihrer Route eine gesperrte Straße gibt, können Sie die Route ändern, um diese zu vermeiden.

1. Wählen Sie in der Routenansicht das Symbol für die aktuelle Position oder die Geschwindigkeitsanzeige.

**Tipp**: Die Geschwindigkeitsanzeige wird nur angezeigt, wenn Sie die Fahrt auf Ihrer Route begonnen haben.

2. Wählen Sie **Gesperrte Straße vermeiden** aus.

Es wurde eine neue Route gefunden, bei der die gesperrte Straße vermieden wird. Es werden Ihnen möglicherweise zwei Alternativen angezeigt, abhängig vom Straßennetz zwischen Standort und Ziel. Die neue Route wird in der Kartenansicht mit dem Unterschied bei der Reisezeit in einer Sprechblase angezeigt.

**Hinweis**: Es ist nicht immer möglich, eine alternative Route um die gesperrte Straße herum zu finden, wenn es keine andere Straße gibt.

3. Wählen Sie die neue Route aus, indem Sie die Sprechblase mit der Zeit auswählen.

Sie werden nun unter Vermeidung der gesperrten Straße wieder zu Ihrem Ziel geleitet. Sobald Sie mit der Fahrt beginnen, wird automatisch die Routenansicht angezeigt.

#### **Teil einer Route vermeiden**

Wenn ein Teil einer Straße gesperrt ist oder Sie den Teil einer Route vermeiden möchten, können Sie einen bestimmten Abschnitt auswählen, der auf der Route vermieden wird.

1. Wählen Sie die Hauptmenü-Taste, um das Hauptmenü zu öffnen.

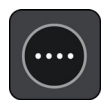

2. Wählen Sie **Aktuelle Route**.

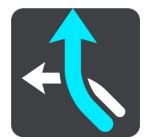

3. Wählen Sie **Teil der Route vermeiden**.

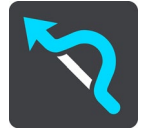

Es wird ein Bildschirm mit einer Liste mit Abschnitten Ihrer aktuellen Route angezeigt.

4. Wählen Sie den Routenabschnitt, den Sie vermeiden möchten.

Eine Vorschau zeigt Ihnen ihren ausgewählten Abschnitt auf der Karte an.

5. Wählen Sie**Vermeiden**

Es wird eine neue Route gesucht, bei der Ihr ausgewählter Routenabschnitt vermieden wird. Die neue Route wird in der Kartenansicht angezeigt.

**Hinweis**: Es ist nicht immer möglich, eine alternative Route um den Straßenabschnitt herum zu finden, wenn es keine andere Straße gibt.

Sie werden nun unter Vermeidung des ausgewählten Abschnitts wieder zu Ihrem Ziel geleitet. Sobald Sie mit der Fahrt beginnen, wird automatisch die Routenansicht angezeigt.

## <span id="page-105-0"></span>**Alternative Route suchen**

**Wichtig**: Aus Sicherheitsgründen und zur Vermeidung von Ablenkungen sollten Sie Ihre Route stets vor Reisebeginn planen.

Gehen Sie wie folgt vor, um eine alternative Route zu finden:

- 1. Planen Sie wie gewohnt eine Route.
- 2. Wählen Sie in der Kartenansicht die Route aus.
- 3. Wählen Sie die Pop-up-Menütaste, um das Menü zu öffnen.
- 4. Wählen Sie **Alternative Route** und dann **Alternative suchen** aus.

In der Kartenansicht werden bis zu drei alternative Routen angezeigt. Bei jeder alternativen Route wird der Unterschied bei der Reisezeit in einer Sprechblase angezeigt. Sie können auch die Taste **km/mi** verwenden, um den Unterschied als Entfernung anzuzeigen.

**Tipp**: Bei der Berechnung alternativer Routen werden [Traffic-](#page-33-0)Informationen verwendet. Routen, die 50 % länger als die ursprüngliche Route sind, werden nicht angezeigt.

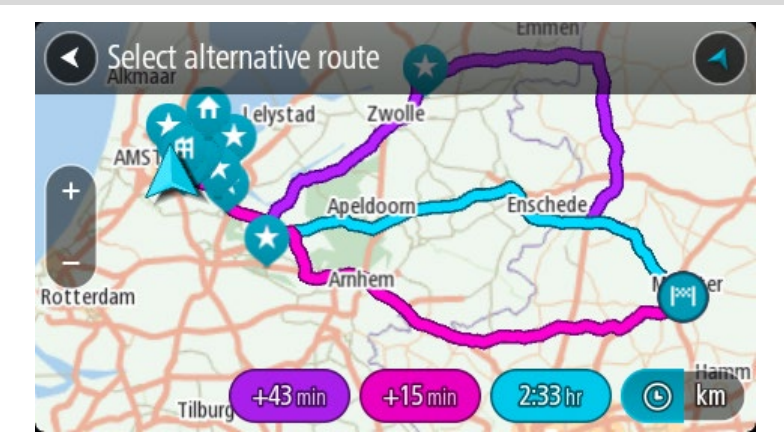

5. Wählen Sie eine Route aus, indem Sie auf die Sprechblase mit der Zeit tippen. Sie werden zu Ihrem Ziel geleitet. Sobald Sie mit der Fahrt beginnen, wird automatisch die Routenansicht angezeigt.

**Hinweis**: Alternative Routen können auch auf zwei andere Arten gesucht werden:

- 1. Wählen Sie im Hauptmenü **Aktuelle Route** und dann **Alternative suchen**.
- 2. Wenn Ihr Gerät die Sprachsteuerung unterstützt, sagen Sie "Alternative suchen".

#### **Routentypen**

Wählen Sie **Routentyp ändern**, um den Typ der geplanten Route zu Ihrem aktuellen Ziel zu ändern. Ihre Route wird unter Verwendung des neuen Routentyps neu berechnet.

Folgende Routentypen stehen zur Verfügung:

Wichtig: Wenn Sie "Bus" oder "Lkw" al[s Fahrzeugtyp](#page-41-0) ausgewählt haben, können Sie nur die Routentypen **Schnellste Route** oder **Kürzeste Route** auswählen.

- **Schnellste Route** Die schnellste Route zu Ihrem Ziel. Ihre Route wird fortlaufend unter Berücksichtigung der Verkehrssituation geprüft.
- **Kürzeste Route** Die kürzeste Route zu Ihrem Ziel. Diese könnte jedoch deutlich länger als die schnellste Route dauern.
- **Umweltfreundlichste Route** Die Route mit der besten Kraftstoffeffizienz.
- **Autobahnen vermeiden** Eine Route, die alle Autobahnen vermeidet.

Sie können den Standard-Routentyp im Menü [Einstellungen](#page-148-0) festlegen.

#### <span id="page-106-0"></span>**Routenoptionen auf einer Route vermeiden**

Sie können einige Optionen vermeiden, die sich auf Ihrer aktuell geplanten Route befinden. Folgende Routenoptionen können vermieden werden:

- **Mautstraßen**
- **Fähren und Autozüge**
- **Fahrgemeinschaftsspuren**
- **Unbefestigte Straßen**

Hinweis: Fahrgemeinschaftsspuren werden auch manchmal als "High Occupancy Vehicle Lanes" (HOV-Spuren) bezeichnet und sind nicht in allen Ländern verfügbar. Um auf diesen Spuren fahren zu können, muss sich z. B. mehr als eine Person im Fahrzeug befinden, oder das Fahrzeug muss möglicherweise umweltfreundlichen Kraftstoff verwenden.

Wenn Sie eine Routenoption auswählen, um diese Spuren zu vermeiden, wird eine neue Route geplant.

Sie können im Einstellungsmenü unter "Routenplanung" einstellen, wie die einzelnen Routenoptionen gehandhabt werden, wenn eine neue Route geplant wird.

Gehen Sie folgendermaßen vor, um eine Routenoption auf Ihrer Route zu vermeiden:

1. Wählen Sie die Hauptmenü-Taste, um das Hauptmenü zu öffnen.

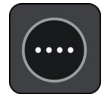

2. Wählen Sie **Aktuelle Route**.

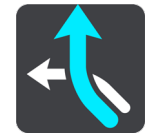

3. Wählen Sie **Maut vermeiden und mehr**.

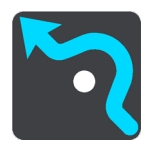

Es wird ein Bildschirm mit einer Liste an Routenoptionen angezeigt, die Sie vermeiden können. Die Routenoptionen, die für Ihre Route gefunden wurden, werden hervorgehoben.

- 4. Wählen Sie die Routenoption aus, die Sie vermeiden möchten.
- 5. Wählen Sie **OK**.

Es wird eine neue gefunden, bei der die Routenoption vermieden wird. Die neue Route wird in der Kartenansicht angezeigt.

**Hinweis**: Es ist nicht immer möglich, eine alternative Route um die Routenoption herum zu finden, wenn es keine andere Straße gibt.

Sie werden weiter zu Ihrem Ziel geleitet. Sobald Sie mit der Fahrt beginnen, wird automatisch die Routenansicht angezeigt.

#### **Verkehrsstörung oder Routenoption mithilfe der Routenleiste vermeiden**

Sie können eine Verkehrsstörung oder Routenoption auf Ihrer Route vermeiden.

**Hinweis:** Es ist nicht immer möglich, eine alternative Route zu finden, um die Verkehrsstörung oder Routenoption zu umfahren, wenn es keine andere Straße gibt.

- 1. Wählen Sie in der Routenleiste das Symbol für die Routenoption aus, die Sie vermeiden wollen.
- 2. Die Routenoption wird zusammen mit einem Pop-up-Menü auf der Karte angezeigt.
- 3. Wählen Sie im Pop-up-Menü **Vermeiden** aus.

Es wird eine neue Route gefunden, bei der die Routenoption vermieden wird.
## Über das Menü "Aktuelle Route" einen Stopp zur Route hinzufügen

- 1. Wählen Sie im Hauptmenü **Aktuelle Route**.
- 2. Wählen Sie **Stopp hinzufügen**.

Die Kartenansicht wird angezeigt.

- 3. Gehen Sie wie folgt vor, um einen Stopp auszuwählen:
	- Vergrößern Sie die Karte und halten Sie dann eine Position gedrückt, um sie auszuwählen. Wählen Sie im Pop-up-Menü **Hinzufügen** aus.

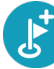

 Wählen Sie die Taste **Suchen**, um nach einem Standort zu suchen. Wenn Sie den Ort gefunden haben, wählen Sie **Hinzufügen**.

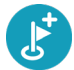

Ihre Route wird mit dieser Station neu berechnet.

## **Route über die Karte einen Stopp hinzufügen**

1. Wählen Sie die Taste zum Wechseln der Ansicht, um die Karte anzuzeigen.

Die vollständige Route wird auf der Karte angezeigt.

- 2. Vergrößern Sie die Karte und halten Sie dann eine Position gedrückt, um sie auszuwählen.
- 3. Wählen Sie das Pop-up-Menü aus.
- 4. Wählen Sie **In Route verwenden**.
- 5. Wählen Sie Zu "Aktuelle Route" hinzufügen.

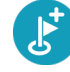

Ihre Route wird mit dem Stopp berechnet.

## **Einen Stopp aus der Route löschen**

1. Wählen Sie in der Routenleiste den Stopp aus, den Sie löschen möchten. Die Kartenansicht wird auf den Halt vergrößert und zeigt ein Pop-up-Menü an.

Tipp: Wenn Sie den falschen Stopp ausgewählt haben, drücken Sie die Taste "Zurück", um zur Karte zurückzukehren.

2. Wählen Sie **Diesen Stopp löschen**.

Der Stopp wird gelöscht und die Route wird neu berechnet.

**Den nächsten Stopp auf Ihrer Route überspringen**

- 1. Wählen Sie im Hauptmenü **Aktuelle Route**.
- 2. Wählen Sie **Nächsten Stopp auslassen**.

Die Kartenansicht wird angezeigt. Der nächster Stopp wird gelöscht und die Route wird neu berechnet.

## **Stopp auf einer Route neu sortieren**

- 1. Wählen Sie im Hauptmenü **Aktuelle Route**.
- 2. Wählen Sie **Stopps neu sortieren**.

Die Kartenansicht wird mit gelöschter Route angezeigt. Der Ausgangspunkt, das Ziel und alle Zwischenstationen werden angezeigt.

3. Wählen Sie die Stopps nacheinander in der gewünschten Reihenfolge aus.

Das Symbol ändert sich jeweils in eine Fahne, wenn Sie einen Stopp auswählen. Der letzte Haltepunkt, den Sie auswählen, wird Ihr Ziel.

Ihre Route wird mit den Haltepunkten in der geänderten Reihenfolge neu berechnet.

# <span id="page-110-0"></span>**Arbeitszeit erfassen**

## **Info zur Arbeitszeit-Erfassung**

Sie können die Uhrzeit bei Arbeitsbeginn und -ende sowie Ihre Pausenzeiten erfassen.

Hinweis: Je nach Konfiguration in WEBFLEET können Sie entweder Ihr[e Arbeitszeit melden](#page-110-0) oder ein [Fahrtenbuch](#page-112-0) führen.

Um Arbeitszeiten zu melden, müssen Sie zunächst Ihre[n Fahrernamen festlegen.](#page-110-1)

#### <span id="page-110-1"></span>**Fahreridentifikation**

Für die Erstellung personenbezogener Arbeitszeitberichte müssen Sie sich mit Ihrem PIN-Code ausweisen.

**Hinweis**: Die Zentrale kann über WEBFLEET festlegen, dass Sie Ihren PIN-Code jedes Mal eingeben müssen, wenn Sie Ihr TomTom PRO einschalten.

1. Tippen Sie auf die **Hauptmenü**-Taste.

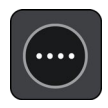

2. Tippen Sie auf die **Arbeitszeiten**-Taste.

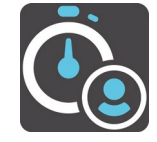

- 3. Tippen Sie auf **Fahrer ändern**.
- 4. Tippen Sie auf Ihren Namen in der Fahrerliste, um ihn auszuwählen.
- 5. Geben Sie den vierstelligen PIN-Code ein, den Sie von Ihrem WEBFLEET-Administrator erhalten haben und tippen Sie auf die Pfeiltaste.

Ihr PIN-Code ist nun gespeichert und wird für alle Berichte verwendet, bis Sie ihn wieder ändern.

## **Arbeitszeit melden**

Um Ihre Arbeitszeiten an WEBFLEET zu melden, gehen Sie wie folgt vor:

1. Tippen Sie auf die **Hauptmenü**-Taste und dann auf **Arbeitszeiten**.

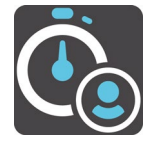

Alternativ können Sie in der Karten- oder Routenansicht im WEBFLEET-Fensterbereich auf die Taste mit dem aktuell ausgewählten Arbeitsstatus tippen.

2. Tippen Sie auf die entsprechende Taste, um Ihre[n Arbeitsstatus](#page-25-0) zu ändern.

Sie können zwischen **Start**, **Pause** und **Ende** auswählen. Beim Antippen von **Start** wird der Beginn Ihrer Arbeitszeit erfasst. Um den Beginn einer Arbeitspause zu melden, tippen Sie auf **Pause**. Wenn Sie die Arbeit nach einer Pause wieder aufnehmen, tippen Sie auf **Start**. Um das Ende Ihrer Arbeitszeit zu melden, tippen Sie auf **Ende**.

**Hinweis**: Ihnen stehen entweder **Arbeitszeiten** oder **Fahrtenbuch** zur Verfügung. Diese Funktionen werden von der Zentrale über WEBFLEET aktiviert.

## **Arbeitszeit-Tasten**

Mit den folgenden Tasten können Sie Ihre Arbeitszeit melden.

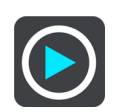

**Arbeit beginnen**

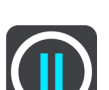

**Pause**

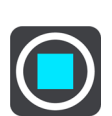

**Arbeit beenden**

## **Driver Terminal ein-/ausschalten**

Wenn Sie Ihr Driver Terminal einschalten, werden Sie unter Umständen aufgefordert, Ihren Arbeitsbeginn oder das Ende einer Pause zu melden. Dies ist der Fall, wenn der letzte gemeldete Status vor dem Ausschalten des Geräts **Ende** oder **Pause** war.

Wenn Sie Ihr Driver Terminal ausschalten, ohne vorher **Ende** oder **Pause** ausgewählt zu haben, erscheint ein Menü mit folgenden Optionen auf Ihrem Gerät: **Ende**, **Pause** und **Start**. Sie können dann Ihren Status an WEBFLEET melden, bevor Sie Ihr Gerät ausschalten.

**Hinweis**: Die Aufforderung zur Eingabe von Statusmeldungen im Rahmen der Funktion **Arbeitszeit erfassen** wird von der Zentrale über WEBFLEET aktiviert.

# <span id="page-112-0"></span>**Fahrtenbuch verwenden**

# **Fahrtenbuchmodus ändern**

Sie können mit Ihrem TomTom PRO ein Fahrtenbuch erstellen. Um diese Funktion nutzen zu können, müssen Sie zunächst in den Fahrzeugdetails den Kilometerzähler anpassen. Tippen Sie dazu im **Fahrtenbuch**-Menü auf **Kilometerzähler abgleichen**.

Um den Fahrtenbuchmodus bzw. den Fahrttyp zu ändern, gehen Sie wie folgt vor:

1. Tippen Sie auf die **Hauptmenü**-Taste und dann auf **Fahrtenbuch**.

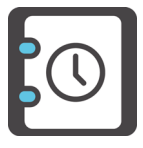

Tippen Sie alternativ in der Karten- oder Routenansicht im WEBFLEET-Fensterbereich auf der linken Seite auf die Taste mit dem aktuellen Fahrtenbuchmodus.

2. Wählen Sie den entsprechenden Fahrtenbuchmodus aus.

**Hinweis**: Ihnen stehen entweder die **Arbeitszeiten** oder das **Fahrtenbuch** zur Verfügung. Diese Funktionen werden von der Zentrale über WEBFLEET aktiviert.

## **Fahrtenbuch-Tasten**

Mit den folgenden Tasten können Sie den Fahrtenbuchmodus ändern.

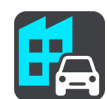

**Geschäftlich**

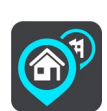

**Arbeitsweg**

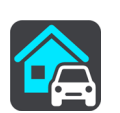

**Privat**

# **Aufträge**

# **Info zu Aufträgen**

Die Zentrale kann Service-, Liefer- und Abholaufträge versenden. Diese werden auf Ihrem TomTom PRO gespeichert.

Sie können diese jederzeit lesen oder bearbeiten, indem Sie in der Karten- oder Routenansicht im WEBFLEET-Fensterbereich auf die **Aufträge**-Taste tippen. Alternativ können Sie auf die **Hauptmenü**-Taste und dann auf **Aufträge** tippen.

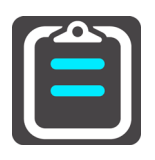

Um den derzeit ausgeführten Auftrag zurückzurufen, tippen Sie in der Karten- oder Routenansicht im WEBFLEET-Fensterbereich auf die Taste mit dem aktuellen Status Ihres Auftrags.

## **Auftragsstatus-Tasten**

Mit den folgenden Tasten können Sie den Fortschritt von Aufträgen melden.

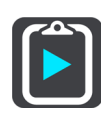

**Auftrag begonnen**

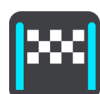

**Ziel erreicht**

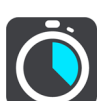

**Arbeit begonnen**

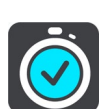

**Arbeit beendet**

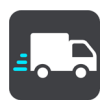

**Abfahrt vom Ziel**

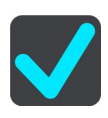

**Auftrag erledigt**

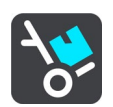

### **Lieferung begonnen / Abholung beendet**

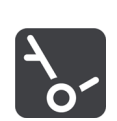

**Lieferung beendet / Abholung begonnen**

## **Aufträge ausführen**

Um die vollständige Auftragsliste anzuzeigen, gehen Sie wie folgt vor:

1. Tippen Sie in der Karten- oder Routenansicht im WEBFLEET-Fensterbereich auf die **Aufträge**-Taste, um die Liste der Aufträge aufzurufen.

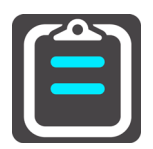

2. Wählen Sie einen Auftrag aus der Liste aus. Um den Auftrag vom PRO-Gerät vorlesen zu lassen, tippen Sie auf **Vorlesen**.

Aufträge können nur bei Auswahl einer Computerstimme vorgelesen werden.

3. Um diesen Auftrag auszuführen, tippen Sie auf **Start**. Um den Auftrag abzubrechen, tippen Sie auf die Pop-up-Menütaste und dann auf **Auftrag abbrechen**. Sie können einen Grund für den Abbruch des Auftrags eingeben.

Enthält der Auftrag Zielortangaben, werden Sie aufgefordert, die Navigation zu starten.

Sobald Sie mit der Ausführung des Auftrags beginnen, können Sie den aktuellen Status melden. Die Auftragsansicht zeigt den aktuellen und den nächsten Schritt sowie die Auftragsdaten an.

Um den Beginn der nächsten Aktivität zu melden, tippen Sie auf **Nächster Schritt.**

Sie können das Protokoll des aktuellen Auftrags anzeigen, ihn abbrechen oder *unterbrechen*. Tippen Sie dazu auf die Pop-up-Menütaste und wählen Sie die gewünschte Option in der Liste aus.

## **Aufträge in der Liste sortieren**

Sie können die Aufträge in der Liste nach folgenden Kriterien sortieren:

- **Zuletzt empfangen, oben**
- **Zuletzt empfangen, unten**
- **Geplante Zeit**
- **Auftragsnummer**

Diese Einstellung könnte für Sie durch den WEBFLEET-Administrator gesperrt sein. In diesem Fall können Sie die Anordnung der Auftragsliste nicht ändern.

Gehen Sie folgendermaßen vor, um die Aufträge in der Liste zu sortieren:

1. Tippen Sie in der Karten- oder Routenansicht im WEBFLEET-Fensterbereich auf die **Aufträge**-Taste, um die Liste der Aufträge aufzurufen.

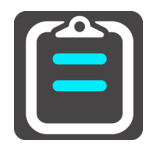

2. Tippen Sie oben rechts neben der Taste für die Tastatur auf die Taste "Liste sortieren".

Das angezeigte Symbol auf der Taste zum Sortieren der Liste ändert sich je nach dem ausgewählten Sortierkriterium.

3. Wählen Sie aus der Liste aus, wie Sie die Liste sortieren möchten.

## **Statusmeldungen zu einem Auftrag senden**

Wenn Sie einen Auftrag ausführen, können Sie Statusmeldungen zum Auftrag an die Zentrale senden. Gehen Sie dazu wie folgt vor.

- 1. Tippen Sie in der Karten- oder Routenansicht im WEBFLEET-Fensterbereich auf die Taste mit dem aktuellen Status Ihres Auftrags, um den aktuell ausgeführten Auftrag zu öffnen. Tippen Sie alternativ in der Karten- oder Routenansicht auf die **Hauptmenü**-Taste und dann auf **Aufträge**. Wählen Sie den ausgeführten Auftrag in der Liste aus.
- 2. Tippen Sie auf **Meldung senden**.
- 3. Wählen Sie eine Meldungsvorlage in der Liste aus.

Wenn Sie der vordefinierten Nachricht Text hinzufügen möchten, tippen Sie auf die **Tastatur**-Taste und geben Sie Ihren Text ein.

4. Tippen Sie auf **Senden**, um die Nachricht an die Zentrale zu senden.

#### <span id="page-115-0"></span>**Aufträge unterbrechen oder ändern**

Sie können den Auftrag, den Sie aktuell bearbeiten, jederzeit unterbrechen.

- 1. Tippen Sie im WEBFLEET-Fensterbereich auf die Auftragsstaus-Taste oder wählen Sie den aktuellen Auftrag in der Liste der Aufträge aus.
- 2. Tippen Sie auf die Pop-up-Menütaste.

Eine Liste wird geöffnet.

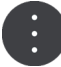

3. Tippen Sie in der Liste auf **Auftrag unterbrechen**.

## **Zu einem anderen Auftrag wechseln**

Sie können zu einem anderen Auftrag wechseln, selbst wenn der aktuell bearbeitete Auftrag noch nicht abgeschlossen ist.

1. Tippen Sie im WEBFLEET-Fensterbereich auf die **Aufträge**-Schaltfläche, um die Liste der Aufträge zu öffnen und einen neuen Auftrag auszuwählen.

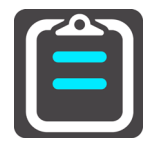

2. Tippen Sie auf **Start**.

Sie werden aufgefordert, die Arbeit am aktuellen Auftrag zu unterbrechen und mit der Ausführung des neuen Auftrags zu beginnen.

3. Tippen Sie auf **OK**.

Sie können die Bearbeitung des unterbrochenen Auftrags jederzeit fortsetzen. Wählen Sie dazu den unterbrochenen Auftrag aus der Liste aus und tippen Sie auf **Weiter**.

# **Aufträge abbrechen**

Sie können einen Auftrag jederzeit abbrechen. Gehen Sie wie folgt vor, um einen Auftrag abzubrechen.

- 1. Wählen Sie den Auftrag in der Auftragsliste aus.
- 2. Tippen Sie auf die Pop-up-Menütaste.

Eine Liste wird geöffnet.

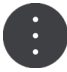

3. Tippen Sie auf **Auftrag abbrechen**.

Sie werden aufgefordert, den Grund für den Abbruch einzugeben. Anschließend werden Sie gefragt, ob Sie den Auftrag löschen möchten. Um den abgebrochenen Auftrag aus der Liste zu löschen, tippen Sie auf **Löschen**.

# **Meldungen**

# **Info zu Meldungen**

Die Zentrale kann Ihnen Textmeldungen senden. Diese werden in Ihrem Driver Terminal gespeichert. Sie können diese jederzeit lesen, indem Sie in der Karten- oder Routenansicht im WEBFLEET-Fensterbereich auf die **Meldungen**-Taste tippen.

Die **Meldungen**-Taste im WEBFLEET-Fensterbereich zeigt die Anzahl der ungelesenen Meldungen. Ungelesene Meldungen werden in der Liste mit einem Abwärtspfeil angezeigt.

## **Meldungen verwenden**

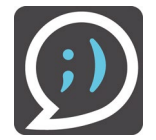

Gehen Sie wie folgt vor, um die Meldungenliste anzuzeigen:

- 1. Tippen Sie in der Karten- oder Routenansicht im WEBFLEET-Fensterbereich auf die **Meldungen**-Taste. Tippen Sie alternativ in der Karten- oder Routenansicht auf die **Hauptmenü**-Taste und dann auf **Meldungen**.
- 2. Tippen Sie auf eine Nachricht in der Liste. Um sich die Meldungen vorlesen zu lassen, tippen Sie auf **Vorlesen**. Um auf diese Nachricht zu antworten, tippen Sie auf **Antworten**. Um diese Nachricht zu löschen, tippen Sie auf **Löschen**.

## **Meldungen senden**

Sie können Textmeldungen und vorgegebene Meldungen an die Zentrale senden. Vorgegebene Meldungen müssen von der Zentrale festgelegt werden. Sie können einer vorgegebenen Nachricht jedoch auch weitere Informationen hinzufügen.

1. Tippen Sie in der Karten- oder Routenansicht im WEBFLEET-Fensterbereich auf die **Meldungen**-Taste, um die Liste der Meldungen aufzurufen.

Tippen Sie alternativ in der Karten- oder Routenansicht auf die **Hauptmenü**-Taste und dann auf **Meldungen**.

- 2. Tippen Sie auf **Neue Meldung**.
- 3. Tippen Sie auf die **Tastatur**-Taste, um die Tastatur zu öffnen und eine neue Meldung einzugeben. Wenn Sie eine vorgegebene Meldung senden und ggf. eigenen Text hinzufügen möchten, tippen Sie auf **Vorlagen**. Wählen Sie eine Vorlage in der Liste aus. Um der Vorlage Text hinzuzufügen, tippen Sie auf die **Tastatur**-Taste und geben Sie die Nachricht ein.
- 4. Tippen Sie auf **Senden**, um die Nachricht an die Zentrale zu senden.

# **OptiDrive**

## **Info zu OptiDrive**

In Ihrem Fahrzeug müssen ein LINK 105/ecoPLUS und ein LINK 4xx/5xx installiert sein.

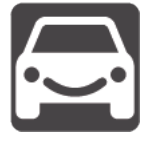

OptiDrive hilft Ihnen dabei, sicherer und umweltfreundlicher zu fahren. Sie erhalten historische und aktuelle statistische Informationen über Ihren Fahrstil sowie Hintergrundinformationen zu Ihrer Fahrleistung.

Sie müssen als Fahrer angemeldet sein, um Statistiken zu Ihrer Fahrleistung angezeigt zu bekommen.

Um OptiDrive-Informationen anzuzeigen, tippen Sie in der Karten- oder Routenansicht auf die Hauptmenü-Taste und dann auf **OptiDrive**.

Im OptiDrive-Menü können Sie aus folgenden Optionen auswählen:

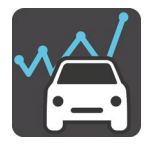

**Fahrtergebnisse** – Wählen Sie diese Taste, um sich ein[e Übersicht und Statistiken](#page-118-0) zu Ihrer letzten Fahrt anzeigen zu lassen. Diese Informationen geben Ihnen einen Einblick, wie sicher und kraftstoffeffizient Sie fahren, sodass Sie Ihren Fahrstil verbessern können.

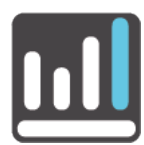

**Trends bei der Fahrleistung** – Sehen Sie [Statistiken](#page-120-0) dazu, wie sicher und kraftstoffeffizient Sie im Verlauf der Zeit gefahren sind.

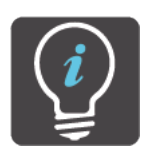

**Tipps und Tricks** – Finden Sie Tipps und Tricks zu verschiedenen Aspekten einer sicheren und umweltfreundlichen Fahrweise, um sicherer und umweltfreundlicher fahren zu können.

#### <span id="page-118-0"></span>**Fahrtergebnisse**

In der Ansicht "Fahrtergebnisse" stehen die folgenden Symbole für die durchschnittliche Leistung für Ihre jeweilige letzte Fahrt im Hinblick auf alle Leistungsindikatoren.

Die Leistungsindikatoren:

- **Tempoverstöße**
- **Leerlauf**
- **Umweltfreundliche Geschw.**
- **Ausrollen** \*
- **Auffällige Fahrmanöver**
- **Kraftstoffverbrauch**
- **Konstante Geschwindigkeit**

#### **Schalten**

\* "Ausrollen" bedeutet, dass das Fahrzeug bei eingelegtem Gang in Bewegung bleibt, ohne dass beschleunigt wird. Sie sollten nicht ohne eingelegten Gang bzw. mit getretener Kupplung fahren. Dies ist gefährlich, da der Fahrer dadurch weniger Kontrolle über das Fahrzeug hat.

Ihre Leistung pro Indikator wird durch die folgenden Symbole dargestellt.

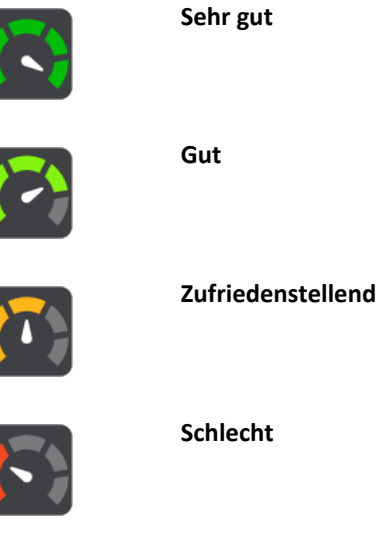

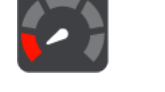

**Sehr schlecht**

Tippen Sie auf die einzelnen Leistungsindikatoren in der Liste, um historische Leistungsinformationen anzuzeigen.

Tippen Sie auf die Taste **Fahrtstatistiken**, um die Ansich[t Fahrtstatistiken](#page-119-0) anzuzeigen.

## <span id="page-119-0"></span>**Fahrtstatistiken**

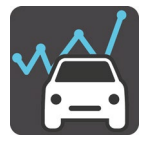

Sie können detaillierte statistische Informationen zu Folgendem sehen:

- Gefahrene Kilometer
- Fahrzeit
- Durchschnittsverbrauch
- **Kraftstoffverbrauch**
- Auffällige Fahrmanöver
- Durchschnittliche Schwere von auffälligen Fahrmanövern
- Gesamtleerlaufzeit
- **•** Vergeudeter Kraftstoff im Leerlauf

U[m Informationen dazu anzuzeigen, wie umweltfreundlich Sie aktuell fahren](#page-118-0) oder bei Ihrer letzten Fahrt gefahren sind, tippen Sie auf die Taste **Fahrtergebnisse**.

Um die statistischen Informationen zu löschen, tippen Sie auf die Taste **Zurücksetzen**.

# <span id="page-120-0"></span>**Trends bei der Fahrleistung**

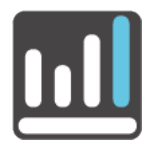

Im Menü **Trends bei der Fahrleistung** können Sie sich Statistiken zur Entwicklung Ihres individuellen Fahrstils anzeigen lassen. Sie müssen sich daher [als Fahrer](#page-148-0) auf dem Driver Terminal registrieren.

Im Menü "Trends bei der Fahrleistung" können Sie sich Statistiken zu allen Leistungsindikatoren insgesamt oder zu den einzelnen Indikatoren für einen bestimmten Zeitraum anzeigen lassen. Unter den grafisch dargestellten Statistiken finden Sie eine Zusammenfassung der Analyse Ihrer Leistung für die ausgewählten Leistungsindikatoren.

Sie können zwischen Folgendem auswählen:

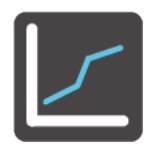

**Mein Profil** – Tippen Sie auf diese Taste, um eine Grafik und die Statistiken für einen bestimmten Zeitraum aufzurufen, die zeigen, wie Sie sich bei allen relevanten Leistungsindikatoren verbessert haben.

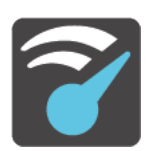

**Tempoverstöße** – Tippen Sie auf diese Taste, um eine Grafik und die Statistiken für einen bestimmten Zeitraum aufzurufen, die zeigen, wie oft Sie schneller als das Tempolimit gefahren sind.

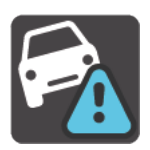

**Auffällige Fahrmanöver** – Tippen Sie auf diese Taste, um eine Grafik und die Statistiken für einen bestimmten Zeitraum aufzurufen, die zeigen, wie oft Sie zu stark abgebremst haben und zu schnell um die Kurve gefahren sind.

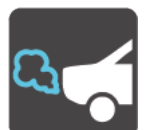

**Leerlauf** – Tippen Sie auf diese Taste, um eine Grafik und die Statistiken für einen bestimmten Zeitraum aufzurufen, die zeigen, wie lange Ihr Fahrzeug bei laufendem Motor stillstand.

**Kraftstoffverbrauch** – Tippen Sie auf diese Taste, um eine Grafik und die Statistiken für einen bestimmten Zeitraum aufzurufen, die zeigen, wie viel Kraftstoff Sie verbraucht haben.

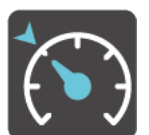

**Konstante Geschwindigkeit** – Tippen Sie auf diese Taste, um eine Grafik und die Statistiken für einen bestimmten Zeitraum aufzurufen, die zeigen, wie gut Sie während der Fahrt bei gleichbleibender Geschwindigkeit gefahren sind.

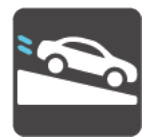

**Ausrollen** – Tippen Sie auf diese Taste, um eine Grafik und die Statistiken für einen bestimmten Zeitraum aufzurufen, die zeigen, wie oft Sie vom Gas gegangen sind, den Gang dabei eingelegt lassen und das Fahrzeug ausrollen lassen haben, um Ihre Geschwindigkeit zu verringern.

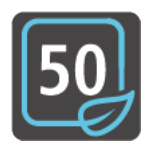

**Umweltfreundliche Geschwindigkeit** – Tippen Sie auf diese Taste, um eine Grafik und die Statistiken für einen bestimmten Zeitraum aufzurufen, die zeigen, wie gut Sie die Ratschläge zur umweltfreundlichen Geschwindigkeit während der Fahrt umgesetzt haben.

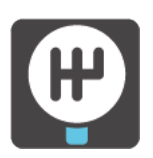

**Schalten** – Tippen Sie auf diese Taste, um eine Grafik und die Statistiken für einen bestimmten Zeitraum aufzurufen, die zeigen, wie gut Sie die Ratschläge zum Schalten während der Fahrt umgesetzt haben.

## **Auswählen des Zeitraums für die Grafik**

Sie können für die Anzeige der Statistiken aus einer Liste von Zeiträumen wählen.

1. Tippen Sie auf die Pop-up-Menütaste in der Grafikansicht.

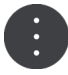

2. Wählen Sie aus der Pop-up-Liste einen Zeitraum aus.

#### **Anzeigen von detaillierten Statistiken**

Tippen Sie in der Grafikansicht auf die Taste **Statistiken**, um detaillierte statistische Informationen anzuzeigen.

# **Wichtige Hinweise**

## **Wichtige Hinweise**

Dieser Abschnitt enthält wichtige Hinweise zur Nutzung Ihres TomTom PRO in Verbindung mit dem TOMTOM LINK bzw. WEBFLEET.

#### **Verbindung zum LINK aufrechterhalten**

Die folgenden Informationen gelten nur, wenn Sie ein PRO 7xxx in Verbindung mit einem LINK verwenden.

Wenn Sie Ihr PRO zusammen mit einem LINK verwenden, müssen Sie die beiden Geräte miteinander verbinden, um die Zusatzfunktionen von WEBFLEET nutzen zu können.

Ihre Meldungen an die Zentrale werden erst dann versendet, wenn Ihr PRO und der LINK miteinander verbunden sind. Wenn die beiden Gerät nicht verbunden sind, werden Sie Meldungen auf Ihrem PRO gespeichert und an WEBFLEET gesendet, sobald Ihr PRO wieder verbunden ist.

#### **Verbindung zu WEBFLEET aufrechterhalten**

Die folgenden Informationen gelten nur, wenn Sie ein PRO 5xxx in Verbindung mit WEBFLEET verwenden.

Wenn Sie Ihr PRO-Gerät zusammen mit WEBFLEET verwenden, muss das PRO-Gerät die Verbindung zum WEBFLEET-Dienst aufrechterhalten, um die Zusatzfunktionen von WEBFLEET nutzen zu können.

Mitteilungen werden nur dann an Ihre Zentrale gesendet, wenn Ihr PRO mit WEBFLEET verbunden ist. Wenn keine Verbindung besteht, werden die Meldungen auf Ihrem PRO-Gerät gespeichert.

#### **Konfiguration durch die Zentrale**

Die Konfiguration der Statusmeldungen und die Auswahl zwischen **Fahrtenbuchmodus ändern** und **Arbeitszeit erfassen** kann nur durch die Zentrale erfolgen.

# **Meine Routen**

## **Informationen zu "Meine Routen"**

"Meine Routen" bietet Ihnen eine einfache Art, Routen und Tracks zu speichern und wiederzufinden.

"Meine Routen" kann Ihnen u. a. in folgenden Situationen nützlich sein:

- **Bei der Arbeit**: Ihr Job erfordert, dass Sie täglich mehrere Routen mit mehreren Stopps fahren. Die Routen können sich verändern und Sie müssen flexibel sein und die Reihenfolge Ihrer Stopps oder die geplante Route verändern können.
- **Während einer Tour** Sie wollen einer Tour folgen, die Sie vom Internet heruntergeladen haben, oder eine Route fahren, die ein anderer Benutzer mit Ihnen geteilt hat.
- **Für die Fahrt zur Arbeit**: Sie möchten einen oder zwei reguläre Stopps zwischen Zuhause und Ihrer Arbeitsstelle einplanen. Ihre abendliche Route nach Hause ist der umgekehrte Weg der morgendlichen Route zur Arbeit.

Routen können auf Ihrem PRO erstellt und gespeichert werden.

#### **Informationen zu Routen und Tracks**

Der Begriff "Route" bezieht sich auf zwei Arten von Strecken von einem Ort zu einem anderen:

 **Routen** verfügen über einen Ausgangspunkt und ein Ziel und eventuell über Stopps. Ihr Gerät berechnet die von Ihnen bevorzugte Art der Route zwischen allen diesen Punkten, zum Beispiel die schnellste oder die günstigste Route, und verwendet [Traffic.](#page-33-0) Sie können eine Route bearbeiten, indem Sie zum Beispiel Stopps hinzufügen oder den Ausgangspunkt verschieben. Routen können auf Ihr Gerät importiert, aber nicht von diesem exportiert werden.

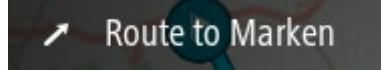

 **Tracks** haben ebenfalls einen Ausgangspunkt und ein Ziel, jedoch keine Stopps. Ihre Route folgt dem Track so nah wie möglich und ignoriert Ihre bevorzugte Routenart und Einstellungen zum Verkehr sowie sämtlichen Verkehr auf der Route. Sie können Tracks nur mit Tools wie Tyre Pro bearbeiten. Tracks können von Ihrem Gerät importiert und exportiert werden.

Tour Stage 06

**Tipp**: Tracks sind mit einem gestrichelten Pfeil gekennzeichnet!

#### **Informationen zu GPX- und ITN-Dateien**

### **GPX-Dateien (GPS Exchange-Format)**

GPX-Dateien enthalten eine sehr ausführliche Aufzeichnung Ihres Tracks, einschließlich aller Standorte, die Sie abseits der Route aufgesucht haben. Nach dem Import werden GPX-Dateien zu Tracks.

#### **GPX-Dateien verwenden**

Sie können Ihre GPX-Datei zu unterschiedlichen Zwecken nutzen:

Verwenden Sie ein Tool wie Tyre Pro, um Ihre Track-Datei anzuzeigen.

 Exportieren Sie die Datei auf eine Speicherkarte oder direkt auf Ihren Computer und nutzen Sie anschließend Ihren Computer, um die Datei mithilfe von Softwareprogrammen wie Google Earth anzusehen.

**Hinweis**: Wenn Sie Ihre Aufzeichnung ansehen, fällt Ihnen vielleicht auf, dass die GPS-Positionen nicht immer mit dem Straßenverlauf übereinstimmen. Dies kann mehrere Gründe haben. Zum einen versucht Ihr Gerät, den Umfang der Dateien einzuschränken. Dadurch kann es bei den Daten zu leichten Ungenauigkeiten kommen. Zum anderen zeichnet Ihr Gerät für eine genaue Wiedergabe Ihrer Fahrt die tatsächlichen Daten des GPS-Chips auf. Diese Aufzeichnung stimmt mitunter nicht mit der Displayanzeige überein. Darüber hinaus kann es sein, dass die Karten von der Software, mit der Sie die Aufzeichnungen öffnen, verschoben dargestellt werden.

Exportieren Sie die Datei und teilen Sie sie mit anderen.

**Hinweis**: Tracks können importiert und exportiert werden.

#### **ITN-Dateien (das eigene Reiseroutendateiformat von TomTom)**

Eine ITN-Datei enthält weniger Informationen als eine GPX-Datei. Eine ITN-Datei kann maximal 255 Standorte enthalten, was jedoch für eine exakte Neuberechnung einer Route ausreicht. Nach dem Import werden ITN-Dateien zu Routen.

#### **ITN-Dateien verwenden**

Sie können Ihre ITN-Datei zu unterschiedlichen Zwecken nutzen:

- Sie können eine ITN-Datei auf Ihr TomTom PRO laden und dieser Route erneut folgen, während Sie dieses Mal Navigationsanweisungen erhalten.
- Verwenden Sie ein Tool wie Tyre Pro, um Ihre Route anzuzeigen.

**Hinweis**: Routen können importiert, aber nicht exportiert werden.

#### **Route speichern**

1. Planen Sie eine Route anhand der in [Route planen](#page-54-0) beschriebenen Schritte.

**Tipp**: Wenn Sie Ihre geplante Route in der Kartenansicht nicht sehen können, wählen Sie die Taste "Zurück", um Ihre Route anzuzeigen.

- 2. Wählen Sie die Route aus.
- 3. Wählen Sie die Pop-up-Menütaste, um das Menü zu öffnen.

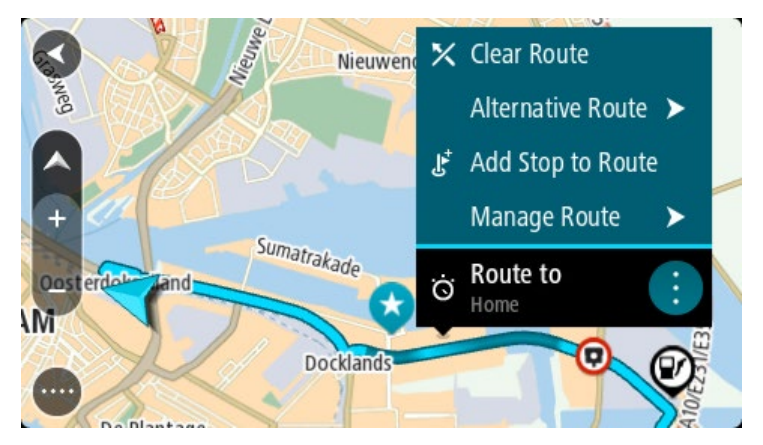

4. Wählen Sie Route verwalten und dann Zu "Meine Routen" hinzufügen.

Der Name der Route wird auf dem Bearbeitungsbildschirm angezeigt.

- 5. Bearbeiten Sie den Namen der Route, sodass Sie sie einfach wiedererkennen können.
- 6. Speichern Sie Ihre Route in der Liste "Meine Routen".

Tipp: Sie können eine Route auch über die Taste Zu "Meine Routen" hinzufügen im Menü "Aktuelle Route" speichern.

## **Anhand einer gespeicherten Route navigieren**

Gehen Sie wie folgt vor, um anhand einer zuvor gespeicherten Route zu navigieren:

- 1. Wählen Sie im Hauptmenü **Meine Routen**.
- 2. Wählen Sie eine Route aus der Liste aus. Die Route wird in der Kartenansicht angezeigt.

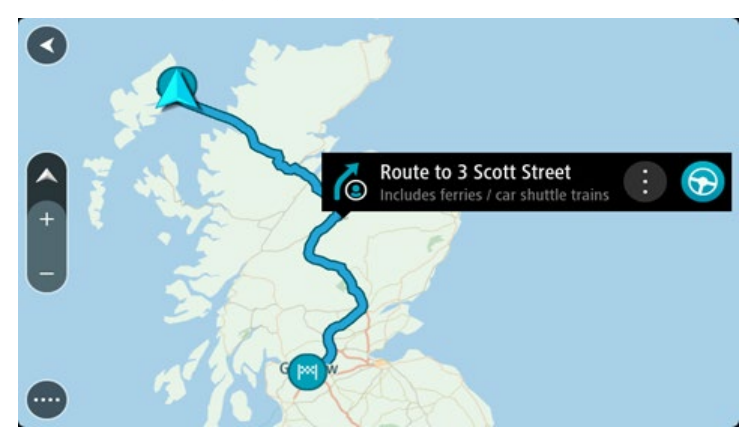

3. Wählen Sie auf Ihrem Gerät **Fahren** aus, um zum Ausgangspunkt der gespeicherten Route zu navigieren. Der Ausgangspunkt der gespeicherten Route wird in Ihren ersten Stopp umgewandelt. Dann wird Ihre Route geplant. Die Route zu Ihrem Ziel beginnt an Ihrer aktuellen Position. Sobald Sie mit der Fahrt beginnen, wird automatisch die Routenansicht angezeigt.

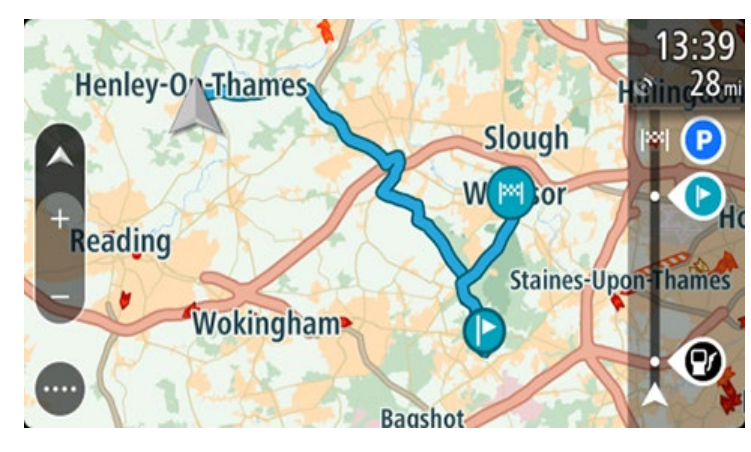

**Tipp**: Es gibt noch zwei weitere Wege, anhand einer gespeicherten Route zu navigieren:

Wählen Sie den Ausgangspunkt der Route. Wenn das Pop-up-Menü angezeigt wird, wählen Sie **Zu einem Stopp ändern**.

Alternativ können Sie auch im Menü "Aktuelle Route" **Zur Route fahren** wählen.

## **Zu einem Stopp auf einer gespeicherten Route navigieren**

Sie können von Ihrer aktuellen Position aus zu einem Stopp auf Ihrer gespeicherten Route navigieren, anstatt zum Anfang der gespeicherten Route zu fahren. Der Stopp befindet sich nun am Anfang der Route. Ihr neuer Stopp könnte einen Haltepunkt näher an Ihrer aktuellen Position liegen oder Sie möchten Ihre Route einfach verkürzen.

**Hinweis**: Die Route vom ursprünglichen Ausgangspunkt bis zum neuen Ausgangspunkt wird aus der Route entfernt.

Hinweis: Ihre ursprüngliche Route in "Meine Routen" wird nicht geändert. Wenn Sie die gesamte Route anzeigen möchten, wählen Sie die Route erneut unter "Meine Routen".

- 1. Wählen Sie im Hauptmenü **Meine Routen**.
- 2. Wählen Sie eine Route aus der Liste aus.

Die Route wird in der Kartenansicht angezeigt.

3. Wählen Sie den Stopp, den Sie als Ausgangspunkt verwenden möchten, und wählen Sie dann zum Öffnen des Menüs die Pop-Up-Menütaste aus.

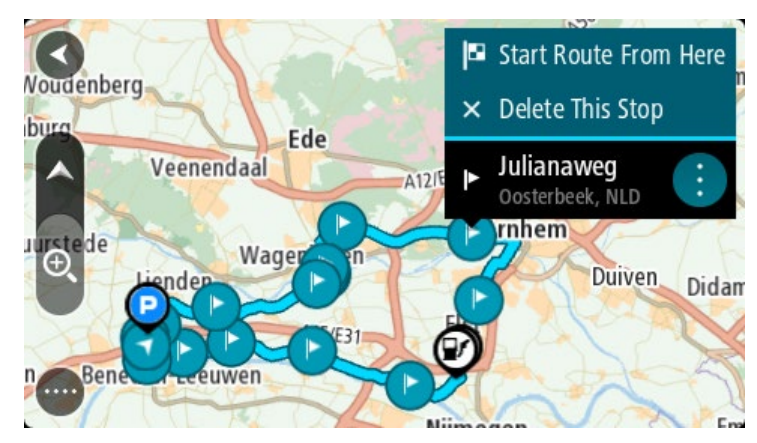

4. Wählen Sie **Route von hier starten**.

Ihre Route wird vom neuen Ausgangspunkt aus berechnet.

5. Wählen Sie **Fahren**.

Der Ausgangspunkt der Route wird in Ihren ersten Stopp umgewandelt. Dann wird Ihre Route von Ihrer aktuellen Position aus geplant. Sie werden zu Ihrem Ziel geleitet. Sobald Sie mit der Fahrt beginnen, wird automatisch die Routenansicht angezeigt.

**Tipp**: Es gibt noch zwei weitere Wege, anhand einer gespeicherten Route zu navigieren:

Wählen Sie den Ausgangspunkt der Route. Wenn das Pop-up-Menü angezeigt wird, wählen Sie **Zu einem Stopp ändern**.

Alternativ können Sie auch im Menü "Aktuelle Route" Zur Route fahren wählen.

## **Gespeicherter Route über die Karte einen Stopp hinzufügen**

**Hinweis**: Sie können eine Position auf der Karte auch gedrückt halten und im Pop-up-Menü **Zur aktuellen Route hinzufügen** auswählen.

1. Wählen Sie die Taste zum Wechseln der Ansicht, um die Karte anzuzeigen.

Die vollständige Route wird auf der Karte angezeigt.

2. Wählen Sie die Route aus.

3. Wählen Sie die Pop-up-Menütaste, um das Menü zu öffnen.

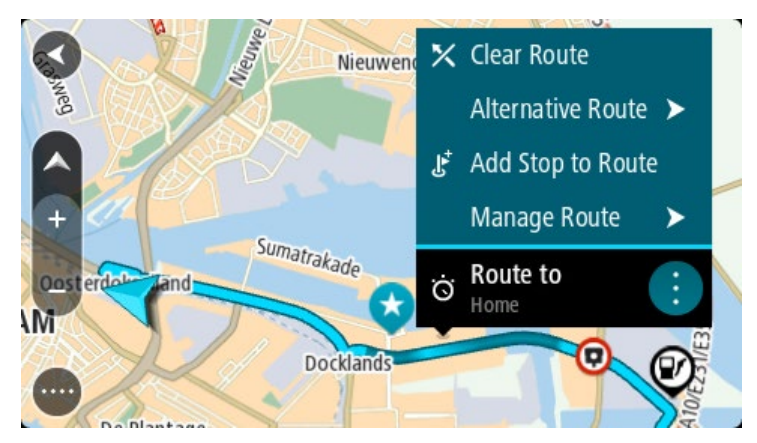

- 4. Wählen Sie **Stopps verwalten**
- 5. Wählen Sie **Stopp hinzufügen**.
- 6. Wählen Sie den neuen Stopp auf der Karte aus.

**Tipp**: Wenn Sie den Namen des neuen Stopps kennen, können Sie die **Suche** statt der Karte zur Auswahl des Stopps verwenden.

7. Wählen Sie die Taste **Stopp hinzufügen**, um diesen Standort als Stopp hinzuzufügen.

Ihre Route wird mit dieser Station neu berechnet.

Tipp: Um die gespeicherte Route in der Liste "Meine Routen" mit den Änderungen zu aktualisieren, wählen Sie die Route in der Karte aus und wählen Sie dann im Pop-up-Menü **Änderungen an Route speichern**.

## **Einen Track aufnehmen**

Sie können einen Track aufnehmen, während Sie fahren. Dabei spielt es keine Rolle, ob Sie eine Route geplant haben oder nicht. Nach der Aufnahme können Sie Ihren Track exportieren, um ihn mit anderen zu teilen oder ihn in einem Tool wie Tyre Pro ansehen zu können.

So nehmen Sie einen Track auf:

1. Wählen Sie im Hauptmenü **Aufnahme starten**.

In der unteren rechten Ecke des Bildschirms erscheint ein roter Punkt, der am Anfang dreimal blinkt, um anzuzeigen, dass Sie jetzt aufnehmen. Der Punkt bleibt auf dem Bildschirm, bis Sie die Aufnahme beenden.

- 2. Zum Beenden der Aufnahme wählen Sie **Aufnahme stoppen** im Hauptmenü.
- 3. Geben Sie einen Namen für Ihren Track ein oder verwenden Sie die vorgeschlagene Datum-Uhrzeit-Kombination.
- 4. Wählen Sie **Hinzufügen** oder **Fertig**, je nachdem, welches Gerät Sie verwenden.
- 5. Ihr Track wird in "Meine Routen" gespeichert.

**Hinweis**: Sie können Tracks als GPX-Dateien exportieren und sie auf einer Speicherkarte speichern, um sie mit anderen zu teilen.

## **Anhand eines Tracks navigieren**

Gehen Sie wie folgt vor, um eine Navigation mit einem importierten Track zu starten:

- 1. Wählen Sie im Hauptmenü **Meine Routen**.
- 2. Wählen Sie einen Track aus der Liste aus.

Die neue Track-Route wird in der Kartenansicht angezeigt.

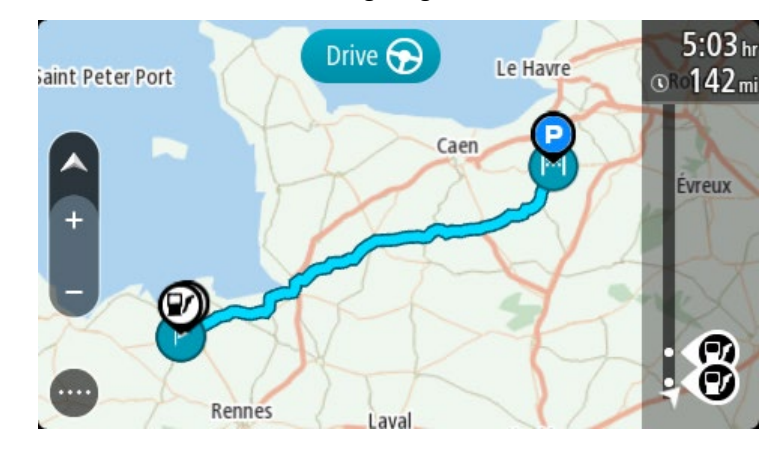

3. Wählen Sie den Track und anschließend das Pop-up-Menü aus.

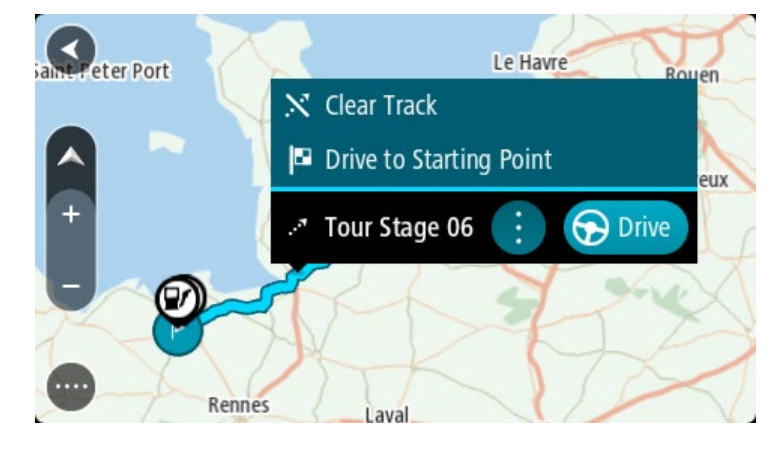

4. Wählen Sie **Zum Ausgangspunkt fahren** aus.

Der Ausgangspunkt des Tracks wird in Ihren ersten Haltepunkt umgewandelt. Dann wird Ihre Route geplant. Die Route zu Ihrem Ziel beginnt an Ihrer aktuellen Position. Sobald Sie mit der Fahrt beginnen, wird automatisch die Routenansicht angezeigt.

**Hinweis**: Für Route und Track werden zwei verschiedene Farben auf der Karte angezeigt. Eine Farbe symbolisiert die Route von Ihrer aktuellen Position zum Ausgangspunkt und die andere den Track.

**Tipp**: Es gibt noch zwei weitere Wege, anhand einer gespeicherten Route zu navigieren:

Wählen Sie den Ausgangspunkt der Route. Wenn das Pop-up-Menü angezeigt wird, wählen Sie **Zum Ausgangspunkt fahren** aus.

Alternativ können Sie auch im Menü "Aktueller Track" **Zum Ausgangspunkt fahren** oder **Zur Route fahren** auswählen.

# Eine Route oder einen Track aus "Meine Routen" löschen

- 1. Wählen Sie im Hauptmenü **Meine Routen**.
- 2. Wählen Sie **Liste bearbeiten**.
- 3. Wählen Sie die Routen aus, die Sie löschen möchten.
- 4. Wählen Sie **Löschen**.

### **Exportieren von Tracks auf eine Speicherkarte**

Hinweis: Sie können Tracks als GPX-Dateien exportieren und sie auf einer Speicherkarte speichern, um sie mit anderen Benutzern zu teilen.

#### **Hinweis**: Derzeit können Sie nur Tracks von Ihrem PRO exportieren.

Gehen Sie wie folgt vor, um einen oder mehrere Tracks zu exportieren:

- 1. Wählen Sie im Hauptmenü **Meine Routen**.
- 2. Wählen Sie **Track teilen**

**Tipp**: Alternativ können Sie, wenn Sie sich in der Kartenansicht befinden, einen Track und anschließend **Track teilen** aus dem Pop-up-Menü auswählen.

3. Wählen Sie einen oder mehrere Tracks aus Ihrer Liste für den Export aus.

**Tipp**: Wählen Sie die Pop-up-Menütaste, um alle Routen für den Export auszuwählen oder die Auswahl aufzuheben.

4. Wählen Sie **Teilen** und anschließend **Auf Speicherkarte exportieren** aus.

Die Nachricht **Speichern** wird angezeigt.

**Tipp**: Wenn Sie nicht genug Speicherplatz auf Ihrer Speicherkarte haben oder Ihre Karte nicht richtig formatiert ist, erhalten Sie Bildschirmhilfe zur Lösung des Problems.

5. Entfernen Sie Ihre Speicherkarte, wenn Ihnen eine Meldung angezeigt wird, dass Ihre Tracks erfolgreich exportiert worden sind, und teilen Sie Ihre Tracks mit anderen Benutzern.

**Hinweis**: Jede exportierte Route wird als GPX-Datei im Ordner **TomTom** auf Ihrer Speicherkarte gespeichert.

#### **Importieren von Routen und Tracks auf einer Speicherkarte**

Sie können zwei Dateitypen auf eine Speicherkarte importieren:

- GPX-Dateien nach dem Import werden diese Dateien zu Tracks.
- ITN-Dateien nach dem Import werden ITN-Dateien zu Routen.

ITN-Dateien sind die eigenen Reiserouten von TomTom. Andere Benutzer können Reiserouten aufzeichnen und mit Ihnen teilen oder Sie können ITN- und GPX-Dateitools wie Tyre Pro herunterladen.

Gehen Sie wie folgt vor, um eine oder mehrere Routen und Tracks von einer Speicherkarte zu importieren:

- 1. Führen Sie eine Speicherkarte in den Speicherkartenslot Ihres TomTom PRO ein. Wenn Routen auf Ihrer Speicherkarte gefunden werden, wird dies durch eine Meldung bestätigt.
- 2. Wählen Sie **Routen importieren** aus.
- 3. Wählen Sie eine oder mehrere Routen aus der Liste auf Ihrer Speicherkarte für den Import aus.
- 4. Wählen Sie **Import**.

Die Nachricht **Tracks werden importiert** wird angezeigt. Ihre Routen werden auf Ihr Gerät importiert.

- 5. Entfernen Sie Ihre Speicherkarte, wenn Ihnen eine Meldung angezeigt wird, dass Ihre Routen erfolgreich importiert worden sind.
- 6. Wählen Sie zum Anzeigen Ihrer importierten Routen und Tracks **Meine Routen** im Hauptmenü.

# **Sprachsteuerung (Speak & Go)**

## **Was ist die Sprachsteuerung?**

**Hinweis**: Sprachsteuerung wird nicht auf allen Geräten oder in allen Sprachen unterstützt. Wenn Ihr Gerät die Sprachsteuerung unterstützt, sehen Sie die Taste **Sprachsteuerung** im Hauptmenü:

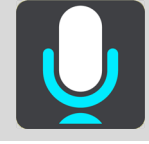

Statt Elemente auf dem Display zur Steuerung Ihres TomTom PRO auszuwählen, können Sie Ihrem PRO jetzt auch gesprochene Anweisungen geben.

Sie können mithilfe der Sprachsteuerung viele Navigationsfunktionen auf Ihrem PRO steuern oder Änderungen an den Einstellungen vornehmen. Sie können beispielsweise das Display auf Tagesfarben umstellen, eine gesperrte Straße umfahren oder die Lautstärke des Geräts verringern – ganz einfach über Ihre Stimme.

Die Sprachsteuerung ist in der Kartenansicht, der Routenansicht und auf dem Sprachsteuerungsbildschirm aktiv.

**Wichtig:** Für die Sprachsteuerung muss eine Stimme ausgewählt sein, die die Straßennamen spricht. Wenn auf Ihrem TomTom PRO keine Stimme installiert und ausgewählt ist, die die Straßennamen spricht, ist diese Funktion nicht verfügbar.

Um eine Stimme auszuwählen, die die Straßennamen laut vorliest, wählen Sie im Einstellungsmenü **Stimmen** und dann **Stimme auswählen**. Wählen Sie anschließend eine Computerstimme, die die Straßennamen laut vorlesen soll.

## <span id="page-130-0"></span>**Sprachsteuerung starten**

Sagen Sie den Aktivierungssatz, wenn Sie sich in der Karten- oder Routenansicht befinden, um die Sprachsteuerung zu starten. Der standardmäßige Aktivierungssatz lautet "Hallo TomTom", jedoch können Sie Ihren eigenen Aktivierungssatz erstellen.

**Tipp**: Die Sprachsteuerung und der Aktivierungssatz sind standardmäßig aktiviert. Sie können den Aktivierungssatz im Menü [Einstellungen](#page-148-1) aktivieren bzw. deaktivieren.

Alternativ können Sie im Hauptmenü **Sprachsteuerung** auswählen:

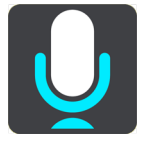

Wenn die Sprachsteuerung bereit zur Verwendung ist, wird der Sprachsteuerungsbildschirm angezeigt und das PRO sagt "Ich höre". Sagen Sie Ihre Befehle nach dem Signalton.

**Hinweis**: Wenn die Lautstärkeregelung auf 20 % oder niedriger eingestellt ist, wechselt die Lautstärke automatisch zu 50 %, wenn Sie die Sprachsteuerung starten.

#### **Erstellen Ihres eigenen Aktivierungssatzes**

Sie können Ihren eigenen Aktivierungssatz erstellen, um die Sprachsteuerung zu starten. Sie können Wörter nach Belieben auswählen, um Ihren Aktivierungssatz lustig oder unkompliziert zu gestalten.

Gehen Sie wie folgt vor, um Ihren eigenen Aktivierungssatz zu erstellen:

- 1. Wählen Sie **Sprachsteuerung** im Menü [Einstellungen](#page-148-1) aus.
- 2. Wählen Sie **Aktivierungssatz ändern** aus.
- 3. Geben Sie Ihren Aktivierungssatz über die Tastatur ein.

Ihr Satz sollte mindestens drei Silben enthalten. Wählen Sie keinen Satz, den Sie oft sagen oder hören. Der Indikator zeigt an, wie gut Ihr Satz geeignet ist:

- Rot bedeutet, dass Ihr Satz nicht funktioniert.
- Orange bedeutet, dass Ihr Satz möglicherweise funktionieren könnte.
- Grün bedeutet, dass Ihr Satz funktioniert.
- 4. Wählen Sie **Anhören** aus, um Ihren Aktivierungssatz wiederzugeben.
- 5. Wählen Sie **Fertig** und anschließend **Ja** aus, um Ihren Aktivierungssatz zu speichern.

Sie können Ihren neuen Aktivierungssatz nun verwenden[. Starten Sie die Sprachsteuerung](#page-130-0) und versuchen Sie es.

## **Der Sprachsteuerungsbildschirm**

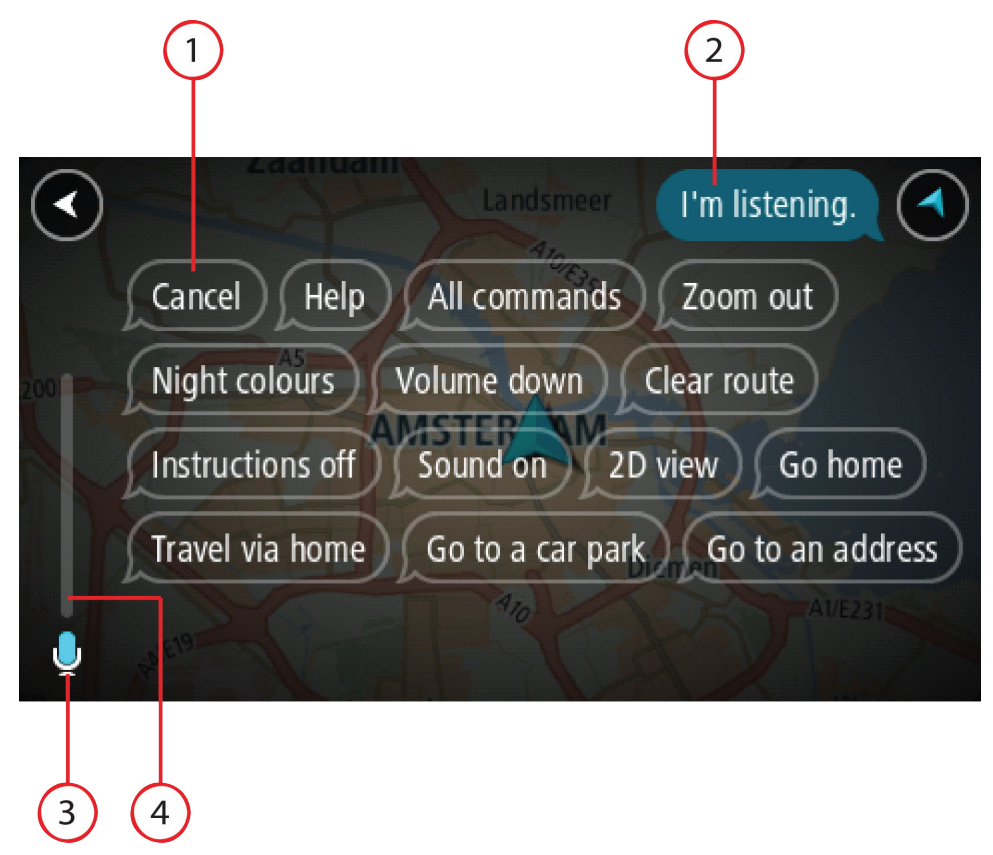

1. Beispiele möglicher Befehle.

Tipp: Sagen Sie "Alle Befehle", um eine Liste aller Befehle anzuzeigen, die Sie sagen können. Wählen Sie alternativ im Hauptmenü "Hilfe" aus. Wählen Sie anschließend Sprachsteuerung und Welche Befehle **kann ich sagen?** aus.

2. Der Status der Sprachsteuerung auf Ihrem PRO. Sobald Ihr PRO "Ich höre" gesagt hat und das Mikrofonsymbol in der linken Ecke an gezeigt wird, können Sie Ihre Befehle sagen.

Die Statusnachricht informiert Sie darüber, wenn die Sprachsteuerung nicht verstanden hat, was Sie gesagt haben. Und sie gibt Ihnen Anweisungen zur Verwendung der Sprachsteuerung. Gleichzeitig wird über die Sprachsteuerung die Nachricht laut vorgelesen.

- 3. Das Mikrofonsymbol zeigt Ihnen an, wann Sie Ihren Befehl sagen können:
	- Dieses Symbol zeigt Ihnen an, dass die Sprachsteuerung nun verwendet werden kann. Sagen Sie Ihre Befehle nach dem Signalton.

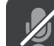

Dieses Symbol zeigt Ihnen an, dass die Sprachsteuerung beschäftigt ist.

- 4. Die Mikrofon-Pegelanzeige. Während Sie sprechen, zeigt Ihnen die Mikrofon-Pegelanzeige an, wie gut die Sprachsteuerung Ihre Stimme versteht:
	- Ein hellblauer Balken bedeutet, dass die Sprachsteuerung Ihre Stimme erfassen kann.
	- Ein roter Balken bedeutet, dass Ihre Stimme zu laut für die Sprachsteuerung ist, um einzelne Wörter zu erkennen.
	- Ein dunkelblauer Balken bedeutet, dass Ihre Stimme zu leise für die Sprachsteuerung ist, um einzelne Wörter zu erkennen.

## **Tipps zur Verwendung der Sprachsteuerung**

Befolgen Sie diese Tipps, um Ihr PRO zu unterstützen, Ihre Befehle besser zu verstehen:

- Befestigen Sie Ihr PRO vor Ihnen im Abstand einer Armlänge, nicht in der Nähe von Lautsprechern oder Lüftungsschlitzen.
- Minimieren Sie Hintergrundgeräusche wie Stimmen oder Radiogeräusche. Wenn zu viele Straßengeräusche vorliegen, müssen Sie möglicherweise in das Mikrofon sprechen.
- Sprechen Sie fließend und natürlich, als ob Sie sich mit einem Freund unterhalten würden.
- Wenn Sie eine Adresse sagen, versuchen Sie zwischen den Aussagen keine Pausen zu machen und fügen Sie keine zusätzlichen Wörter hinzu.
- Wenn Sie ein Element in einer Liste auswählen, wie beispielsweise eine Hausnummer, sagen Sie "Nummer eins" oder "Nummer zwei", statt nur "Eins" oder "Zwei".
- Versuchen Sie nicht, Fehler zu korrigieren, z. B.: "Nummer vier, ähm, ich meinte Nummer fünf".

**Wichtig**: Die Sprachsteuerung auf Ihrem PRO ist auf Muttersprachler der ausgewählten Sprache ausgerichtet, die keinen Akzent haben. Wenn Sie einen starken lokalen oder ausländischen Akzent haben, versteht die Sprachsteuerung unter Umständen nicht alles, was Sie sagen.

# **Mögliche Verwendung der Sprachsteuerung**

Um eine Liste aller verfügbaren Befehle anzuzeigen, wählen Sie im Hauptmenü **Hilfe** und anschließend **Sprachsteuerung** und dann **Welche Befehle kann ich sagen?**.

Wenn die Sprachsteuerung eingeschaltet ist, können Sie auch "Alle Befehle" sagen, um die Liste aller verfügbaren Befehle anzuzeigen.

Hier sind einige Beispiele für Befehle aufgelistet, die Sie sagen können, wenn die Sprachsteuerung aktiviert ist:

## **Globale Befehle**

"Hilfe", "Zurück" und "Abbrechen"

## **Navigation und Route**

- "Fahre zur Heimatadresse" und "Reisen über die Heimatadresse"
- "Fahre zu einem Parkplatz" und "Fahre zu einer Tankstelle"
- Fahre über einen Parkplatz" und "Fahre über eine Tankstelle"
- " "Meine Orte anzeigen" und "Letzte Ziele"
- "
"Reisen über eines der letzten Ziele" und "Über einen gespeicherten Ort reisen"
- "Radarkamera melden"
- "Wann komme ich an?"
- "Aktuelle Position markieren"
- "Aktuelle Position zu Meine Orte hinzufügen"
- "Route löschen"
- "Wie lautet die nächste Anweisung?"

#### **Geräteeinstellungen**

- "Lautstärke 70 %", "Lauter" und "Leiser"
- "Ton aus" und "Ton ein"
- "Anweisungen ein" und "Anweisungen aus"
- " "Tagesfarben" und "Nachtfarben"
- "2D-Ansicht" und "3D-Ansicht"
- "Vergrößern" und "Verkleinern"

#### **Befehle auf unterschiedliche Weise sagen**

Ihr PRO erkennt viel mehr Wörter, als die in der Liste mit Befehlen aufgelisteten. Probieren Sie es daher auch mit Ihren eigenen Worten. Sie können andere Wörter mit der gleichen Bedeutung verwenden, zum Beispiel:

- "OK", "Korrekt" oder "Richtig" anstelle von "Ja", wenn Sie bestätigen möchten, was Sie gesagt haben.
- "Navigieren zu", "Suchen nach" oder "Nächstgelegene" anstelle von "Fahre zu", wenn Sie zu einer Tankstelle fahren möchten.
- "Abbrechen" oder "Entfernen" anstelle von "Löschen", wenn Sie Ihre aktuelle Route löschen möchten.

#### **Eine Adresse mithilfe der Sprachsteuerung eingeben**

**Hinweis**: Wenn die Eingabe einer gesprochenen Adresse im aktuellen Land nicht unterstützt wird, wird die Sprachsteuerung angehalten und der Bildschirm zur Adresseingabe wird angezeigt. Sie können die Adresse wie gewohnt über die Tastatur eingeben.

Das folgende Beispiel erläutert Ihnen die Verwendung der Sprachsteuerung beim Planen einer Fahrt zu einer Adresse oder zu einem Ort:

1. Sagen Sie den Aktivierungssatz, wenn Sie sich in der Karten- oder Routenansicht befinden, um die Sprachsteuerung zu starten.

Der Sprachsteuerungsbildschirm wird angezeigt und Ihr PRO sagt "Ich höre". Wenn die Sprachsteuerung bereit zur Verwendung ist, wird Mikrofonsymbol in der linken unteren Ecke angezeigt und Sie hören einen Signalton.

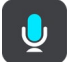

2. Sagen Sie "Fahre zu einer Adresse" oder "Fahre zu einer gespeicherten Position".

Tipp: Sagen Sie "Alle Befehle", um eine Liste aller Befehle anzuzeigen, die Sie sagen können. Wählen Sie alternativ im Hauptmenü "Hilfe" aus. Wählen Sie anschließend Sprachsteuerung und Welche Befehle **kann ich sagen?** aus.

Manchmal wiederholt Ihr PRO die von Ihnen gesprochenen Eingaben und fordert Sie auf, diese zu bestätigen.

3. Wenn der Befehl korrekt ist, sagen Sie "Ja".

Wenn der Befehl falsch ist, sagen Sie "Nein", und wiederholen Sie den Befehl nach "Ich höre".

4. Sagen Sie die Adresse oder die Position.

Sie können auch den Namen eines Ortes oder eines Stadtzentrums sagen. Ihr PRO wiederholt die von Ihnen gesprochenen Eingaben und fordert Sie auf, diese zu bestätigen.

**Wichtig**: Wenn Sie ein Element in einer Liste auswählen, wie beispielsweise eine Hausnummer, sagen Sie "Nummer eins" oder "Nummer zwei", statt nur "Eins" oder "Zwei".

5. Wenn die Adresse oder der Ort korrekt ist, sagen Sie "Ja".

Wenn die Adresse oder der Ort falsch ist, sagen Sie "Nein" und wiederholen Sie den Befehl nach "Ich höre".

Tipp: Wenn Sie die Hausnummer oder die Straße ändern möchten, können Sie "Hausnummer ändern" oder "Straße ändern" sagen.

Ihr PRO plant nun eine Route von Ihrem derzeitigen Standort zu Ihrem Ziel.

Tipp: Um die Sprachsteuerung zu beenden, sagen Sie "Abbrechen". Sagen Sie "Zurück", um einen Schritt zurückzugehen.

**Tipp**: Ihr PRO erkennt Orte und Straßennamen, wenn diese in der örtlichen Sprache mit passender Aussprache gesprochen werden. Sie können über die Sprachsteuerung keine Postleitzahlen eingeben.

## **Mithilfe der Sprachsteuerung zum Heimatort navigieren**

Das folgende Beispiel erläutert Ihnen die Verwendung der Sprachsteuerung beim Planen einer Fahrt zu Ihrer Heimatadresse:

1. Sagen Sie den Aktivierungssatz, wenn Sie sich in der Karten- oder Routenansicht befinden, um die Sprachsteuerung zu starten.

Der Sprachsteuerungsbildschirm wird angezeigt und Ihr PRO sagt "Ich höre". Wenn die Sprachsteuerung bereit zur Verwendung ist, wird Mikrofonsymbol in der linken unteren Ecke angezeigt und Sie hören einen Signalton.

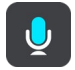

2. Sagen Sie den Befehl "Fahre nach Hause".

**Tipp**: Sagen Sie "Alle Befehle", um eine Liste aller Befehle anzuzeigen, die Sie sagen können. Wählen Sie alternativ im Hauptmenü "Hilfe" aus. Wählen Sie anschließend Sprachsteuerung und Welche Befehle **kann ich sagen?** aus.

Manchmal wiederholt Ihr PRO die von Ihnen gesprochenen Eingaben und fordert Sie auf, diese zu bestätigen.

3. Wenn der Befehl korrekt ist, sagen Sie "Ja".

Wenn der Befehl falsch ist, sagen Sie "Nein", und wiederholen Sie den Befehl nach "Ich höre".

Ihr Gerät plant nun eine Route von Ihrem derzeitigen Standort zu Ihrer Heimatadresse.

Tipp: Um die Sprachsteuerung zu beenden, sagen Sie "Abbrechen". Sagen Sie "Zurück", um einen Schritt zurückzugehen.

**Mithilfe der Sprachsteuerung zu einem POI navigieren**

Das folgende Beispiel erläutert Ihnen die Verwendung der Sprachsteuerung beim Planen einer Fahrt zu einer Tankstelle:

1. Sagen Sie den Aktivierungssatz, wenn Sie sich in der Karten- oder Routenansicht befinden, um die Sprachsteuerung zu starten.

Der Sprachsteuerungsbildschirm wird angezeigt und Ihr PRO sagt "Ich höre". Wenn die Sprachsteuerung bereit zur Verwendung ist, wird Mikrofonsymbol in der linken unteren Ecke angezeigt und Sie hören einen Signalton.

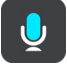

2. Sagen Sie den Befehl "Fahre zu einer Tankstelle".

Tipp: Sagen Sie "Alle Befehle", um eine Liste aller Befehle anzuzeigen, die Sie sagen können. Wählen Sie alternativ im Hauptmenü "Hilfe" aus. Wählen Sie anschließend Sprachsteuerung und Welche Befehle **kann ich sagen?** aus.

Manchmal wiederholt die Sprachsteuerung die von Ihnen gesprochenen Eingaben und fordert Sie auf, diese zu bestätigen.

Falls Sie eine Route geplant haben, wird eine Liste von Tankstellen entlang Ihrer Route angezeigt. Falls Sie keine Route geplant haben, wird eine Liste von Tankstellen in der Nähe Ihrer aktuellen Position angezeigt.

- 3. Sagen Sie die Nummer der Tankstelle, zu der Sie fahren möchten, z. B. "Nummer drei". Die Sprachsteuerung wiederholt die von Ihnen gesprochenen Eingaben und fordert Sie auf, diese zu bestätigen.
- 4. Wenn der Befehl korrekt ist, sagen Sie "Ja".

Wenn der Befehl falsch ist, sagen Sie "Nein", und wiederholen Sie den Befehl nach "Ich höre".

Ihr PRO plant nun eine Route von Ihrem derzeitigen Standort zur Tankstelle.

Tipp: Um die Sprachsteuerung zu beenden, sagen Sie "Abbrechen". Sagen Sie "Zurück", um einen Schritt zurückzugehen.

#### **Mithilfe der Sprachsteuerung eine Einstellung ändern**

Gehen Sie beispielsweise zum Ändern der Lautstärke wie folgt vor:

1. Sagen Sie den Aktivierungssatz, wenn Sie sich in der Kartenansicht befinden, um die Sprachsteuerung zu starten.

Der Sprachsteuerungsbildschirm wird angezeigt und Ihr PRO sagt "Ich höre". Wenn die Sprachsteuerung bereit zur Verwendung ist, wird Mikrofonsymbol in der linken unteren Ecke angezeigt und Sie hören einen Signalton.

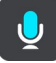

2. Sagen Sie den Befehl "Lautstärke 50 %".

Tipp: Sagen Sie "Alle Befehle", um eine Liste aller Befehle anzuzeigen, die Sie sagen können. Wählen Sie alternativ im Hauptmenü "Hilfe" aus. Wählen Sie anschließend Sprachsteuerung und Welche Befehle **kann ich sagen?** aus.

Manchmal wiederholt Ihr PRO die von Ihnen gesprochenen Eingaben und fordert Sie auf, diese zu bestätigen.

3. Wenn der Befehl korrekt ist, sagen Sie "Ja".

Wenn der Befehl falsch ist, sagen Sie "Nein", und wiederholen Sie den Befehl nach "Ich höre".

Die Lautstärke auf Ihrem PRO wird zu 50 % geändert.

Tipp: Um die Sprachsteuerung zu beenden, sagen Sie "Abbrechen". Sagen Sie "Zurück", um einen Schritt zurückzugehen.

# **Radarkameras**

## **Info zu Radarkameras**

Der Radarkamera-Dienst warnt Sie vor den folgenden Kamerapositionen:

- **Standorte fest installierter Radarkameras**
- **EXEC** Standorte mobiler Radarkameras
- Häufige Standorte mobiler Radarkameras
- Standorte von Abschnittskontrollen
- Radarkontrollzonen
- Standorte von Ampelkameras
- Fahrzeugbeschränkungskameras.

Der Radarkamera-Dienst warnt Sie zudem vor den folgenden Sicherheitsrisiken:

Unfallschwerpunkte

Um TomTom-Dienste auf Ihrem PRO zu erhalten, müssen Sie mit dem Internet verbunden sein.

**Hinweis**: TomTom-Dienste sind an Ihrem aktuellen Standort eventuell nicht verfügbar.

## **Übergang in ein anderes Gebiet oder Land**

Wenn Sie in ein Gebiet oder Land fahren, in dem keine Radarkamerawarnungen zulässig sind, deaktiviert Ihr PRO die Radarkamerawarnungen. Sie erhalten in solchen Gebieten und Ländern keine Radarkamerawarnungen.

In einigen Gebieten oder Ländern sind beschränkte Radarkamerawarnungen zulässig, zum Beispiel nur Warnungen für fest installierte Radarkameras oder Warnungen vor Risikobereichen. Ihr PRO stellt automatisch auf beschränkte Warnungen um, wenn Sie in diese Gebiete oder Länder fahren.

## **Radarkameras**

Warnungen werden ebenfalls ausgegeben, wenn Sie sich einer Radarkamera nähern. Sie werden auf verschiedene Weisen gewarnt:

- In der Routenleiste und auf Ihrer Route auf der Karte wird ein Symbol angezeigt.
- **Ihre Entfernung zur Radarkamera wird in der Routenleiste angezeigt.**
- Das Tempolimit am Kamerastandort wird in der Routenleiste angezeigt.
- Es wird ein Warnton ausgegeben, wenn Sie sich der Kamera nähern.
- Während Sie sich einer Kamera nähern oder in einem Bereich mit Abschnittskontrollen fahren, wird Ihre Geschwindigkeit nachverfolgt. Wenn Sie mehr als 5 km/h (3 mph) über dem Tempolimit liegen, färbt sich die Routenleiste rot. Wenn Sie weniger als 5 km/h (3 mph) über dem Tempolimit liegen, färbt sich die Routenleiste orange.

**Tipp**: In der Kartenansicht oder Routenansicht können Sie ein Radarkamerasymbol auswählen, um diesen Kameratyp, die Maximalgeschwindigkeit und die Länge eines Bereichs mit Abschnittskontrollen in der Routenleiste anzuzeigen. In der Kartenansicht können Sie zudem eine Radarkamera auswählen, die auf Ihrer Route angezeigt wird.

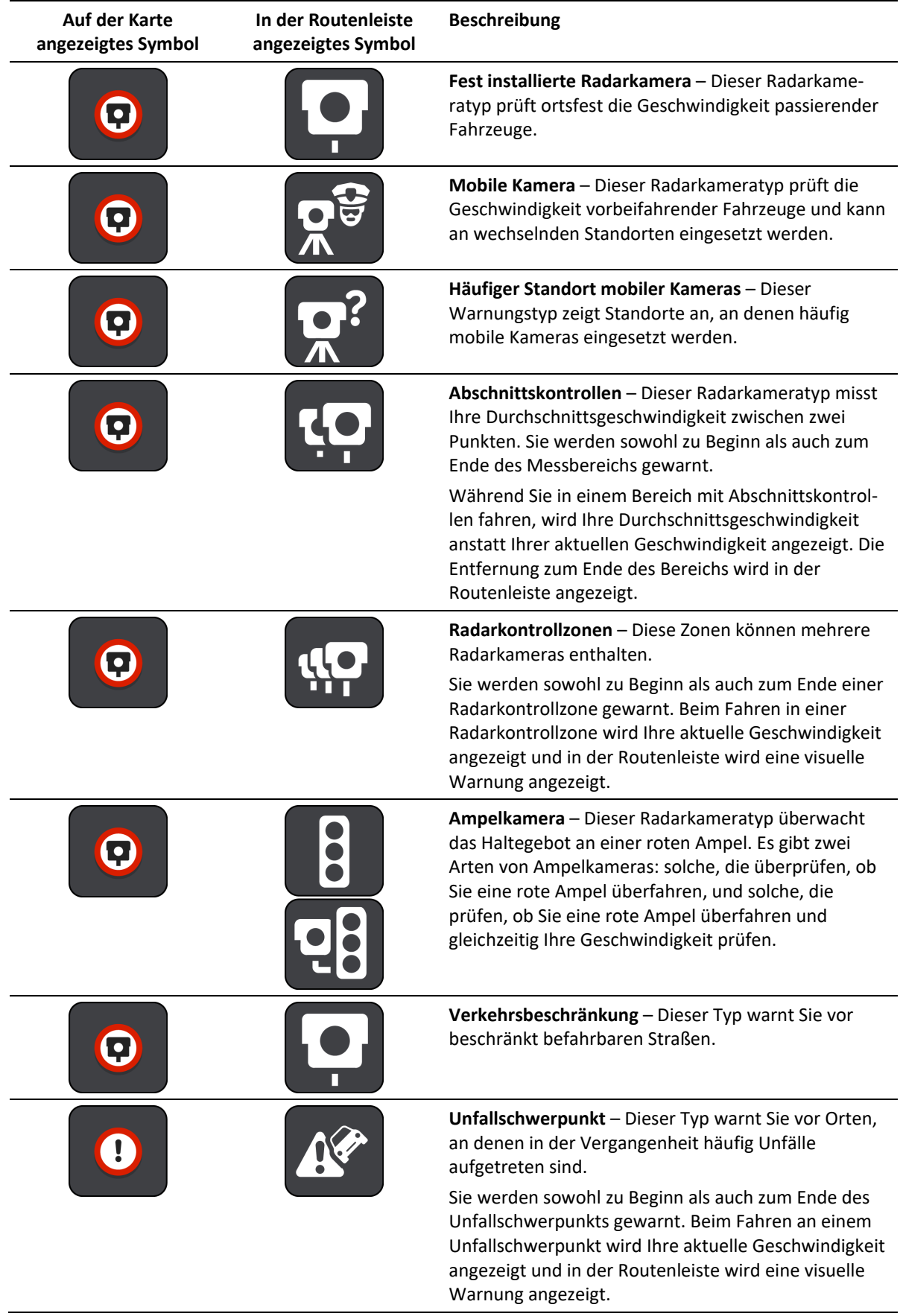

## **Art der Warnungen ändern**

Um die Art der Warnung vor Radarkameras zu ändern, wählen Sie im Menü **Einstellungen** die Optio[n Töne und](#page-148-1)  [Warnungen](#page-148-1) aus.

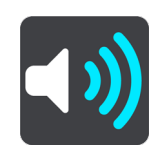

Anschließend können Sie festlegen, wie Sie bei den unterschiedlichen Kameratypen und Sicherheitsrisiken gewarnt werden möchten. Sie können entscheiden, ob Sie immer, nur wenn Sie zu schnell fahren oder nie gewarnt werden möchten.

Um alle Warnungen auszuschalten, deaktivieren Sie **Radarkameras und Gefahren**.

#### **Neue Radarkamera melden**

Sie können Radarkameras, die Sie passieren und vor denen Sie nicht gewarnt wurden, unmittelbar melden. Die Radarkamera wird automatisch auf Ihrem Gerät gespeichert und auch an andere Benutzer gesendet.

**Hinweis**: Um eine Radarkamera melden zu können, müssen Sie mit TomTom-Diensten verbunden und bei Ihrem TomTom-Konto angemeldet sein.

Sie können eine Radarkamera auf folgende Arten melden:

#### **Eine Radarkamera über die Geschwindigkeitsanzeige melden**

1. Wählen Sie das Symbol für die Radarkamera in der Geschwindigkeitsanzeige in der Routenansicht aus. Das System bedankt sich mit einer Meldung für das Hinzufügen der Kamera.

**Tipp**: Wenn Ihnen beim Melden einer Kamera ein Fehler unterläuft, wählen Sie in der Meldung **Abbrechen**.

#### **Eine Radarkamera über das Schnellzugriffsmenü melden**

- 1. Wählen Sie das Symbol für die aktuelle Position oder die Geschwindigkeitsanzeige in der Routenansicht aus.
- 2. Wählen Sie im Pop-up-Menü **Radarkamera melden** aus.

Das System bedankt sich mit einer Meldung für das Hinzufügen der Kamera.

**Tipp**: Wenn Ihnen beim Melden einer Kamera ein Fehler unterläuft, wählen Sie in der Meldung **Abbrechen**.

#### **Eine Radarkamera über das Hauptmenü melden**

1. Wählen Sie die Hauptmenü-Taste, um das Hauptmenü zu öffnen.

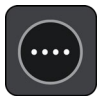

2. Wählen Sie **Radarkamera melden**.

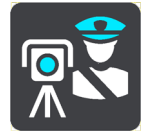

Das System bedankt sich mit einer Meldung für das Hinzufügen der Kamera.

**Tipp**: Wenn Ihnen beim Melden einer Kamera ein Fehler unterläuft, wählen Sie in der Meldung **Abbrechen**.

## **Mobile Kamera bestätigen oder entfernen**

Sie können das Vorhandensein einer mobilen Radarkamera bestätigen oder diese entfernen, wenn sie nicht mehr vorhanden ist.

Nachdem Sie eine mobile Kamera passiert haben, werden Sie in der Routenleiste gefragt, ob die Kamera noch vorhanden war.

- Wählen Sie **Ja**, wenn sich die mobile Kamera noch am selben Ort befindet.
- Wählen Sie **Nein**, wenn die mobile Kamera entfernt wurde.

Ihre Auswahl wird an TomTom gesendet. Wir sammeln die Beiträge von vielen Benutzern, um zu bestimmen, ob die Radarkamerawarnung beibehalten oder entfernt werden soll.

## **Positionen von Kameras und Gefahren aktualisieren**

Die Standorte von Radarkameras können häufig wechseln. Zudem können ohne Vorwarnung neue Radarkameras auftauchen und auch andere Standorte, an denen Sie vor Gefahren gewarnt werden (z. B. Unfallschwerpunkte), können sich ändern.

Wenn Sie mit TomTom-Diensten verbunden sind, empfängt Ihr TomTom PRO alle Kameraaktualisierungen für feststehende und mobile Kamerastandorte in Echtzeit. Updates werden automatisch an Ihr PRO gesendet; es ist keine Aktion Ihrerseits erforderlich.

# **Gefahrenstellen**

## **Informationen zu Gefahrenstellen und Risikobereichen**

Der Gefahrenzonen-Dienst warnt Sie vor Gefahrenstellen und Risikobereichen auf Ihrer Route, wenn Sie in Frankreich unterwegs sind.

Seit dem 3. Januar 2012 ist es in Frankreich illegal, über die Position fester oder mobiler Blitzer während der Fahrt informiert zu werden. Um dieser Änderung in der französischen Gesetzgebung zu entsprechen, werden Positionen von Blitzern nicht mehr gemeldet. Stattdessen werden gefährliche Stellen als Gefahrenstellen oder Risikobereiche angezeigt.

**Wichtig**: Außerhalb von Frankreich erhalten Sie Warnungen vor Radarkameras. Innerhalb von Frankreich erhalten Sie Warnungen vor Gefahrenstellen und Risikobereichen. Wenn Sie die Grenze überqueren, ändert sich die Art der erhaltenen Warnungen.

Bei einer Gefahrenstelle handelt es sich um eine von der französischen Gesetzgebung festgelegte Zone. Bei einem Risikobereich handelt es sich um eine vorübergehende Gefahrenstelle, die von Benutzern gemeldet wurde. Der Gefahrenstellen-Dienst warnt Sie vor Gefahrenstellen und Risikobereichen auf die gleiche Weise.

An Gefahrenstellen und in Risikobereichen können unter Umständen eine oder mehrere Radarkameras oder verschiedene andere Gefahren im Zusammenhang mit der Fahrt auftreten:

- Detaillierte Positionen sind nicht verfügbar; stattdessen wird ein Gefahrenstellen-Symbol angezeigt, wenn Sie sich dem Bereich nähern.
- Die Mindestlänge des Bereichs hängt vom Straßentyp ab und beträgt bei Straßen in bebauten Gebieten 300 m, bei Nebenstraßen 2000 m (2 km) und bei Autobahnen 4000 m (4 km).
- Blitzer können sich an einem beliebigen Punkt innerhalb dieses Bereichs befinden.
- Wenn zwei Gefahrenstellen dicht aufeinander folgen, können die Warnungen zu einer einzelnen, größeren Gefahrenstelle zusammengefasst werden.

Die Informationen zu Positionen von Zonen werden laufend von TomTom und anderen Benutzern aktualisiert und an die PRO gesendet, sodass Sie stets über die aktuellsten Informationen verfügen. Sie können auch einen Beitrag dazu leisten, indem Sie neue Risikobereiche melden.

Um TomTom-Dienste auf Ihrem PRO zu erhalten, müssen Sie mit dem Internet verbunden sein.

**Hinweis**: Sie können eine Gefahrenstelle oder einen Risikobereich nicht entfernen. **Hinweis**: TomTom-Dienste sind an Ihrem aktuellen Standort eventuell nicht verfügbar.

## **Übergang in ein anderes Gebiet oder Land**

Wenn Sie in ein Gebiet oder Land fahren, in dem keine Radarkamerawarnungen zulässig sind, deaktiviert Ihr PRO die Radarkamerawarnungen. Sie erhalten in solchen Gebieten und Ländern keine Radarkamerawarnungen.

In einigen Gebieten oder Ländern sind beschränkte Radarkamerawarnungen zulässig, zum Beispiel nur Warnungen für fest installierte Radarkameras oder Warnungen vor Risikobereichen. Ihr PRO stellt automatisch auf beschränkte Warnungen um, wenn Sie in diese Gebiete oder Länder fahren.

## **Warnungen vor Gefahrenstellen und Risikobereichen**

Warnungen werden 10 Sekunden, bevor Sie eine Gefahrenstelle oder einen Risikobereich erreichen, angezeigt. Sie werden auf verschiedene Weisen gewarnt:

- In der Routenleiste und auf Ihrer Route auf der Karte wird ein Symbol angezeigt.
- Ihre Entfernung zum Beginn des Bereichs wird in der Routenleiste angezeigt.
- Das Tempolimit für den Bereich wird in der Routenleiste angezeigt.
- Es wird ein Warnton ausgegeben, wenn Sie sich dem Beginn des Bereichs nähern.
- Während Sie sich einem Bereich nähern oder in einem Bereich fahren, wird Ihre Geschwindigkeit nachverfolgt. Wenn Sie mehr als 5 km/h (3 mph) über dem Tempolimit liegen, färbt sich die Routenleiste rot. Wenn Sie weniger als 5 km/h (3 mph) über dem Tempolimit liegen, färbt sich die Routenleiste orange.
- Während Sie in einem Bereich fahren, wird Ihre Entfernung zum Ende des Bereichs in der Routenleiste angezeigt.

Für diese Arten von Zonen werden Warntöne ausgegeben:

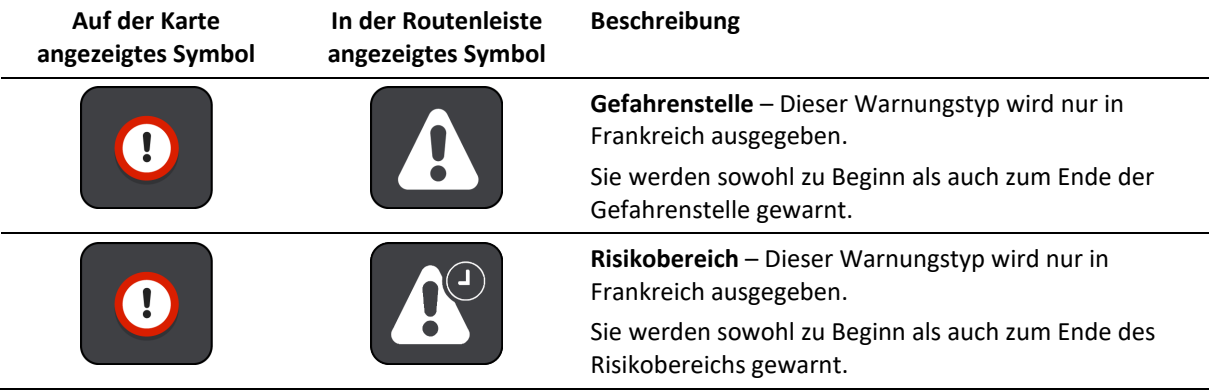

Sie können [die Art ändern, in der Sie vor Gefahrenstellen und Risikobereichen gewarnt werden.](#page-141-0)

### <span id="page-141-0"></span>**Art der Warnungen ändern**

Um die Art der Warnung vor Gefahrenstellen zu ändern, wählen Sie im Menü die Option **Töne und Warnungen** aus.

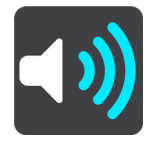

Anschließend können Sie festlegen, wie Sie bei den unterschiedlichen Bereichstypen gewarnt werden möchten. Sie können entscheiden, ob Sie immer, nur wenn Sie zu schnell fahren oder nie gewarnt werden möchten.

Um alle Warnungen auszuschalten, deaktivieren Sie **Gefahrenzonen und Gefahren**.

## **Positionen von Gefahrenstellen und Risikobereichen aktualisieren**

Die Positionen von Gefahrenstellen und Risikobereichen können sich häufig ändern. Es können auch ohne Warnung neue Bereiche auftauchen.

Ihr TomTom PRO erhält alle Aktualisierungen in Echtzeit. Updates werden automatisch an Ihr PRO gesendet; es ist keine Aktion Ihrerseits erforderlich.

# **Meine Orte**

# **Informationen zu "Meine Orte"**

"Meine Orte" bietet eine einfache Methode zur Auswahl eines Ortes, ohne jedes Mal erneut danach suchen zu müssen. Sie können "Meine Orte" verwenden, um eine Sammlung aus hilfreichen oder favorisierten Adressen zu erstellen.

Tipp: Die Begriffe "Favorit" und "Ort" bedeuten dasselbe – Favoriten sind Orte, die Sie häufig besuchen.

Die folgenden Elemente sind immer in "Meine Orte" enthalten:

- **Heimatort** Als Heimatort können Sie Ihre Heimatadresse, aber auch einen Ort wählen, den Sie häufig aufsuchen. Diese Funktion bietet eine einfache Methode zur Navigation zu diesem Ort.
- **Arbeitsort** Als Arbeitsort können Sie Ihre Arbeitsadresse, aber auch einen Ort wählen, den Sie häufig aufsuchen. Diese Funktion bietet eine einfache Methode zur Navigation zu diesem Ort.
- **Letzte Ziele** Wählen Sie diese Taste aus, um Ihr Ziel aus einer Liste von Orten auszuwählen, die Sie bereits als Ziele verwendet haben. Dies umfasst auch Ihre Stopps.

Sie können einen Ort direkt über [Meine Orte](#page-144-0) zu "Meine Orte" hinzufügen, indem Sie einen Ort auf der Karte [auswählen](#page-144-1) oder [nach einem Ort suchen.](#page-145-0)

Ihre Heimatadresse, Ihre Arbeitsplatz-Adresse und die Orte, die Sie hinzugefügt haben, werden in der Liste "Meine Orte" und mit einer Markierung auf der Karte angezeigt.

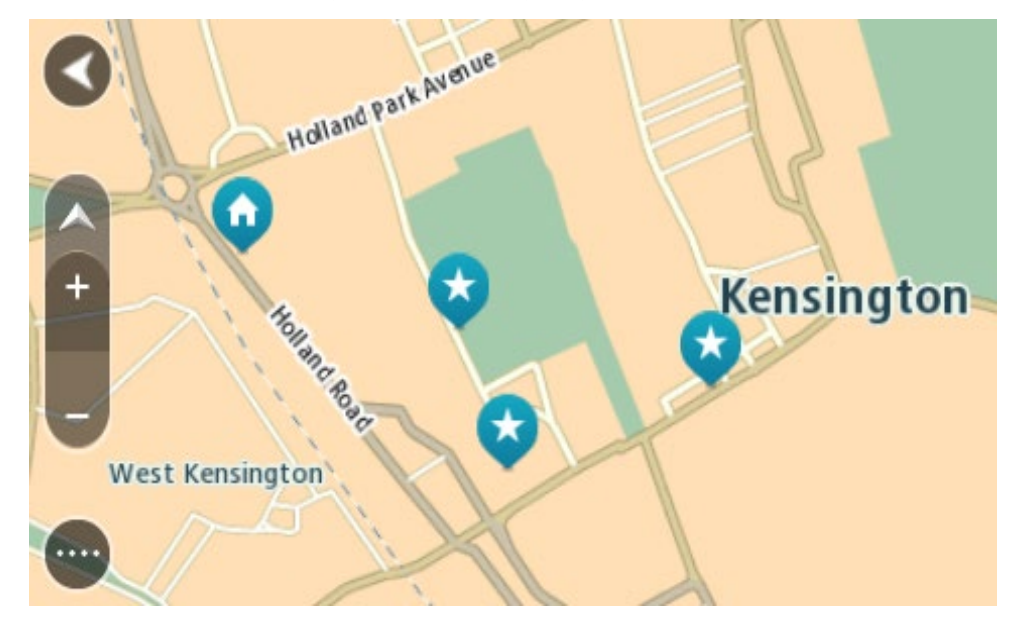

**Heimat- und Arbeitsplatz-Adresse festlegen**

Sie können Ihre Heimat- oder Arbeitsadresse wie folgt festlegen:

#### Festlegen Ihrer Heimat- oder Arbeitsadresse über "Meine Orte"

- 1. Wählen Sie im Hauptmenü **Meine Orte**.
- 2. Wählen Sie **Heimatort hinzufügen** oder **Arbeitsort hinzufügen** aus.

**Tipp**: Sie können Ihre Heimatadresse auch über die Option **Heimatort hinzufügen** im Hauptmenü einstellen.

- 3. Gehen Sie wie folgt vor, um eine Heimat- oder Arbeitsadresse auszuwählen:
	- Vergrößern Sie die Kartenansicht des Ortes, den Sie auswählen möchten. Halten Sie den Ort gedrückt, um ihn auszuwählen, und wählen Sie anschließend **Auswählen**.
	- \* Wählen Sie die Taste "Suchen", um nach einem Ort zu suchen. Wählen Sie einen Ort, der als Heimatoder Arbeitsort eingestellt werden soll, und wählen Sie **Festlegen**.

#### **Festlegen Ihrer Heimat- oder Arbeitsadresse über die Karte**

- 1. Verschieben Sie die Karte in der Kartenansicht und vergrößern Sie den Kartenausschnitt, bis Ihre Heimatoder Arbeitsadresse angezeigt wird.
- 2. Halten Sie den Ort gedrückt, um ihn auszuwählen.

Ein Pop-up-Menü zeigt die nächstgelegene Adresse an.

- 1. Öffnen Sie das Pop-up-Menü und wählen Sie Zu "Meine Orte" hinzufügen
- 2. Geben Sie in der Namensleiste den Namen "Heimatort" oder "Arbeitsort" ein.

Hinweis: "Heimatort" muss mit einem großen H und "Arbeitsort" muss mit einem großen A geschrieben werden.

3. Speichern Sie die Position.

Die Heimat- oder Arbeitsadresse wird auf der Karte angezeigt.

#### **Heimatadresse ändern**

Sie können Ihre Heimatadresse wie folgt ändern:

#### Ändern der Heimatadresse über "Meine Orte"

- 1. Wählen Sie im Hauptmenü **Meine Orte**.
- 2. Wählen Sie **Heimatort**.

Die Heimatadresse wird zusammen mit einem Pop-up-Menü auf der Karte angezeigt.

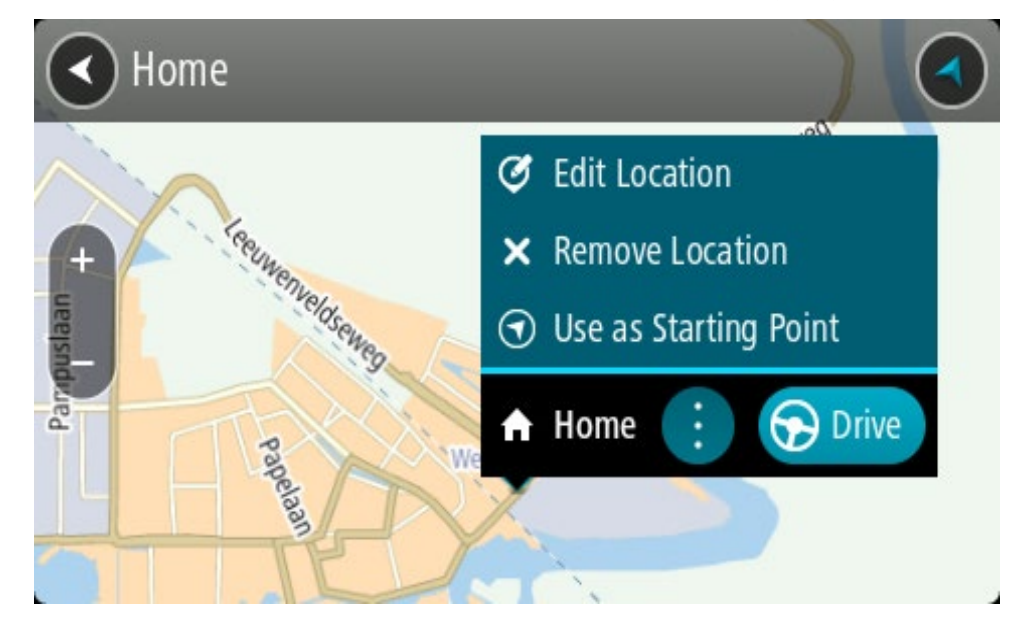

- 3. Wählen Sie **Standort bearbeiten**.
- 4. Gehen Sie wie folgt vor, um eine neue Heimatadresse auszuwählen:
- Vergrößern Sie die Kartenansicht des Ortes, den Sie auswählen möchten. Halten Sie den Ort gedrückt, um ihn auszuwählen, und wählen Sie dann das Symbol für die Heimatadresse.
- Wählen Sie die Taste **Suchen**, um nach einem Ort zu suchen. Legen Sie einen Ort als Heimatort fest. Wählen Sie **Heimatadresse festlegen**.

## **Ändern Ihrer Heimatadresse über die Karte**

- 1. Verschieben Sie die Karte in der Kartenansicht und vergrößern Sie den Kartenausschnitt, bis Ihre Heimatadresse angezeigt wird.
- 2. Wählen Sie den Ort aus, indem Sie ihn ca. eine Sekunde lang auf dem Display gedrückt halten. Ein Pop-up-Menü zeigt die nächstgelegene Adresse an.
- 1. Öffnen Sie das Pop-up-Menü und wählen Sie Zu "Meine Orte" hinzufügen
- 2. Geben Sie in der Namensleiste den Namen "Heimatort" ein.

Hinweis: "Heimatort" muss mit dem Großbuchstaben "H" geschrieben werden.

3. Wählen Sie **Hinzufügen** aus. Ihre Heimatadresse ist nun der neu hinzugefügte Ort.

## **Orte über "Meine Orte" hinzufügen**

- 1. Wählen Sie im Hauptmenü **Meine Orte**.
- 2. Wählen Sie **Neuen Ort hinzufügen**.
- 3. Gehen Sie wie folgt vor, um einen Ort auszuwählen:
	- Vergrößern Sie die Kartenansicht des Ortes, den Sie auswählen möchten. Halten Sie den Ort gedrückt, um ihn auszuwählen, und wählen Sie dann das Symbol zum Hinzufügen eines Ortes.
	- Suchen Sie nach einem Ort. Wählen Sie **Auf Karte zeigen** und dann das Symbol zum Hinzufügen eines Ortes.

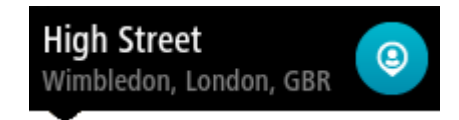

Der Name des Ortes wird auf dem Bearbeitungsbildschirm angezeigt.

- 4. Bearbeiten Sie den Namen des Ortes, sodass Sie ihn einfach wiedererkennen können.
- 5. Wählen Sie Fertig, um Ihren Ort in der Liste "Meine Orte" zu speichern.

Orte über die Karte zu "Meine Orte" hinzufügen

1. Verschieben Sie die Karte und vergrößern Sie den Kartenausschnitt, bis das gewünschte Ziel angezeigt wird.

2. Halten Sie den Ort gedrückt, um ihn auszuwählen.

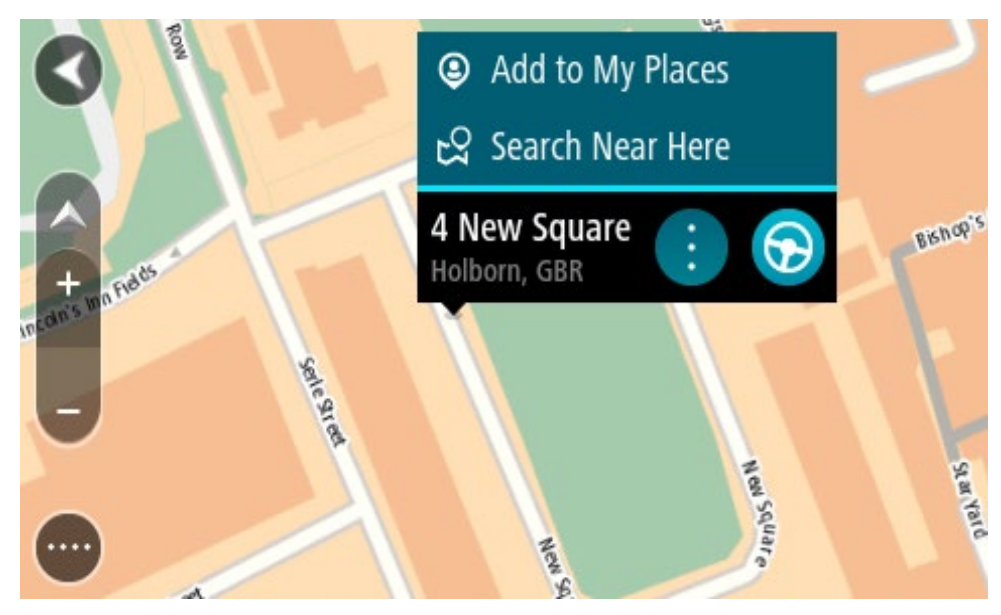

3. Wählen Sie das Pop-up-Menü aus.

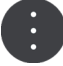

- 4. Wählen Sie **Ort hinzufügen** aus. Der Name des Ortes wird auf dem Bearbeitungsbildschirm angezeigt.
- 5. Bearbeiten Sie den Namen des Ortes, sodass Sie ihn einfach wiedererkennen können.
- 6. Wählen Sie Fertig, um Ihren Ort in der Liste "Meine Orte" zu speichern. Der von Ihnen hinzugefügte Standort wird mit einer Markierung auf der Karte angezeigt.

## Orte über die Suche zu "Meine Orte" hinzufügen

- 1. Suchen Sie nach einem Ort.
- 2. Wählen Sie den Ort und dann **Auf Karte zeigen** aus.
- 3. Sobald die Karte den Ort anzeigt, wählen Sie das Pop-up-Menü aus.

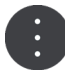

4. Wählen Sie **Ort hinzufügen** aus.

Der Name des Ortes wird auf dem Bearbeitungsbildschirm angezeigt.

- 5. Bearbeiten Sie den Namen des Ortes, sodass Sie ihn einfach wiedererkennen können.
- 6. Wählen Sie Fertig, um Ihren Ort in der Liste "Meine Orte" zu speichern.

## Orte über die Markierung zu "Meine Orte" hinzufügen

Gehen Sie wie folgt vor, um einen Standort zu markieren und vorübergehend in "Meine Orte" hinzuzufügen.

- 1. Stellen Sie sicher, dass es sich bei Ihrer aktuellen Position um den Standort handelt, den Sie markieren möchten.
- 2. Wählen Sie das Symbol für die aktuelle Position oder die Geschwindigkeitsanzeige in der Routenansicht aus, um da[s Schnellzugriffsmenü](#page-16-0) zu öffnen.
- 3. Wählen Sie **Ort markieren** aus.

4. Sobald der Ort markiert wurde, wird er unter "Meine Orte" in der Liste "Markierte Orte" gespeichert.

Wenn Sie einen markierten Ort dauerhaft speichern möchten, fügen Sie ihn wie folgt unter "Meine Orte" hinzu:

- 1. Wählen Sie im Hauptmenü **Meine Orte**.
- 2. Wählen Sie **Markierte Orte** und dann den Standort in der Liste aus. Der markierte Ort wird auf der Karte angezeigt.
- 3. Wählen Sie im Pop-up-Menü **Ort hinzufügen** aus. Der Name des Ortes wird auf dem Bearbeitungsbildschirm angezeigt.
- 4. Bearbeiten Sie den Namen des Ortes, sodass Sie ihn einfach wiedererkennen können.
- 5. Wählen Sie **Hinzufügen** aus.

## Letzte Ziele aus "Meine Orte" löschen

- 1. Wählen Sie im Hauptmenü **Meine Orte**.
- 2. Wählen Sie **Letzte Ziele**.
- 3. Wählen Sie **Liste bearbeiten**.
- 4. Wählen Sie die Ziele aus, die Sie löschen möchten.
- 5. Wählen Sie **Löschen**.

## **Orte aus "Meine Orte" löschen**

- 1. Wählen Sie im Hauptmenü **Meine Orte**.
- 2. Wählen Sie **Liste bearbeiten**.
- 3. Wählen Sie die Orte aus, die Sie löschen möchten.
- 4. Wählen Sie **Löschen**.

## **Community-POI-Listen verwenden**

Sie können Sammlungen von Community-POIs im Internet finden und auf einer unterstützten SD-Karte speichern. Wenn Sie diese SD-Karte in Ihr Gerät einstecken, können Sie die POIs verwenden. Eine POI-Sammlung kann beispielsweise Campingplätze oder Restaurants für das Gebiet enthalten, in dem Sie unterwegs sind, und bietet eine einfache Möglichkeit, einen Standort auszuwählen, ohne jedes Mal nach dem Standort suchen zu müssen.

**Tipp**: Auf manchen TomTom-Navigationsgeräten sind POI-Listen vorinstalliert.

Ihr PRO verwendet OV2-Dateien für die POI-Sammlungen.

## **OV2-Datei auf Ihrem PRO verwenden**

- 1. Kopieren Sie die OV2-Datei über einen PC auf eine unterstützte SD-Karte.
- 2. Wählen Sie im Hauptmenü **Meine Orte** aus.

Ihre neue POI-Liste wird in der Liste mit den Orten angezeigt.

3. Wählen Sie Ihre neue POI-Liste aus.

Ihre neue POI-Liste öffnet sich. Es werden alle POIs in der Liste angezeigt.

**Tipp**: Um mehr Ergebnisse angezeigt zu bekommen, können Sie die Tastatur ausblenden oder in der Ergebnisliste nach unten scrollen.

**Tipp**: Sie können zwischen der Anzeige der Ergebnisse auf der Karte und in einer Liste wechseln, indem Sie die entsprechende Taste auswählen:

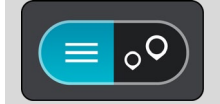

- 4. Wählen Sie einen POI aus der Liste aus oder wählen Sie die Kartenansicht, um die POIs auf der Karte zu sehen.
- 5. Zum Planen einer Route zu diesem Ziel wählen Sie **Fahren** auf Ihrem Gerät aus. Die Route wird geplant und Sie werden zu Ihrem Ziel geleitet. Sobald Sie mit der Fahrt beginnen, wird automatisch die Routenansicht angezeigt.

## **POI-Listen-Orte immer auf der Karte anzeigen**

- 1. Wählen Sie i[m Einstellungsmenü](#page-148-0) **Erscheinungsbild** aus.
- 2. Wählen Sie **POI-Listen auf der Karte anzeigen** aus.

Sie sehen eine Liste aller auf Ihrem PRO gespeicherten POI-Listen.

- 3. Wählen Sie die POI-Liste aus, die immer auf der Karte angezeigt werden soll.
- 4. Wählen Sie ein Symbol für Ihre POI-Liste aus.

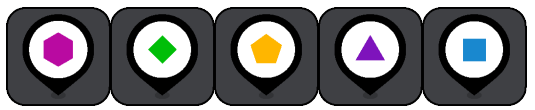

- 5. Kehren Sie zur Kartenansicht zurück.
- 6. Schalten Sie Ihr PRO vollständig aus und dann wieder ein. Ihre POI-Listen-Orte werden mit dem ausgewählten Symbol auf der Karte angezeigt.

## **POI-Listen-Orte von der Karte entfernen**

- 1. Wählen Sie i[m Einstellungsmenü](#page-148-0) **Erscheinungsbild** aus.
- 2. Wählen Sie **POI-Listen auf der Karte anzeigen** aus.

Sie sehen eine Liste aller auf Ihrem PRO gespeicherten POI-Listen.

3. Wählen Sie die POI-Liste aus, die Sie von Ihrer Karte entfernen möchten.

**Tipp**: Die POI-Liste ist mit dem Symbol markiert, das Sie dafür ausgewählt hatten.

- 4. Wählen Sie **Nicht anzeigen** aus.
- 5. Kehren Sie zur Kartenansicht zurück.
- 6. Schalten Sie Ihr PRO vollständig aus und dann wieder ein. Ihre POI-Listen-Orte wurden von der Karte entfernt.

# <span id="page-148-0"></span>**Einstellungen**

## **Fahrer und Fahrzeug**

## Wählen Sie im Hauptmenü **Einstellungen** und dann **Fahrer und Fahrzeug**.

Hier können Sie sich als Fahrer identifizieren, Ihr PRO mit einem in Ihrem Fahrzeug installierten LINK-Gerät verbinden, den Fahrzeugtyp auswählen, in dem Sie Ihr Gerät verwenden, den Kilometerzähler an den Kilometerstand Ihres Geräts anpassen und das Kennzeichen Ihres Fahrzeugs eingeben.

## **Fahrer**

## Wählen Sie im Hauptmenü **Einstellungen** und dann **Fahrer und Fahrzeug**.

Wählen Sie **Fahrer**, um sich gegenüber der Zentrale als registrierter Fahrer zu identifizieren.

1. Wählen Sie Ihren Namen in der Liste der Fahrer aus.

Sie können die Liste filtern, indem Sie oben Ihren Namen eingeben.

- 2. Geben Sie Ihre persönliche PIN ein.
- 3. Tippen Sie auf die Pfeiltaste.

## **Fahrzeug**

Wählen Sie im Hauptmenü **Einstellungen** und dann **Fahrer und Fahrzeug**.

Wählen Sie **Fahrzeug**, um nach dem in Ihrem Fahrzeug installierten LINK-Gerät zu suchen und Ihr PRO-Gerät mit dem LINK-Gerät zu verbinden.

Sobald Sie **Fahrzeug** auswählen, sucht Ihr PRO sofort nach LINK-Geräten. Dies kann einige Zeit in Anspruch nehmen.

1. Wählen Sie Ihr LINK-Gerät in der Liste aus.

Die Bezeichnung beginnt mit LINK, gefolgt von der Seriennummer Ihres LINK oder dem Kennzeichen Ihres Fahrzeugs. Die Seriennummer befindet sich auf der Außenseite Ihres LINK.

2. Wenn Sie die Geräte zum ersten Mal verbinden, geben Sie den in Ihren WEBFLEET-Vertragsinformationen enthaltenen Aktivierungscode ein und tippen Sie auf die Pfeiltaste.

Das Verbindungsstatussymbol in der Karten- oder Routenansicht im WEBFLEET-Fensterbereich zeigt an, dass Ihr PRO nicht mit der Zentrale verbunden ist.

## **Profil**

Wählen Sie im Hauptmenü **Einstellungen** und dann **Fahrer und Fahrzeug**.

Wählen Sie **Profil** aus, um einen Fahrzeugtyp auszuwählen, die Abmessungen und das Gewicht Ihres Fahrzeugs sowie eine maximale Geschwindigkeit für Ihr Fahrzeug anzugeben.

Die hier festgelegten Profileinstellungen haben Auswirkungen auf Ihre Optionen bei der Routenplanung.

## **Fahrzeugtyp auswählen**

Gehen Sie wie folgt vor, um den Fahrzeugtyp festzulegen.

- 1. Wählen Sie **Fahrzeugtyp**.
- 2. Wählen Sie den Typ des Fahrzeugs in der Liste aus. Wenn Sie den Fahrzeugtyp nicht in der Liste finden können, wählen Sie **Sonstige**.

## **Festlegen von Maßen, Gewicht und maximaler Geschwindigkeit**

Um die Maße, das Gewicht und die maximale Geschwindigkeit festzulegen, gehen Sie wie folgt vor.

- 1. Tippen Sie auf die Felder für **Länge / Breite / Höhe** auf der rechten Seite.
- 2. Geben Sie die Maße in die jeweiligen Felder ein.
- 3. Tippen Sie auf die Taste **Weiter**.
- 4. Geben Sie in die jeweiligen Felder die Zahlen für Gewicht und maximales Gewicht pro Achse ein.
- 5. Tippen Sie auf die Taste **Weiter**.
- 6. Geben Sie die maximale Geschwindigkeit ein.
- 7. Tippen Sie auf die Taste **Fertig**.

## **Kennzeichen**

Wählen Sie im Hauptmenü **Einstellungen** und dann **Fahrer und Fahrzeug**.

Gehen Sie wie folgt vor, um das Kennzeichen Ihres Fahrzeugs einzugeben.

- 1. Tippen Sie auf **Kennzeichen**.
- 2. Geben Sie das Kennzeichen Ihres Fahrzeugs über die Tastatur ein.
- 3. Tippen Sie auf die Return-Taste.

## **Kilometerzähler**

Wählen Sie im Hauptmenü **Einstellungen** und dann **Fahrer und Fahrzeug** aus.

Gehen Sie wie folgt vor, um den Kilometerzähler an den Kilometerstand Ihres Fahrzeugs anzupassen.

- 1. Wählen Sie **Kilometerzähler**.
- 2. Tippen Sie auf die Pfeile, um den Kilometerstand anzupassen.

## **WEBFLEET-Nachrichten**

## Wählen Sie im Hauptmenü **Einstellungen** und dann **WEBFLEET-Meldungen**.

Auf diesem Bildschirm können Sie folgende Einstellungen ändern:

**Eingehende WEBFLEET-Meldungen**

Legen Sie über diese Einstellung fest, ob eingehende WEBFLEET-Meldungen vorgelesen werden sollen.

- **Eingehende Aufträge** Legen Sie über diese Einstellung fest, ob eingehende Aufträge vorgelesen werden sollen.
- **Begonnene Aufträge**

Legen Sie über diese Einstellung fest, ob ein Auftrag vorgelesen werden soll, wenn Sie ihn beginnen.

## **Erscheinungsbild**

Wählen Sie im Hauptmenü **Einstellungen** und dann **Erscheinungsbild** aus.

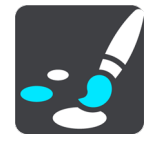

Auf diesem Bildschirm können Sie folgende Einstellungen ändern:

## **Anzeige**

Wählen Sie Anzeige, um das Erscheinungsbild der Anzeige zu ändern.

## **Routenleiste**

Wählen Sie Routenleiste, um die in der Routenleiste angezeigten Informationen zu ändern.

## **Routenansicht**

Wählen Si[e Routenansicht,](#page-153-0) um die in der Routenansicht angezeigten Informationen zu ändern.

## **Automatischer Zoom**

Wählen Sie Automatischer Zoom, um während des Fahrens zu ändern, wie eine Kreuzung angezeigt wird.

**Ratschläge zur umweltfreundlichen Geschwindigkeit anzeigen**

Wählen Sie diese Einstellung aus, um in der Routenleiste Ratschläge zum Hochschalten und Lösen des Gaspedals zu erhalten und um somit mit dem Ausrollen\* zu beginnen und die optimale Geschwindigkeit für eine umweltfreundliche Fahrweise anzuzeigen.

Hinweis: Ratschläge zur umweltfreundlichen Geschwindigkeit sind nur verfügbar, wenn ein LINK 5xx/4xx installiert ist, der mit einem TomTom ecoPLUS/LINK 105 verbunden ist.

\* "Ausrollen" bedeutet, dass das Fahrzeug bei eingelegtem Gang in Bewegung bleibt, ohne dass beschleunigt wird. Sie sollten nicht ohne eingelegten Gang bzw. mit getretener Kupplung fahren. Dies ist gefährlich, da der Fahrer dadurch weniger Kontrolle über das Fahrzeug hat.

## **Automatischer Wechsel der Kartenansicht**

Der automatische Ansichtswechsel ist standardmäßig aktiviert. Das bedeutet beispielsweise, dass Ihr PRO die Kartenansicht anzeigt, wenn eine alternative Route vorgeschlagen wird, sowie in verschiedenen anderen Situationen. Ebenso zeigt Ihr PRO z. B. die Routenansicht an, wenn Sie mit der Fahrt beginnen und das Fahrzeug beschleunigen. Wählen Sie diese Einstellung, wenn Sie den automatischen Wechsel zwischen der Routen- und Kartenansicht deaktivieren möchten.

## **Vorschau von Autobahnausfahrten anzeigen**

Wählen Sie diese Einstellung aus, um die Vollbild-Vorschau zu steuern, wenn Sie sich Autobahnausfahrten nähern.

## **Kraftstoffinformationen**

Wenn Sie Ihr TomTom PRO in Kombination mit einem in Ihrem Fahrzeug installierten LINK 105/TomTom ecoPLUS und LINK 4xx/5xx verwenden, werden [Informationen zum kraftstoffeffizienten oder umwelt](#page-22-0)[freundlichen Fahren](#page-22-0) im [WEBFLEET-Fensterbereich](#page-19-0) angezeigt. Hier können Sie einen Indikator zum sicheren und umweltfreundlichen Fahren und aktuellen Kraftstoffverbrauch oder einen Indikator für den Durchschnittsverbrauch anzeigen lassen, um unmittelbar Feedback zu einer sicheren und umweltfreundlichen Fahrweise zu erhalten.

## **Anzeige**

Wählen Sie im Hauptmenü **Einstellungen** und dann **Erscheinungsbild**.

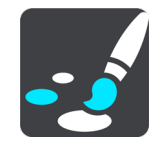

Themenfarbe

Wählen Sie **Themenfarbe** aus, um die Farbe zu ändern, die für Menüs, Tasten und Symbole und auf der Karte verwendet wird.

**Tipp**: Das Symbol für die aktuelle Position und die Route wechseln auch zur ausgewählten Farbe. Sie können immer zur ursprünglichen Farbe zurückkehren.

## Helligkeit

Wählen Sie **Helligkeit**, um die folgenden Einstellungen zu ändern:

**Helligkeit am Tag**

Bewegen Sie den Schieberegler, um die Helligkeit des Displays während des Tags anzupassen.

**Helligkeit in der Nacht**

Bewegen Sie den Schieberegler, um die Helligkeit des Displays während der Nacht anzupassen.

Wählen Sie **Bei Dunkelheit zu Nachtansicht wechseln**, um bei Einbruch der Dunkelheit automatisch zu Nachtfarben zu wechseln.

## **Routenleiste**

In der **Routenleiste** können Sie folgende Einstellungen ändern:

**Tipp**: Um herauszufinden, wo sich die einzelnen Anzeigen in der Routen- oder Kartenansicht befinden, lesen Si[e Elemente auf dem Display.](#page-16-0)

Wählen Sie **Ankunftsinformationen** aus, um festzulegen, welche Informationen in der Ankunftsinformationsanzeige angezeigt werden sollen:

**Verbleibende Distanz anzeigen**

Wählen Sie diese Einstellung, um die verbleibende Reisedistanz anzuzeigen.

**Verbleibende Zeit anzeigen**

Wählen Sie diese Einstellung, um die verbleibende Reisezeit anzuzeigen.

**Automatisch zwischen Entfernung und Zeit wechseln**

Wählen Sie diese Einstellung, um kontinuierlich zwischen verbleibender Reisedistanz und verbleibender Reisezeit zu wechseln.

**Ankunftsinformationen anzeigen für**

Wählen Sie diese Einstellung, um die Ankunftszeit für Ihr endgültiges Ziel oder Ihren nächsten Stopp anzuzeigen.

Wählen Sie **Routeninformationen**, um festzulegen, welche POIs und Routeninformationen in der Routenleiste angezeigt werden sollen.

Wählen Sie **Aktuelle Zeit anzeigen** aus, um die aktuelle Zeit unten in der Routenleiste anzuzeigen.

Breite Routenleiste anzeigen, wenn möglich

Die breite Routenleiste wird nicht standardmäßig angezeigt. Sie können diese Einstellung auswählen, um in der Routenansicht die breite Routenleiste zu aktivieren.

**Hinweis**: Die breite Routenleiste kann nur angezeigt werden, wenn das Display breit genug ist.

Die breite Routenleiste enthält mehr Informationen zu Ihrer Route. Ihnen wird beispielsweise die Zeit und Entfernung bis zu einem Stau und vieles mehr angezeigt.

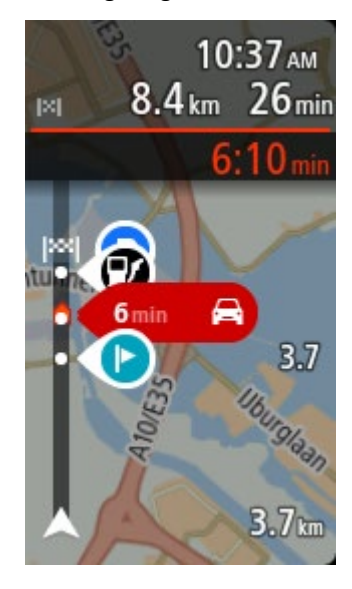

## **Ankunftsinformationen**

Wählen Sie **Ankunftsinformationen** aus, um die folgenden Einstellungen zu ändern:

**Verbleibende Distanz anzeigen**

Wählen Sie diese Einstellung, um die verbleibende Reisedistanz während der Navigation in der Ankunftsinformationsanzeige anzuzeigen.

**Verbleibende Zeit anzeigen**

Wählen Sie diese Einstellung, um die verbleibende Reisezeit während der Navigation in der Ankunftsinformationsanzeige anzuzeigen.

**Automatisch zwischen Entfernung und Zeit wechseln**

Wählen Sie diese Einstellung, um den automatischen Wechsel zwischen verbleibender Entfernung und verbleibender Zeit in der Ankunftsinformationsanzeige zu steuern.

**Ankunftsinformationen anzeigen für**

Verwenden Sie diese Einstellung, um zu steuern, ob Informationen zum Ziel oder zum nächsten Halt in der Ankunftsinformationsanzeige angezeigt werden.

**Tipp**: Um herauszufinden, wo sich die einzelnen Anzeigen in der Routen- oder Kartenansicht befinden, lesen Si[e Elemente auf dem Display.](#page-16-0)

## **Routeninformationen**

Sie können folgende Informationen in der Routenleiste anzeigen lassen:

**Parken**

Wählen Sie diese Einstellung, um Parkplätze und andere Parkmöglichkeiten anzuzeigen.

**Tankstellen**

Wählen Sie diese Einstellungen, um Tankstellen auf Ihrer Route anzuzeigen.

**Exercise 5** 

Wählen Sie diese Einstellung, um Haltepunkte auf Ihrer Route anzuzeigen.

**Rastplätze**

Wählen Sie diese Einstellungen, um Rastplätze auf Ihrer Route anzuzeigen.

**Mautbereiche**

Wählen Sie diese Einstellung, um alle Mautbereiche auf Ihrer Route anzuzeigen.

**Fähren und Autozüge**

Wählen Sie diese Einstellung, um Fähren und Autozüge auf Ihrer Route anzuzeigen.

**Rat zum Ausrollen**

Wählen Sie diese Einstellung aus, um Ratschläge zum Ausrollen\* anzuzeigen.

**Ratschläge zum Hochschalten**

Wählen Sie diese Einstellung aus, um Rat zum Hochschalten anzuzeigen.

\* "Ausrollen" bedeutet, dass das Fahrzeug bei eingelegtem Gang in Bewegung bleibt, ohne dass beschleunigt wird. Sie sollten nicht ohne eingelegten Gang bzw. mit getretener Kupplung fahren. Dies ist gefährlich, da der Fahrer dadurch weniger Kontrolle über das Fahrzeug hat.

## <span id="page-153-0"></span>**Routenansicht**

In der **Routenansicht** können Sie folgende Einstellungen ändern:

**Aktuellen Straßennamen anzeigen**

Diese Einstellung zeigt den Namen der Straße, auf der Sie sich befinden.

**Routenansichtsstil**

Wählen Sie diese Einstellung, um zwischen der 3D- und 2D-Darstellung der Routenansicht zu wechseln. Sowohl die 2D- als auch die 3D-Routenansicht bewegt sich in Ihre Verkehrsrichtung.

## **Automatischer Zoom**

Wählen Sie **Automatischer Zoom** aus, um die Einstellungen für den automatischen Zoom in der Routenansicht zu ändern, wenn Sie auf eine Abbiegung oder Kreuzung zufahren. Die Vergrößerung der Ansicht erleichtert die Fahrt an einer Abbiegung oder Kreuzung.

**Nächste Abbiegung vergrößern**

Alle Abbiegungen und Kreuzungen auf Ihrer Route werden maximal vergrößert.

- **Basierend auf Straßentyp** Die Abbiegungen und Kreuzungen auf Ihrer Route werden je nach Art der Straße in Standardgröße angezeigt.
- **Keine**

Abbiegungen und Kreuzungen auf Ihrer Route werden nicht vergrößert.

## **Routenplanung**

Wählen Sie im Hauptmenü **Einstellungen** und dann **Routenplanung**.

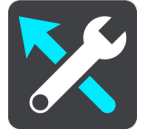

## **Wenn eine schnellere Route verfügbar ist**

Wenn während der Fahrt eine schnellere Route gefunden wird, kann TomTom Traffic diese verwenden und Ihre Reiseroute neu planen. Folgende Optionen stehen zur Verfügung:

- **Stets die schnellste Route nehmen**  Es wird immer die schnellste Route für Sie ausgewählt.
- **Mich fragen, sodass ich wählen kann**  Sie werden gefragt, ob Sie die schnellere Route wählen möchten. Sie können die schnellere Route manuell auswählen oder Sie könne[n die Route durch Lenken in die](#page-38-0)  [entsprechende Richtung wählen.](#page-38-0)
- **Nicht nachfragen** Ihr Gerät sucht keine schnelleren Routen für Sie.

## **Immer diesen Routentyp planen**

Die Routentypen, aus denen Sie wählen können, sind folgende:

- **Schnellste Route**: die Route mit der kürzesten Fahrtzeit.
- **Kürzeste Route**: die kürzeste Entfernung zwischen den angegebenen Orten. Dies ist nicht notwendigerweise auch die schnellste Route, insbesondere wenn sie durch Ortschaften führt.
- **Umweltfreundlichste Route**: Die Route mit der besten Kraftstoffeffizienz.
- **Kurvenreiche Route**  die Route mit den meisten Kurven.

**Hinweis: Kurvenreiche Route** ist nicht auf allen Tom Tom-Navigationsgeräten oder -Apps verfügbar.

- **Autobahnen vermeiden** eine Route, die alle Autobahnen vermeidet.
- **Fußgängerroute**: eine für Fußgänger optimierte Route.
- **Fahrradroute**: eine für Fahrradfahrten optimierte Route.

## **Auf jeder Route vermeiden**

Sie können Fähren und Autozüge, Mautstraßen, Fahrgemeinschaftsspuren und unbefestigte Straßen vermeiden lassen. Stellen Sie ein, wie Ihr PRO mit jeder dieser Straßenbesonderheiten umgeht, wenn das Gerät eine Route berechnet.

Fahrgemeinschaftsspuren werden auch manchmal als "High Occupancy Vehicle " (HOV-Spuren) bezeichnet und sind nicht in allen Ländern verfügbar. Um auf diesen Spuren fahren zu können, muss sich z. B. mehr als eine Person im Fahrzeug befinden, oder das Fahrzeug muss möglicherweise umweltfreundlichen Kraftstoff verwenden.

**Wi-Fi**

Wählen Sie im Hauptmenü **Einstellungen** und dann **Wi-Fi**.

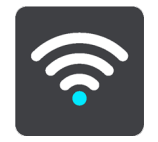

Es wird eine Liste der verfügbaren Wi-Fi-Netzwerke und gespeicherten Wi-Fi-Netzwerke, die sich derzeit außerhalb der Reichweite befinden, angezeigt.

Wählen Sie das Wi-Fi-Netzwerk aus, zu dem Sie eine Verbindung herstellen oder das Sie vergessen möchten, und um die erweiterten Optionen zu sehen.

## **Erweiterte Optionen**

Wählen Sie "Erweiterte Optionen", um verschiedene Einstellungen zu ändern, einschließlich Netzwerksicherheit, Proxy und IP-Einstellungen.

## **Netzwerksicherheit**

Je nach Art des Wi-Fi-Netzwerks werden möglicherweise nur die Einstellungen für Passwort, Proxy und IP angezeigt. Ein besser gesichertes Netzwerk verfügt jedoch über zusätzliche Sicherheitseinstellungen, wie:

- Netzwerkname oder SSID
- EAP-Methode, z. B. PEAP, TLS, TTLs usw.
- Phase-2-Authentifizierung, z. B. PAP, MSCHAP usw.
- CA-Zertifikat
- **Identität**

**Wichtig**: Hierbei handelt es sich um erweiterte Wi-Fi-Netzwerksicherheitsoptionen. Verwenden Sie diese nur, wenn Sie sich der Folgen vollkommen sicher sind.

## **Proxy**

Ein Proxy ist ein Server, der sich zwischen Ihrem Computer und einem Server befindet. Der Proxyserver fängt Daten ab und verarbeitet sie. Er kann die Daten akzeptieren und an den Server weiterleiten, ablehnen oder verarbeiten, ohne dass sie jemals den echten Server erreichen.

Die verfügbaren Proxyeinstellungen lauten "Kein", "Manuell" und "Automatisch konfigurieren". Bei Auswahl von "Manuell" oder "Automatisch konfigurieren" werden weitere erweiterte Optionen angezeigt. Verwenden Sie diese nur, wenn Sie damit ausreichend vertraut sind.

## **IP-Einstellung**

Sie können Ihre IP-Adresse von einem DHCP-Server empfangen oder eine feste Adresse einstellen.

## **Karten**

Wählen Sie im Hauptmenü **Einstellungen** und dann **Karten**.

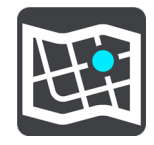

## **Karte wechseln**

Wählen Sie **Karte wechseln**, um die verwendete Karte zu wechseln.

Sie können aus Karten wählen, die im internen Speicher oder auf Speicherkarten gespeichert sind.

**Hinweis**: Auch wenn Sie mehr als eine Karte auf dem Gerät speichern können, können Sie jeweils nur eine Karte zur Planung und Navigation verwenden.

## **Software-Update**

Wählen Sie im Hauptmenü die Option **Einstellungen**.

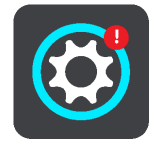

Ein rotes Ausrufezeichen an der Taste "Einstellungen" zeigt Ihnen an, dass Updates oder neue Elemente verfügbar sind.

## Wählen Sie **Software-Update**.

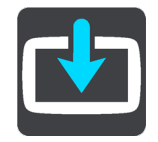

Die Taste **Software-Update** zeigt an, wie viele neue Updates und Elemente zur Installation verfügbar sind.

## **Töne und Warnungen**

Wählen Sie im Hauptmenü **Einstellungen** und dann **Töne und Warnungen** aus.

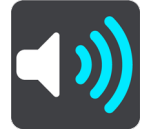

Auf diesem Bildschirm können Sie die Einstellungen für Töne und Warnungen ändern.

## Warnungstyp

Sie können wählen, wie Sie gewarnt werden möchten:

**Vorlesen**

Gesprochene Warnungen und Warntöne

**Töne**

Nur Warntöne

**Nur visuell**

Es werden keine Warntöne wiedergegeben.

## Warnmeldungen

Sie können festlegen, wie Sie vor den unterschiedlichen Kameratypen, Gefahrenstellen und Sicherheitsrisiken gewarnt werden möchten. Sie können sich entscheiden, ob Sie immer, nur wenn Sie zu schnell fahren oder nie gewarnt werden möchten.

## **Radarkameras und Gefahren**

Sie können Warnungen zu allen Radarkameras, Gefahrenstellen und Sicherheitsrisiken ausschalten. Wenn **Radarkameras und Gefahren** eingeschaltet ist, können Sie die Warnungen für die einzelnen Arten von Radarkamera, Sicherheitsrisiken und Gefahrenstellen ausschalten.

## **Weitere Einstellungen**

**Stauende vor Ihnen**

Warnungen über Verkehrsstau in der Routenleiste sind Teil vo[n TomTom Traffic.](#page-33-0) Sie können auswählen, ob Sie nie oder immer dann gewarnt werden möchten, wenn Sie sich einem Verkehrsstau zu schnell nähern.

**Bei zu schnellem Fahren**

Diese Warnung wird ausgegeben, sobald Sie das Tempolimit um mehr als 5 km/h (3 mph) überschreiten. Wenn Sie zu schnell fahren, färbt sich zudem die Geschwindigkeitsanzeige in der Routenansicht rot.

**Töne bei Displayberührung**

Aktivieren Sie **Töne bei Displayberührung**, um ein Klickgeräusch zu hören, wenn Sie ein Element auswählen oder eine Taste berühren. Das Klickgeräusch gibt an, dass Ihre Auswahl oder Berührung verstanden wurde.

## **Stimmen**

Wählen Sie im Hauptmenü **Einstellungen** und dann **Stimmen**.

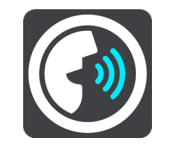

## **Stimmen auswählen**

Wählen Sie **Stimme auswählen**, um die Stimme zu ändern, mit der gesprochene Anweisungen und andere Routenanweisungen vorgelesen werden.

Es ist eine Vielzahl von Stimmen verfügbar. Es gibt Computerstimmen, die Straßennamen und andere Informationen direkt von der Karte vorlesen können, und es gibt aufgezeichnete Stimmen, die von professionellen Sprechern aufgenommen wurden.

**Hinweis**: Es stehen nicht für alle Sprachen Computerstimmen zur Verfügung.

Wenn Sie eine Computerstimme benötigen und Ihre Sprache nicht verfügbar ist, werden Sie gebeten, aus einer Liste installierter Computerstimmen für Ihre Sprache auszuwählen.

## **Anweisungseinstellungen**

**Vorgelesene Ankunftszeit**

Verwenden Sie diese Einstellung, um zu bestimmen, ob die Ankunftszeit vorgelesen werden soll.

**Anweisungen im Voraus vorlesen**

Wenn Sie diese Einstellung aktivieren, hören Sie beispielsweise Anweisungen wie "In 2 km nehmen Sie die Ausfahrt rechts" oder "Vor Ihnen links abbiegen".

**Hinweis**: Wenn Sie eine aufgezeichnete Stimme auswählen, wird nur diese Einstellung angezeigt, da aufgezeichnete Stimmen keine Straßennummern, Verkehrsschilder usw. vorlesen können.

## **Straßennummern vorlesen**

Verwenden Sie diese Einstellung, um festzulegen, ob Straßennummern im Rahmen der Navigationsanweisungen laut vorgelesen werden. Wenn Straßennummern vorgelesen werden, hören Sie beispielsweise "Biegen Sie links ab auf die A100".

- **Straßenbeschilderung vorlesen**
- Verwenden Sie diese Einstellung, um festzulegen, ob Straßenschilder im Rahmen der Navigationsanweisungen laut vorgelesen werden. Beispiel: "Biegen Sie links ab auf die A302 Bridge Street Richtung Islington".

**Straßennamen vorlesen**

Verwenden Sie diese Einstellung, um festzulegen, ob Straßennamen im Rahmen der Navigationsanweisungen laut vorgelesen werden. Wenn Straßennamen vorgelesen werden, hören Sie beispielsweise "Biegen Sie links ab Graham Road Richtung Hackney".

## **Ausländische Straßennamen vorlesen**

Verwenden Sie diese Einstellung, wenn ausländische Straßennamen als Teil der Navigationsanweisungen vorgelesen werden, z. B. "Biegen Sie rechts auf Champs Elysées ab". Eine englische Computerstimme kann zum Beispiel französische Straßennamen lesen und ansagen, die Aussprache ist möglicherweise aber nicht ganz korrekt.

## **Sprachsteuerung**

**Hinweis**: Sprachsteuerung wird nicht auf allen Geräten oder in allen Sprachen unterstützt.

Wählen Sie im Hauptmenü **Einstellungen** und dann **Sprachsteuerung** aus.

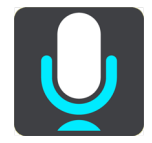

## Sprachsteuerung starten, wenn ich "Hallo TomTom" sage

Wählen Sie diese Einstellung, um die [Sprachsteuerung](#page-130-0) zu starten, sobald Sie den Aktivierungssatz sagen. Der standardmäßige Aktivierungssatz lautet "Hallo TomTom", jedoch können Sie Ihren eigenen Aktivierungssatz erstellen.

## **Aktivierungssatz ändern**

Verwenden Sie diese Einstellung, um Ihren eigenen Aktivierungssatz zu erstellen.

## **Alternative Route per Sprachsteuerung annehmen**

Verwenden Sie diese Einstellung, um festzulegen, dass Sie alternative Routen mithilfe Ihrer Stimme annehmen können. Wenn eine alternative Route Ihnen Zeit sparen kann, wird die entsprechende Anzahl an Minuten auch vorgelesen und nicht nur auf dem Display angezeigt.

## **Stimme verwenden, um vorgeschlagenes Ziel auszuwählen**

Legen Sie mit dieser Einstellung fest, ob die Sprachsteuerung sowohl zum Anbieten als auch zum Annehmen von vorgeschlagenen Zielen verwendet wird. Wenn diese Einstellung deaktiviert ist, wird die Sprachsteuerung nicht für Zielvorschläge verwendet.

Tipp: Wenn Vorgeschlagene Ziele unter "Einstellungen" > "Routenplanung" deaktiviert ist, wird diese Option nicht angezeigt.

## **Sprache und Einheiten**

Wählen Sie im Hauptmenü **Einstellungen** und dann **Sprache und Einheiten**.

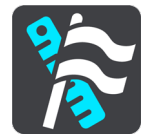

Auf diesem Bildschirm können Sie folgende Einstellungen ändern:

**Sprache**

Auf diesem Bildschirm wird Ihre aktuell ausgewählte Sprache angezeigt. Wählen Sie diese Einstellung, um die für alle auf Ihrem PRO angezeigten Tasten und Meldungen verwendete Sprache zu ändern.

Wenn Sie die Spracheinstellungen ändern, wird die Stimme automatisch geändert und die Einheiten werden auf "automatisch" gesetzt.

**Land**

Auf diesem Bildschirm wird das aktuell ausgewählte Land angezeigt. Wählen Sie diese Einstellung, um das Land zu ändern. Wenn Sie das Land ändern, werden das Datums-/Uhrzeitformat, die Entfernungseinheiten und die Stimme automatisch geändert. Die Liste enthält die Länder der Karten, die derzeit auf dem Gerät installiert sind.

## **Tastaturen**

Wählen Sie diese Einstellung, um in einer Liste von verfügbaren Tastaturen auszuwählen.

Die Tastatur benötigen Sie zum Eingeben von Namen und Adressen, beispielsweise wenn Sie eine Route planen oder den Namen einer Stadt oder eines örtlichen Restaurants suchen.

**Einheiten**

Wählen Sie diese Einstellung aus, um die Einheiten festzulegen, die auf Ihrem Gerät für Funktionen wie die Routenplanung genutzt werden. Wenn Sie die Einheiten auf jene einstellen wollen, die in der aktuellen Position verwendet werden, wählen Sie **Automatisch** aus.

## **Uhrzeit und Datum**

Die Uhrzeit und das Datum werden automatisch über Satellitenuhren eingestellt. Sie können jedoch das Format für die Uhrzeit und das Datum mit diesen Einstellungen ändern.

## **System**

Wählen Sie im Hauptmenü **Einstellungen** und dann **System**.

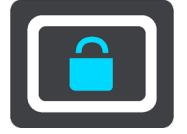

Auf diesem Bildschirm können Sie folgende Einstellungen ändern:

**Info**

Dies ist eher ein Informationsbildschirm als eine Einstellung. Er zeigt Informationen zu Ihrem TomTom PRO an. Sie werden bei einem Gespräch mit dem TomTom-Kundensupport möglicherweise aufgefordert, diesen Bildschirm aufzurufen.

Zu diesen Informationen gehören: Seriennummer, Anwendungsversion, installierte Karten, Produktzertifizierungen, freier Speicherplatz, Copyright, Lizenzen.

## **Informationen senden**

Wählen Sie diese Einstellung, um festzulegen, ob Sie bei jedem Gerätestart gefragt werden, ob Sie Informationen an TomTom senden möchten.

## **Akkueinstellungen**

Wählen Sie diese Einstellung, um die Energieeinstellungen auf Ihrem Gerät zu verwalten.

## **GPS-Signaleinstellungen**

Mit dieser Einstellung können Sie steuern, ob Sie das GPS-Signal vom in Ihrem Auto installierten mit dem PRO verbundenen LINK-Gerät oder das GPS-Signal Ihres PRO-Geräts nutzen möchten.

**Zurücksetzen**

Wählen Sie diese Einstellung, um alle gespeicherten Orte und Einstellungen zu löschen und die Werkseinstellungen des TomTom PRO wiederherzustellen. Dies betrifft auch die Einstellungen für die Sprache, die Stimme und die Warnungen.

Es handelt sich dabei nicht um ein Software-Update und es wirkt sich nicht auf die Software-Anwendung aus, die auf Ihrem Gerät installiert ist.

## **Hilfe**

Wählen Sie aus dem Hauptmenü oder dem Menü "Einstellungen" die Option Hilfe aus.

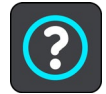

Auf diesem Bildschirm können Sie folgende Informationen einsehen:

- **Gerätename und -modell**
- **Info**

Dieser Bildschirm zeigt Ihnen verschiedene nützliche Informationen zu Ihrem TomTom-Gerätemodell an. Zu den hier angezeigten Informationen gehören:

- **Inre Service-Abonnements.**
- Seriennummer.
- Installierte Karten.
- Freier Speicherplatz.

## **Sprachsteuerung**

**Hinweis**: Sprachsteuerung wird nicht auf allen Geräten oder in allen Sprachen unterstützt.

Wählen Sie diese Option aus, um die folgenden Informationen zur Sprachsteuerung anzuzeigen:

- **So verwenden Sie die Sprachsteuerung**
- **Tipps zur Verwendung der Sprachsteuerung**
- **Welche Befehle kann ich sagen?**
- **Rechtliche Informationen & Datenschutz** Informationen zur Gewährleistung und zum Datenschutz finden Sie unte[r tomtom.com/legal.](http://www.tomtom.com/legal)
- **Wo finde ich weitere Hilfe**

Unter www.webfleet.com finden Sie Videos, FAQs und mehr.

# **Hilfe erhalten**

## **Hilfe**

Wählen Sie aus dem Hauptmenü oder dem Menü "Einstellungen" die Option Hilfe aus.

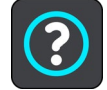

Auf diesem Bildschirm können Sie folgende Informationen einsehen:

## **F** Sprachsteuerung

**Hinweis**: Sprachsteuerung wird nicht auf allen Geräten oder in allen Sprachen unterstützt.

Wählen Sie diese Option aus, um die folgenden Informationen zur Sprachsteuerung anzuzeigen:

- **So verwenden Sie die Sprachsteuerung**
- **Tipps zur Verwendung der Sprachsteuerung**
- **Welche Befehle kann ich sagen?**
- **Info**

Dies ist eher ein Informationsbildschirm als eine Einstellung. Er zeigt Informationen zu Ihrem TomTom PRO an. Sie werden möglicherweise während eines Anrufs beim Kundensupport von TomTom aufgefordert, diesen Bildschirm aufzurufen, oder Sie müssen auf diesem Bildschirm enthaltenen Informationen bei der Verwendung des TomTom Shop eingeben.

**WEBFLEET-Verbindungsstatus**

Wählen Sie diese Option, um Informationen zur Bluetooth- und mobilen Netzwerkverbindung sowie zum mit dem PRO verbundenen LINK anzuzeigen.

## **Weitere Hilfe**

Weitere Hilfe erhalten Sie unte[r www.webfleet.com/support.](http://www.webfleet.com/support)

Informationen zur Gewährleistung und zum Datenschutz finden Sie unte[r www.webfleet.com/legal.](http://www.webfleet.com/legal)

# **Produktzertifizierung**

**Produktzertifizierungsinformationen auf dem Gerät finden**

Gehen Sie wie folgt vor, um Produktzertifizierungsinformationen wie die ICASA-Zertifizierungsnummer auf Ihrem PRO zu finden:

- 1. Wählen Sie im Hauptmenü **Hilfe** aus.
- 2. Wählen Sie **Rechtliche Hinweise und Datenschutz**.
- 3. Wählen Sie **Zertifikate**.
- 4. Nun werden die relevanten Produktzertifizierungsinformationen für Ihr PRO angezeigt, z. B. ICASA.

## **Anhang**

## **Wichtige Sicherheitshinweise und -warnungen**

## **Global Positioning System (GPS) und Global Navigation Satellite System (GLONASS)**

Beim Global Positioning System (GPS) und Global Navigation Satellite System (GLONASS) handelt es sich um satellitenbasierte Systeme, die Positions- und Zeitinformationen um den gesamten Globus bereitstellen. GPS wird von der Regierung der Vereinigten Staaten von Amerika (USA) betrieben und überwacht, die alleine für dessen Verfügbarkeit und Genauigkeit verantwortlich ist. GLONASS wird von der Regierung Russlands betrieben und überwacht, die alleine für dessen Verfügbarkeit und Genauigkeit verantwortlich ist. Änderungen der Verfügbarkeit und Genauigkeit von GPS oder GLONASS und Änderungen der Umweltbedingungen können den Betrieb Ihres Geräts beeinträchtigen. TomTom übernimmt keinerlei Haftung für die GPS- bzw. GLONASS-Verfügbarkeit und -Genauigkeit.

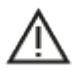

## **Sicherheitshinweise**

## **Wichtig! Vor der Verwendung lesen!**

Die Nichtbeachtung oder nur teilweise Beachtung dieser Warnungen und Anweisungen kann zum Tod oder zu schwerwiegenden Verletzungen führen. Wenn Sie das Gerät nicht ordnungsgemäß einrichten, verwenden und pflegen, erhöht sich das Risiko von schwerwiegenden oder tödlichen Verletzungen bzw. von Schäden am Gerät.

#### **Warnung zum vorschriftsgemäßen Fahren**

Es liegt in Ihrer Verantwortung, die erforderliche Vorsicht und Sorgfalt bei der Verwendung dieses Geräts walten zu lassen. Lassen Sie sich beim Fahren nicht durch die Nutzung des Geräts ablenken. Sehen Sie nicht über längere Zeit auf das Gerätedisplay, während Sie fahren. Sie sind dafür verantwortlich, Gesetze einzuhalten, die die Benutzung von Mobiltelefonen oder elektronischen Geräten (z. B. die Pflicht, Freisprecheinrichtungen für Telefonate während der Fahrt zu verwenden) einschränken oder verbieten. **Halten Sie sich stets an geltende Gesetze und Straßenschilder, besonders jene in Bezug auf Abmessungen, Gewicht und Klasse Ihres Fahrzeugs.** TomTom garantiert nicht den fehlerfreien Betrieb dieses Geräts oder die Richtigkeit jeglicher bereitgestellter Informationen und ist für keine Strafen haftbar, die durch die Nichteinhaltung von geltenden Gesetzen und Vorschriften entstehen.

#### **Hinweis für übergroße/kommerzielle Fahrzeuge**

Geräte ohne Lkw-Karte schlagen Ihnen keine geeigneten Routen für übergroße/kommerzielle Fahrzeuge vor. Wenn Ihr Fahrzeug auf öffentlichen Straßen von Gewichts-, Größen-, Geschwindigkeits-, Routen- oder sonstigen Beschränkungen betroffen ist, dürfen Sie nur ein Gerät mit Lkw-Karte verwenden. Die Spezifikationen Ihres Fahrzeugs müssen korrekt in das Gerät eingegeben werden. Verwenden Sie dieses Gerät nur als Navigationshilfe. Befolgen Sie keine Navigationsanweisungen, die Sie oder andere Verkehrsteilnehmer in Gefahr bringen könnten. TomTom übernimmt keine Haftung für Schäden, die auf Nichtbeachtung dieses Hinweises zurückzuführen sind.

## **Ordnungsgemäße Befestigung**

Bringen Sie das Gerät nicht so an, dass Ihre freie Sicht auf die Straße oder Ihre Fähigkeit zur Steuerung des Fahrzeugs beeinträchtigt werden könnten. Platzieren Sie das Gerät nicht in einem Bereich, in dem es die Bereitstellung eines Airbags oder einer anderen Sicherheitsfunktion Ihres Fahrzeugs behindern könnte.

## **Schrittmacher**

Schrittmacherhersteller empfehlen einen Mindestabstand von 15 cm (6") zwischen einem kabellosen Handheld-Gerät und einem Schrittmacher, um eine potenzielle Störung des Schrittmachers zu vermeiden. Diese Empfehlungen stimmen überein mit unabhängigen Studien und Empfehlungen von Wireless Technology Research.

Richtlinien für Menschen mit Schrittmachern:

- Halten Sie das Gerät IMMER mehr als 15 cm (6") von Ihrem Schrittmacher entfernt.
- **Tragen Sie das Gerät nicht in einer Brusttasche.**

## **Andere medizinische Geräte**

Bitte konsultieren Sie Ihren Arzt oder den Hersteller des medizinischen Geräts, um zu bestimmen, ob der Betrieb Ihres kabellosen Produkts zu Störungen beim medizinischen Gerät führen könnte.

## **Warnhinweis für Australien**

Der Benutzer muss das Gerät ausschalten, wenn er sich in Bereichen mit explosionsgefährdeten Stoffen aufhält, zum Beispiel an Tankstellen, in Lagerräumen für chemische Stoffe oder an Orten, an denen Sprengarbeiten stattfinden.

## **Wartung des Geräts**

Es ist wichtig, dass Sie Ihr Gerät schützen:

- Öffnen Sie das Gehäuse Ihres Geräts unter keinen Umständen. Dies kann gefährlich sein und führt zum Erlöschen der Garantie.
- Verwenden Sie ein weiches Tuch, um das Display Ihres Geräts abzuwischen oder abzutrocknen. Verwenden Sie keine flüssigen Reinigungsmittel.

## **Umwelt- und Akkuinformationen**

## **Ihr Gerät**

Sie dürfen das Gerät nicht zerlegen, zerbrechen, verbiegen, verformen, durchstechen oder schreddern. Verwenden Sie Ihr Produkt nicht in feuchten, nassen und/oder rostfördernden Umgebungen. Setzen Sie Ihr Gerät keinen hohen oder niedrigen Temperaturen (über 55 °C bzw. unter -20 °C), keiner direkten Sonneneinstrahlung, keinen Wärmequellen und keinen und Mikrowellenöfen oder Druckbehältern aus.

Lassen Sie das Gerät nicht fallen. Wenn das Gerät fallen gelassen wird und Sie vermuten, dass es beschädigt wurde, kontaktieren Sie den Kundensupport. Verwenden Sie das Gerät nur mit den Ladegeräten, Halterungen oder USB-Kabeln aus dem Lieferumfang. Von TomTom genehmigte Ersatzteile finden Sie unter www.webfleet.com.

## **Betriebstemperatur**

Dieses Gerät ist im Temperaturbereich von -10 °C bis 55 °C vollständig funktionstüchtig. Wenn das Gerät längere Zeit höheren oder niedrigeren Temperaturen ausgesetzt ist, kann dies Schäden am Gerät verursachen und ist daher nicht zu empfehlen.

Langfristige Lagerung: -20 °C bis 35 °C.

**Wichtig**: Lassen Sie das Gerät mindestens 1 Stunde lang im Standard-Betriebstemperaturbereich, bevor Sie es einschalten. Verwenden Sie das Gerät nicht außerhalb dieses Temperaturbereichs.

## **Geräteakku (nicht austauschbar)**

Dieses Produkt enthält einen Lithium-Ionen-Akku.

Der Akku darf nicht modifiziert oder wiederaufbereitet werden. Setzen Sie keine Fremdpartikel in den Akku ein, tauchen Sie diesen nicht in Wasser oder andere Flüssigkeiten und setzen Sie ihn diesen nicht aus. Setzen Sie den Akku nicht Feuer, Explosionen oder anderen Gefahren aus.

Den Akku nicht kurzschließen und sicherstellen, dass Batterieklemmen nicht mit leitenden Metallgegenständen in Berührung kommen.

Versuchen Sie nicht, den Akku selbst zu ersetzen, sofern das Benutzerhandbuch nicht klar darauf hinweist, dass der Akku durch den Benutzer ausgetauscht werden darf.

Durch den Benutzer austauschbare Akkus dürfen nur in den Systemen verwendet werden, für die sie angegeben werden.

**Achtung**: Bei Ersatz des Akkus durch einen falschen Akkutyp besteht Explosionsgefahr.

Versuchen Sie nicht, den nicht vom Benutzer austauschbaren Akku selbst zu entfernen, sondern kontaktieren Sie stattdessen einen Fachmann.

Die angegebene Akkulaufzeit entspricht der maximalen Akkulaufzeit, welche sich auf ein durchschnittliches Nutzungsprofil bezieht und nur unter bestimmten Umgebungsbedingungen erreicht werden kann. Bewahren Sie das Gerät an einem kühlen, trockenen Ort auf, um die Akkulaufzeit zu verlängern. Das Gerät wird nicht bei tiefen (unter 0 °C/32 °F) oder hohen (über 45 °C/113 °F) Temperaturen geladen.

Eine Missachtung dieser Anweisungen kann dazu führen, dass der Akku Säure freisetzt, zu heiß wird, explodiert und/oder sich entzündet und dadurch Verletzungen und/oder Sachschäden verursacht. Versuchen Sie nicht, den Akku mit spitzen Gegenständen zu beschädigen, zu öffnen oder auseinanderzunehmen. Falls Batteriesäure aus dem Akku ausläuft und Sie damit in Kontakt geraten, spülen Sie die betroffene Körperstelle gründlich mit Wasser ab und suchen Sie danach sofort einen Arzt auf.

## **Entsorgung der Akkukomponenten**

DER IN DEM PRODUKT ENTHALTENE AKKU MUSS GETRENNT VOM NORMALEN HAUSMÜLL UND GEMÄSS DEN ÖRTLICHEN GESETZEN UND VORSCHRIFTEN ENTSORGT ODER WIEDERVERWERTET WERDEN. DAMIT TRAGEN SIE AKTIV ZUM SCHUTZ DER UMWELT BEI.

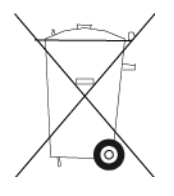

## **WEEE – Entsorgung von Elektroschrott**

In der EU bzw. im EWR ist auf dem Gehäuse und/oder der Verpackung dieses Produkts gemäß Richtlinie 2012/19/EU (WEEE) das durchgestrichene Abfalltonnensymbol aufgedruckt. Das Produkt darf nicht mit dem Hausmüll oder als unsortierter, städtischer Abfall entsorgt werden. Sie können dieses Produkt am Verkaufsort oder bei einer kommunalen Wertstoffsammelstelle in Ihrer Nähe entsorgen.

Außerhalb der EU/des EWR hat das durchgestrichene Abfalltonnensymbol möglicherweise nicht dieselbe Bedeutung. Weitere Informationen zu Recyclingmöglichkeiten in Ihrem Land erhalten Sie von den zuständigen Behörden vor Ort. Die Einhaltung gesetzlicher Vorschriften bei der Entsorgung dieses Produkts liegt in der Verantwortung des Endverbrauchers.

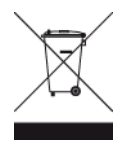

## **EU Specific Absorption Rate (SAR)-Konformität**

DIESES KABELLOSE GERÄTEMODELL ERFÜLLT DIE REGIERUNGSANFORDERUNGEN HINSICHTLICH DER FUNKWELLENBELASTUNG, WENN ES WIE IN DIESEM ABSCHNITT BESCHRIEBEN VERWENDET WIRD

Das GPS-Navigationssystem ist ein Funkübertragungsgerät und -empfänger. Es ist so gestaltet, dass es die Emissionsgrenzen für Funkfrequenzstrahlung des Rates der Europäischen Union nicht überschreitet.

Der vom Rat der Europäischen Union empfohlene SAR-Grenzwert liegt bei 2,0 W/kg auf durchschnittlich 10 Gramm Körpergewebe (4,0 W/kg auf durchschnittlich 10 Gramm Gewebe der Extremitäten: Hände, Handgelenke, Fußgelenke und Füße). SAR-Tests werden mithilfe der vom Rat der Europäischen Union festgelegten Standard-Betriebspositionen durchgeführt. Dabei sendet das Gerät auf höchstem zertifizierten Leistungspegel in allen getesteten Frequenzbändern.

## **USA Specific Absorption Rate (SAR)-Konformität**

DIESES KABELLOSE GERÄTEMODELL ERFÜLLT DIE REGIERUNGSANFORDERUNGEN HINSICHTLICH DER FUNKWELLENBELASTUNG, WENN ES WIE IN DIESEM ABSCHNITT BESCHRIEBEN VERWENDET WIRD

Das GPS-Navigationssystem ist ein Funkübertragungsgerät und -empfänger. Es ist so gestaltet, dass es die Emissionsgrenzen für Funkfrequenzstrahlung des Telekommunikationsausschusses (Federal Communications Commission, FCC) der US-Regierung und von Industry Canada (IC) der kanadischen Regierung nicht überschreitet.

Der vom Telekommunikationsausschusses (Federal Communications Commission, FCC) der US-Regierung und von Industry Canada (IC) der kanadischen Regierung empfohlene SAR-Grenzwert liegt bei 1,6 W/kg auf durchschnittlich 1 Gramm Körpergewebe (4,0 W/kg auf durchschnittlich 10 Gramm Gewebe der Extremitäten – Hände, Handgelenke, Fußgelenke und Füße). SAR-Tests werden mithilfe der vom FCC/IC festgelegten Standard-Betriebspositionen durchgeführt. Dabei sendet das Gerät auf höchstem zertifiziertem Leistungspegel in allen getesteten Frequenzbändern.

## **Besonderer Hinweis zum Fahren in Kalifornien, Minnesota und anderen US-Bundesstaaten**

Abschnitt 26708 des California Vehicle Code, der sich auf Fahrten im US-Bundesstaat Kalifornien bezieht, schränkt die Montage eines Navigationsgerät an der Windschutzscheibe auf einen quadratischen Bereich mit 7 Zoll Kantenlänge an der vom Fahrer am weitesten entfernten Ecke der Windschutzscheibe oder einen quadratischen Bereich mit 5 Zoll Kantenlänge an der dem Fahrer am nächsten gelegenen Ecke der Windschutzscheibe und außerhalb einer Airbag-Bereitstellungszone ein, sofern das System ausschließlich zur Navigation von Haustür zu Haustür verwendet wird, während das motorisierte Fahrzeug bedient wird. Fahrer in Kalifornien dürfen das Gerät nicht an den Seitenfenstern oder an der Heckscheibe montieren.

Abschnitt 169.71, Unterabschnitt 1, Absatz 2 der Minnesota State Legislature Statutes verbietet allen Personen im Bundesstaat Minnesota Fahrten mit einem zwischen dem Fahrer und der Windschutzscheibe angebrachten Gerät.

In vielen anderen Bundesstaaten gelten ebenfalls Gesetze, die die Platzierung eines Objekts oder Materials auf der Windschutzscheibe, den Seitenfenstern oder der Heckscheibe einschränken, da die deutliche Sicht des Fahrers auf die Straße behindert werden kann. Es ist die Pflicht des Fahrers, sich über alle geltenden Gesetze zu informieren und das Gerät so zu platzieren, dass es seine Fahrt nicht beeinträchtigt.

TT Telematics Inc. ist diesbezüglich nicht verantwortlich und übernimmt keine Haftung für Bußgelder, Strafen oder Schäden, die einem Fahrer durch Verstöße gegen das Gesetz entstehen. Bei Fahrten in Bundesstaaten mit Einschränkungen für die Montage an der Windschutzscheibe empfiehlt TomTom die Verwendung einer Befestigungsplatte oder den Kauf eines alternativen Montagesystems (z. B. zur Montage am Armaturenbrett oder an der Lüftung). Sieh[e tomtom.com](http://www.tomtom.com/) für weitere Informationen zu diesen Befestigungsmöglichkeiten.

## **FCC-Informationen für den Benutzer**

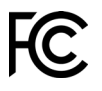

## DAS GERÄT ENTSPRICHT TEIL 15 DER FCC-RICHTLINIEN

## **Erklärung der Federal Communications Commission (FCC)**

Dieses Gerät strahlt Hochfrequenzwellen aus und kann zu Störungen des Funk- und Fernsehempfangs führen, wenn es nicht ordnungsgemäß – d. h. unter strenger Einhaltung der Anweisungen dieses Handbuchs – verwendet wird.

Der Betrieb ist an folgende beiden Voraussetzungen geknüpft: 1.) Dieses Gerät darf keine schädlichen Störungen hervorrufen und 2.) dieses Gerät muss sämtliche empfangenen Störungen aufnehmen, einschließlich jener, die seinen Betrieb beeinträchtigen.

Dieses Gerät wurde getestet und hält gemäß Teil 15 der FCC-Richtlinien die Grenzwerte eines Digitalgeräts der Klasse B ein. Diese Grenzwerte wurden entwickelt, um den Anwendern einen ausreichenden Schutz vor schädlichen Störungen in Wohnräumen zu bieten. Dieses Gerät erzeugt, verwendet und strahlt Hochfrequenzenergie aus und kann den Funkverkehr stören, wenn es nicht gemäß den Anweisungen installiert und verwendet wird. Störungen unter bestimmten Installationsbedingungen können jedoch nicht ausgeschlossen werden. Falls dieses Gerät Störungen des Funk- oder Fernsehempfangs verursacht, die sich durch Ein- und Ausschalten des Geräts feststellen lassen, kann der Benutzer zu deren Beseitigung eine oder mehrere der folgenden Maßnahmen ergreifen:

- Stellen Sie die Empfangsantenne um oder richten Sie sie anders aus.
- **Erhöhen Sie den Abstand zwischen dem Gerät und dem Empfänger.**
- Verbinden Sie den Netzstecker des Geräts mit einem anderen Stromkreis als dem, an den der Empfänger angeschlossen ist.
- Wenden Sie sich an den Händler oder einen erfahrenen Radio-/Fernsehtechniker, um Hilfe zu erhalten.

Sämtliche vom Benutzer vorgenommenen Änderungen und Modifikationen, denen die für die Einhaltung der Richtlinien verantwortliche Partei nicht ausdrücklich zugestimmt hat, können zum Entzug der Betriebserlaubnis für das Gerät führen.

## **Wichtig**

Dieses Gerät wurde unter Verwendung von abgeschirmten Kabeln und Steckern zwischen dem Gerät und dessen Peripheriegeräten auf die Einhaltung der FCC-Richtlinien getestet. Es ist wichtig, abgeschirmte Kabel und Stecker zu verwenden, um die Möglichkeit von Störungen des Funk- und Fernsehempfangs zu reduzieren. Für die Produktreihe geeignete abgeschirmte Kabel erhalten Sie bei Ihrem autorisierten Fachhändler. Jegliche Änderungen am Gerät oder an dessen Peripheriegeräten ohne vorherige Genehmigung von TomTom können dazu führen, dass die Betriebserlaubnis für dieses Gerät gemäß FCC-Richtlinien erlischt. Für Kunden in den USA kann sich die folgende, von der staatlichen Kommunikationskommission (FCC - Federal Communications Commission) erstellte Broschüre als hilfreich erweisen: "How to Identify and Resolve Radio-TV Interference Problems" (So erkennen und beheben Sie Probleme und Störungen des Funk- und Fernsehempfangs). Diese Broschüre erhalten Sie beim US Government Printing Office, Washington, DC 20402, USA. Art.-Nr. 004-000-00345-4.

FCC ID: S4L4PN50

IC ID: 5767A-4PN50

## **FCC-HF-Erklärung zur Strahlenbelastung**

Die Transmitter in diesem Gerät dürfen nicht nebeneinander aufgestellt werden oder zusammen mit einer anderen Antenne oder einem anderen Transmitter betrieben werden.

## FCC-Ländercode-Auswahl

Die Funktion zur Auswahl des Ländercodes ist bei in den USA oder Kanada vertriebenen Produkten deaktiviert. Gemäß den FCC-Vorschriften dürfen alle in den USA vertriebenen Wi-Fi-Geräte nur für US-Betriebskanäle festgelegt sein.

## **Position der FCC ID- und IC ID-Informationen auf Ihrem Gerät**

Die FCC ID- und IC ID-Informationen befinden sich neben dem Speicherkartenslot Ihres Geräts.

## **Verantwortliche Stelle in Nordamerika**

TT Telematics Inc., 2400 District Avenue, Burlington, MA 01803, USA Tel.: 866 486 6866, Option 1

## **Kundensupport**

USA: +1 866 4593499

## **Emissionsdaten für Kanada**

Der Betrieb ist an folgende zwei Voraussetzungen geknüpft:

- Dieses Gerät darf keine Störungen verursachen.
- Dieses Gerät muss sämtliche Störungen aufnehmen, einschließlich jener, die den Betrieb des Geräts beeinträchtigen können.

Der Betrieb ist an die Bedingung geknüpft, dass dieses Gerät keine schädlichen Störungen verursacht.

Dieses Digitalgerät der Klasse B erfüllt die kanadische Norm ICES-003. CAN ICES-3(B)/NMB-3(B)

Die Funktion zur Auswahl des Ländercodes ist bei in den USA oder Kanada vertriebenen Produkten deaktiviert.

Das Gerät erfüllt die Anforderungen von RSS-247 für 2,4 GHz.

## **WICHTIGER HINWEIS**

IC-Erklärung zur Strahlenbelastung:

- Dieses Gerät entspricht den Strahlenbelastungsgrenzen nach IC RSS-102, die für eine unkontrollierte Umgebung festgelegt wurden.
- Dieses Gerät und seine Antenne(n) dürfen nicht nebeneinander aufgestellt oder zusammen mit einer anderen Antenne oder einem anderen Transmitter betrieben werden.
- Dieses Gerät sollte bei einer Entfernung von mindestens 20 cm zwischen dem Strahler und Ihrem Körper installiert und betrieben werden.

Dieses Gerät entspricht den Strahlenbelastungsgrenzen nach IC, die für eine unkontrollierte Umgebung festgelegt wurden. Endbenutzer müssen die entsprechenden Bedienungsanweisungen zur Einhaltung der Bestimmungen zur Funkfrequenzstrahlung beachten. Um die Anforderungen zur Funkfrequenzstrahlung des IC einzuhalten, beachten Sie die in diesem Handbuch beschriebenen Bedienungsanweisungen.

## **Triman-Logo**

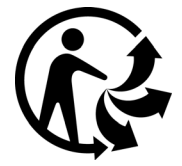

## **Zertifizierung für Australien**

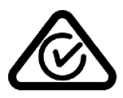

Dieses Produkt ist mit dem Regulatory Compliance Mark (RCM) gekennzeichnet, um darauf hinzuweisen, dass es die entsprechenden australischen Vorschriften erfüllt.

## **Zertifizierung für Neuseeland**

Dieses Produkt ist mit R-NZ gekennzeichnet, um darauf hinzuweisen, dass es die relevanten neuseeländischen Vorschriften erfüllt.

## **Kontakt Kundensupport (Australien und Neuseeland)**

Australien: +61 02 8023 8554

Neuseeland: +64 800 0241

### **Hinweis für Südafrika**

Das Modell 4PN50 (PRO 7350); 4PL50 (PRO 5350) ist von ICASA zugelassen. Diese Anweisungen gelten für alle Länder mit digitaler Kennzeichnung.

Produktzertifizierungsinformationen zu Ihrem Gerät finden Sie wie folgt:

Wählen Sie im Hauptmenü **Hilfe** aus.

Wählen Sie **Rechtliche Hinweise und Datenschutz**.

Wählen Sie **Zertifikate**.

## **Technische Daten**

Leistung des Geräts: 5 V Gleichstrom, 1,2 A Stromverbrauch: 7,2 W/0,6 A (12 V) – 7,2 W/0,3 A (24 V) Leistung des Autoladegeräts: 12/24 V

## **Belastungsgrenzen**

Dieses Gerät entspricht den Strahlenbelastungsgrenzen, die für eine unkontrollierte Umgebung festgelegt wurden. Um eine Überschreitung der Grenzwerte für Hochfrequenzstrahlung zu vermeiden, ist bei normalem Betrieb ein Mindestabstand von 20 cm zur Antenne einzuhalten.

## **Modellnummern**

TomTom PRO: 4PN50 (PRO 7350); 4PL50 (PRO 5350)

## **Dieses Dokument**

Dieses Handbuch wurde mit größtmöglicher Sorgfalt erstellt. Durch die fortlaufende Produktentwicklung kann es jedoch vorkommen, dass einige darin enthaltene Informationen nicht mehr vollständig dem neuesten Entwicklungsstand entsprechen. Die Informationen können jederzeit ohne Vorankündigung geändert werden. Webfleet Solutions übernimmt keinerlei Haftung für technische oder redaktionelle Fehler und Auslassungen sowie für Neben- oder Folgeschäden, die durch die Nutzung bzw. Verwendung dieses Dokuments entstehen. Dieses Dokument darf ohne die vorherige schriftliche Genehmigung von Webfleet Solutions B.V. nicht kopiert werden.

## **CE-Kennzeichnung und Zertifizierung für Funkgeräte**

 $\epsilon$ 

Dieses Gerät kann in allen EU-Staaten verwendet werden. Dieses Gerät kann in den folgenden Frequenzbändern und mit der folgenden maximalen Radiofrequenz-Emissionsleistung betrieben werden:

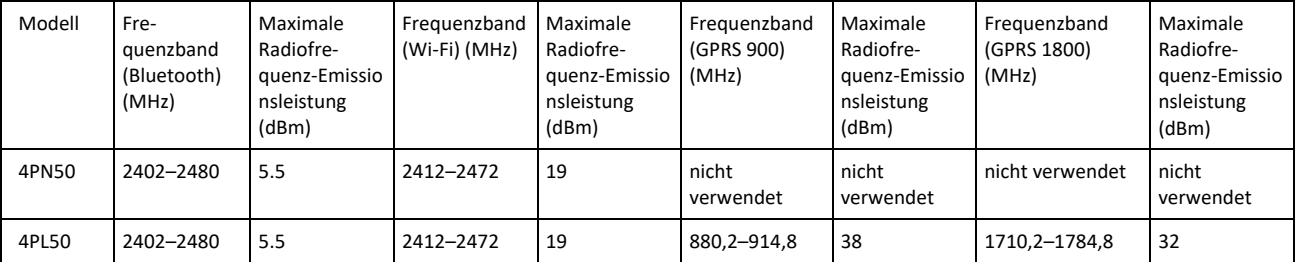

Hiermit erklärt Webfleet Solutions, dass der Funkgerätetyp TomTom PRO GPS-Navigationssystem die Richtlinie 2014/53/EU erfüllt. Der vollständige Text der EU-Konformitätserklärung ist im Internet unter folgender Adresse verfügbar[: http://www.webfleet.com/legal](http://www.webfleet.com/legal)

## **Für dieses Gerät mitgeliefertes Zubehör**

- Magnethalterung
- Autoladegerät
- USB-Kabel
- Kurzanleitung

## **Für dieses Gerät nicht mitgeliefertes Zubehör**

Um alle Funktionen Ihres TomTom PRO nutzen zu können, ist mindestens eines der folgenden Zubehörteile erforderlich.

- **LINK 5xx**
- LINK 105

Hinweis: Es gibt andere Halterungen für die Festmontage

## **Geschäftsbedingungen: Gewährleistung und EULA-Referenz**

Für dieses Produkt gelten unsere Geschäftsbedingungen, darunter die beschränkte Gewährleistung und Endbenutzer-Lizenzvereinbarung; besuchen Sie [www.webfleet.com/legal](http://www.webfleet.com/legal)

# **Urheberrechtsvermerke**

© 2020 Webfleet Solutions. Alle Rechte vorbehalten. WEBFLEET ist eine eingetragene Marke von Webfleet Solutions B.V. oder einer seiner Tochtergesellschaften.

© 1992 - 2017 TomTom. Alle Rechte vorbehalten. TomTom und das "Zwei Hände"-Logo sind registrierte Marken von TomTom N.V. oder eines zugehörigen Tochterunternehmens.

ر د مان SOUNDCLEAR<sup>\*</sup>  $\alpha$  ,  $\alpha$  ,  $\alpha$ 

## **Open-Source-Software**

Die im Lieferumfang dieses Produkts enthaltene Software enthält urheberrechtlich geschützte Software, die nach der GPL lizenziert ist. Diese Lizenz ist im Lizenzabschnitt zu finden. Sie können den entsprechenden vollständigen Quellcode von Webfleet Solutions für einen Zeitraum von drei Jahren nach der letzten Auslieferung dieses Produkts erhalten. Weitere Informationen erhalten Sie unter tomtom.com/gpl oder von Ihrem Kundensupport vor Ort unter tomtom.com/support. Auf Anfrage senden wir Ihnen eine CD mit dem entsprechenden Quellcode.

**Bluetooth®**

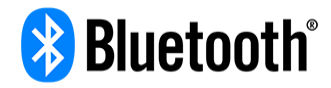

Die **Bluetooth**®-Wortmarke und -Logos sind eingetragene Warenzeichen von Bluetooth SIG, Inc. Jegliche Verwendung dieser Marken durch Webfleet Solutions unterliegt einer Lizenz. Andere Warenzeichen und Markennamen sind Eigentum ihrer jeweiligen Inhaber.

## **Wi-Fi®**

Wi-Fi® ist eine eingetragene Marke der Wi-Fi Alliance®. Das Wi-Fi CERTIFIED™-Logo ist ein Zertifizierungskennzeichen der Wi-Fi Alliance®.

**microSDHC**

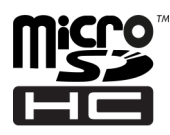

Das microSDHC-Logo ist eine Marke von SD-3C, LLC

# **Webfleet Solutions – Beschränkte Gewährleistung**

## **GEWÄHRLEISTUNGSGEBER**

Käufe außerhalb der USA und Kanada: Wenn Sie Ihren Kauf außerhalb der USA/Kanada getätigt haben, wird Ihnen von Webfleet Solutions B.V., De Ruijterkade 154, 1011 AC Amsterdam, Niederlande, diese beschränkte Gewährleistung eingeräumt und zu deren Gunsten diese Haftungsbeschränkung vereinbart.

## **WAS DIESE GEWÄHRLEISTUNG ERFASST**

1 Webfleet Solutions B.V. ("Webfleet Solutions") gewährleistet Ihnen, dass die Hardware bei regulärem Gebrauch für einen Zeitraum von einem (1) Jahr vom Datum Ihres Ersterwerbs der Hardware an keine Verarbeitungs- und Materialfehler ("Fehler") aufweist ("Gewährleistungsfrist"). Während der Gewährleistungsfrist wird die Hardware nach dem Ermessen von Webfleet Solutions kostenlos durch Material oder Arbeitsaufwand repariert oder ausgetauscht ("beschränkte Gewährleistung"). Diese beschränkte Gewährleistung erfasst nur den Austausch der Hardware. Wird die Hardware nach Ablauf der Gewährleistungsfrist repariert, läuft die Gewährleistungsfrist für die Reparatur nach sechs (6) Monaten ab Reparaturdatum ab.

## **WAS DIESE GEWÄHRLEISTUNG NICHT ERFASST**

2 Diese beschränkte Gewährleistung gilt nicht für die übliche Abnutzung oder wenn die Hardware von jemandem geöffnet oder repariert wird, der nicht von Webfleet Solutions dazu autorisiert wurde. Sie umfasst außerdem keine Reparatur und keinen Austausch von Hardware oder Teilen davon, die durch Folgendes beschädigt wurden: Zweckentfremdung, Feuchtigkeit, Flüssigkeiten, Nähe zu oder Ausgesetztsein von Hitze, Unfälle, Missbrauch, Nichtbefolgen der Anweisungen, die der Hardware beiliegen, Verletzung der Sorgfalt oder Fehlanwendung. Die beschränkte Gewährleistung deckt keine physischen Beschädigungen der Hardware-Oberfläche ab. Die beschränkte Gewährleistung umfasst keine Software, die der Hardware beigefügt oder auf dieser installiert ist. Die beschränkte Gewährleistung umfasst nicht den Einbau, Ausbau oder die Wartung der Hardware oder damit verbundene Kosten.

## **WIE DIE GEWÄHRLEISTUNG GELTEND ZU MACHEN IST**

3 Um einen Fehler geltend zu machen, müssen Sie Webfleet Solutions während der Gewährleistungsfrist über www.webfleet.com kontaktieren, um den Fehler darzulegen und eine RMA-Nummer (Return Materials Authorization, Materialrückgabeberechtigung), falls erforderlich, zu erhalten. Sie sind verpflichtet, die Hardware während der Gewährleistungsfrist zusammen mit der Fehlerbeschreibung an die Adresse zu senden, die Ihnen Webfleet Solutions angibt. Falls ein Fehler auftritt und Webfleet Solutions nach den ersten hundertachtzig (180) Tagen der Gewährleistungsfrist einen berechtigten Anspruch unter dieser beschränkten Gewährleistung erhält, ist Webfleet Solutions berechtigt, Ihnen angemessene Versand- und Abwicklungskosten, die im Zusammenhang mit der Reparatur oder dem Austausch der Hardware anfallen, in Rechnung zu stellen. Sie sind verpflichtet, jeglichen anderen Rückgabevorgaben von Webfleet Solutions nachzukommen.

## **IHRE RECHTE**

4 In einigen Ländern ist der Ausschluss oder die Begrenzung von Schadensersatzsprüchen möglicherweise nicht zulässig. Wenn ein Teil dieser beschränkten Gewährleistung ungültig oder nicht vollstreckbar sein sollte, bleiben die anderen Bestimmungen dennoch weiterhin gültig und wirksam.

5 Diese beschränkte Gewährleistung ist die einzige ausdrückliche Gewährleistung, die Sie erhalten, und sie wird anstelle jeglicher anderer ausdrücklicher Gewährleistungen oder ähnlicher Verpflichtungen gewährt, die durch Werbung, Dokumentation, Verpackung oder andere Kommunikation aufgestellt wird.

6 Mit Ausnahme der beschränkten Gewährleistung und im größtmöglichen durch das anwendbare Recht gestatteten Umfang stellen Webfleet Solutions und seine Lieferanten die Hardware "wie besehen und mit allen ihnen innewohnenden Fehlern" zur Verfügung und schließen hiermit alle weiteren Gewährleistungen und Bedingungen aus, seien sie ausdrücklich, stillschweigend oder von Gesetzes wegen eingeräumt, einschließlich aller möglichen stillschweigenden Gewährleistungen, Verpflichtungen oder Bedingungen für zufriedenstellende Qualität, Eignung für einen bestimmten Zweck, Zuverlässigkeit oder Verfügbarkeit, Genauigkeit oder Vollständigkeit der Reaktionen, Ergebnisse, fachmännische Ausführung, Virenfreiheit und den Einsatz angemessener Sorgfalt und Fertigkeiten – alles in Bezug auf die Hardware, die Erbringung oder Nichterbringung von Support- oder anderen Leistungen, Informationen, Software und zur Hardware gehörigen oder aus der Nutzung der Hardware resultierenden Inhalten. Außerdem wird keine Gewährleistung für die ungestörte Verwendung, den ungestörten Besitz oder die Nichtverletzung bezüglich der Hardware übernommen. Dieser Ausschluss gilt nicht bezüglich:

- (I) stillschweigender Bedingungen der Eigentumsstellung und;
- (II) stillschweigender Gewährleistungen einer Übereinstimmung mit der Beschreibung.

7 Diese beschränkte Gewährleistung betrifft keine Rechte gemäß anwendbarem nationalen Recht, das den Verkauf von Verbraucherprodukten regelt.

8 Diese beschränkte Gewährleistung kann nicht auf Dritte übertragen werden.

## **HAFTUNGSBESCHRÄNKUNG**

9 Weder Webfleet Solutions noch seine Lieferanten haften Ihnen oder Dritten gegenüber für Schäden, weder direkte noch indirekte oder zufällige Schäden, Folgeschäden oder andere Schäden (einschließlich in jedem Fall aber nicht beschränkt auf Schäden wegen der fehlenden Möglichkeit, die Ausrüstung zu nutzen oder auf Daten zuzugreifen, wegen Datenverlusts, Verlust von Geschäftsmöglichkeiten, Verlust von Gewinnen, Geschäftsunterbrechung oder Ähnlichem), die aus der Nutzung oder nicht möglichen Nutzung der Hardware entstehen, selbst wenn Webfleet Solutions auf die Möglichkeit solcher Schäden hingewiesen wurde.

10 Ungeachtet jeglicher Schäden, die Ihnen aus welchem Grund auch immer entstehen können (einschließlich, aber nicht beschränkt auf sämtliche Schäden, die hierin genannt sind, und alle direkten oder allgemeinen Schäden, die aus dem Vertrag oder einem anderen Grund entstehen), ist die gesamte Haftung von Webfleet Solutions und all seinen Lieferanten auf den Betrag beschränkt, den Sie tatsächlich für die Hardware bezahlt haben.

11 Webfleet Solutions haftet nicht für:

- (I) betrügerische Handlungen seiner Angestellten und/oder Auftragnehmer oder
- (II) Arglist seiner Angestellten und/oder Auftragnehmer.

12 Ungeachtet des Obenstehenden ist die Haftung keiner Partei für durch ihre Fahrlässigkeit verursachte Todesfälle oder Personenschäden beschränkt.

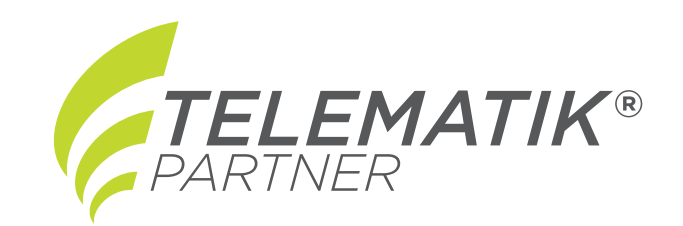

# **Kontakt** Martin Sackenheim

## *TELEMATIK PARTNER GmbH*

Brielhofstraße 4 88213 Ravensburg Tel: +49(0)751\_996 996-0 Fax: +49(0)751 996 996-99 **Freecall: 0800\_947 36 00**  (kostenlos aus dem deutschen Festnetz) info@telematik-partner.com

## **www.telematik-partner.com**